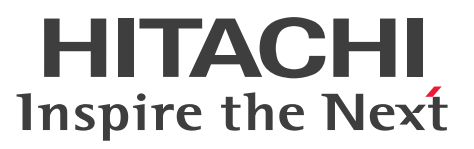

JP1 Version 10

JP1/IT Desktop Management 構築ガイド

解説・手引・操作書

3021-3-153-30

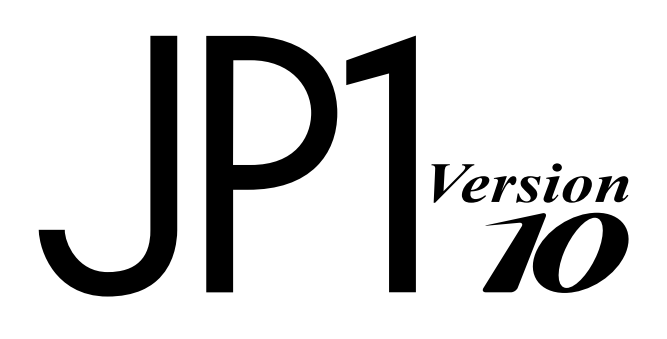

# <span id="page-1-0"></span>前書き

### ■ 対象製品

P-2642-73A4 JP1/IT Desktop Management - Manager 10-10 製品構成一覧および内訳形名

・P-2642-74A4 JP1/IT Desktop Management - Manager(適用 OS:Windows 8 Enterprise、 Windows 8 Pro、Windows Server 2012、Windows 7 Enterprise、Windows 7 Professional、 Windows 7 Ultimate、Windows Server 2008 Datacenter、Windows Server 2008 Enterprise、 Windows Server 2008 Standard、Windows Server 2003)

・P-2642-75A4 JP1/IT Desktop Management - Remote Site Server(適用 OS:Windows 8 Enterprise、Windows 8 Pro、Windows Server 2012、Windows 7 Enterprise、Windows 7 Professional、Windows 7 Ultimate、Windows Server 2008 Datacenter、Windows Server 2008 Enterprise、Windows Server 2008 Standard、Windows Server 2003)

・P-2642-76A4 JP1/IT Desktop Management - Network Monitor(適用 OS:Windows 8 Enterprise、Windows 8 Pro、Windows Server 2012、Windows 7 Enterprise、Windows 7 Professional、Windows 7 Ultimate、Windows Server 2008 Datacenter、Windows Server 2008 Enterprise、Windows Server 2008 Standard、Windows Server 2003 (x86))

・P-2642-77A4 JP1/IT Desktop Management - Agent(適用 OS:Windows 8、Windows Server 2012、Windows 7、Windows Server 2008 Datacenter、Windows Server 2008 Enterprise、 Windows Server 2008 Standard、Windows Vista、Windows Server 2003、Windows XP、 Windows 2000)

### ■ 輸出時の注意

本製品を輸出される場合には、外国為替及び外国貿易法の規制並びに米国輸出管理規則など外国の輸出関 連法規をご確認の上、必要な手続きをお取りください。 なお、不明な場合は、弊社担当営業にお問い合わせください。

### ■ 商標類

Active Directory は、米国 Microsoft Corporation の、米国およびその他の国における登録商標または 商標です。

BSAFE は、EMC Corporation の米国およびその他の国における登録商標または商標です。

Firefox は Mozilla Foundation の登録商標です。

Internet Explorer は、米国 Microsoft Corporation の米国およびその他の国における登録商標または商 標です。

Linux は、Linus Torvalds 氏の日本およびその他の国における登録商標または商標です。

Mac OS は、Apple Inc.の商標です。

Microsoft および Forefront は、米国 Microsoft Corporation の米国およびその他の国における登録商標 または商標です。

Microsoft および Hyper-V は、米国 Microsoft Corporation の米国およびその他の国における登録商標 または商標です。

Microsoft Office は、米国 Microsoft Corporation の米国およびその他の国における登録商標または商 標です。

Microsoft および Outlook は、米国 Microsoft Corporation の米国およびその他の国における登録商標 または商標です。

MobileIron は、米国における MobileIron の登録商標です。

MS-DOS は、米国 Microsoft Corporation の米国およびその他の国における登録商標または商標です。 Oracle と Java は、Oracle Corporation 及びその子会社、関連会社の米国及びその他の国における登録 商標です。

Pentium は、アメリカ合衆国およびその他の国における Intel Corporation の商標です。

PGP は、米国およびその他の国における PGP Corporation の登録商標です。

RSA は、EMC Corporation の米国およびその他の国における登録商標または商標です。

SOAP (Simple Object Access Protocol) は、分散ネットワーク環境において XML ベースの情報を交 換するための通信プロトコルの名称です。

Windows は、米国 Microsoft Corporation の米国およびその他の国における登録商標または商標です。 Windows Live は、米国 Microsoft Corporation の米国およびその他の国における登録商標または商標 です。

Windows Media は、米国 Microsoft Corporation の米国およびその他の国における登録商標または商 標です。

Windows NT は、米国 Microsoft Corporation の米国およびその他の国における登録商標または商標 です。

Windows Server は、米国 Microsoft Corporation の米国およびその他の国における登録商標または商 標です。

Windows Vista は、米国 Microsoft Corporation の米国およびその他の国における登録商標または商標 です。

インテル、Intel、および Intel Core は、アメリカ合衆国およびその他の国における Intel Corporation の商標です。

秘文は、株式会社日立ソリューションズの登録商標です。

その他記載の会社名、製品名は、それぞれの会社の商標もしくは登録商標です。

本製品には、一般社団法人 ソフトウェア資産管理評価認定協会が著作権を有している部分が含まれてい ます。

This product includes software developed by the Apache Software Foundation (http:// www.apache.org/).

This product includes software developed by Ben Laurie for use in the Apache-SSL HTTP server project.

This product includes software developed by Daisuke Okajima and Kohsuke Kawaguchi (http:// relaxngcc.sf.net/).

This product includes software developed by IAIK of Graz University of Technology.

Portions of this software were developed at the National Center for Supercomputing Applications (NCSA) at the University of Illinois at Urbana-Champaign.

This product includes software developed by the University of California, Berkeley and its contributors.

This software contains code derived from the RSA Data Security Inc. MD5 Message-Digest Algorithm, including various modifications by Spyglass Inc., Carnegie Mellon University, and Bell Communications Research, Inc (Bellcore).

Regular expression support is provided by the PCRE library package, which is open source software, written by Philip Hazel, and copyright by the University of Cambridge, England. The original software is available from ftp://ftp.csx.cam.ac.uk/pub/software/programming/pcre/

This product includes software developed by Ralf S. Engelschall  $\leq$ rse@engelschall.com> for use in the mod\_ssl project (http://www.modssl.org/).

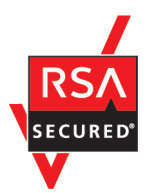

本製品は、EMC Corporation の RSA(R) BSAFETM ソフトウェアを搭載しています。

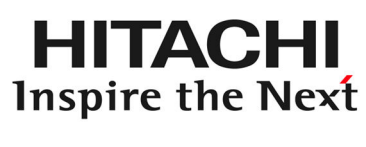

@ 株式会社 日立製作所

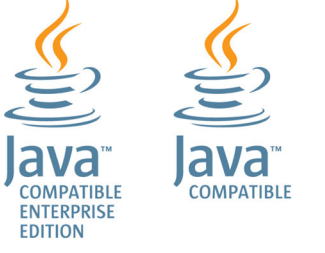

# ■ マイクロソフト製品のスクリーンショットの使用について

Microsoft Corporation のガイドラインに従って画面写真を使用しています。

# ■ 発行

2013 年 12 月 3021-3-153-30

# ■ 著作権

All Rights Reserved. Copyright (C) 2012, 2013, Hitachi, Ltd.

Copyright, patent, trademark, and other intellectual property rights related to the "TMEng.dll" file are owned exclusively by Trend Micro Incorporated.

<span id="page-5-0"></span>変更内容

# 変更内容(3021-3-153-30) JP1/IT Desktop Management - Manager 10-10

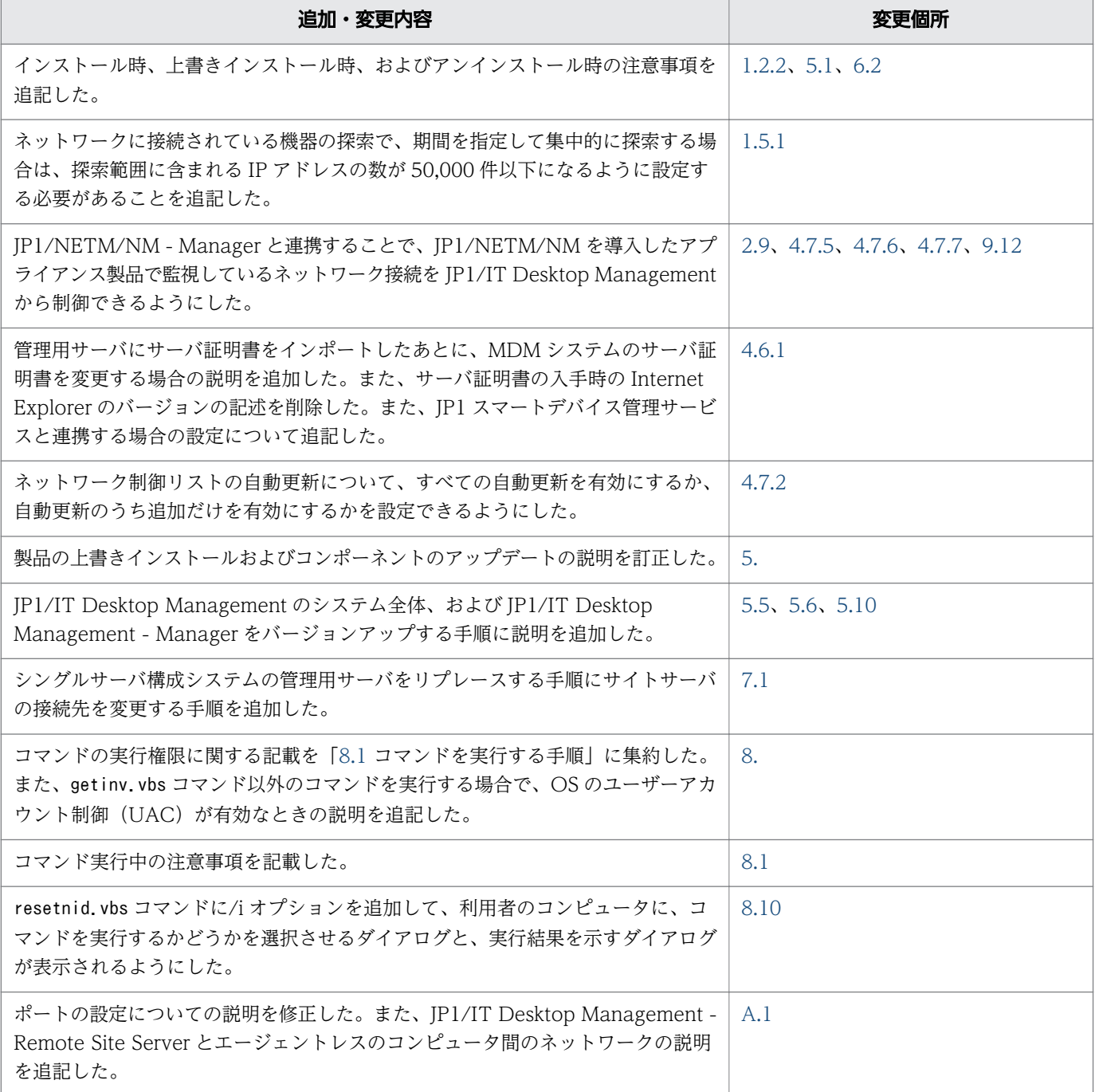

単なる誤字・脱字などはお断りなく訂正しました。

# <span id="page-6-0"></span>はじめに

このマニュアルは、JP1/IT Desktop Management - Manager(以降、JP1/IT Desktop Management と略す)の構築方法を説明したものです。

## ■ 対象読者

このマニュアルは、次の方にお読みいただくことを前提に説明しています。

- JP1/IT Desktop Management のシステムの構築をしている方
- JP1/IT Desktop Management の構築方法、上書きインストール方法、アンインストール方法、また は環境の移行方法について知りたい方

# ■ マニュアルの構成

このマニュアルは、次に示す章から構成されています。

### 第1章 基本構成システム (管理用サーバとエージェント)の構築

基本構成システム(管理用サーバとエージェント)の構築方法について説明しています。

### 第2章 各システム構成の構築

システム構成ごとの構築方法について説明しています。

#### 第 3 章 セットアップ内容の変更

管理用サーバ、データベースサーバ、およびサイトサーバでセットアップ時に設定した内容の 変更について説明しています。

#### 第 4 章 構築時の設定のカスタマイズ

構築時の設定で、カスタマイズできる項目について説明しています。

### 第 5 章 製品の上書きインストールおよびコンポーネントのアップデート

JP1/IT Desktop Management - Manager の上書きインストール、およびコンポーネント (エージェント、サイトサーバプログラム、およびネットワークモニタエージェント)のアッ プデートついて説明します。

#### 第 6 章 製品のアンインストール

JP1/IT Desktop Management の各種プログラムをアンインストールする方法について説明 しています。

#### 第7章 環境の移行

JP1/IT Desktop Management で環境を移行する方法について説明しています。

### 第 8 章 構築関連で使用するコマンド

システムの構築、設定変更、リプレースなどで使用する、JP1/IT Desktop Management の コマンドについて説明しています。

### 第 9 章 トラブルシューティング

JP1/IT Desktop Management の構築時にトラブルが発生した場合の対処方法について説明 しています。

このマニュアルをお読みになる場合の参考情報は、マニュアル「JP1/IT Desktop Management 導入・ 設計ガイド」を参照してください。

# 目次

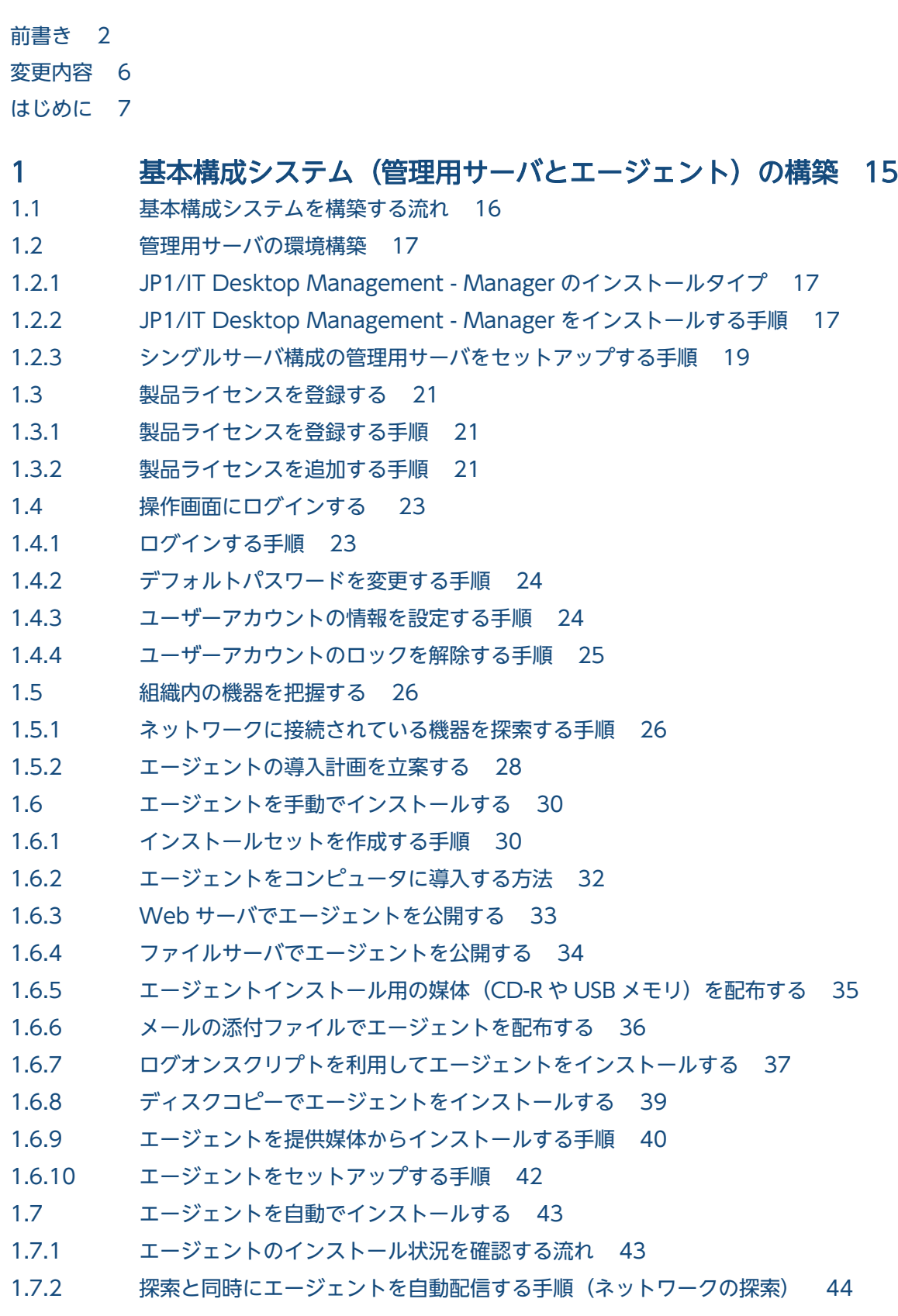

- 1.7.3 [機器の探索状況の確認 45](#page-44-0)
- 1.7.4 [最新の探索状況を確認する手順 46](#page-45-0)
- 1.7.5 [発見した機器を確認する手順 46](#page-45-0)
- 1.7.6 [管理対象の機器を確認する手順 47](#page-46-0)
- 1.7.7 [除外対象の機器を確認する手順 47](#page-46-0)
- 1.7.8 [エージェント未導入のコンピュータに個別配信する手順 48](#page-47-0)

### 2 [各システム構成の構築 50](#page-49-0)

- 2.1 [オフライン管理構成システムの構築 51](#page-50-0) 2.1.1 [オフライン管理構成システムを構築する流れ 51](#page-50-0) 2.2 [エージェントレス構成システムの構築 52](#page-51-0) 2.2.1 [エージェントレス構成システムを構築する流れ 52](#page-51-0) 2.3 [サイトサーバ構成システムの構築 53](#page-52-0) 2.3.1 [サイトサーバ構成システムを構築する流れ 53](#page-52-0) 2.3.2 [サイトサーバプログラムのインストール方法 53](#page-52-0) 2.3.3 [サイトサーバプログラムを提供媒体からインストールする手順 54](#page-53-0) 2.3.4 [サイトサーバプログラムを操作画面からインストールする手順 55](#page-54-0) 2.3.5 [サイトサーバをセットアップする手順 56](#page-55-0) 2.4 [マルチサーバ構成システムの構築 58](#page-57-0) 2.4.1 [マルチサーバ構成システムを構築する流れ 58](#page-57-0) 2.4.2 [データベースサーバをセットアップする手順 59](#page-58-0) 2.4.3 [マルチサーバ構成システムの管理用サーバをセットアップする手順 61](#page-60-0) 2.5 [サポートサービス連携構成システムの構築 63](#page-62-0) 2.5.1 [サポートサービス連携構成システムを構築する流れ 63](#page-62-0) 2.6 [Active Directory 連携構成システムの構築 64](#page-63-0) 2.6.1 [Active Directory 連携構成システムを構築する流れ 64](#page-63-0) 2.7 [MDM 連携構成システムの構築 65](#page-64-0) 2.7.1 [MDM 連携構成システムを構築する流れ 65](#page-64-0) 2.8 [ネットワーク監視構成システムの構築 66](#page-65-0) 2.8.1 [ネットワーク監視構成システムを構築する流れ 66](#page-65-0) 2.8.2 [ネットワークモニタを有効にする手順 67](#page-66-0) 2.9 [JP1/NETM/NM - Manager 連携構成システムの構築 69](#page-68-0) 2.9.1 [JP1/NETM/NM - Manager 連携構成システムを構築する流れ 69](#page-68-0) 2.10 [JP1/IM 連携構成システムの構築 71](#page-70-0) 2.10.1 [JP1/IM 連携構成システムを構築する流れ 71](#page-70-0) 2.11 [クラスタシステムの構築 73](#page-72-0) 2.11.1 [シングルサーバ構成システムでクラスタシステムを構築する流れ 73](#page-72-0) 2.11.2 [マルチサーバ構成システムのクラスタシステムを構築する流れ 74](#page-73-0)
- 2.11.3 [現用系サーバでグループリソースを作成する手順 75](#page-74-0)
- 2.11.4 [現用系サーバで JP1/IT Desktop Management をセットアップする 80](#page-79-0)
- 2.11.5 [待機系サーバで JP1/IT Desktop Management をセットアップする 83](#page-82-0)

### 3 [セットアップ内容の変更 84](#page-83-0)

- 3.1 [データベースへの接続設定を変更する手順 85](#page-84-0)
- 3.2 [使用するフォルダを変更する手順 87](#page-86-0)
- 3.3 [サーバ間で共有するデータフォルダを変更する手順 88](#page-87-0)
- 3.4 [シングルサーバ構成システムの管理用サーバで操作ログの取得を設定する手順 90](#page-89-0)
- 3.5 [保存用の変更履歴の出力を設定する手順 94](#page-93-0)
- 3.6 [ポート番号を変更する手順 96](#page-95-0)
- 3.7 [配布時に使用されるネットワーク帯域を制御する手順 99](#page-98-0)
- 3.8 [通貨単位を変更する手順 101](#page-100-0)
- 3.9 [データベースをアップグレードする手順 103](#page-102-0)
- 3.10 [データベースを初期化する手順 104](#page-103-0)

### 4 [構築時の設定のカスタマイズ 106](#page-105-0)

- 4.1 [基本構成システムの構築時の設定 107](#page-106-0)
- 4.1.1 [探索条件を設定する手順\(ネットワークの探索\) 107](#page-106-0)
- 4.1.2 [ネットワークの探索時に使用する認証情報 108](#page-107-0)
- 4.1.3 [エージェント設定を追加する手順 109](#page-108-0)
- 4.2 [エージェントレス構成システムの構築時の設定 110](#page-109-0)
- 4.2.1 [エージェントレスの機器の情報を定期的に更新する手順 110](#page-109-0)
- 4.3 [サイトサーバ構成システムの構築時の設定 111](#page-110-0)
- 4.3.1 [サーバ構成の管理 111](#page-110-0)
- 4.3.2 [サーバ構成を設定する手順 111](#page-110-0)
- 4.3.3 [サイトサーバグループを追加する手順 111](#page-110-0)
- 4.3.4 [サイトサーバグループの情報を編集する手順 112](#page-111-0)
- 4.3.5 [サイトサーバグループを削除する手順 112](#page-111-0)
- 4.4 [サポートサービス連携構成システムの構築時の設定 114](#page-113-0)
- 4.4.1 [サポートサービスと接続するための情報を設定する手順 114](#page-113-0)
- 4.5 [Active Directory 連携構成システムの構築時の設定 116](#page-115-0)
- 4.5.1 [Active Directory と接続するための情報を設定する手順 116](#page-115-0)
- 4.5.2 [追加管理項目として Active Directory から取得する情報を設定する手順 116](#page-115-0)
- 4.5.3 [Active Directory に登録されている機器を探索する手順 117](#page-116-0)
- 4.5.4 [探索条件を設定する手順\(Active Directory の探索\) 118](#page-117-0)
- 4.5.5 [機器を管理対象にする手順 119](#page-118-0)
- 4.6 [MDM 連携構成システムの構築時の設定 120](#page-119-0)
- 4.6.1 [MDM システムと連携するための情報を設定する手順 120](#page-119-0)
- 4.7 [ネットワーク監視構成システムの構築時の設定 123](#page-122-0)
- 4.7.1 [ネットワーク制御リストの機器を編集する手順 123](#page-122-0)
- 4.7.2 [ネットワーク制御リストの自動更新の設定を編集する手順 123](#page-122-0)
- 4.7.3 [ネットワークモニタ設定を追加する手順 124](#page-123-0)
- 4.7.4 [ネットワークモニタ設定の割り当てを変更する手順 124](#page-123-0)
- 4.7.5 [JP1/NETM/NM Manager 連携の設定を有効にする手順 125](#page-124-0)
- 4.7.6 [ネットワーク制御設定ファイルを編集する手順 125](#page-124-0)
- 4.7.7 [ネットワークモニタを有効にしたコンピュータをネットワーク制御用アプライアンスにリプ](#page-125-0) [レースする手順 126](#page-125-0)
- 4.8 [JP1/IM 連携構成システムの構築時の設定 128](#page-127-0)
- 4.8.1 [JP1/IM と連携するためのコンフィグレーションファイルを設定する手順 128](#page-127-0)

### 5 [製品の上書きインストールおよびコンポーネントのアップデート 129](#page-128-0)

- 5.1 [JP1/IT Desktop Management Manager を上書きインストールする手順 130](#page-129-0)
- 5.2 [エージェントを提供媒体から上書きインストールする手順 133](#page-132-0)
- 5.3 [サイトサーバプログラムを提供媒体から上書きインストールする手順 134](#page-133-0)
- 5.4 [ネットワークモニタエージェントを提供媒体から上書きインストールする手順 135](#page-134-0)
- 5.5 [JP1/IT Desktop Management のシステム全体をバージョンアップする流れ 136](#page-135-0)
- 5.6 [JP1/IT Desktop Management Manager をバージョンアップする手順 138](#page-137-0)
- 5.7 [コンポーネントのアップデート方法 140](#page-139-0)
- 5.8 [コンポーネントを登録する手順 142](#page-141-0)
- 5.9 マルチサーバ構成システムで [JP1/IT Desktop Management Manager](#page-142-0) を上書きインストー [ルする流れ 143](#page-142-0)
- 5.10 [マルチサーバ構成システムで JP1/IT Desktop Management Manager をバージョンアッ](#page-143-0) [プする流れ 144](#page-143-0)
- 5.11 [シングルサーバ構成システムのクラスタシステムで上書きインストールする流れ 146](#page-145-0)
- 5.12 [マルチサーバ構成システムのクラスタシステムで上書きインストールする流れ 147](#page-146-0)

### 6 [製品のアンインストール 149](#page-148-0)

- 6.1 [システム全体でのアンインストールの流れ 150](#page-149-0)
- 6.2 [JP1/IT Desktop Management Manager をアンインストールする手順 151](#page-150-0)
- 6.3 [エージェントをアンインストールする手順 153](#page-152-0)
- 6.4 [サイトサーバプログラムをアンインストールする手順 155](#page-154-0)
- 6.5 [ネットワークモニタを無効にする手順 157](#page-156-0)
- 6.6 [コントローラをアンインストールする手順 159](#page-158-0)
- 6.7 [シングルサーバ構成システムのクラスタシステムで JP1/IT Desktop Management -](#page-159-0) [Manager をアンインストールする手順 160](#page-159-0)
- 6.8 [マルチサーバ構成システムのクラスタシステムで](#page-160-0) JP1/IT Desktop Management Manager [をアンインストールする手順 161](#page-160-0)

### 7 [環境の移行 162](#page-161-0)

7.1 [シングルサーバ構成システムの管理用サーバをリプレースする手順 163](#page-162-0)

- 7.2 [マルチサーバ構成システムの管理用サーバをリプレースする手順 168](#page-167-0)
- 7.3 [エージェント導入済みのコンピュータをリプレースする手順 171](#page-170-0)
- 7.4 [サイトサーバをリプレースする手順 172](#page-171-0)
- 7.5 [サイトサーバを別の管理用サーバに接続する手順 174](#page-173-0)
- 7.6 [シングルサーバ構成システムからマルチサーバ構成システムへ移行する手順 176](#page-175-0)
- 7.7 JP1/IT Desktop Management 09-51 [以前のシングルサーバ構成システムからマルチサーバ](#page-180-0) [構成システムへ移行する手順 181](#page-180-0)
- 7.8 [データベースサーバをリプレースする手順 182](#page-181-0)
- 7.9 [マルチサーバ構成システムの管理用サーバとデータベースサーバを一度にリプレースする手順](#page-184-0) 185
- 7.10 [ネットワークモニタを有効にしたコンピュータをリプレースする手順 190](#page-189-0)

### 8 [構築関連で使用するコマンド 191](#page-190-0)

- 8.1 [コマンドを実行する手順 192](#page-191-0)
- 8.2 [コマンドの説明形式 194](#page-193-0)
- 8.3 [updatesupportinfo\(サポートサービスからの情報の登録\) 195](#page-194-0)
- 8.4 [exportdb\(バックアップの取得\) 198](#page-197-0)
- 8.5 [importdb\(バックアップデータのリストア\) 202](#page-201-0)
- 8.6 [recreatelogdb\(サイトサーバ上での操作ログのインデックス情報の再作成\) 207](#page-206-0)
- 8.7 stopservice (サービス停止) 210
- 8.8 [getlogs\(トラブルシュート用情報の取得\) 213](#page-212-0)
- 8.9 [getinstlogs\(インストール時のトラブルシュート用情報の取得\) 215](#page-214-0)
- 8.10 [resetnid.vbs\(ホスト識別子のリセット\) 217](#page-216-0)

### 9 [トラブルシューティング 220](#page-219-0)

- 9.1 [構築時のトラブルシューティングの流れ 221](#page-220-0)
- 9.2 [基本構成システムの構築時のトラブルシューティング 223](#page-222-0)
- 9.2.1 [管理用サーバ構築時のトラブルシューティング 223](#page-222-0)
- 9.2.2 [エージェントインストール時のトラブルシューティング 224](#page-223-0)
- 9.3 [オフライン管理構成システムの構築時のトラブルシューティング 226](#page-225-0)
- 9.3.1 [オフライン管理からオンライン管理に切り替える手順 226](#page-225-0)
- 9.3.2 [オンライン管理からオフライン管理に切り替える手順 227](#page-226-0)
- 9.4 [エージェントレス構成システムの構築時のトラブルシューティング 228](#page-227-0)
- 9.5 [サイトサーバ構築時のトラブルシューティング 229](#page-228-0)
- 9.6 [マルチサーバ構成システムの構築時のトラブルシューティング 230](#page-229-0)
- 9.7 [サポートサービス連携構成システムの構築時のトラブルシューティング 231](#page-230-0)
- 9.8 [Active Directory 連携構成システムの構築時のトラブルシューティング 232](#page-231-0)
- 9.9 [MDM 連携構成システムの構築時のトラブルシューティング 233](#page-232-0)
- 9.10 [ネットワーク監視構成システムの構築時のトラブルシューティング 234](#page-233-0)
- 9.11 [クラスタシステムの構築時のトラブルシューティング 235](#page-234-0)
- 9.12 [JP1/NETM/NM Manager 連携時のトラブルシューティング 236](#page-235-0)

# [付録 237](#page-236-0)

付録 A [参考情報 238](#page-237-0) 付録 A.1 [ポート番号一覧 238](#page-237-0) 付録 A.2 [エージェントの環境を変更した場合の認識方法 242](#page-241-0) 付録 A.3 [各バージョンの変更内容 243](#page-242-0)

[索引 247](#page-246-0)

<span id="page-14-0"></span>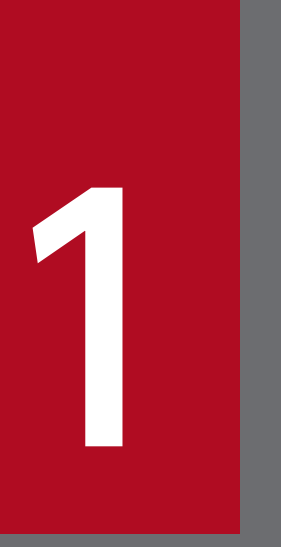

# 基本構成システム (管理用サーバとエージェント) の構築

基本構成システムを構築したあとは、設定を変更したり、ほかのシステム構成要素を導入したり して、管理の目的に応じたシステム構成を構築してください。基本構成システム以外のシステム を構築する場合は、先に[「2. 各システム構成の構築](#page-49-0)」を参照してください。

# <span id="page-15-0"></span>1.1 基本構成システムを構築する流れ

基本構成システムを構築するには、管理用サーバを構築したあとで、管理対象とするコンピュータにエー ジェントを導入します。

### 1. 管理用サーバを構築します。

- 2. JP1/IT Desktop Management の製品ライセンスを登録します。
- 3. 操作画面にログインしてユーザーアカウントの情報を設定します。
- 4. 事前に組織内の機器を把握して、どのコンピュータにどの方法でエージェントを導入するかを計画しま す。
- 5. JP1/IT Desktop Management の管理対象とするコンピュータに、エージェントを導入します。

基本構成システムの構築が完了します。

### 関連リンク

- [1.2 管理用サーバの環境構築](#page-16-0)
- [1.3 製品ライセンスを登録する](#page-20-0)
- [1.4 操作画面にログインする](#page-22-0)
- [1.5 組織内の機器を把握する](#page-25-0)
- [1.6 エージェントを手動でインストールする](#page-29-0)
- [1.7 エージェントを自動でインストールする](#page-42-0)

<sup>1.</sup> 基本構成システム(管理用サーバとエージェント)の構築

<span id="page-16-0"></span>管理用サーバは、JP1/IT Desktop Management - Manager をインストールおよびセットアップして構 築します。

# 1.2.1 JP1/IT Desktop Management - Manager のインストールタイプ

JP1/IT Desktop Management - Manager のインストールタイプには、次の 2 種類があります。インス トール時に、目的に応じて選択してください。

簡単インストール

最小限の操作でインストールとセットアップを完了できます。インストールおよびセットアップには、 デフォルトの値が設定されます。特別な設定をする必要がない場合は、この方法をお勧めします。

カスタムインストール

各種設定をしながらインストールを進めます。インストール終了後にセットアップを実行してデータ ベースを作成する必要があります。インストールおよびセットアップで任意の値を設定したい場合は、 この方法をお勧めします。

# 1.2.2 JP1/IT Desktop Management - Manager をインストールする手順

JP1/IT Desktop Management - Manager のインストールを実行するには、Administrator 権限を持つ ユーザーで OS にログオンしている必要があります。

### 注意事項

ユーザーアカウント制御 (UAC) がサポートされている Windows のコンピュータにインストー ルする場合は、権限の昇格を求めるダイアログが表示されることがあります。このダイアログが表 示されたときは、権限を昇格してください。

### 注意事項

インストール中に OS をシャットダウンしないでください。途中で OS をシャットダウンした場 合、あとで再インストールしても正常に実行されないおそれがあります。

### 注意事項

コンピュータが Windows 8 の場合、フォルダの設定時に次のフォルダは指定しないでください。

• システムドライブ:¥program files¥WindowsApps 配下のフォルダ

<sup>1.</sup> 基本構成システム(管理用サーバとエージェント)の構築

• 仮想プロビジョニングによって作成した記憶域のフォルダ

# 注意事項

インストール前は、すべての Windows アプリケーションを終了させてください。誤って JP1/IT Desktop Management - Manager のプログラムを起動したままインストールを実行した場合は、 インストールの実行結果に関係なく OS を再起動してください。OS を再起動しても、サービスが 起動しない場合や、JP1/IT Desktop Management - Manager のプログラムが動作しない場合 は、次に示す手順でインストールを再実行してください。

- 1. すべての Windows アプリケーションを終了させてください。
- 2. サービス (JP1 ITDM Service) を停止してください。
- 3. 上書きインストールを再実行してください。サービスが開始されます。

JP1/IT Desktop Management - Manager をインストールするには:

- 1. 提供媒体を CD/DVD ドライブにセットします。
- 2. 表示される [日立総合インストーラ]ダイアログで、[JP1/IT Desktop Management Manager] を選択して、[インストール実行]ボタンをクリックします。
- 3. インストール開始のダイアログで [次へ] ボタンをクリックします。
- 4. [使用許諾契約] ダイアログで、内容を確認してから [使用許諾契約の条項に同意します] を選択し、 [次へ] ボタンをクリックします。
- 5.[インストールタイプ]ダイアログで、インストールタイプを選択して [次へ] ボタンをクリックします。 簡単インストールを選択した場合は、手順 7.へ進んでください。
- 6.[ユーザー登録]ダイアログで、ユーザー名と会社名を入力して [次へ] ボタンをクリックします。
- 7.[インストール先のフォルダ] ダイアログで、インストール先のフォルダを指定して[次へ]ボタンを クリックします。

簡単インストールの場合は、ここでデータベースの作成先フォルダも指定してください。

8. インストール内容を確認するダイアログで、インストール内容に問題がないことを確認し、[インストー ル]ボタンをクリックします。

インストールが実行されます。インストール内容に問題がある場合は、[戻る]ボタンをクリックして 設定を修正してください。

### 9. インストールが完了したら、[完了] ボタンをクリックします。

JP1/IT Desktop Management - Manager のインストールが完了します。再起動を要求するメッセージ が表示された場合は、コンピュータを再起動してください。

<sup>1.</sup> 基本構成システム(管理用サーバとエージェント)の構築

<span id="page-18-0"></span>簡単インストールの場合は、インストール時にセットアップも自動で実行されるので、インストール完了 後すぐに JP1/IT Desktop Management にログインして操作を開始できます。

カスタムインストールの場合は、データベースを作成するために、インストール完了後にセットアップを 実行する必要があります。インストール完了時に、[セットアップ]をチェックした場合、インストールが 完了するとセットアップが自動で起動します。

# ■ ポイント

インストールが完了すると、デスクトップに操作画面へログインするためのショートカットが作成 されます。ただし、カスタムインストールの場合、ショートカットはセットアップが完了するまで 使用できません。

# 1.2.3 シングルサーバ構成の管理用サーバをセットアップする手順

JP1/IT Desktop Management - Manager をカスタムインストールでインストールした場合、データベー スの作成や各種環境設定のために、インストール直後にセットアップを実行する必要があります。

### 管理用サーバをセットアップするには:

1. Windows の [スタート] メニューから [すべてのプログラム] - [JP1\_IT Desktop Management - Manager]−[ツール]−[セットアップ]を選択します。

### 2. セットアップ画面で、[次へ]ボタンをクリックします。

3.[サーバ構成の設定]画面で、[シングルサーバ構成]を選択し [データベースへのアクセス時のキャッ シュ容量]を設定して「次へ]ボタンをクリックします。

JP1/IT Desktop Management - Manager をインストールしたコンピュータの OS が 64 ビット版の 場合だけ、この画面が表示されます。

- 4.[セットアップの選択]画面で、セットアップの種類を選択して[次へ]ボタンをクリックします。 インストール後の初回セットアップ時には、この画面は表示されません。
- 5.[クラスタ環境]画面で、クラスタシステムを運用するための設定をして、[次へ]ボタンをクリックし ます。
- 6.[フォルダの設定]画面で、JP1/IT Desktop Management Manager が使用する各種フォルダを指 定して[次へ]ボタンをクリックします。

手順 5.でクラスタ環境を使用する場合に「待機系」を選択したときは、手順 7.~手順 11.は実行されま せん。

7. [操作ログの設定]画面で、操作ログを取得するかどうかを設定して [次へ] ボタンをクリックします。

<sup>1.</sup> 基本構成システム(管理用サーバとエージェント)の構築

- 8.[操作ログの自動保管の設定]画面で、操作ログを自動バックアップするかどうかを設定して [次へ] ボタンをクリックします。
- 9.[保存用の変更履歴の出力設定]画面で、保存用の変更履歴を定期的に出力するかどうかを設定して [次 へ]ボタンをクリックします。
- 10.[ポート番号の設定]画面で、JP1/IT Desktop Management Manager が使用するポート番号を設 定して[次へ]ボタンをクリックします。
- 11.[その他の設定]画面で、操作画面に表示される通貨記号、および配布機能を使用するときに流量制御 するかどうかを設定して[次へ]ボタンをクリックします。
- 12.[セットアップの確認]画面で、セットアップ内容に問題がないことを確認し、[次へ]ボタンをクリッ クします。

セットアップが実行されます。セットアップ内容に問題がある場合は、[戻る]ボタンをクリックして 設定を修正してください。

#### 13. セットアップの完了を示す画面で、[OK] ボタンをクリックします。

[コンポーネントを登録する]が表示された場合は、セットアップに続いてコンポーネントを登録する かどうかを設定してから[OK]ボタンをクリックしてください。

コンポーネントとは、エージェント、サイトサーバプログラム、およびネットワークモニタエージェン トを指します。これらのプログラムを管理用サーバに登録しておくことで、エージェントを配信した り、サイトサーバプログラムやネットワークモニタエージェントを操作画面からインストールしたりで きるようになります。

コンポーネントを登録する場合は、[コンポーネントの登録]ダイアログが表示されるので、コンポー ネントの登録とアップデートについて設定します。

# ■ ポイント

インストールの続きでセットアップを起動した場合は、セットアップの完了を示す画面上でコ ンポーネントのアップデートについて設定できます。

コンポーネントのアップデートについては、[「5.7 コンポーネントのアップデート方法](#page-139-0)」を参照してく ださい。

セットアップが完了し、設定した内容で管理用サーバが動作するようになります。

# ■ ポイント

カスタムインストール後に初めてセットアップする場合、セットアップ時にデータベースが新規作 成されます。

<sup>1.</sup> 基本構成システム(管理用サーバとエージェント)の構築

# <span id="page-20-0"></span>1.3 製品ライセンスを登録する

ここでは、製品ライセンスを登録する方法について説明します。

# 1.3.1 製品ライセンスを登録する手順

製品ライセンスを JP1/IT Desktop Management に登録することで、登録したライセンス数分だけ機器 を管理できるようになります。

### 製品ライセンスを登録するには:

1. ログイン画面を表示します。

2. [ライセンス] ボタンをクリックします。

### 3. 表示されたダイアログで [ライセンスを登録] ボタンをクリックします。

#### 4. 表示されたダイアログでライセンスキーファイルを選択して、[開く] ボタンをクリックします。

ライセンス登録が完了します。

### ■ ポイント

初回登録時以外は、設定画面の[製品ライセンス]−[製品ライセンスの設定]画面でもライセン スを登録できます。[ライセンスを登録]ボタンをクリックしてください。表示されたダイアログ でライセンスキーファイルを選択して、[開く]ボタンをクリックすると、ライセンス登録が完了 します。

# ■ ポイント

初回登録時以外は、画面左上の「ヘルプ]−「製品ライセンス情報]から表示される「製品ライセ ンス情報]ダイアログでもライセンスを登録できます。[ライセンスを登録]ボタンをクリックし てください。表示されたダイアログでライヤンスキーファイルを選択して、「開く」ボタンをクリッ クすると、ライセンス登録が完了します。

#### 関連リンク

• 1.3.2 製品ライセンスを追加する手順

### 1.3.2 製品ライセンスを追加する手順

組織内の機器を JP1/IT Desktop Management で管理するためには、製品ライセンスが必要です。

<sup>1.</sup> 基本構成システム(管理用サーバとエージェント)の構築

製品ライセンスが不足した場合は、製品ライセンスを追加購入してください。購入した製品ライセンスを 登録することで、ライセンスを追加できます。

<sup>1.</sup> 基本構成システム(管理用サーバとエージェント)の構築

# <span id="page-22-0"></span>1.4 操作画面にログインする

ここでは、JP1/IT Desktop Management の操作画面にログインする方法について説明します。

# 1.4.1 ログインする手順

ログイン画面ではユーザーの認証をします。認証に成功すると JP1/IT Desktop Management にログイ ンできます。

初めてログインする場合は、JP1/IT Desktop Management のライセンスを登録する必要があります。ラ イセンスを登録するには、[ライセンス]ボタンをクリックしてください。

### ログインするには:

#### 1. Web ブラウザのアドレスバーに次の URL を入力します。

http://管理用サーバの IP アドレスまたはホスト名:管理者のコンピュータからの接続受付ポート番号 ※/jp1itdm/

注※ セットアップの[ポート番号の設定]画面で設定したポート番号です。簡単インストール時には デフォルトの「31080」が設定されています。

### 2. ユーザー ID とパスワードを入力します。

### 3. [ログイン] ボタンをクリックします。

ユーザーアカウントの認証に成功するとホーム画面が表示されます。

デフォルトのユーザー ID は「system」、パスワードは「manager」です。デフォルトのユーザー ID とパ スワードでログインすると「パスワードの変更]ダイアログが表示されるので、パスワードを変更してく ださい。なお、新しく追加したユーザーアカウントで初めてログインする場合も、「パスワードの変更]ダ イアログが表示されます。

### ポイント

パスワードの有効期限は、設定日から 180 日間です。有効期限の 7 日前からログイン時にパスワー ドの変更が要求されるので、新しいパスワードに変更してください。設定日から 180 日が経過す ると、ログイン時に[パスワードの変更]ダイアログが表示されます。

### 注意事項

3 回続けてログインに失敗するとユーザーアカウントがロックされます。ユーザーアカウントが ロックされると、ロックが解除されるまでそのユーザーアカウントではログインできません。

<span id="page-23-0"></span>• [1.4.4 ユーザーアカウントのロックを解除する手順](#page-24-0)

# 1.4.2 デフォルトパスワードを変更する手順

JP1/IT Desktop Management にビルトインアカウントで初めてログインするとき、または新規に作成し たユーザーアカウントで初めてログインするときは、パスワードの変更が要求されます。また、ユーザー アカウント管理権限を持つ管理者によって、ユーザーアカウントのパスワードが変更された場合、次回ロ グイン時にパスワードの変更が要求されます。セキュリティ確保のため、デフォルトパスワードは必ず変 更してください。パスワードを変更すると、次回のログイン時から変更後のパスワードを使う必要があり ます。

# ■ ポイント

パスワードの有効期限は、設定日から 180 日間です。有効期限の 7 日前からログイン時にパスワー ドの変更が要求されるので、新しいパスワードに変更してください。設定日から 180 日が経過す ると、ログイン時に「パスワードの変更]ダイアログが表示されます。

# ■ ポイント

脆弱なパスワードを設定すると、自分のユーザーアカウントが不正に使われるおそれがあります。 例えば、次のような設定方針で強固なパスワードを利用することをお勧めします。

- 大文字、小文字、数字、記号の組み合わせである
- 連続した文字列(12345 など)ではない
- 自分や親しい人の名前または誕生日、辞書に掲載されている単語ではない

ログイン中のユーザーアカウントのパスワードを変更したい場合は、「ログアウト]ボタンの左側にある ユーザー ID のリンクをクリックして表示されるダイアログからパスワードを変更できます。

ユーザーアカウント管理権限を持つ管理者の場合は、設定画面の「ユーザー管理]−「ユーザーアカウン トの管理]画面から、各ユーザーアカウントのパスワードを変更できます。

# 1.4.3 ユーザーアカウントの情報を設定する手順

JP1/IT Desktop Management にログインしたあとは、ユーザーアカウントの情報を設定してください。

[ログアウト]ボタンの左側にあるユーザー ID のリンクをクリックすると、表示されるダイアログでユー ザーアカウントの情報を編集できます。

<sup>1.</sup> 基本構成システム(管理用サーバとエージェント)の構築

<span id="page-24-0"></span>ユーザーアカウントには、次の情報を設定します。

- ユーザーアカウントを使用する利用者名
- 利用者のメールアドレス

ユーザーアカウントにメールアドレスを設定しておくと、そのメールアドレスに対してダイジェストレポー トを送付したり、探索完了、イベントの発生を通知したりできます。操作画面を頻繁にチェックすること なく運用状況を把握できるようになるので、メールアドレスを設定しておくことをお勧めします。なお、 これらの通知を受け取るには、メールアドレスの設定のほかに、ダイジェストレポートの送付先の設定、 探索条件の設定、およびイベント通知の設定が必要です。

# ■ ポイント

ユーザーアカウントの情報は、設定画面の [ユーザー管理] − [ユーザーアカウントの管理] 画面 からも設定できます。[ユーザーアカウントの管理]画面では、ユーザーアカウントを新規に追加 することもできます。

# 1.4.4 ユーザーアカウントのロックを解除する手順

3 回続けてログインに失敗するとユーザーアカウントがロックされます。ロックされたユーザーアカウン トを使用するためには、ロックを解除する必要があります。

#### ユーザーアカウントのロックを解除するには:

#### 1. ユーザーアカウント管理権限を持つユーザーでログインします。

2. 設定画面の [ユーザー管理] − [ユーザーアカウントの管理]画面を表示します。

### 3. ロックされたユーザーアカウントの「編集] ボタンをクリックします。

#### 4.表示されたダイアログで、[アカウントロック状態] の[解除]を選択します。

ユーザーアカウントのロックが解除されます。

### ポイント

ユーザーアカウント管理権限を持つ別のユーザーアカウントがない場合は、管理用サーバを再起動 してください。ユーザーアカウントのロックが解除されます。

<sup>1.</sup> 基本構成システム(管理用サーバとエージェント)の構築

# <span id="page-25-0"></span>1.5 組織内の機器を把握する

エージェントを導入するコンピュータを決定するために、組織内の機器の現状を把握する必要があります。

管理台帳がメンテナンスできていない、管理台帳が手もとにないなど、機器の現状を把握できていない場 合は、JP1/IT Desktop Management を利用して機器を探索してください。探索によって組織内の機器の 情報を収集できます。組織内の機器を把握したら、エージェントの導入計画を立案します。なお、探索と 同時にエージェントを自動配信することもできます。

管理台帳などで組織内の機器の現状を把握できている場合は、機器を探索する必要はありません。エージェ ントの導入計画を立案します。

#### 関連リンク

• [1.5.2 エージェントの導入計画を立案する](#page-27-0)

### 1.5.1 ネットワークに接続されている機器を探索する手順

機器を探索する方法の一つです。[機器の管理を始めましょう]ウィザードを使って、ネットワークに接続 されている機器を探索できます。

[機器の管理を始めましょう]ウィザードでは、探索する IP アドレスの範囲や探索時に使用する認証情報 などを設定します。ウィザードを完了すると、設定したスケジュールに従って探索が開始されます。

#### ネットワークに接続されている機器を探索するには:

1. 画面上部の[実行]メニュー−[機器の管理を始めましょう]を選択します。

#### 2.[はじめに...]画面で、機器を管理するための設定方法を確認して、[次へ]ボタンをクリックします。

3.[機器を探索する方法]を選択して、[次へ] ボタンをクリックします。

#### 4.[ネットワークを探索する方法]を選択して、[次へ]ボタンをクリックします。

5. 探索したい IP アドレスの範囲を設定して、[次へ] ボタンをクリックします。

デフォルトで、「管理用サーバセグメント」という名称の探索範囲が設定されています。管理用サーバ セグメントとは、管理用サーバが含まれるネットワークセグメントのことです。

### 注意事項

期間を指定して集中的に探索する場合は、探索範囲に含まれる IP アドレスの数が 50,000 件以 下になるように設定してください。IP アドレスの数が 50,000 件よりも多いと、ネットワーク 探索が停止することがあります。

### 6. 探索時に使用する認証情報を設定して、[次へ] ボタンをクリックします。

<sup>1.</sup> 基本構成システム(管理用サーバとエージェント)の構築

### 7. 各探索範囲で使用する認証情報を設定して、[次へ] ボタンをクリックします。

### 注意事項

探索範囲の機器に、ログオンを一定回数失敗し、アカウントをロックするような設定がされて いる場合は、探索範囲ごとに特定の認証情報を割り当ててください。[すべて]を選択すると、 機器に対してすべての認証情報を試すため、利用者が知らないうちにアカウントがロックされ てしまうおそれがあります。

### 注意事項

[すべて]を選択すると、認証情報を 1 つずつ使用して機器にアクセスを試みます。そのため、 通信回数が増えネットワークの負荷が高くなります。ネットワークの負荷を考慮した上で選択 してください。

#### 8. 探索スケジュールを設定して、「次へ】ボタンをクリックします。

### 注意事項

[期間を指定して集中的に探索する]をチェックすると、探索が終了したらすぐに次の探索を繰 り返します。そのため、設定した期間中はネットワークの負荷が高くなります。ネットワーク の負荷を考慮した上で選択してください。

- 9. 機器を発見した場合に、発見した機器を自動的に管理対象にするか、エージェントを自動配信するかを 設定して、[次へ]ボタンをクリックします。
- 10. 探索の完了を管理者にメールで通知したい場合は、通知先とメールサーバの情報を設定して、[次へ] ボタンをクリックします。
- 11.[設定内容を確認する]画面で、設定内容を確認して[完了]ボタンをクリックします。

#### 12.[完了!]画面が表示されるので、[閉じる]ボタンをクリックします。

設定した探索スケジュールに従って探索が実行されます。

探索結果は、設定画面の[機器の探索]−[探索履歴の確認]−[ネットワークの探索]画面で確認でき ます。

### ■ ポイント

ウィザードで設定した内容は、設定画面の[機器の探索]−[探索条件の設定]−[ネットワーク の探索]画面にも反映されます。この画面で探索条件を設定して、探索を開始することもできます。

1. 基本構成システム(管理用サーバとエージェント)の構築

### <span id="page-27-0"></span>関連リンク

- [4.1.1 探索条件を設定する手順\(ネットワークの探索\)](#page-106-0)
- [1.7.3 機器の探索状況の確認](#page-44-0)

# 1.5.2 エージェントの導入計画を立案する

組織内の機器を把握したら、どのコンピュータにエージェントを導入するか、どのような方法でエージェ ントを導入するかを検討します。

### エージェントを導入するコンピュータ

組織内で利用されているコンピュータのうち、JP1/IT Desktop Management によるセキュリティ管理や ソフトウェア配布の対象としたいコンピュータにエージェントを導入します。

エージェントを導入したコンピュータは、自動的に JP1/IT Desktop Management の管理対象になりま す。コンピュータを管理対象にすると JP1/IT Desktop Management のライセンスが消費されるため、 ライセンス数を考慮して、エージェントを導入するコンピュータを決定してください。

## ■ ポイント

管理用サーバをセキュリティ管理の対象にする場合、利用者のコンピュータと同様にエージェント をインストールします。

### エージェントの導入方法

エージェントの導入方法には、手動でインストールする方法と自動でインストールする方法があります。

どのインストール方法を選択するかは、インストールする際に重視するポイントによって異なります。各 方法を確認して、ご使用の環境に合ったインストール方法を決定してください。

#### エージェントを手動でインストールする

まずインストールセットを作成します。その後、インストールセットを利用してコンピュータにエー ジェントをインストールします。手動でインストールするには、次の 7 種類の方法があります。

- Web サーバでエージェントを公開する
- ファイルサーバでエージェントを公開する
- エージェントインストール用の媒体(CD-R や USB メモリ)を配布する
- メールの添付ファイルでエージェントを配布する
- ログオンスクリプトを利用してエージェントをインストールする
- ディスクコピーでエージェントをインストールする
- エージェントを提供媒体からインストールする

<sup>1.</sup> 基本構成システム(管理用サーバとエージェント)の構築

エージェントを自動でインストールする

管理用サーバから各コンピュータに対して、エージェントを自動で配信します。自動でインストールす るには、次の 2 種類の方法があります。

- 探索と同時にエージェントを自動配信する
- エージェント未導入のコンピュータに個別配信する

### 関連リンク

- [1.6 エージェントを手動でインストールする](#page-29-0)
- [1.7 エージェントを自動でインストールする](#page-42-0)

<sup>1.</sup> 基本構成システム(管理用サーバとエージェント)の構築

# <span id="page-29-0"></span>1.6 エージェントを手動でインストールする

エージェントを手動でインストールするためには、まずエージェントのインストールセットを作成します。 その後、インストールセットを利用してコンピュータにエージェントをインストールします。

インストールセットの作成方法については、「1.6.1 インストールセットを作成する手順」を参照してく ださい。

インストールセットを利用したエージェントのインストール方法は複数あります。インストール方法は、 インストールする際に重視するポイントによって異なります。各方法を確認して、ご使用の環境に合った インストール方法を決定してください。

利用者にインストールの作業だけをさせる場合

インストールセットを利用者が起動するように環境を準備しておくことで、利用者にセットアップの作 業をさせることなく、エージェントをインストールします。利用者にインストールの作業だけをさせる 方法を次に示します。

- [1.6.3 Web サーバでエージェントを公開する](#page-32-0)
- [1.6.4 ファイルサーバでエージェントを公開する](#page-33-0)
- [1.6.5 エージェントインストール用の媒体\(CD-R や USB メモリ\)を配布する](#page-34-0)
- [1.6.6 メールの添付ファイルでエージェントを配布する](#page-35-0)

利用者にインストールの作業自体をさせたくない場合

インストールセットをファイルサーバに格納します。その後、ドメインコントローラにログオンスクリ プトを登録しておくことで、利用者が Windows にログオンしたときに、自動的にエージェントがイ ンストールされます。利用者にインストールの作業自体をさせない方法を次に示します。

• [1.6.7 ログオンスクリプトを利用してエージェントをインストールする](#page-36-0)

利用者にコンピュータを配布する前にインストールしたい場合

利用者にコンピュータを配布する前に、配布するコンピュータのモデルとなるコンピュータに、インス トールセットを使ってエージェントをインストールします。次に、モデルとなるコンピュータのディス ク全体を、専用のツールやソフトウェアを使用して配布前のコンピュータにディスクコピーします。利 用者にコンピュータを配布する前にインストールする方法を次に示します。

• [1.6.8 ディスクコピーでエージェントをインストールする](#page-38-0)

これらのほかに、提供媒体を使用してエージェントを手動でインストールする方法もあります。この場合、 セットアップの作業も必要です。

# 1.6.1 インストールセットを作成する手順

組織内のコンピュータにエージェントをインストールして管理する場合、インストールセットを作成しま す。インストールセットは Web ポータルに公開して利用者にダウンロードしてもらったり、CD/DVD

<sup>1.</sup> 基本構成システム(管理用サーバとエージェント)の構築

に記録して配布したりします。利用者はインストールセットを自分のコンピュータで実行することで、簡 単にエージェントをインストールできます。

インストールセットを作成する手順を次に示します。

#### インストールセットを作成するには:

1.画面上部の[実行]メニュー−[機器の管理を始めましょう]を選択します。

#### 2. 表示されたダイアログで [次へ] ボタンをクリックします。

### 3.[機器にエージェントをインストールする方法]を選択して、[次へ]ボタンをクリックします。

- 4. コンピュータに適用したいエージェント設定を選択して、[作成] ボタンをクリックします。
	- インストールセットをダウンロードするダイアログが表示されます。デフォルトで表示されるファイル 名は「ITDMAgt.exe」です。

エージェント設定とは、各エージェントの動作を設定したものです。エージェント設定は、設定画面の [エージェント]−[エージェント設定]画面で追加できます。

インストールフォルダを変更したり、一般権限のアカウントでもエージェントをインストールできるよ うに設定したい場合は、それぞれの項目をチェックして、情報を入力してください。

#### インストールフォルダを変更する

エージェントのインストール先を変更できます。

インストール先を変更したい場合はこの項目を有効にして、[インストールフォルダ]にエージェン トのインストール先を入力してください。

エージェントをインストールする際の、管理者権限を持つアカウントを設定する

エージェントをインストールするために、Administrator 権限を持つアカウント情報を設定するか どうかを選択できます。この設定は、OS が Windows 2000、Windows XP、および Windows Server 2003 のコンピュータにエージェントをインストールする場合に限り有効になります。 エージェントをインストールするためには、対象コンピュータの Administrator 権限が必要です。 この項目を有効にすると、Administrator 権限を持たない利用者がエージェントをインストールす るとき、設定したアカウントでインストールが実行されます。Administrator 権限は、エージェン トをインストールするときだけ使用されるため、権限を制限したい利用者のコンピュータにエージェ ントをインストールする場合に便利です。

インストールセットのダウンロードが開始されます。

# ■ ポイント

設定画面の [エージェント] − [エージェント設定]画面でも、インストールセットを作成できま す。コンピュータに適用したいエージェント設定の [インストールセットを作成] ボタンをクリッ クしてください。表示されるダイアログで情報を入力して [OK] ボタンをクリックすると、イン ストールセットのダウンロードが開始されます。

<sup>1.</sup> 基本構成システム(管理用サーバとエージェント)の構築

### <span id="page-31-0"></span>関連リンク

- [4.1.3 エージェント設定を追加する手順](#page-108-0)
- 1.6.2 エージェントをコンピュータに導入する方法

# 1.6.2 エージェントをコンピュータに導入する方法

インストールセットを作成したら、インストールセットを利用してエージェントをコンピュータに導入し ます。インストールセットの利用例を次に示します。

Web サーバでエージェントを公開する

Web サーバにインストールセットを格納して、組織内のサイトからダウンロードできるようにします。 コンピュータの利用者は、組織内のサイトからインストールセットをダウンロードしてエージェントを インストールします。

ファイルサーバでエージェントを公開する

ファイルサーバにインストールセットを格納して、ファイルサーバにアクセスしてダウンロードできる ようにします。コンピュータの利用者は、ファイルサーバからインストールセットをダウンロードして エージェントをインストールします。

エージェントインストール用の媒体を配布する

インストールセットを格納した媒体 (CD-R や USB メモリ) を作成して、この媒体をコンピュータの 利用者に配布します。コンピュータの利用者は、受け取った媒体からエージェントをインストールしま す。

メールの添付ファイルでエージェントを配布する

インストールセットをメールに添付して、コンピュータの利用者に送信します。メールを受け取ったコ ンピュータの利用者は、添付されたファイルを実行してエージェントをインストールします。

ログオンスクリプトを利用してエージェントをインストールする

インストールセットを作成して、ドメインコントローラにインストールセットを実行するログオンスク リプト用のバッチファイルを格納します。コンピュータの利用者が OS にログオンしたときに、自動的 にエージェントがインストールされます。

ディスクコピーでエージェントをインストールする

モデルとなるコンピュータにエージェントをインストールします。このコンピュータのディスク全体を バックアップします。エージェントを導入するコンピュータにバックアップデータをリストアすること でエージェントがインストールされます。

#### 関連リンク

- [1.6.3 Web サーバでエージェントを公開する](#page-32-0)
- [1.6.4 ファイルサーバでエージェントを公開する](#page-33-0)
- 1.6.5 エージェントインストール用の媒体 (CD-R や USB メモリ) を配布する

<sup>1.</sup> 基本構成システム(管理用サーバとエージェント)の構築

- <span id="page-32-0"></span>• [1.6.6 メールの添付ファイルでエージェントを配布する](#page-35-0)
- [1.6.7 ログオンスクリプトを利用してエージェントをインストールする](#page-36-0)
- [1.6.8 ディスクコピーでエージェントをインストールする](#page-38-0)

# 1.6.3 Web サーバでエージェントを公開する

管理者は、作成したインストールセットを組織内の Web サーバに格納したあと、組織内のサイトからダ ウンロードできるようにして、利用者に公開します。

利用者はそのページにアクセスしてエージェントをインストールします。

# ■ ポイント

Web サーバに格納したファイルを直接ダウンロードできる URL を公開する方法もあります。

メリット

利用者にサイトの URL を一斉展開することで、多くのコンピュータに素早くエージェントをインス トールできます。また、Web システムを利用するので、アクセス制御しなくてもサーバ側にセキュリ ティ上の問題が発生しません。

デメリット

組織内に Web サーバを構築できる環境、および Web サーバにアクセスできる環境が必要です。

Web サーバからエージェントをインストールするイメージを、次の図に示します。

<sup>1.</sup> 基本構成システム(管理用サーバとエージェント)の構築

<span id="page-33-0"></span>インストールセットの作成

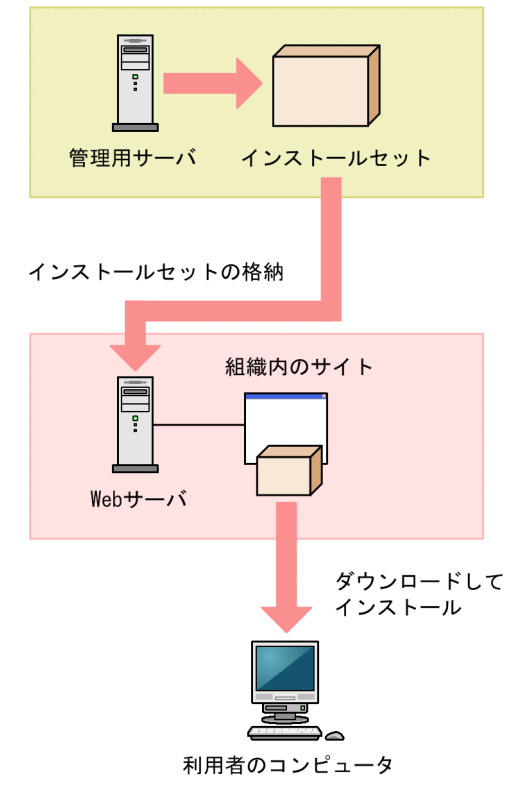

### 関連リンク

- [1.6.1 インストールセットを作成する手順](#page-29-0)
- [1.7.1 エージェントのインストール状況を確認する流れ](#page-42-0)

# 1.6.4 ファイルサーバでエージェントを公開する

管理者は、ファイル共有できるファイルサーバにインストールセットを格納します。利用者は、ファイル サーバにアクセスしてエージェントをインストールします。

#### メリット

利用者にインストールセットの格納先を一斉展開することで、多くのコンピュータに素早くエージェン トをインストールできます。

デメリット

ファイル共有できる環境が必要です。また、ファイル共有の参照先を公開するため、公開の範囲や権限 などサーバ側で確実にアクセス制御をしておく必要があります。

ファイル共有でエージェントをインストールするイメージを、次の図に示します。

<sup>1.</sup> 基本構成システム(管理用サーバとエージェント)の構築

<span id="page-34-0"></span>インストールセットの作成

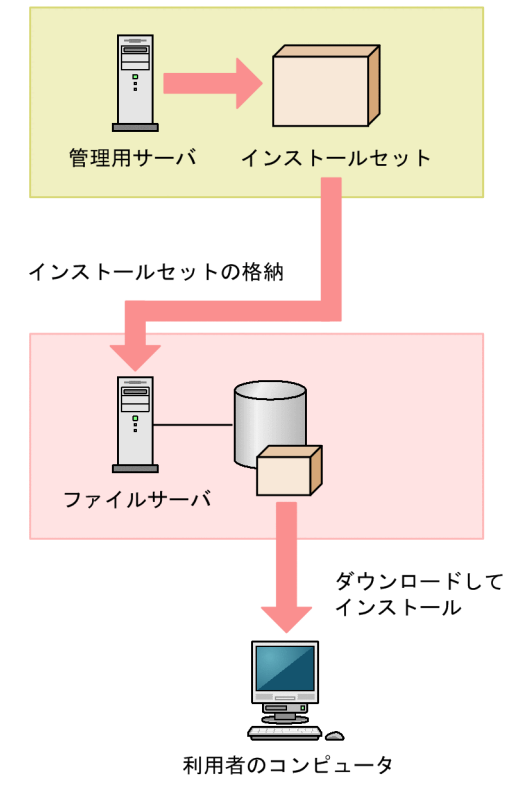

### 関連リンク

- [1.6.1 インストールセットを作成する手順](#page-29-0)
- [1.7.1 エージェントのインストール状況を確認する流れ](#page-42-0)

# 1.6.5 エージェントインストール用の媒体(CD-R や USB メモリ)を配布 する

管理者は、インストールセットのデータを媒体(CD-R や USB メモリ)に書き込みます。そして、その媒 体を利用者に配布します。利用者は、配布された媒体を使用してエージェントをインストールします。

メリット

Web ページにセキュリティ管理用のページを作成したり、共有フォルダの環境を作成したりする必要 がありません。この方法は、エージェントをインストールするコンピュータの台数が少ない場合に有効 です。また、ネットワークの通信速度が遅い場合に、ネットワークに負荷をかけないでエージェントを インストールできます。利用者のコンピュータを構築するユーザー専用に、エージェントのプログラム を保持できることにもなります。

#### デメリット

必要な枚数分だけデータを媒体に書き込んで利用者に配布する必要があるため、展開に時間が掛かりま す。

CD-R の場合を例に、媒体を配布してエージェントをインストールするイメージを、次の図に示します。

<sup>1.</sup> 基本構成システム(管理用サーバとエージェント)の構築

<span id="page-35-0"></span>インストールセットの作成

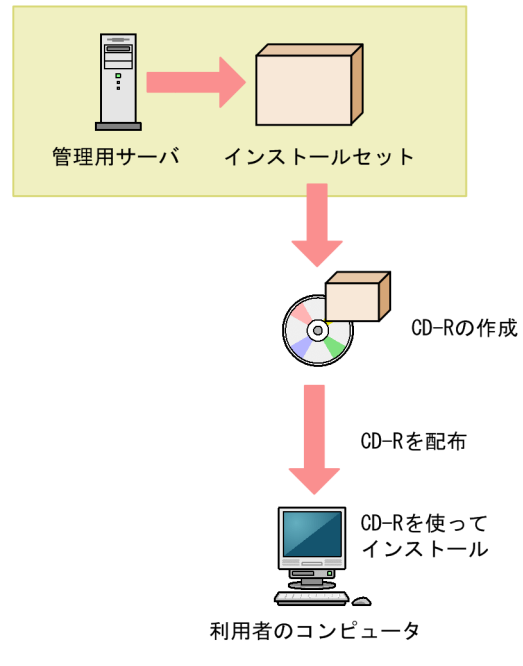

# ポイント

Autorun.inf を作成してインストールセットと一緒に CD-R に格納しておくと、媒体をコンピュー タに接続した際に、自動でインストールが開始されます。インストールセットのファイル名が 「ITDMAgt.exe」の場合の Autorun.inf の作成例は次のとおりです。

### [Autorun]

open=ITDMAgt.exe

### 関連リンク

- [1.6.1 インストールセットを作成する手順](#page-29-0)
- [1.7.1 エージェントのインストール状況を確認する流れ](#page-42-0)

# 1.6.6 メールの添付ファイルでエージェントを配布する

管理者は、インストールセットをメールに添付して利用者に送信します。利用者は、添付ファイルをダブ ルクリックしてエージェントをインストールします。

メリット

利用者にメールを一斉送信することで、多くのコンピュータに素早くエージェントをインストールでき ます。

<sup>1.</sup> 基本構成システム(管理用サーバとエージェント)の構築
デメリット

インストールセットの容量は、約 30 メガバイトです。そのため、インストールセットを添付して一斉 に多数の宛先にメールを送信すると、メールサーバに負担が掛かったり、添付ファイルの容量に制限が あるとメールを送信できなかったりします。

メールの添付ファイルでエージェントをインストールするイメージを、次の図に示します。

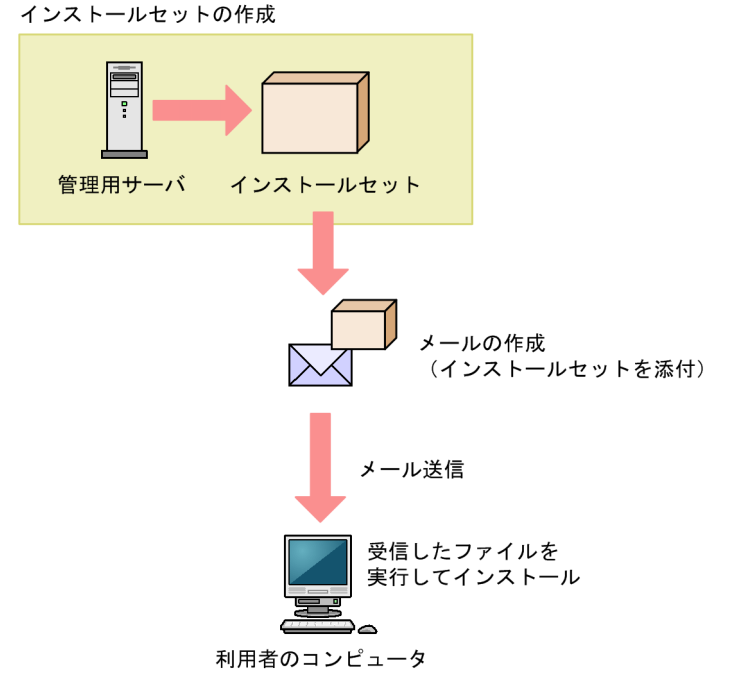

# 関連リンク

- [1.6.1 インストールセットを作成する手順](#page-29-0)
- [1.7.1 エージェントのインストール状況を確認する流れ](#page-42-0)

## 1.6.7 ログオンスクリプトを利用してエージェントをインストールする

管理者は、インストールセットをファイルサーバに格納します。そのあと、インストールセットを実行す るログオンスクリプト用のバッチファイルを作成し、Active Directory サーバに格納しておきます。利用 者が Windows にログオンしたときに、自動的にエージェントがインストールされます。なお、すでに エージェントがインストールされている場合はインストールされません。

ログオンスクリプト用のバッチファイルの作成例を次に示します。

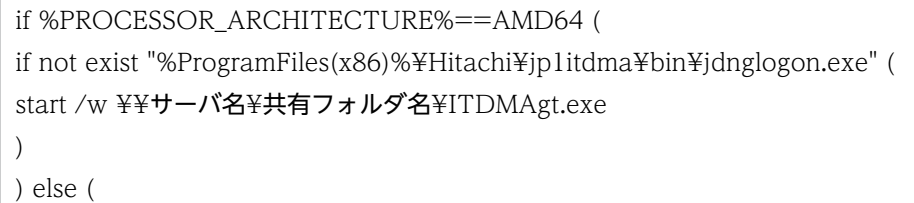

<sup>1.</sup> 基本構成システム(管理用サーバとエージェント)の構築

#### メリット

)

ログオンスクリプトを利用することで、利用者に作業してもらうことなくエージェントを自動的にイン ストールできます。そのため、利用者の操作ミスによるトラブルを避けられます。

デメリット

ファイルサーバおよびファイルサーバにアクセスできる環境が必要です。また、利用者のコンピュータ はドメインで管理されていて、ログオンスクリプトを実行できる環境が必要です。

ログオンスクリプトを利用してエージェントを自動インストールするイメージを、次の図に示します。

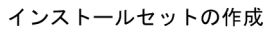

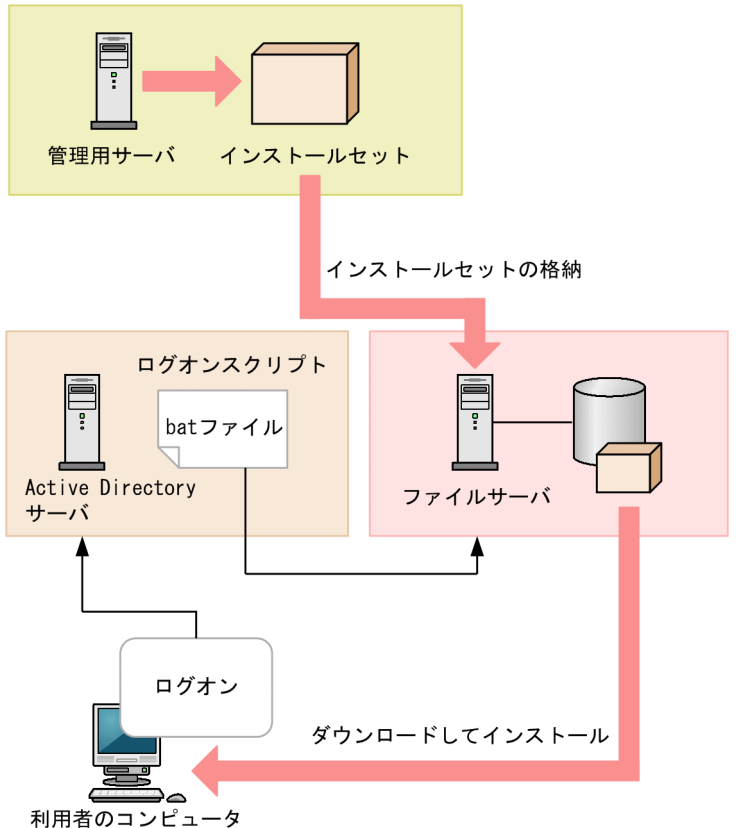

### 関連リンク

- [1.6.1 インストールセットを作成する手順](#page-29-0)
- [1.7.1 エージェントのインストール状況を確認する流れ](#page-42-0)

#### 1. 基本構成システム(管理用サーバとエージェント)の構築

## 1.6.8 ディスクコピーでエージェントをインストールする

利用者にコンピュータを配布する前に、配布するコンピュータのモデルとなるコンピュータに、インストー ルセットを使ってエージェントをインストールします。また、インストールが完了したら、モデルとなる コンピュータでresetnid.vbs コマンドを実行し、機器を識別するための ID(ホスト識別子)をリセット しておきます。次に、モデルとなるコンピュータのディスク全体を、専用のツールやソフトウェアを使用 して配布前のコンピュータにディスクコピーします。そのあと、利用者にコンピュータを配布します。

### 注意事項

ディスクコピーを開始する前に、必ずモデルとなるコンピュータ(ディスクコピー元のコンピュー タ)でresetnid.vbs コマンドを実行してください。このコマンドを実行しない場合、ディスクコ ピー先のコンピュータが、ディスクコピー元のコンピュータと同一の機器として識別されてしまい ます。

メリット

配布する時点でエージェントのインストールおよびセットアップがすでに完了しているため、利用者が エージェントをインストールする必要がありません。そのため、利用者の操作ミスによるトラブルを避 けられます。

デメリット

配布前のコンピュータだけが対象です。すでに配布されているコンピュータには、この方法でエージェ ントをインストールできません。

ディスクコピーでエージェントをインストールするイメージを、次の図に示します。

<sup>1.</sup> 基本構成システム(管理用サーバとエージェント)の構築

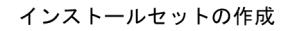

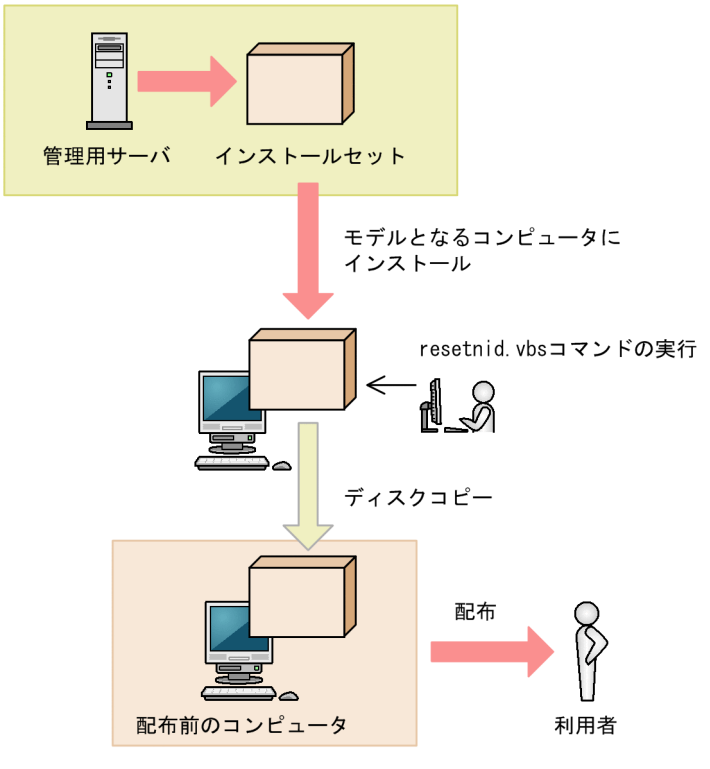

### 関連リンク

- [1.6.1 インストールセットを作成する手順](#page-29-0)
- [1.7.1 エージェントのインストール状況を確認する流れ](#page-42-0)
- [8.10 resetnid.vbs\(ホスト識別子のリセット\)](#page-216-0)

### 1.6.9 エージェントを提供媒体からインストールする手順

エージェントのインストールを実行するには、Administrator 権限を持つユーザーで OS にログオンして いる必要があります。

### 注意事項

ユーザーアカウント制御(UAC)がサポートされている Windows のコンピュータにインストー ルする場合は、権限の昇格を求めるダイアログが表示されることがあります。このダイアログが表 示されたときは、権限を昇格してください。

### 注意事項

インストール中に OS をシャットダウンしないでください。途中で OS をシャットダウンした場 合、あとで再インストールしても正常に実行されないおそれがあります。

### 注意事項

コンピュータが Windows 8 の場合、フォルダの設定時に次のフォルダは指定しないでください。

- システムドライブ:¥program files¥WindowsApps 配下のフォルダ
- 仮想プロビジョニングによって作成した記憶域のフォルダ

### エージェントをインストールするには:

- 1. 提供媒体を CD/DVD ドライブにセットします。
- 2. 表示される [日立総合インストーラ]ダイアログで、[JP1/IT Desktop Management Agent]を選 択して、[インストール実行]ボタンをクリックします。
- 3. インストール開始のダイアログで [次へ] ボタンをクリックします。
- 4.[インストールタイプ]ダイアログで、インストールタイプを選択して[次へ]ボタンをクリックします。

インストール先フォルダを指定したい場合はカスタムインストールを選択してください。簡単インス トールの場合、インストール先フォルダにはデフォルト値が設定されます。 簡単インストールを選択した場合は、手順 7.へ進んでください。

### ポイント

エージェントのインストール先フォルダのデフォルト値は、「C:¥Program Files¥HITACHI ¥jp1itdma」です。ただし、OS が 64 ビット版の Windows の場合は、環境変 数%ProgramFiles(x86)%で定義されたフォルダ配下(OS が C ドライブにインストールされて いるときは、「C:¥Program Files (x86)¥Hitachi¥jp1itdma¥」)になります。

5.[インストール先のフォルダ]ダイアログで、インストール先のフォルダを指定して[次へ]ボタンを クリックします。

### 6. インストールの開始準備の完了を示すダイアログで、[インストール]ボタンをクリックします。 インストールが実行されます。

#### 7. インストールが完了したら、[完了] ボタンをクリックします。

エージェントのインストールが完了し、セットアップのダイアログが表示されます。再起動を要求するメッ セージが表示された場合は、コンピュータを再起動してください。

<sup>1.</sup> 基本構成システム(管理用サーバとエージェント)の構築

## ■ ポイント

JP1/IT Desktop Management - Agent をインストールすると、同時にリモコンエージェントも インストールされます。リモコンエージェントとは、リモートコントロール時に、接続される側の コンピュータに必要なプログラムです。

### 1.6.10 エージェントをセットアップする手順

提供媒体からエージェントをインストールした場合、管理用サーバと接続するためにセットアップを実行 する必要があります。

なお、エージェントのセットアップを実行するには、Administrator 権限を持つユーザーで OS にログオ ンしている必要があります。

### ■ ポイント

インストールセットの配布や管理用サーバからの配信でエージェントを導入した場合は、自動で接 続先が設定されるため、接続先を設定するためのセットアップは不要です。

### エージェントをセットアップするには:

1. Windows の [スタート] メニューから [すべてのプログラム] − [JP1\_IT Desktop Management - Agent]−[管理者ツール]−[セットアップ]を選択します。

エージェントにパスワード保護が設定されている場合、パスワードの入力画面が表示されます。該当す るエージェント設定に設定したパスワードを入力してください。パスワードのデフォルトは「manager」 です。

2. [セットアップ]ダイアログで、接続先の管理用サーバの IP アドレスまたはホスト名と、ポート番号を 指定して「OKI ボタンをクリックします。

### 3. 表示される確認ダイアログで [OK] ボタンをクリックします。

セットアップが完了し、設定した内容でエージェントが動作するようになります。

### ポイント

エージェントが管理用サーバと接続できている場合、操作画面からエージェントのセットアップを 実行できます。操作画面からエージェントをセットアップするには、エージェント設定を利用しま す。

<sup>1.</sup> 基本構成システム(管理用サーバとエージェント)の構築

## <span id="page-42-0"></span>1.7 エージェントを自動でインストールする

管理用サーバから各コンピュータに対して、エージェントを自動で配信できます。エージェントを配信す るには、次の 2 つの方法があります。

探索と同時にエージェントを自動配信する

探索で発見した OS が Windows のコンピュータに対して、エージェントを自動的に配信できます。 発見したコンピュータに順次エージェントが配信されるので、組織内のすべてのコンピュータにエー ジェントを自動配信したい場合は、この方法を選択してください。

エージェント未導入のコンピュータに個別配信する

管理対象のコンピュータ、および発見したコンピュータに対して、エージェントを個別に配信できま す。エージェントを配信するコンピュータを選択できるので、組織内にエージェントをインストールし たくないコンピュータがある場合は、この方法を選択してください。

### 1.7.1 エージェントのインストール状況を確認する流れ

組織内のコンピュータにエージェントがインストールされているかどうかは、機器画面の [機器情報] 画 面で確認します。

[機器情報]画面には、管理対象の機器が表示されます。管理対象のコンピュータにエージェントがインス トールされているかどうかは、一覧の項目の[管理種別]のアイコンで確認できます。

エージェントをインストールする前後で、[管理種別]欄に表示されるアイコンを次に示します。

- ろ: コンピュータにエージェントがインストールされています。
- :コンピュータにエージェントはインストールされていません。ただし、エージェントレスのコン ピュータとして管理されています。
- $\mathbb{R}$  : コンピュータにエージェントはインストールされていません。

すべてのコンピュータにエージェントがインストールされたかどうかは、手持ちの機器の管理台帳と機器 画面の[機器情報]画面に表示されているコンピュータを比較して確認します。

### ■ ポイント

手持ちの管理台帳がない場合は、探索機能を利用して組織内の機器を発見してください。発見した 機器を管理対象にすることで、管理台帳を作成できます。

1.エージェント導入済みのコンピュータだけを表示する フィルタを利用して、「管理種別」が「エージェント管理]のコンピュータだけを表示します。

<sup>1.</sup> 基本構成システム(管理用サーバとエージェント)の構築

2.機器情報をエクスポートする

[操作メニュー]から[機器一覧をエクスポートする]または[機器一覧(詳細)をエクスポートする] を選択します。表示されるダイアログでエクスポートする項目を選択して、[OK]ボタンをクリックし てください。エクスポートする項目には、手持ちの管理台帳と突き合わせて確認できる項目を選択しま す。

#### 3.エージェントのインストール状況を確認する

手持ちの管理台帳とエクスポートしたコンピュータの一覧を比較します。このとき、エクスポートした 一覧にないコンピュータが、エージェントをインストールしていないコンピュータになります。

エージェントが未導入のコンピュータがあった場合は、早急にインストールするよう指示してください。 なお、エージェントを自動配信している場合は、配信に失敗しているおそれがあります。設定画面の「エー ジェントの配信]画面で配信状況を確認して再度配信するか、配信に失敗したコンピュータに対してエー ジェントを手動でインストールしてください。

### 1.7.2 探索と同時にエージェントを自動配信する手順(ネットワークの探索)

発見したコンピュータに対して自動的にエージェントを配信する方法の一つです。ネットワークの探索と 同時にエージェントを配信します。

### ■ ポイント

エージェントを配信する際は、各コンピュータに約 30 メガバイトのデータが送信されます。

### 探索と同時にエージェントを自動配信するには(ネットワークの探索):

- 1. 設定画面の[機器の探索]−[探索条件の設定]−[ネットワークの探索]画面を表示します。
- 2.「発見した機器への操作]の「編集]ボタンをクリックします。

### 3. 表示されるダイアログで [エージェントを自動配信する]をチェックします。

4. [OK] ボタンをクリックしてダイアログを閉じます。

#### 5.「探索を開始】ボタンをクリックします。

#### 6. 表示されるダイアログで [OK] ボタンをクリックします。

探索が開始され、発見したコンピュータにエージェントが配信されます。エージェントの配信状況は、設 定画面の[エージェント]−[エージェントの配信]画面に表示されます。

<sup>1.</sup> 基本構成システム(管理用サーバとエージェント)の構築

## ■ ポイント

[機器の管理を始めましょう]ウィザードからネットワークの探索を実行する場合、[発見した機器 への操作を設定する]画面で[エージェントを自動配信する]をチェックして、探索を実行します。

### 1.7.3 機器の探索状況の確認

JP1/IT Desktop Management では、組織内の機器を探索したあと、設定画面の[機器の探索]画面で、 探索履歴や発見した機器の状況などを確認できます。探索状況を確認して、組織内の機器の現状を把握し ます。

機器の探索履歴には、次の 2 つがあります。探索で利用した方法に応じた探索履歴を確認してください。

- Active Directory の探索履歴
- ネットワークの探索履歴

また、機器の管理状態には、次の 3 つがあります。必要に応じて、発見した機器を管理対象にしたり、除 外対象にしたりしてください。

#### 発見

探索によって発見された機器は、この管理状態になり、設定画面の[機器の探索]−[発見した機器] 画面に表示されます。発見した機器は管理対象にしたり、除外対象にしたりできます。

#### 管理対象

JP1/IT Desktop Management で管理したい機器は、この管理状態にします。管理対象の機器は、設 定画面の[機器の探索]−[管理対象機器]画面に表示されます。管理対象の機器は除外対象にできま す。なお、機器を管理対象にすると、製品ライセンスを消費します。

#### 除外対象

JP1/IT Desktop Management で管理する必要がない機器は、この管理状態に設定します。除外対象 の機器は、設定画面の[機器の探索]ー[除外対象機器]画面に表示されます。除外対象の機器は管理 対象にしたり、削除したりできます。除外対象に設定すると、もう一度機器の探索を行っても、[発見 した機器]画面には表示されません。

#### 関連リンク

- [1.7.4 最新の探索状況を確認する手順](#page-45-0)
- [1.7.5 発見した機器を確認する手順](#page-45-0)
- [1.7.6 管理対象の機器を確認する手順](#page-46-0)
- [1.7.7 除外対象の機器を確認する手順](#page-46-0)

<sup>1.</sup> 基本構成システム(管理用サーバとエージェント)の構築

### <span id="page-45-0"></span>1.7.4 最新の探索状況を確認する手順

最新の探索の実行状況および実行結果を一覧で確認できます。

#### 最新の探索状況を確認するには:

#### 1. 設定画面を表示します。

2. メニューエリアで[機器の探索]−[探索履歴の確認]を選択します。

#### 3. インフォメーションエリアで [Active Directory の探索] または [ネットワークの探索] を選択します。

[Active Directory の探索]画面または[ネットワークの探索]画面が表示されます。探索の進捗に伴っ て、探索履歴が更新されます。

### ■ ポイント

[Active Directory の探索]画面または「ネットワークの探索]画面では、探索を中止したり、実 行したりすることもできます。探索エラーが多い場合は、探索を中止して探索条件の設定を見直す ことをお勧めします。設定を見直したら、もう一度探索を実行してください。

### 1.7.5 発見した機器を確認する手順

Active Directory またはネットワークの探索で発見した機器を一覧で確認できます。また、発見した機器 は管理対象や除外対象に変更したり、削除したりできます。

#### 発見した機器を確認するには:

#### 1. 設定画面を表示します。

#### 2. メニューエリアで「機器の探索]− [発見した機器] を選択します。

[発見した機器]画面が表示されます。発見した機器の台数や管理できる機器の台数、および管理対象とし た機器の台数を確認できます。

インフォメーションエリアで機器を選択して[管理対象にする]ボタンをクリックすると、機器を管理対 象にできます。[除外対象にする]ボタンをクリックすると、機器を除外対象にできます。また、[操作メ ニュー]の「削除する]を選択すると、一覧から機器を削除できます。複数の機器を選択して一括で管理 対象や除外対象に変更したり、削除したりすることもできます。

なお、除外対象に設定した機器は、この画面に表示されません。再び機器を管理したい場合は、[除外対象 機器]画面で機器の状態を管理対象に変更してください。また、削除した機器を管理したい場合は、再度 探索を実行してください。

<sup>1.</sup> 基本構成システム(管理用サーバとエージェント)の構築

### <span id="page-46-0"></span>関連リンク

- 1.7.6 管理対象の機器を確認する手順
- 1.7.7 除外対象の機器を確認する手順

### 1.7.6 管理対象の機器を確認する手順

JP1/IT Desktop Management で管理している機器を一覧で確認できます。また、管理対象の機器は除外 対象に変更したり、削除したりできます。

#### 管理対象の機器を確認するには:

#### 1. 設定画面を表示します。

#### 2. メニューエリアで [機器の探索] − [管理対象機器] を選択します。

[管理対象機器]画面が表示されます。管理対象の機器の台数および管理対象に変更できる機器の台数を確 認できます。

インフォメーションエリアで機器を選択して[除外対象にする]ボタンをクリックすると、機器を除外対 象にできます。また、[操作メニュー]の[削除する]を選択すると、一覧から機器を削除できます。複数 の機器を選択して一括で除外対象に変更したり、削除したりすることもできます。

なお、除外対象に設定した機器は、この画面に表示されません。再び機器を管理したい場合は、[除外対象 機器]画面で機器の状態を管理対象に変更してください。

### ■ ポイント

機器を削除すると、もう一度探索したとき、設定画面の「機器の探索]−「発見した機器]画面に 表示されるようになります。

#### 関連リンク

• 1.7.7 除外対象の機器を確認する手順

### 1.7.7 除外対象の機器を確認する手順

JP1/IT Desktop Management で管理しないと設定した機器を一覧で確認できます。また、除外対象の機 器は管理対象に変更できます。

#### 除外対象の機器を確認するには:

1. 設定画面を表示します。

<sup>1.</sup> 基本構成システム(管理用サーバとエージェント)の構築

### 2. メニューエリアで[機器の探索]− [除外対象機器] を選択します。

[除外対象機器]画面が表示されます。除外対象の機器の台数および管理対象にできる機器の台数を確認で きます。

インフォメーションエリアで機器を選択して「管理対象にする]ボタンをクリックすると、機器を管理対 象にできます。また、[操作メニュー]の[削除する]を選択すると、一覧から機器を削除できます。複数 の機器を選択して一括で管理対象にしたり、削除したりすることもできます。

### ■ ポイント

機器を削除すると、もう一度探索したとき、設定画面の[機器の探索]−[発見した機器]画面に 表示されるようになります。

#### 関連リンク

• [1.7.6 管理対象の機器を確認する手順](#page-46-0)

### 1.7.8 エージェント未導入のコンピュータに個別配信する手順

管理対象のコンピュータに対して、エージェントを個別に配信できます。

### ■ ポイント

エージェントを配信する際は、各コンピュータに約 30 メガバイトのデータが送信されます。

#### エージェントを個別配信するには:

1. 設定画面の [エージェント] − [エージェントの配信]画面を表示します。

#### 2. エージェントを配信したいコンピュータを選択します。

#### 3. [配信を実行] ボタンをクリックします。

#### 4. 表示されるダイアログで適用するエージェント設定を選択します。

#### 5. [OK] ボタンをクリックします。

選択したコンピュータにエージェントが配信されます。エージェントの配信状況は、設定画面の [エージェ ント]−[エージェントの配信]画面に表示されます。

<sup>1.</sup> 基本構成システム(管理用サーバとエージェント)の構築

## ポイント

エージェントのインストールフォルダは、デフォルトエージェント設定で指定しているフォルダで す。インストールフォルダを変更している場合は、ドライブおよび書き込みできるフォルダが指定 されている必要があります。なお、指定したエージェント設定はインストール完了後に適用されま す。

<sup>1.</sup> 基本構成システム(管理用サーバとエージェント)の構築

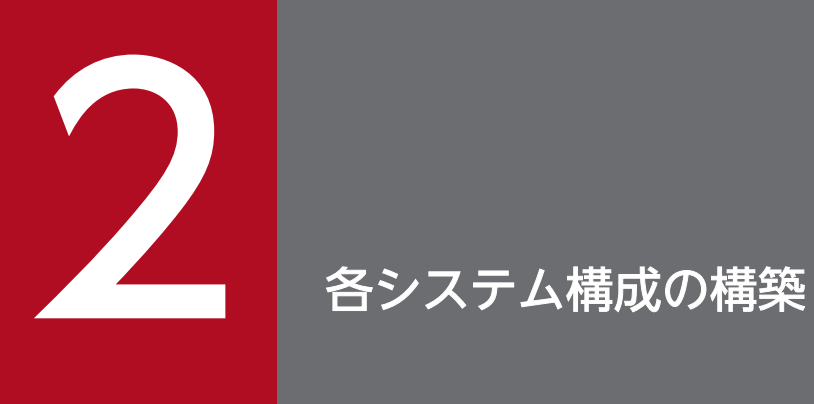

ここでは、システム構成ごとの構築方法について説明します。

### 2.1.1 オフライン管理構成システムを構築する流れ

オフライン管理構成システムを構築するには、まず基本構成システムを構築します。そのあとで、コン ピュータにオフライン管理用のエージェントをインストールします。

### 1. 基本構成システムを構築します。

2. オフライン管理用のエージェントを作成します。

### 3. オフライン管理したいコンピュータに、オフライン管理用のエージェントを導入します。

オフライン管理構成システムの構築が完了します。

#### 関連リンク

• [1. 基本構成システム\(管理用サーバとエージェント\)の構築](#page-14-0)

<sup>2.</sup> 各システム構成の構築

### 2.2.1 エージェントレス構成システムを構築する流れ

エージェントレス構成システムを構築するには、まず管理用サーバを構築します。そのあとで、探索を実 行して、発見した機器を管理対象にします。

#### 1. 管理用サーバを構築します。

#### 2. 操作画面から、ネットワークの探索を実行して機器を発見します。

すべての機器を管理対象にする場合は、探索の設定で、発見した機器を自動的に管理対象にすることも できます。この場合、手順 4.に進んでください。

#### 3. 発見された機器を管理対象にします。

#### 4. 機器の情報を定期的に更新するための設定をします。

エージェントレス構成システムの構築が完了します。

### ■ ポイント

エージェント導入済みのコンピュータと、エージェントレスのコンピュータが混在するシステムを 構築する場合、基本構成システムを構築したあとで、上記の手順 2.から始めてください。

#### 関連リンク

- [4.1.1 探索条件を設定する手順\(ネットワークの探索\)](#page-106-0)
- [1.7.5 発見した機器を確認する手順](#page-45-0)
- [4.2.1 エージェントレスの機器の情報を定期的に更新する手順](#page-109-0)

### 2.3.1 サイトサーバ構成システムを構築する流れ

サイトサーバ構成システムを構築するには、まず基本構成システムを構築し、そのあとでサイトサーバの 構築とシステムのサーバ構成の設定を実施します。

#### 1. 基本構成システムを構築します。

### 2. エージェント導入済みのコンピュータにサイトサーバプログラムをインストールし、セットアップしま す。

#### 3. 操作画面でサーバ構成を設定します。

サイトサーバ構成システムの構築が完了します。

#### 関連リンク

- [1. 基本構成システム\(管理用サーバとエージェント\)の構築](#page-14-0)
- 2.3.2 サイトサーバプログラムのインストール方法
- [2.3.5 サイトサーバをセットアップする手順](#page-55-0)
- [4.3.1 サーバ構成の管理](#page-110-0)

## 2.3.2 サイトサーバプログラムのインストール方法

サイトサーバプログラムのインストール方法は次の 2 種類があります。 目的に応じて選択してください。

提供媒体からインストールする方法

対象のコンピュータ上で、各種設定をしながらインストールを進めます。インストール終了後にセット アップを実行する必要があります。インストールおよびセットアップで任意の値を設定したい場合は、 この方法をお勧めします。

操作画面からインストールする方法

管理者のコンピュータ上に表示した操作画面から、対象のコンピュータを選択してインストールしま す。インストールおよびセットアップには、デフォルトの値が設定されます。特別な設定をする必要が ない場合は、この方法をお勧めします。

### ■ ポイント

サイトサーバプログラムをインストールすると、ホーム画面の上部および「通知事項]パネルに メッセージが表示されます。

## 2.3.3 サイトサーバプログラムを提供媒体からインストールする手順

サイトサーバプログラムのインストールを実行するには、エージェント導入済みのコンピュータに、 Administrator 権限を持つユーザーでログオンしている必要があります。

### 注意事項

ユーザーアカウント制御(UAC)がサポートされている Windows のコンピュータにインストー ルする場合は、権限の昇格を求めるダイアログが表示されることがあります。このダイアログが表 示されたときは、権限を昇格してください。

### 注意事項

インストール中に OS をシャットダウンしないでください。途中で OS をシャットダウンした場 合、あとで再インストールしても正常に実行されないおそれがあります。

### 注意事項

コンピュータが Windows 8 の場合、フォルダの設定時に次のフォルダは指定しないでください。

- システムドライブ:¥program files¥WindowsApps 配下のフォルダ
- 仮想プロビジョニングによって作成した記憶域のフォルダ

### ■ ポイント

サイトサーバプログラムは、管理用サーバにはインストールできません。

サイトサーバプログラムを提供媒体からインストールするには:

- 1. 提供媒体を CD/DVD ドライブにセットします。
- 2. 表示される [日立総合インストーラ]ダイアログで、[JP1/IT Desktop Management Remote Site Server]を選択して、[インストール実行]ボタンをクリックします。
- 3. インストール開始のダイアログで [次へ] ボタンをクリックします。
- 4.[ユーザー登録]ダイアログで、ユーザー名と会社名を入力して [次へ] ボタンをクリックします。
- 5.[インストール先のフォルダ]ダイアログで、インストール先のフォルダを指定して[次へ]ボタンを クリックします。
- 6. インストール内容を確認するダイアログで、インストール内容に問題がないことを確認し、[インストー ル]ボタンをクリックします。

2. 各システム構成の構築

インストールが実行されます。インストール内容に問題がある場合は、[戻る]ボタンをクリックして 設定を修正してください。

#### 7. インストールが完了したら、[完了]ボタンをクリックします。

サイトサーバプログラムのインストールが完了します。再起動を要求するメッセージが表示された場合は、 コンピュータを再起動してください。

インストール完了後、データベースを作成するためにセットアップを実行する必要があります。インストー ル完了時に、[セットアップ]をチェックした場合、インストールが完了するとセットアップが自動で起動 します。

## 2.3.4 サイトサーバプログラムを操作画面からインストールする手順

操作画面の機器画面から、エージェント導入済みのコンピュータを選択してサイトサーバプログラムをイ ンストールできます。

### 注意事項

インストール中に OS をシャットダウンしないでください。途中で OS をシャットダウンした場 合、あとで再インストールしても正常に実行されないおそれがあります。

### ■ ポイント

機器画面からサイトサーバプログラムをインストールする場合、あらかじめ管理用サーバにコン ポーネント(サイトサーバプログラム)が登録されている必要があります。

### ■ ポイント

サイトサーバプログラムは、管理用サーバにはインストールできません。

#### 操作画面からサイトサーバプログラムをインストールするには:

#### 1. 機器画面を表示します。

- 2. メニューエリアの [機器情報] から任意の機器一覧を選択し、サイトサーバプログラムをインストール したいコンピュータをインフォメーションエリアに表示します。
- 3. インフォメーションエリアで、エージェント導入済みのコンピュータを 1 つ選択します。
- 4.[操作メニュー]の「サイトサーバプログラムをインストールする]を選択します。
- 5.[サイトサーバプログラムのインストール]ダイアログで、[OK]ボタンをクリックします。

<sup>2.</sup> 各システム構成の構築

<span id="page-55-0"></span>選択したコンピュータにサイトサーバプログラムがインストールされます。 複数のコンピュータにサイト サーバプログラムをインストールする場合は、これらの手順を繰り返してください。

サイトサーバプログラムがインストールされているコンピュータには、管理種別に 日品 が表示されます。

### ■ ポイント

サイトサーバプログラムがインストールされているコンピュータに対しては、ネットワークモニタ による接続の遮断は抑止されます。また、特例接続にも自動的に登録されます。ただし、すでに遮 断されているコンピュータにサイトサーバプログラムをインストールした場合のネットワーク接続 は、許可はしません。

### 2.3.5 サイトサーバをセットアップする手順

サイトサーバプログラムを提供媒体からインストールした場合、データベースの作成や各種環境設定のた めに、インストール直後にセットアップを実行する必要があります。

### サイトサーバをセットアップするには:

- 1. Windows の [スタート] メニューから [すべてのプログラム] − [JP1\_IT Desktop Management - Remote Site Server]−[セットアップ]を選択します。
- 2. セットアップ画面で、[次へ] ボタンをクリックします。
- 3.[セットアップの選択]画面で、セットアップの種類を選択して [次へ] ボタンをクリックします。 インストール後の初回セットアップ時には、この画面は表示されません。
- 4.[フォルダの設定]画面で、サイトサーバプログラムが使用する各種フォルダを指定して[次へ]ボタ ンをクリックします。
- 5.[ポート番号の設定]画面で、サイトサーバプログラムが使用するポート番号を設定して [次へ] ボタ ンをクリックします。
- 6. [その他の設定]画面で、配布機能を使用するときに流量制御を使用するかどうかを設定して [次へ] ボタンをクリックします。
- 7.[セットアップの確認]画面で、セットアップ内容に問題がないことを確認し、[次へ] ボタンをクリッ クします。

セットアップが実行されます。セットアップ内容に問題がある場合は、[戻る]ボタンをクリックして 設定を修正してください。

#### 8. セットアップが完了したら、[OK] ボタンをクリックします。

セットアップが完了し、設定した内容でサイトサーバが動作するようになります。

## ポイント

インストール後に初めてセットアップする場合、セットアップ時にデータベースが新規作成されま す。

### <span id="page-57-0"></span>2.4.1 マルチサーバ構成システムを構築する流れ

マルチサーバ構成システムを構築するには、管理用サーバとデータベースサーバを構築したあとで、管理 対象とするコンピュータにエージェントを導入します。

### 注意事項

システムを構築する前に、Windows のコントロールパネルの[日付と時刻]で、次の設定をして ください。

- ・ 日付と時刻の設定で、管理用サーバとデータベースサーバの日付と時刻を同期させる。
- ・ タイムゾーンの設定で、管理用サーバとデータベースサーバで同じタイムゾーンを設定する。

また、運用中は、インターネット時刻の設定で時刻が同期するように設定することをお勧めします。

### 注意事項

コンピュータが Windows 8 の場合、フォルダの設定時に次のフォルダは指定しないでください。

- システムドライブ:¥program files¥WindowsApps 配下のフォルダ
- 仮想プロビジョニングによって作成した記憶域のフォルダ

#### 1. データベースサーバを構築します。

データベースサーバ用のコンピュータに、JP1/IT Desktop Management - Manager をカスタムイン ストールしてください。インストール後にセットアップを起動して、[サーバ構成の設定]画面で[マ ルチサーバ構成]、[データベースサーバ]を選択してください。

また、[フォルダの設定]画面で、共有設定することで管理用サーバからアクセスできるフォルダを [データフォルダ]に指定してください。

### 2. データベースサーバのセットアップで [データフォルダ] に指定したフォルダを、管理用サーバからア クセスできる共有フォルダにします。

#### 3. 管理用サーバを構築します。

管理用サーバ用のコンピュータに、JP1/IT Desktop Management - Manager をカスタムインストー ルしてください。インストール後にセットアップを起動して、「サーバ構成の設定]画面で「マルチサー バ構成]、[管理用サーバ]を選択してください。

また、[サーバ間で共有するデータフォルダの設定]画面で、[サーバ間で共有するデータフォルダ]に 手順 2.で共有フォルダにしたフォルダを指定してください。

- <span id="page-58-0"></span>4. JP1/IT Desktop Management の製品ライセンスを登録します。
- 5. 操作画面にログインしてユーザーアカウントの情報を設定します。
- 6. 事前に組織内の機器を把握して、どのコンピュータにどの方法でエージェントを導入するかを計画しま す。
- 7. JP1/IT Desktop Management の管理対象とするコンピュータに、エージェントを導入します。

マルチサーバ構成システムの構築が完了します。

### 関連リンク

- [1.2.2 JP1/IT Desktop Management Manager をインストールする手順](#page-16-0)
- 2.4.2 データベースサーバをセットアップする手順
- [2.4.3 マルチサーバ構成システムの管理用サーバをセットアップする手順](#page-60-0)

### 2.4.2 データベースサーバをセットアップする手順

マルチサーバ構成システムのデータベースサーバを構築するには、JP1/IT Desktop Management - Manager をカスタムインストールでインストールした直後に、セットアップでデータベースサーバ用の設 定をします。

マルチサーバ構成システムでデータベースサーバの設定を変更する場合は、データベースサーバを次の手 順でセットアップしてください。そのあとで、管理用サーバで[設定変更]を選択してセットアップを再 実行してください。管理用サーバのセットアップの設定内容は変更不要です。

### データベースサーバをセットアップするには:

- 1. Windows の [スタート] メニューから [すべてのプログラム] − [JP1\_IT Desktop Management - Manager]−[ツール]−[セットアップ]を選択します。
- 2. セットアップ画面で、「次へ】ボタンをクリックします。
- 3.[セットアップの選択]画面で、セットアップの種類を選択して [次へ] ボタンをクリックします。 インストール後の初回セットアップ時には、この画面は表示されません。
- 4. [サーバ構成の設定]画面で、[マルチサーバ構成]、[データベースサーバ]、および [16GB] を選択 して [次へ] ボタンをクリックします。
- 5.[クラスタ環境] 画面で、クラスタ環境を使用するかどうかを設定して [次へ] ボタンをクリックします。 クラスタ環境を使用する場合に[現用系]を選択したときは、手順 6.は実行されません。手順 7.に進 んでください。

クラスタ環境を使用する場合に「待機系」を選択したときは、手順 6.、手順 7.、手順 8.、手順 9.、手 順 10.は実行されません。

- 6. [データベースへの接続設定]画面で、データベースサーバの IP アドレスを指定して [次へ] ボタンを クリックします。
- 7.[フォルダの設定]画面で、JP1/IT Desktop Management Manager が使用する各種フォルダを指 定して[次へ]ボタンをクリックします。

#### 注意事項

[データフォルダ]には、共有設定することで管理用サーバからアクセスできるフォルダを指定 してください。

- 8.[保存用の変更履歴の出力設定]画面で、保存用の変更履歴を定期的に出力するかどうかを設定して [次 へ]ボタンをクリックします。
- 9.[ポート番号の設定]画面で、JP1/IT Desktop Management Manager が使用するポート番号を設 定して[次へ]ボタンをクリックします。
- 10.[その他の設定]画面で、操作画面に表示される通貨記号、および配布機能を使用するときに流量制御 するかどうかを設定して[次へ]ボタンをクリックします。
- 11.[セットアップの確認]画面で、セットアップ内容に問題がないことを確認し、[次へ] ボタンをクリッ クします。

セットアップが実行されます。セットアップ内容に問題がある場合は、[戻る]ボタンをクリックして 設定を修正してください。

12. セットアップの完了を示す画面で、[OK] ボタンをクリックします。

[コンポーネントを登録する]が表示された場合は、セットアップに続いてコンポーネントを登録する かどうかを設定してから[OK]ボタンをクリックしてください。

コンポーネントとは、エージェント、サイトサーバプログラム、およびネットワークモニタエージェン トを指します。これらのプログラムをデータベースサーバに登録しておくことで、エージェントを配信 したり、サイトサーバプログラムやネットワークモニタエージェントを操作画面からインストールした りできるようになります。

コンポーネントを登録する場合は、[コンポーネントの登録]ダイアログが表示されるので、コンポー ネントの登録とアップデートについて設定します。

### ■ ポイント

インストールの続きでセットアップを起動した場合は、セットアップの完了を示す画面上でコ ンポーネントのアップデートについて設定できます。

セットアップが完了し、設定した内容でデータベースサーバが動作するようになります。

続けて管理用サーバを構築する場合、[データフォルダ]に指定したフォルダを、管理用サーバからアクセ スできる共有フォルダにしておきます。

JP1/IT Desktop Management 構築ガイド 600mg あんしょう しょうしゅう しょうしゅう しゅうしゅう しゅうしゅうしゅう しゅうしょく

## <span id="page-60-0"></span>■ ポイント

カスタムインストール後に初めてセットアップする場合、セットアップ時にデータベースが新規作 成されます。

#### 関連リンク

• [5.7 コンポーネントのアップデート方法](#page-139-0)

### 2.4.3 マルチサーバ構成システムの管理用サーバをセットアップする手順

マルチサーバ構成システムの管理用サーバを構築するには、JP1/IT Desktop Management - Manager をカスタムインストールでインストールした直後に、セットアップで管理用サーバ用の設定をします。

管理用サーバをセットアップする前には、データベースサーバが構築されている必要があります。また、 データベースサーバのセットアップで、[データフォルダ]に指定したフォルダを、管理用サーバからアク セスできる共有フォルダにしておく必要があります。

#### 注意事項

コンピュータが Windows 8 の場合、フォルダの設定時に次のフォルダは指定しないでください。

- システムドライブ:¥program files¥WindowsApps 配下のフォルダ
- 仮想プロビジョニングによって作成した記憶域のフォルダ

#### 管理用サーバをセットアップするには:

- 1. Windows の [スタート] メニューから [すべてのプログラム] − [JP1\_IT Desktop Management - Manager] - [ツール] - [セットアップ] を選択します。
- 2. セットアップ画面で、「次へ】ボタンをクリックします。
- 3.[セットアップの選択]画面で、セットアップの種類を選択して[次へ]ボタンをクリックします。 インストール後の初回セットアップ時には、この画面は表示されません。
- 4.[サーバ構成の設定]画面で、[マルチサーバ構成] および [管理用サーバ] を選択して [次へ] ボタン をクリックします。
- 5.[クラスタ環境]画面で、クラスタ環境を使用するかどうかを設定して [次へ] ボタンをクリックします。 クラスタ環境を使用する場合に[待機系]を選択したときは、手順 6.および手順 7.は実行されません。 手順 8.に進んでください。
- 6. [フォルダの設定]画面で、JP1/IT Desktop Management が使用するデータフォルダを指定して [次 へ]ボタンをクリックします。
- 7.[共有フォルダの設定]画面で、データベースサーバと共有するフォルダを指定して[次へ]ボタンを クリックします。
- 8.[セットアップの確認]画面で、セットアップ内容に問題がないことを確認し、[次へ] ボタンをクリッ クします。

セットアップが実行されます。セットアップ内容に問題がある場合は、[戻る]ボタンをクリックして 設定を修正してください。

#### 9. セットアップの完了を示す画面で、[OK] ボタンをクリックします。

セットアップが完了し、設定した内容で管理用サーバが動作するようになります。

### 関連リンク

- [2.4.1 マルチサーバ構成システムを構築する流れ](#page-57-0)
- [2.4.2 データベースサーバをセットアップする手順](#page-58-0)

<sup>2.</sup> 各システム構成の構築

### 2.5.1 サポートサービス連携構成システムを構築する流れ

サポートサービス連携構成システムを構築するには、まず基本構成システムを構築し、そのあとでサポー トサービスサイトに接続するための情報を設定します。

### 1. 基本構成システムを構築します。

2. 操作画面で、サポートサービスサイトに接続するための情報を設定します。

### ポイント

管理対象のコンピュータの更新プログラムやウィルス対策製品の状況を判定したり、判定結果に応 じて自動対策したりするには、セキュリティポリシーの設定が必要です。セキュリティポリシーで 更新プログラムやウィルス対策製品を管理する方法については、マニュアル「JP1 Version 10 JP1/ IT Desktop Management 運用ガイド」を参照してください。

サポートサービス連携構成システムの構築が完了します。

### 関連リンク

● [4.4.1 サポートサービスと接続するための情報を設定する手順](#page-113-0)

<sup>2.</sup> 各システム構成の構築

## 2.6.1 Active Directory 連携構成システムを構築する流れ

Active Directory 連携構成システムを構築するには、Active Directory と接続して、Active Directory に登録されているコンピュータを管理対象にします。

- 1. Active Directory が導入されているシステム内に、管理用サーバを構築します。
- 2. JP1/IT Desktop Management が Active Directory と接続するための情報を設定します。
- 3. 必要に応じて、Active Directory で管理されている情報を追加管理項目として取得するように設定し ます。
- 4. Active Directory に登録されているコンピュータを探索します。

すべての機器を管理対象にする場合は、探索の設定で、発見した機器を自動的に管理対象にすることも できます。同様に、探索と同時にエージェントを自動配信することもできます。手順 5.および手順 6. は必要に応じて実施してください。

### 5. 発見されたコンピュータを管理対象にします。

### 6. 管理対象のコンピュータに、エージェントを導入します。

Active Directory 連携構成システムの構築が完了します。

### 関連リンク

- [1.2 管理用サーバの環境構築](#page-16-0)
- [4.5.1 Active Directory と接続するための情報を設定する手順](#page-115-0)
- [4.5.2 追加管理項目として Active Directory から取得する情報を設定する手順](#page-115-0)
- [4.5.3 Active Directory に登録されている機器を探索する手順](#page-116-0)

### 2.7.1 MDM 連携構成システムを構築する流れ

MDM 連携構成システムを構築するには、まず基本構成システムを構築し、そのあとで MDM システムか らスマートデバイスの情報を取得します。

### 1. 基本構成システムを構築します。

### 2. JP1/IT Desktop Management が MDM システムと連携するための情報を設定します。

### 3. MDM システム に登録されているスマートデバイスの情報を取得します。

すべてのスマートデバイスを管理対象にする場合は、MDM 連携の設定で、発見したスマートデバイス を自動的に管理対象にすることもできます。手順 4.は必要に応じて実施してください。

### 4. 発見されたスマートデバイスを管理対象にします。

MDM 連携構成システムの構築が完了します。

### 関連リンク

• [4.6.1 MDM システムと連携するための情報を設定する手順](#page-119-0)

<sup>2.</sup> 各システム構成の構築

### 2.8.1 ネットワーク監視構成システムを構築する流れ

ネットワーク監視構成システムを構築するには、まず基本構成システムを構築し、そのあとでネットワー クセグメントごとにネットワークモニタを有効にします。

1. 基本構成システムを構築します。

2. 操作画面からネットワークの探索を実行し、組織内のすべての機器を発見します。

3. ネットワーク制御リストで、ネットワーク接続を許可するかどうかの設定が正しいかを確認します。

### ■ ポイント

ネットワーク接続を許可しない機器があった場合は、その機器のネットワーク接続を許可しな い設定にしてください。

#### 4. 操作画面から、各ネットワークセグメントのネットワークモニタ機能を有効にします。

表示されるダイアログで、ネットワークへの接続を許可するネットワークモニタ設定を選択してくださ い。

ネットワーク監視構成システムの構築が完了します。

なお、この手順で構築したシステムでは、新規にネットワーク接続した機器を検知することはできますが、 自動的に遮断することはできません。新規にネットワーク接続した機器を自動的に遮断したい場合は、シ ステム構築完了後に、次の設定をしてください。

新規にネットワーク接続した機器を自動的に遮断する

発見した機器のネットワークへの接続を許可しないように指定したネットワークモニタ設定を、その設 定を反映したいネットワークセグメントに割り当ててください。

### ■ ポイント

セキュリティに問題がある機器のネットワーク接続を自動的に遮断することもできます。この場合 は、セキュリティポリシーのアクション項目にあるネットワーク接続制御の設定で、セキュリティ 状況の判定結果に応じたネットワーク接続の制御を設定してください。

#### 関連リンク

- [4.1.1 探索条件を設定する手順\(ネットワークの探索\)](#page-106-0)
- [4.7.1 ネットワーク制御リストの機器を編集する手順](#page-122-0)
- [2.8.2 ネットワークモニタを有効にする手順](#page-66-0)
- 2. 各システム構成の構築
- <span id="page-66-0"></span>• [4.7.3 ネットワークモニタ設定を追加する手順](#page-123-0)
- [4.7.4 ネットワークモニタ設定の割り当てを変更する手順](#page-123-0)

### 2.8.2 ネットワークモニタを有効にする手順

オンライン管理のコンピュータのネットワークモニタを有効にすると、そのコンピュータが所属するネッ トワークセグメントに対して、ネットワークに接続された機器を自動的に発見したり、機器のネットワー ク接続を制御したりできるようになります。

ネットワークモニタを有効にするには:

1. 機器画面を表示します。

2. メニューエリアの [機器情報]で、[機器一覧 (ネットワーク)] から該当するネットワークセグメント を選択します。

3. インフォメーションエリアでエージェント導入済みのコンピュータを選択します。

#### 4. [操作メニュー]の[ネットワークモニタを有効にする]を選択します。

選択したコンピュータのネットワークモニタが有効になり、ネットワークセグメントのネットワークが監 視されます。

ネットワークモニタが有効になっているコンピュータには、管理種別に スム または 日品 が表示され ます。また、メニューエリアのグループに ● が表示されます。

#### 注意事項

メニューエリアに表示されるネットワークモニタの動作状態が「ネットワークモニタが有効です」 または「ネットワークモニタを有効化しています」の場合、次の操作が制限されます。

- 該当するネットワークのグループを削除できません。
- ネットワークモニタが有効になっているコンピュータは除外対象にできません。また、削除も できません。

### 注意事項

ネットワークモニタを有効化するコンピュータの OS が Windows Server 2003 の場合、あらか じめ WinPcap がインストールされていないことを確認してください。WinPcap がインストール 済みのときは、WinPcap をアンインストールしてからネットワークモニタを有効化してください。

## 注意事項

ネットワークモニタを有効にする場合、あらかじめ管理用サーバにコンポーネント(ネットワーク モニタエージェント)が登録されている必要があります。

## ■ ポイント

設定画面の[ネットワーク制御]−[ネットワークモニタ設定の割り当て]画面でもネットワーク モニタを有効にできます。

## ポイント

エージェント導入済みのコンピュータに、提供媒体から「JP1/IT Desktop Management - Network Monitor」をインストールする方法でも、ネットワークモニタを有効にできます。

## ポイント

ネットワークモニタを有効にしたコンピュータが複数のネットワークセグメントに所属している場 合、所属しているすべてのネットワークセグメントでネットワークモニタが有効になります。

## 2.9 JP1/NETM/NM - Manager 連携構成システムの構築

## 2.9.1 JP1/NETM/NM - Manager 連携構成システムを構築する流れ

JP1/NETM/NM - Manager と連携するには、まず基本構成システムを構築し、そのあとでネットワーク 制御用アプライアンスを配置します。それから、JP1/NETM/NM - Manager を導入し、JP1/NETM/NM - Manager 連携を有効にします。

JP1/NETM/NM - Manager をインストールする手順およびセットアップする手順については、マニュア ル「JP1 Version 9 JP1/NETM/Network Monitor - Manager」またはマニュアル「JP1 Version 10 JP1/ NETM/Network Monitor - Manager」のインストールとセットアップの説明を参照してください。JP1/ NETM/NM - Manager を設定する手順は、マニュアル「JP1 Version 9 JP1/NETM/Network Monitor」またはマニュアル「JP1 Version 10 JP1/NETM/Network Monitor」の操作方法の説明を参照 してください。

### 1. 基本構成システムを構築します。

### 2. ネットワーク制御用アプライアンスを監視対象のネットワークセグメントに配置し、セットアップしま す。

- 3. 管理用サーバに JP1/NETM/NM Manager をインストールします。
- 4. JP1/NETM/NM Manager をセットアップします。

JP1/IT Desktop Management をクラスタシステムで運用する場合は、同じ待機系サーバを利用して JP1/NETM/NM - Manager もクラスタシステムで運用してください。

- 5. JP1/NETM/NM Manager で監視対象のネットワークセグメントとグループを登録します。
- 6. JP1/NETM/NM Manager でネットワーク制御用アプライアンスの環境設定を実施します。
- 7. ネットワーク制御用アプライアンスで検疫通信情報の設定(特例接続の設定)を実施します。
- 8. JP1/IT Desktop Management の [設定] − [ネットワーク制御] − [ネットワークモニタ設定の割 り当て]画面で、JP1/NETM/NM - Manager に登録した監視対象のネットワークセグメントを、非 監視時に通知しない設定にします。

ブラックリスト方式でネットワーク接続を管理する場合は、手順 9.は不要です。ホワイトリスト方式で ネットワーク接続を管理する場合だけ手順 9.を実施してください。

- 9. 管理用サーバに格納されている、ネットワーク制御設定ファイル (jdn\_networkcontrol.conf) を編集 します。手順については、「[4.7.6 ネットワーク制御設定ファイルを編集する手順」](#page-124-0)を参照してくださ い。
- 10. JP1/IT Desktop Management で、JP1/NETM/NM Manager 連携を有効にします。

<sup>2.</sup> 各システム構成の構築

手順については、「[4.7.5 JP1/NETM/NM - Manager](#page-124-0) 連携の設定を有効にする手順」を参照してくだ さい。

JP1/NETM/NM - Manager 連携構成システムの構築が完了します。

### 関連リンク

• [1.1 基本構成システムを構築する流れ](#page-15-0)

<sup>2.</sup> 各システム構成の構築

### 2.10.1 JP1/IM 連携構成システムを構築する流れ

JP1/IM 連携構成システムを構築するには、まず管理用サーバを構築します。そのあとで、JP1/IM をイン ストールして、必要な設定をします。

1. 管理用サーバを構築します。

- 2. シングルサーバ構成の場合、管理用サーバに JP1/Base をインストールします。マルチサーバ構成の 場合、データベースサーバに JP1/Base をインストールします。
- 3. コンフィグレーションファイルにプロパティを設定します。

### 4. JP1/IM - Manager、および JP1/IM - View をインストールします。

### 5. イベント拡張属性定義ファイルを JP1/IM の所定のフォルダにコピーします。

イベント拡張属性定義ファイルのコピー元ファイル

JP1/IT Desktop Management のインストール先フォルダ¥mgr¥definition ¥hitachi\_jp1\_itdm\_attr\_ja.conf

JP1/IT Desktop Management のインストール先フォルダ¥mgr¥definition ¥hitachi\_jp1\_itdm\_attr\_en.conf

イベント拡張属性定義ファイルのコピー先フォルダ

JP1/IM - Manager の Console パス¥conf¥console¥attribute

デフォルトの JP1/IM - Manager の Console パスは、次のとおりです。

システムドライブ:¥Program Files¥HITACHI¥JP1Cons

#### 6. JP1/IM - Manager を再起動します。

再起動後にイベント拡張属性定義ファイルの設定が有効になります。

### 7. JP1/Base と JP1/IM の接続設定をします。

#### 8. JP1/IT Desktop Management と JP1/Base を再起動します。

JP1/IM 連携構成システムの構築が完了し、通知対象のイベントが発生すると、JP1/IM に通知されます。

JP1/Base のインストール手順や設定については、マニュアル「JP1 Version 10 JP1/Base 運用ガイド」 を参照してください。JP1/IM のインストール手順や設定については、マニュアル「JP1 Version 10 JP1/ Integrated Management - Manager 構築ガイド」を参照してください。イベント拡張属性定義ファイル の配置やフォーマットについては、マニュアル「JP1 Version 10 JP1/Integrated Management - Manager コマンド・定義ファイルリファレンス」を参照してください。

## 注意事項

JP1/IM と JP1/Base が接続できていない場合、システムの運用時に、通知対象のエラーメッセー ジやイベントは JP1/IM には通知されません。JP1/IM 連携システムの構築時に、JP1/IM と JP1/ Base の接続状況を確認してください。

### 関連リンク

• [4.8.1 JP1/IM と連携するためのコンフィグレーションファイルを設定する手順](#page-127-0)

<sup>2.</sup> 各システム構成の構築
# 2.11.1 シングルサーバ構成システムでクラスタシステムを構築する流れ

シングルサーバ構成システムでクラスタシステムを構築する場合、管理用サーバの構築から開始します。

#### クラスタシステムを構築するには:

- 1. 現用系サーバと待機系サーバに JP1/IT Desktop Management Manager をインストールします。 インストールタイプは、カスタムインストールを選択してください。また、インストール完了後は、続 けてセットアップを実行しないでください。
- 2. 現用系サーバでグループリソースを作成します。
- 3. 現用系サーバをセットアップします。
- 4. 現用系サーバのセットアップ完了時に出力されるファイルを待機系サーバにコピーします。
- 5. 待機系サーバでセットアップを実行するために、手順 2.で作成したグループリソースの所有者を待機 系サーバに移動します。
- 6. 待機系サーバをセットアップします。
- 7. クラスタシステムの運用を開始するために、手順 2.で作成したグループリソースの所有者を現用系サー バに移動します。
- 8. JP1/IT Desktop Management の一部のサービスリソースをオンラインにします。

Microsoft Cluster Service または Windows Server Failover Cluster で管理用サーバのグループに登 録したサービスリソース (汎用サービス) のリソースのうち、「IP1\_ITDM\_Service」と 「IP1 ITDM Agent Control」以外をオンライン状態にします。

#### 9. 操作画面からライセンス登録をします。

#### 10. JP1/IT Desktop Management のサービスリソースをオンラインにします。

「JP1\_ITDM\_Service」と「JP1\_ITDM\_Agent Control」をオンライン状態にします。

クラスタシステムの構築が完了します。

#### 関連リンク

- [1.2.2 JP1/IT Desktop Management Manager をインストールする手順](#page-16-0)
- [2.11.3 現用系サーバでグループリソースを作成する手順](#page-74-0)
- [2.11.4 現用系サーバで JP1/IT Desktop Management をセットアップする](#page-79-0)
- [2.11.5 待機系サーバで JP1/IT Desktop Management をセットアップする](#page-82-0)

<sup>2.</sup> 各システム構成の構築

# 2.11.2 マルチサーバ構成システムのクラスタシステムを構築する流れ

マルチサーバ構成システムでクラスタシステムを構築する場合、データベースサーバ、管理用サーバの順 にクラスタシステムを構築します。

#### マルチサーバ構成システムのクラスタシステムを構築するには:

1. 管理用サーバとデータベースサーバの現用系サーバと待機系サーバに、JP1/IT Desktop Management - Manager をインストールします。

インストールタイプは、カスタムインストールを選択してください。また、インストール完了後は、続 けてセットアップを実行しないでください。

- 2. データベースサーバの現用系サーバでグループリソースを作成します。
- 3. データベースサーバの現用系サーバをセットアップします。
- 4. データベースサーバの現用系サーバのセットアップ完了時に出力されるファイルを、データベースサー バの待機系サーバにコピーします。
- 5. 待機系サーバでセットアップを実行するために、手順 2.で作成したグループリソースの所有者を、デー タベースサーバの待機系サーバに移動します。
- 6. データベースサーバの待機系サーバをセットアップします。
- 7. 手順 2.で作成したグループリソースの所有者を、データベースサーバの現用系サーバに移動します。
- 8. データベースサーバのすべてのサービスリソースをオンライン状態にします。
- 9. 管理用サーバの現用系サーバでグループリソースを作成します。
- 10. 管理用サーバの現用系サーバをセットアップします。
- 11. 管理用サーバの現用系サーバのセットアップ完了時に出力されるファイルを、管理用サーバの待機系 サーバにコピーします。
- 12. 待機系サーバでセットアップを実行するために、手順 9.で作成したグループリソースの所有者を、管 理用サーバの待機系サーバに移動します。
- 13. 管理用サーバの待機系サーバをセットアップします。
- 14. クラスタシステムの運用を開始するために、手順 9.で作成したグループリソースの所有者を、管理用 サーバの現用系サーバに移動します。
- 15. JP1/IT Desktop Management の一部のサービスリソースをオンラインにします。

Microsoft Cluster Service または Windows Server Failover Cluster で管理用サーバのグループに登 録したサービスリソース (汎用サービス) のリソースのうち、「JP1\_ITDM\_Service」と 「JP1\_ITDM\_Agent Control」以外をオンライン状態にします。

<sup>2.</sup> 各システム構成の構築

JP1/IT Desktop Management 構築ガイド インタング・コンピュータ インタン アイクリング フィッシュ アイクリング

#### <span id="page-74-0"></span>16. 操作画面からライセンス登録をします。

#### 17. JP1/IT Desktop Management のサービスリソースをオンラインにします。

「JP1\_ITDM\_Service」と「JP1\_ITDM\_Agent Control」をオンライン状態にします。

マルチサーバ構成システムのクラスタシステムの構築が完了します。

#### 関連リンク

- [1.2.2 JP1/IT Desktop Management Manager をインストールする手順](#page-16-0)
- 2.11.3 現用系サーバでグループリソースを作成する手順
- [2.11.4 現用系サーバで JP1/IT Desktop Management をセットアップする](#page-79-0)
- [2.11.5 待機系サーバで JP1/IT Desktop Management をセットアップする](#page-82-0)
- [1.3.1 製品ライセンスを登録する手順](#page-20-0)

# 2.11.3 現用系サーバでグループリソースを作成する手順

JP1/IT Desktop Management のインストール後は、Microsoft Cluster Service または Windows Server Failover Cluster で JP1/IT Desktop Management のグループを作成し、リソースを登録しま す。リソースを登録する手順を次に示します。

### 1. 管理用サーバのグループを作成します。

Microsoft Cluster Service または Windows Server Failover Cluster にあらかじめ登録されている 「Cluster Group」とは別に管理用サーバのグループを作成してください。

### 2. 作成したグループに必要なリソースを登録します。

グループに登録が必要なリソースを、サーバ構成ごとに次の表に示します。

シングルサーバ構成システムの場合

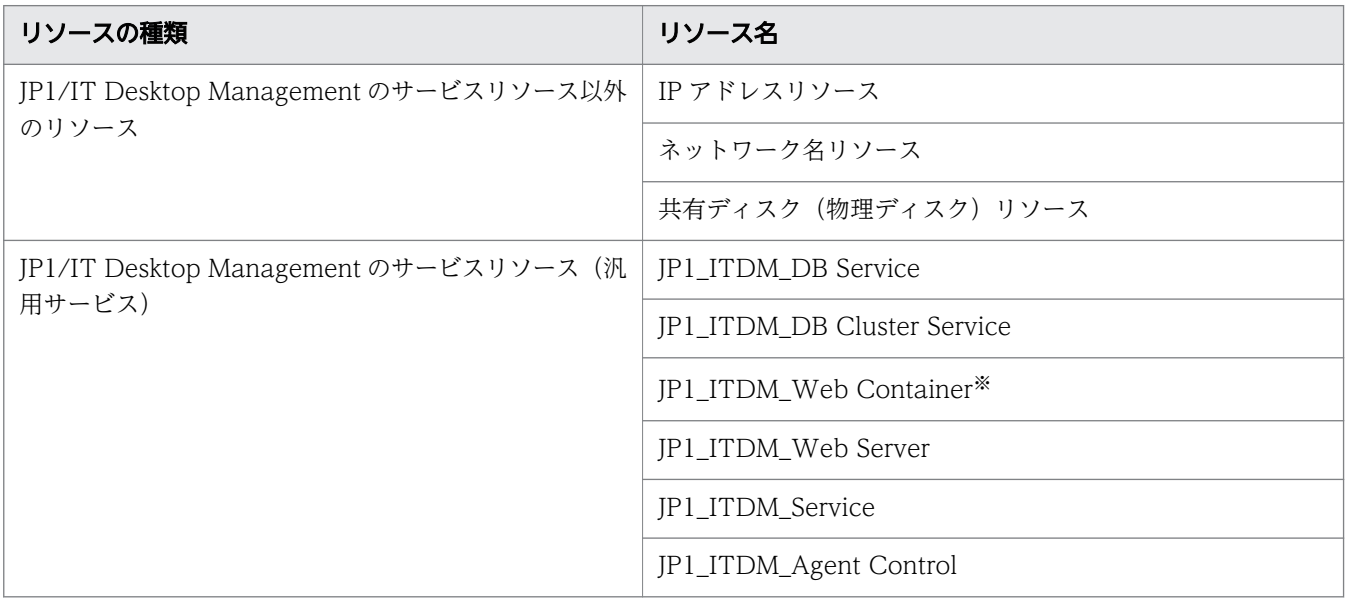

注※ Windows Server 2012 および Windows Server 2008 の場合はコマンドを実行して、リソー スを作成します。Administrator 権限を持つユーザーで、コマンドプロンプトから、次に示すコマンド を実行してください。

cluster△res△"JP1\_ITDM\_Web Server サービスリソースの名前"△/priv△ StartupParameters="" (凡例)△:半角スペース

マルチサーバ構成システムの場合

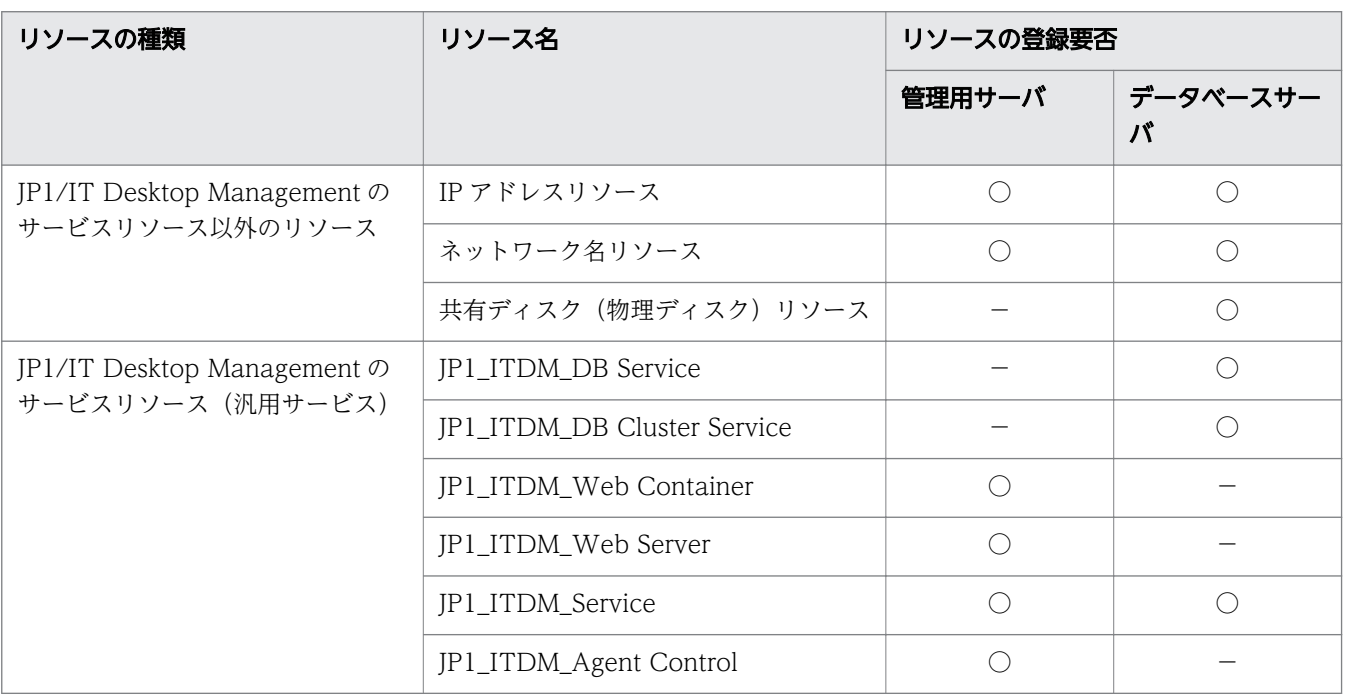

(凡例)○:登録が必要なリソース -:登録が不要なリソース

### 3. 現用系サーバを優先サーバに設定します。

### 4. JP1/IT Desktop Management のサービスリソース以外のリソースをオンライン状態にします。

JP1/IT Desktop Management のサービスリソース (汎用サービス) はオフライン状態のままです。

グループリソースが作成されます。

グループリソースの作成方法の詳細については、Microsoft Cluster Service または Windows Server Failover Cluster のマニュアルを参照してください。

以降で、各リソースの設定項目および設定内容を説明します。

### JP1/IT Desktop Management のサービスリソース以外のリソースの設定内容

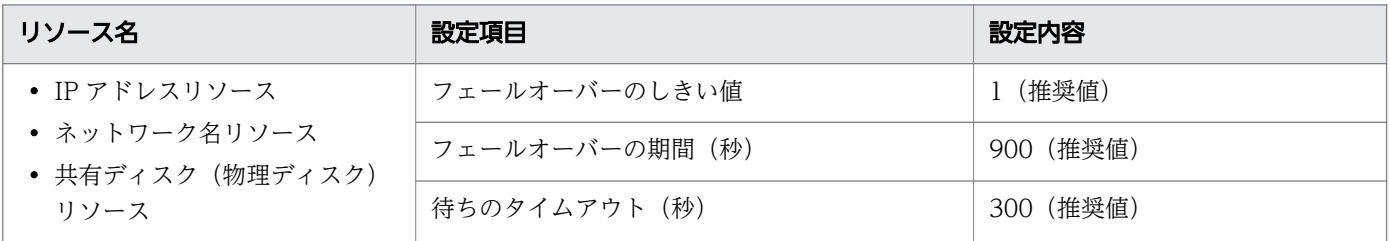

2. 各システム構成の構築

### JP1\_ITDM\_DB Service の設定内容

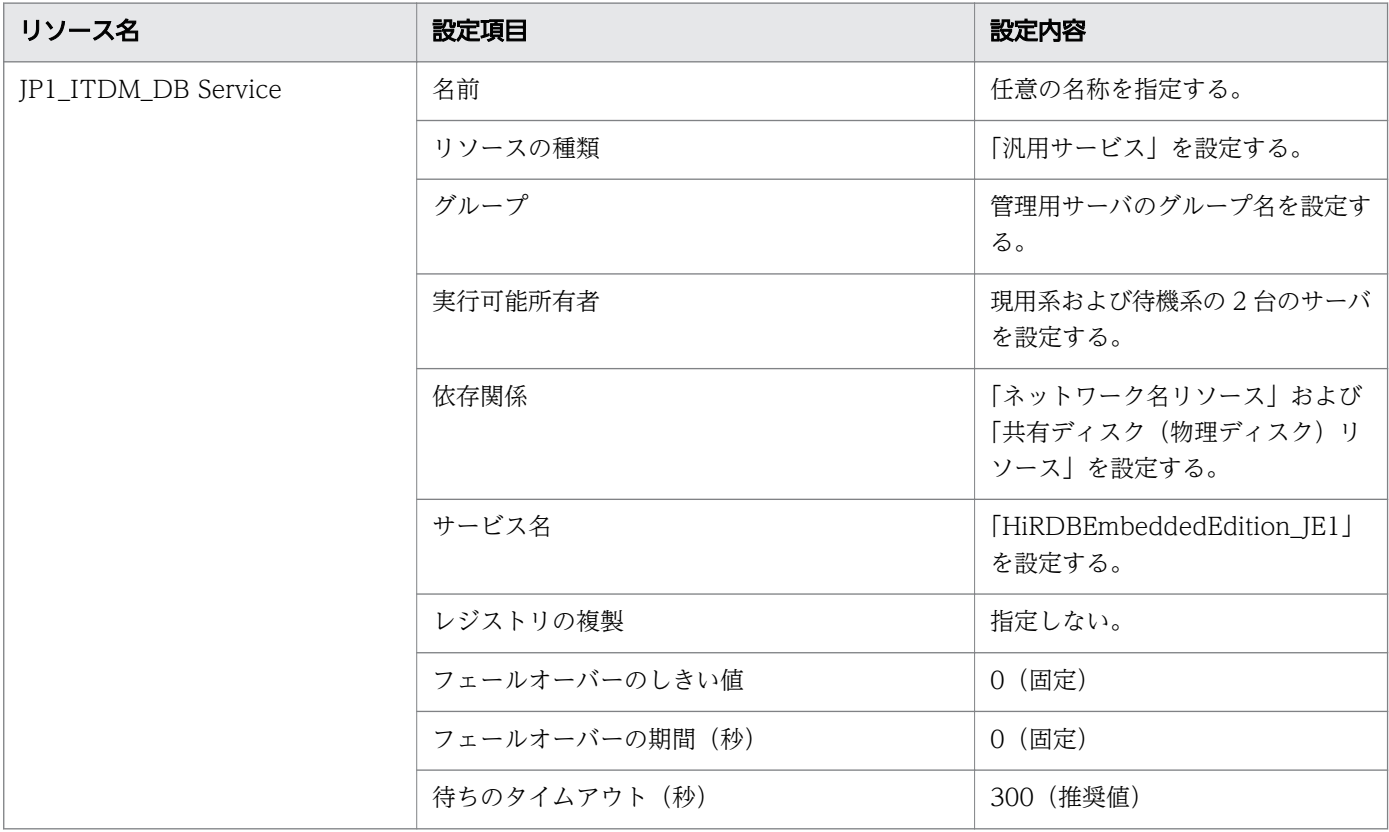

# JP1\_ITDM\_DB Cluster Service の設定内容

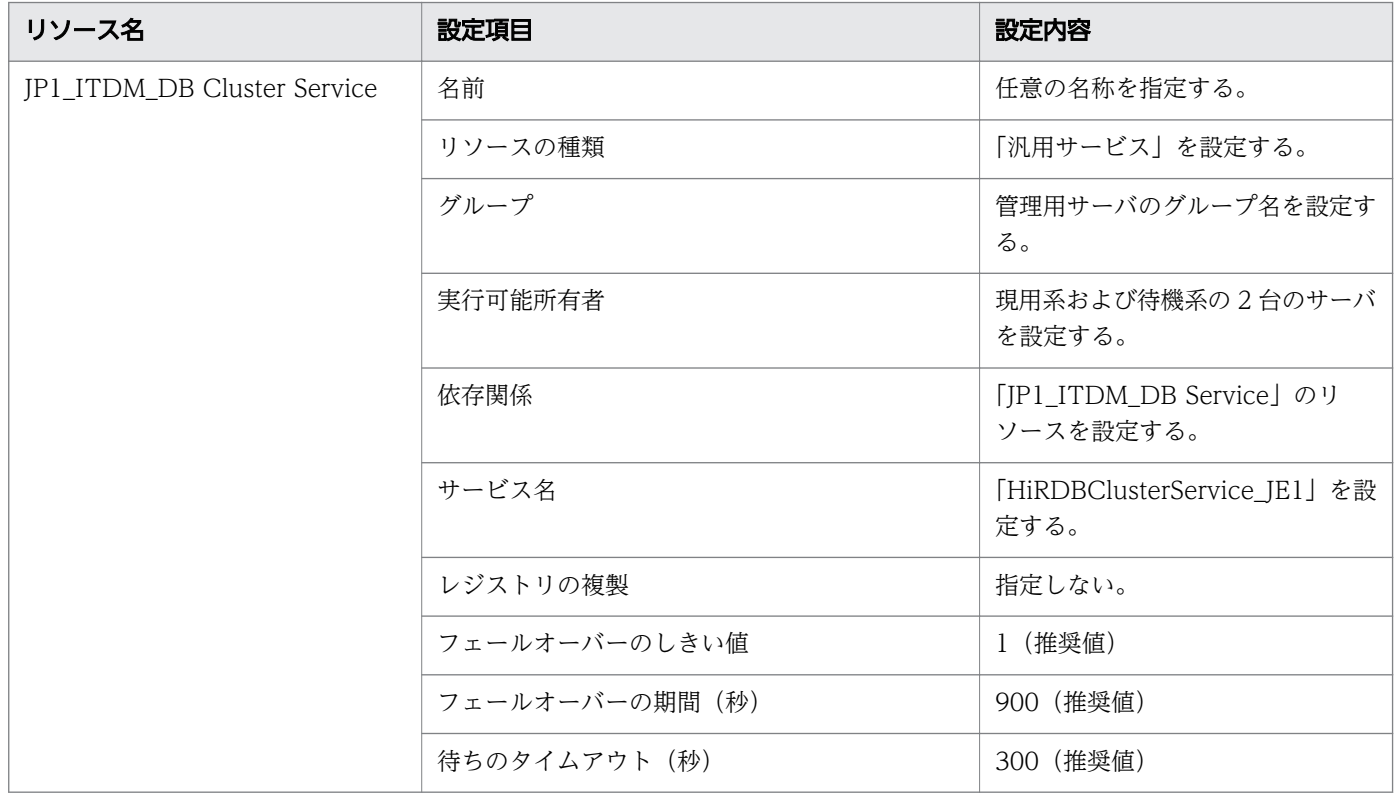

### JP1\_ITDM\_Web Container の設定内容

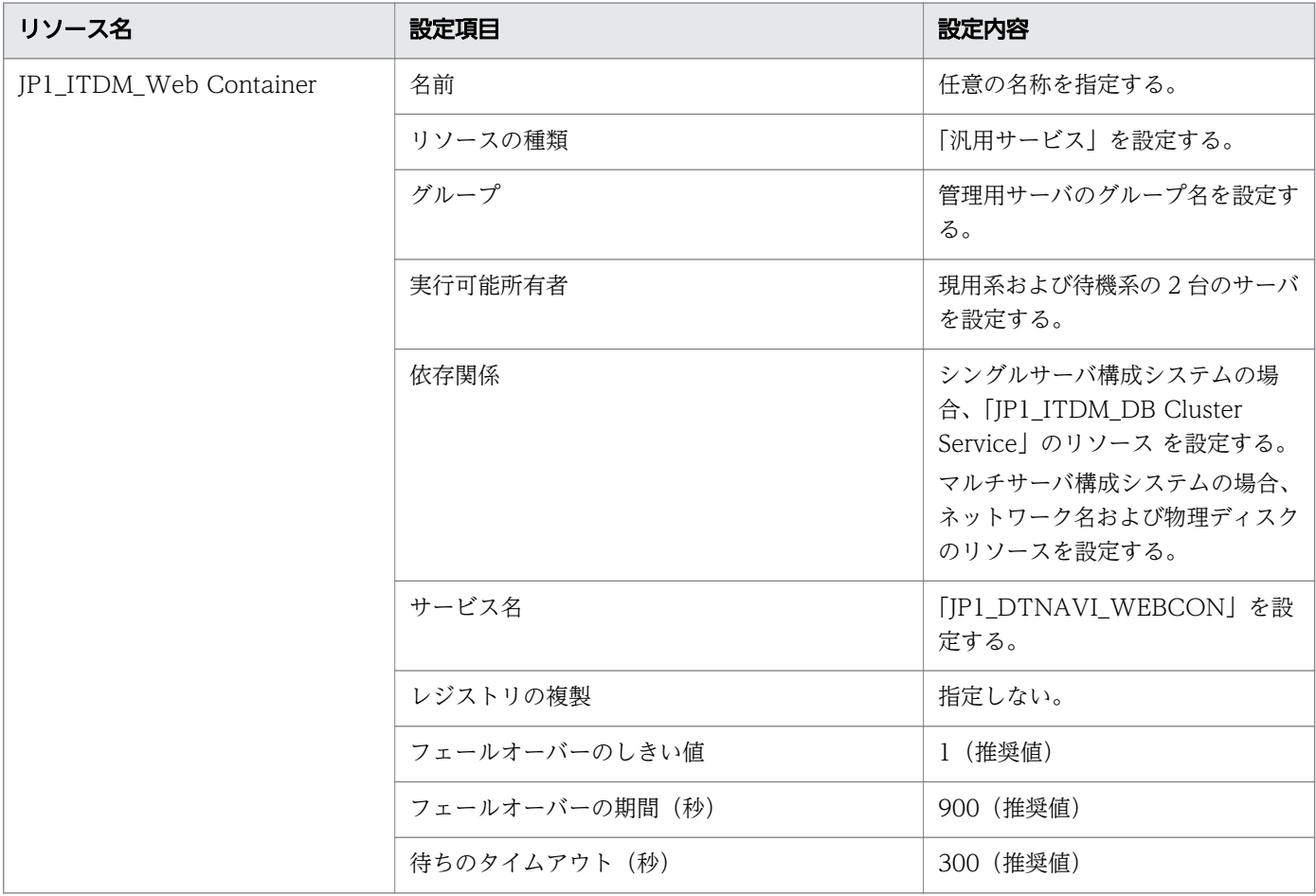

## JP1\_ITDM\_Web Server の設定内容

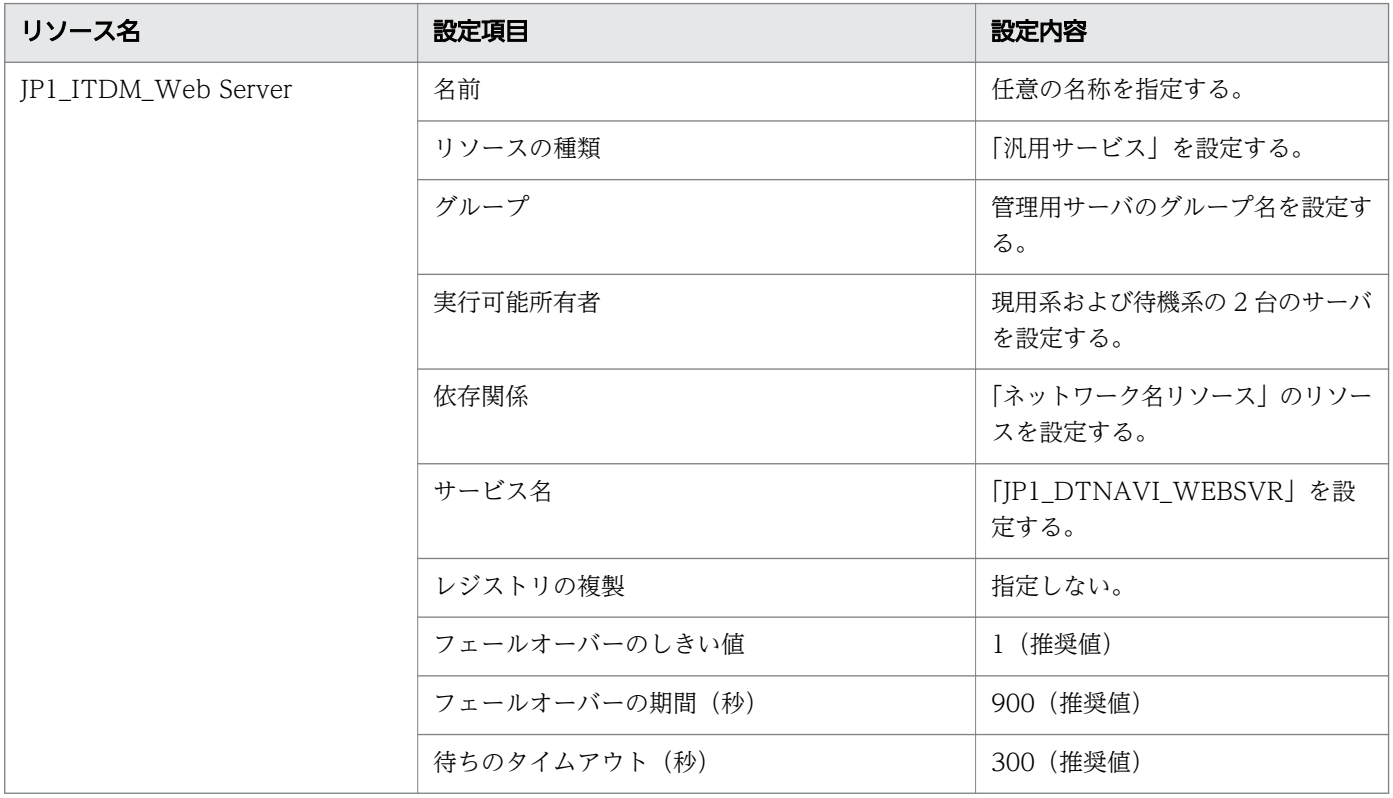

### JP1\_ITDM\_Service の設定内容

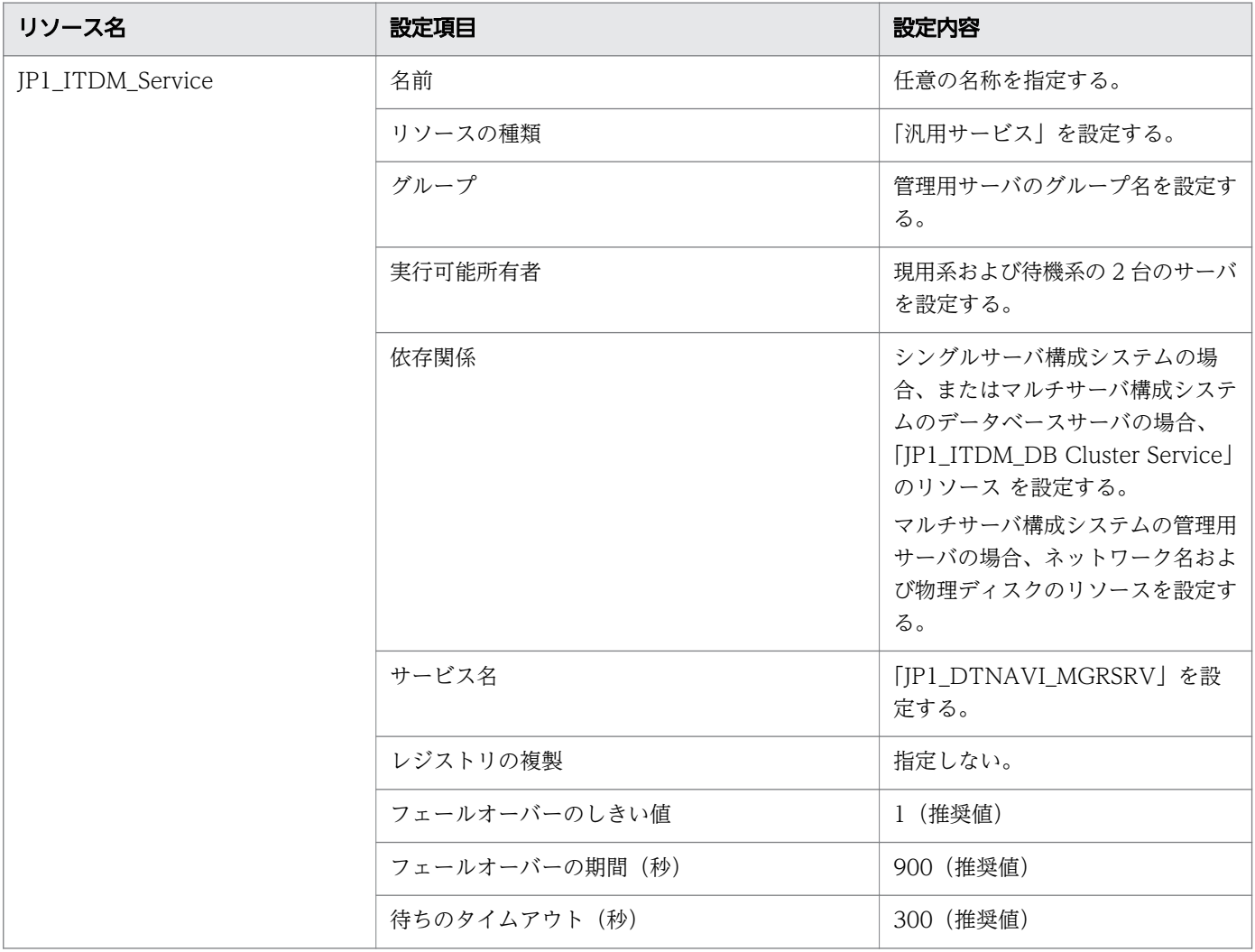

# JP1\_ITDM\_Agent Control の設定内容

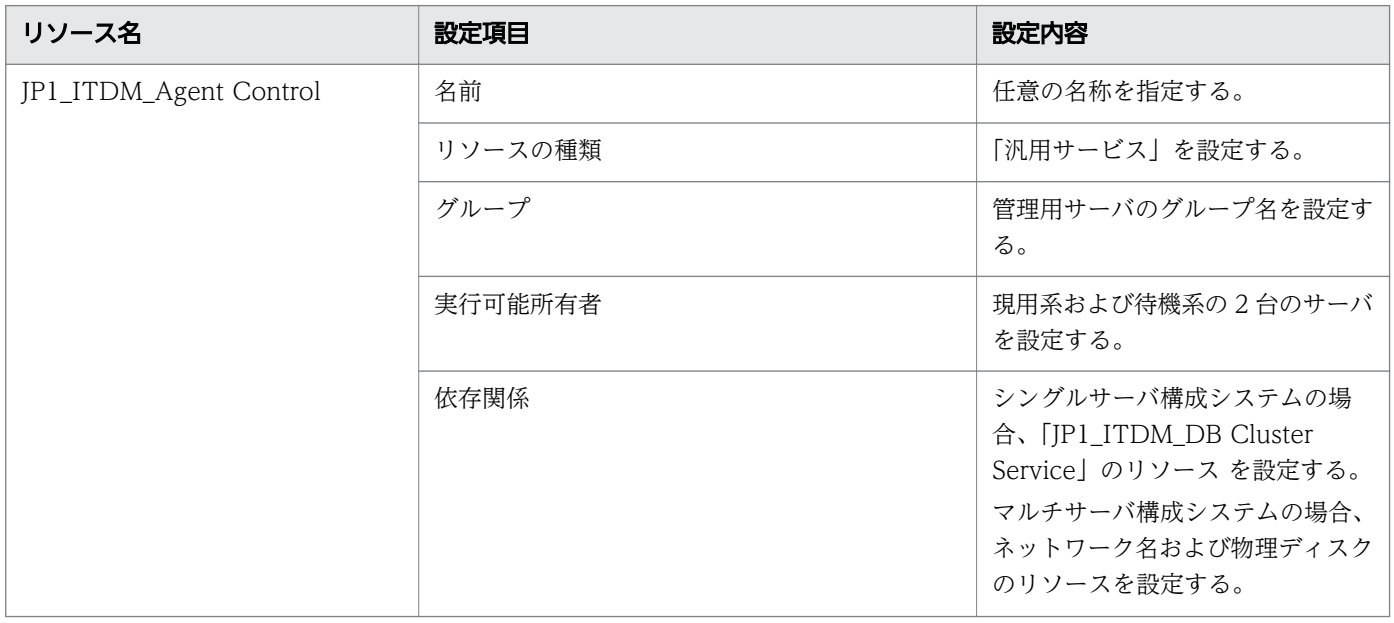

<span id="page-79-0"></span>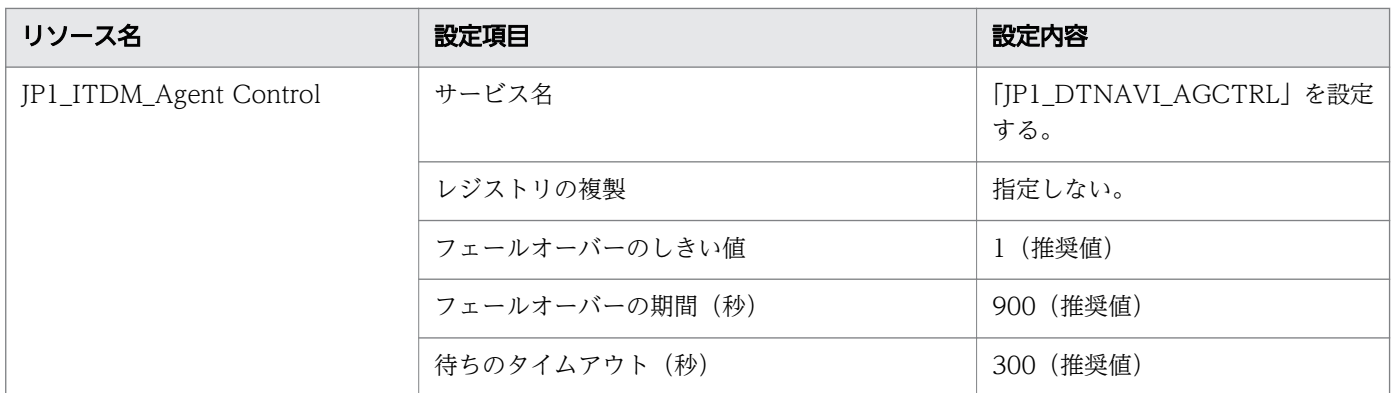

# 2.11.4 現用系サーバで JP1/IT Desktop Management をセットアップ する

ここでは、セットアップ画面のうち、クラスタシステムを運用するための設定が必要なものについて説明 します。

### 注意事項

コンピュータが Windows 8 の場合、フォルダの設定時に次のフォルダは指定しないでください。

- システムドライブ:¥program files¥WindowsApps 配下のフォルダ
- 仮想プロビジョニングによって作成した記憶域のフォルダ

#### [クラスタ環境]画面の設定内容

セットアップの[クラスタ環境]画面で、クラスタシステムを運用するための設定をします。[クラスタ環 境]画面を次の図に示します。

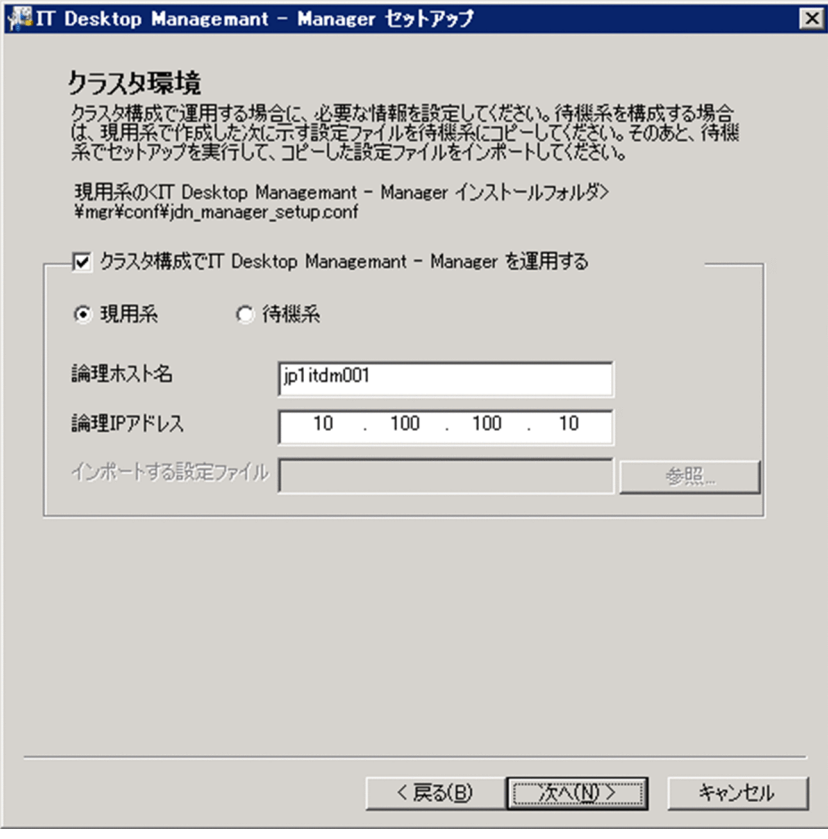

次のように設定してください。

- •[クラスタ構成で IT Desktop Management Manager を運用する]をチェックする。
- •[現用系]を選択する。
- •[論理ホスト名]および[論理 IP アドレス]を設定する。

このとき、[インポートする設定ファイル]は設定不要です。

セットアップが完了すると、次に示すファイルが出力されます。このファイルを待機系サーバにコピーし てください。

JP1/IT Desktop Management のインストール先フォルダ¥mgr¥conf¥jdn\_manager\_setup.conf

#### [フォルダの設定]画面の設定内容

セットアップの[フォルダの設定]画面で、クラスタシステムを運用するための設定をします。[フォルダ の設定] 画面を次の図に示します。

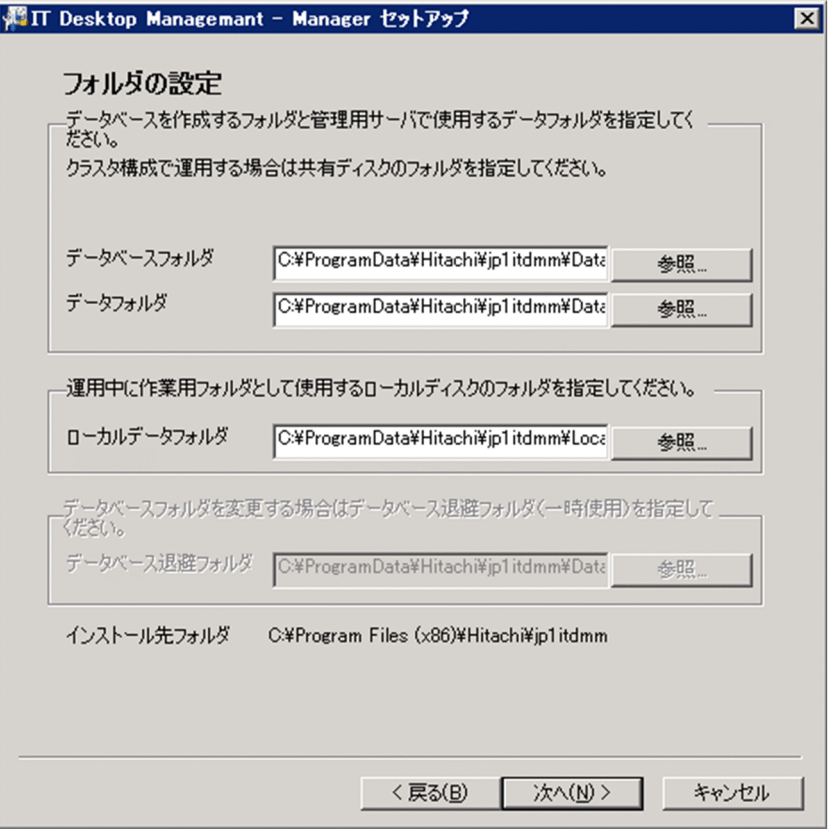

次に示す項目に共有ディスクのパスを設定してください。

- •[データベースフォルダ]
- •[データフォルダ]

また、以降の画面で、次に示す項目に共有ディスクのパスを設定してください。

- •[操作ログの設定]画面の[操作ログのデータベースフォルダ](操作ログを取得する場合)
- •[操作ログの自動保管の設定]画面の[操作ログの保管先フォルダ](操作ログの保管先フォルダにロー カルディスク上のフォルダを指定する場合)
- •[保存用の変更履歴の出力設定]画面の[変更履歴の出力先フォルダ](変更履歴の出力先フォルダに ローカルディスク上のフォルダを指定する場合)

このほかの項目については、通常のセットアップと同じです。

#### 関連リンク

• [1.2.3 シングルサーバ構成の管理用サーバをセットアップする手順](#page-18-0)

#### 2. 各システム構成の構築

# <span id="page-82-0"></span>2.11.5 待機系サーバで JP1/IT Desktop Management をセットアップ する

現用系サーバでの設定と同様に、待機系サーバでのセットアップを実行します。

ここでは、セットアップ画面のうち、クラスタシステムを運用するための設定が必要なものについて説明 します。

セットアップの[クラスタ環境]画面では、次のように設定してください。

- •[クラスタ構成で IT Desktop Management Manager を運用する]をチェックする。
- •[待機系]を選択する。
- •[インポートする設定ファイル]に現用系サーバでの設定でコピーしたファイルを指定する。

[フォルダの設定]画面の設定内容は、通常のセットアップと同じです。ただし、待機系サーバをセット アップする場合は、次に示す項目は非活性表示され設定できません。

- •[データベースフォルダ]
- •[データフォルダ]
- •[データベース退避フォルダ]

また、待機系サーバでエージェントを登録する必要はありません。

#### 関連リンク

• [1.2.3 シングルサーバ構成の管理用サーバをセットアップする手順](#page-18-0)

<sup>2.</sup> 各システム構成の構築

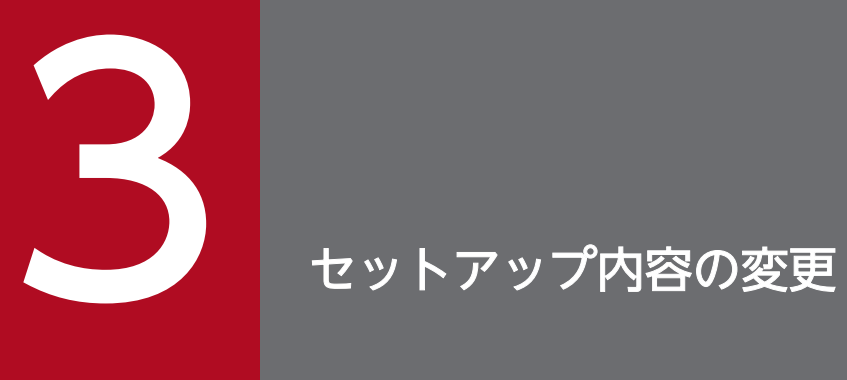

ここでは、管理用サーバ、データベースサーバ、およびサイトサーバでセットアップ時に設定し た内容の変更について説明します。

# 3.1 データベースへの接続設定を変更する手順

JP1/IT Desktop Management と接続するデータベースサーバの IP アドレスを設定します。

マルチサーバ構成システムでデータベースサーバの IP アドレスを設定するには、データベースサーバで次 の手順を実行してください。そのあとで、管理用サーバで「設定変更]を選択してセットアップを再実行 してください。管理用サーバのセットアップの設定内容は変更不要です。

#### データベース接続アドレスを設定するには:

#### 1. 管理用サーバのサービスを停止します。

Windows の[スタート]メニューから[管理ツール]−[サービス]を選択してください。表示され るダイアログで、サービス名を右クリックして[停止]を選択すると、サービスを停止できます。停止 するサービスを次に示します。

- ・JP1\_ITDM\_Agent Control
- ・JP1\_ITDM\_Service
- ・JP1\_ITDM\_Web Container
- ・JP1\_ITDM\_Web Server
- 2. Administrator 権限を持つユーザーで OS にログオンします。
- 3. Windows の [スタート] メニューから [すべてのプログラム] [JP1\_IT Desktop Management - Manager]−[ツール]−[セットアップ]を選択します。
- 4. セットアップ画面で [次へ] ボタンをクリックします。
- 5.[セットアップの選択]画面で、[設定変更]を選択して [次へ] ボタンをクリックします。
- 6. [サーバ構成の設定] 画面で [次へ] ボタンをクリックします。
- 7.[クラスタ環境設定]画面で、クラスタ構成で運用しない設定にして、[次へ]ボタンをクリックします。
- 8. [データベースへの接続設定]画面で、データベースサーバの IP アドレスを入力して、[次へ] ボタン をクリックします。

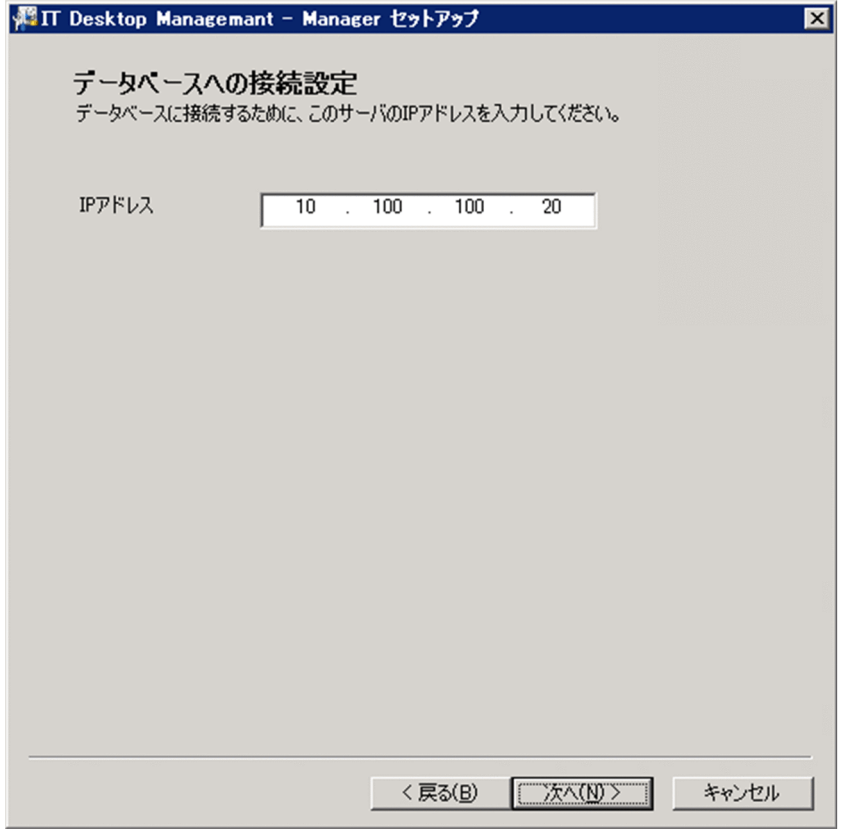

#### 9.[セットアップの確認]画面が表示されるまで、[次へ]ボタンをクリックします。

#### 10.[セットアップの確認]画面で設定内容を確認して、[次へ]ボタンをクリックします。

セットアップが開始され、処理中を示すダイアログが表示されます。セットアップが終了する と、[セッ トアップを終了します]画面が表示されます。

サービスの停止が必要な場合は、サービスの停止を確認するダイアログが表示されます。[OK] ボタ ンをクリックしてサービスを停止してください。

### 11.[セットアップを終了します]画面で、[OK]ボタンをクリックします。

JP1/IT Desktop Management と接続するデータベースサーバの IP アドレスが変更されます。

# 3.2 使用するフォルダを変更する手順

管理用サーバ、データベースサーバ、またはサイトサーバで使用するフォルダを変更できます。データベー スに使用するディスク容量が不足した場合は、十分な空き容量があるディスクにデータベースのフォルダ を変更してください。

マルチサーバ構成システムで使用するフォルダを変更するには、データベースサーバで次の手順を実行し てください。そのあとで、管理用サーバで[設定変更]を選択してセットアップを再実行してください。 管理用サーバのセットアップの設定内容は変更不要です。

#### 注意事項

コンピュータが Windows 8 の場合、フォルダの設定時に次のフォルダは指定しないでください。

- システムドライブ:¥program files¥WindowsApps 配下のフォルダ
- 仮想プロビジョニングによって作成した記憶域のフォルダ

#### 使用するフォルダを変更するには:

1. Administrator 権限を持つユーザーで OS にログオンします。

2. Windows の [スタート] メニューから [すべてのプログラム] - [JP1\_IT Desktop Management - Manager]−[ツール]−[セットアップ]、または[すべてのプログラム]−[JP1\_IT Desktop Management - Remote Site Server]−[セットアップ]を選択します。

3. セットアップ画面で [次へ] ボタンをクリックします。

4.[セットアップの選択]画面で、[設定変更]を選択して「次へ]ボタンをクリックします。

5.[フォルダの設定]画面が表示されるまで、[次へ]ボタンをクリックします。

#### 6. 必要に応じてフォルダを変更します。

7.[セットアップの確認]画面が表示されるまで、[次へ] ボタンをクリックします。

#### 8.[セットアップの確認]画面で設定内容を確認して、[次へ]ボタンをクリックします。

データベースフォルダについては、変更前のフォルダからデータベースが削除され、変更後のフォルダに データベースが作成されます。データベース内のデータは、変更前の状態で引き継がれます。

データフォルダのデータは、変更後のフォルダに移動されます。 操作ログのデータフォルダのうち、変更 前のフォルダとそのフォルダに格納されたデータはそのまま残ります。変更後のフォルダには、フォルダ を変更したあとに取得される操作ログのデータが格納されます。

#### 3. セットアップ内容の変更

# 3.3 サーバ間で共有するデータフォルダを変更する手順

管理用サーバのセットアップ項目です。

JP1/IT Desktop Management とデータベースサーバで共有するデータフォルダを設定します。

### 注意事項

コンピュータが Windows 8 の場合、フォルダの設定時に次のフォルダは指定しないでください。

- システムドライブ:¥program files¥WindowsApps 配下のフォルダ
- 仮想プロビジョニングによって作成した記憶域のフォルダ

#### サーバ間で共有するデータフォルダを設定するには:

- 1. Administrator 権限を持つユーザーで OS にログオンします。
- 2. Windows の [スタート] メニューから [すべてのプログラム] [JP1\_IT Desktop Management - Manager] − [ツール] − [セットアップ]を選択します。
- 3. セットアップ画面で「次へ]ボタンをクリックします。
- 4.[セットアップの選択]画面で、[設定変更]を選択して[次へ]ボタンをクリックします。
- 5.[サーバ構成の設定]画面で [次へ] ボタンをクリックします。
- 6.[次へ]ボタンをクリックして、[サーバ間で共有するデータフォルダの設定]画面まで進みます。
- 7.[サーバ間で共有するデータフォルダの設定]画面で、サーバ間で共有するデータフォルダのパス、ユー ザー名、およびパスワードを設定し、[次へ]ボタンをクリックします。

サーバ間で共有するデータフォルダのパスは、UNC 形式で指定してください。 管理用サーバの場合の画面の例を次に示します。

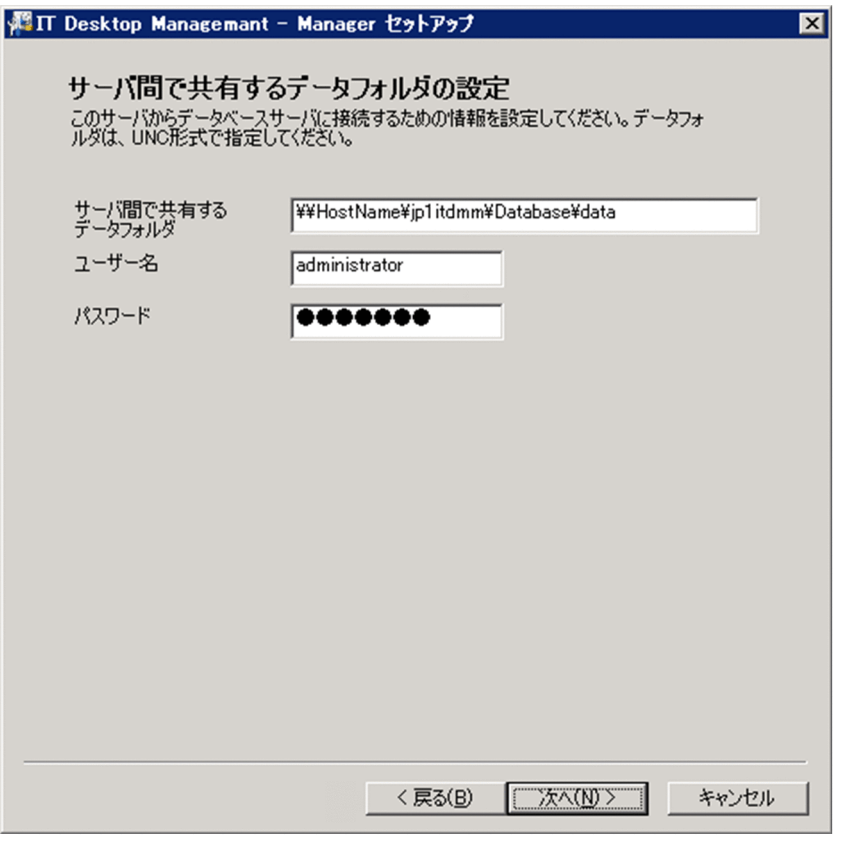

#### 8.[セットアップの確認]画面が表示されるまで、[次へ]ボタンをクリックします。

#### 9.[セットアップの確認]画面で設定内容を確認して、[次へ]ボタンをクリックします。

セットアップが開始され、処理中を示すダイアログが表示されます。セットアップが終了する と、[セッ トアップを終了します]画面が表示されます。

サービスの停止が必要な場合は、サービスの停止を確認するダイアログが表示されます。[OK] ボタ ンをクリックしてサービスを停止してください。

### 10.[セットアップを終了します]画面で、[OK]ボタンをクリックします。

サーバ間で共有するデータフォルダに接続できるようになります。

# 3.4 シングルサーバ構成システムの管理用サーバで操作ログの取得を設定す る手順

管理用サーバのセットアップ項目です。

利用者の操作をログとして記録できます。操作ログを取得すると、ファイルの持ち込みまたは持ち出しを 追跡したり、不審操作を行ったコンピュータを特定したりできます。

なお、操作ログを取得できるのは、オンライン管理のコンピュータだけです。

### ポイント

操作ログの取得の有無は、セットアップとセキュリティポリシーの両方で設定が必要です。操作ロ グを取得する場合、ここでの設定とあわせて、セキュリティポリシーで操作ログの取得を有効に設 定してください。また、取得する操作ログの種類はセキュリティポリシーで設定できます。

### ポイント

マルチサーバ構成システムの場合、管理用サーバでは操作ログを取得できません。このため、ここ で説明している設定はできません。マルチサーバ構成システムで操作ログを取得する場合は、サイ トサーバで分散操作ログを取得してください。

#### 注意事項

管理用サーバのセットアップで操作ログを取得しない設定にしている場合、セキュリティポリシー で操作ログの取得を有効にしても、コンピュータから取得した操作ログは保存されません。

#### 注意事項

コンピュータが Windows 8 の場合、フォルダの設定時に次のフォルダは指定しないでください。

- システムドライブ:¥program files¥WindowsApps 配下のフォルダ
- 仮想プロビジョニングによって作成した記憶域のフォルダ

#### 操作ログの取得を設定するには:

- 1. Administrator 権限を持つユーザーで OS にログオンします。
- 2. Windows の [スタート] メニューから [すべてのプログラム] − [JP1\_IT Desktop Management - Manager]−[ツール]−[セットアップ]を選択します。
- 3. セットアップ画面で [次へ] ボタンをクリックします。
- 4.[セットアップの選択]画面で、[設定変更]を選択して [次へ] ボタンをクリックします。
- 5. [操作ログの設定]画面が表示されるまで、[次へ]ボタンをクリックします。

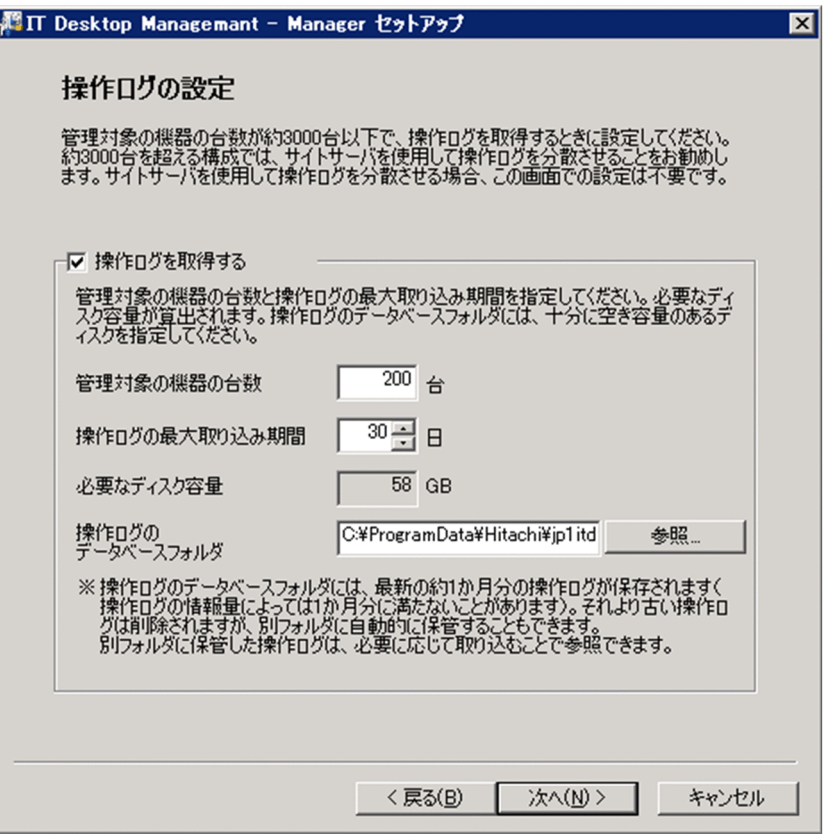

#### 6. [操作ログを取得する] をチェックして、次の項目を設定します。

•[管理対象の機器の台数]

操作ログを取得するコンピュータの大よその台数を指定します。

•[操作ログの最大取り込み期間]

利用者の操作ログは、約 1 か月間、[操作ログのデータベースフォルダ]で指定したフォルダに保存 されます。それより古い操作ログは、別フォルダに自動保管することで、確認したいときに取り込 めます。

ここでは、別フォルダに自動保管した操作ログを何日分まで取り込めるようにするかを指定します。 この項目を設定した場合は、次に表示される[操作ログの自動保管の設定]画面も設定してください。

•[必要なディスク容量] [管理対象の機器の台数]および[操作ログの最大取り込み期間]の指定に基づいて、自動で算出さ れます。

•[操作ログのデータベースフォルダ]

操作ログを保存するためのデータベースを作成するフォルダを指定します。[必要なディスク容量] に表示されている容量よりも、空き容量が大きいディスクのフォルダを指定してください。

# ポイント

[操作ログの最大取り込み期間]および[必要なディスク容量]は目安です。取り込める操作ロ グの期間や使用するディスク容量は、実際に管理している機器の台数や操作ログの情報量によっ て異なります。

#### 7. [次へ] ボタンをクリックします。

8.[操作ログの設定]画面で[操作ログの最大取り込み期間]を指定した場合は、[操作ログの自動保管の 設定]画面で、[操作ログを自動的に保管する]をチェックして[操作ログの保管先フォルダ]を指定 します。

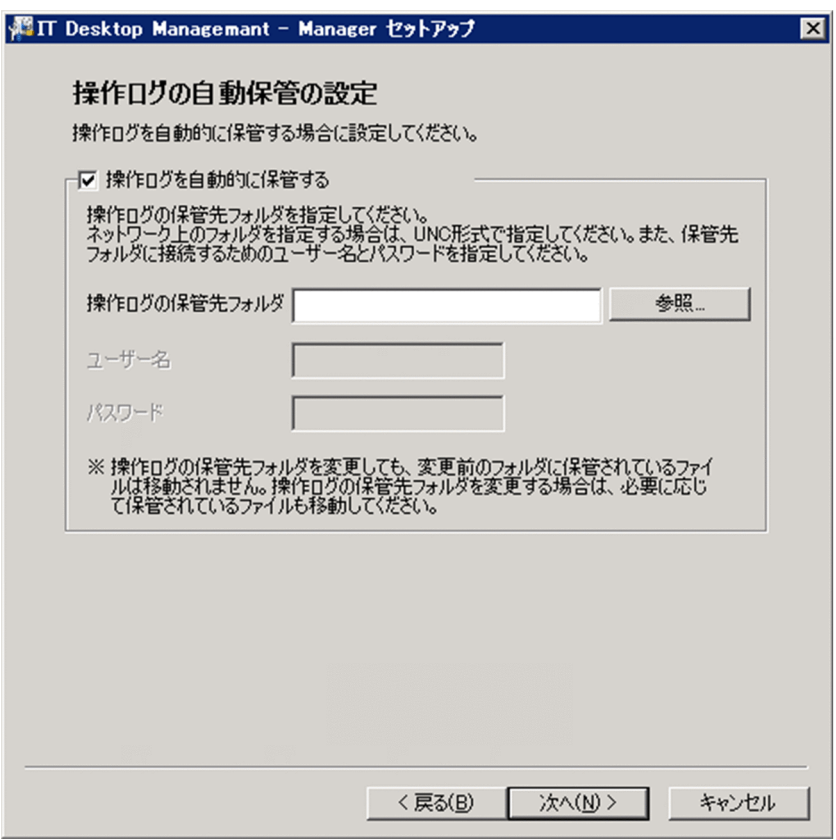

9.[セットアップの確認]画面が表示されるまで、[次へ]ボタンをクリックします。

### 10.[セットアップの確認]画面で設定内容を確認して、[次へ]ボタンをクリックします。

セットアップが開始され、処理中を示すダイアログが表示されます。セットアップが終了すると、[セッ トアップを終了します]画面が表示されます。

サービスの停止が必要な場合は、サービスの停止を確認するダイアログが表示されます。[OK]ボタン をクリックしてサービスを停止してください。

### 11.[セットアップを終了します]画面で、[OK]ボタンをクリックします。

操作ログを取得できるようになります。

# 注意事項

操作ログの取得に関する設定を変更する場合、すでに操作ログを取得しているときは、[管理対象 の機器の台数]および[操作ログの最大取り込み期間]を現在の設定値より小さくすることはでき ません。

# 3.5 保存用の変更履歴の出力を設定する手順

シングルサーバ構成の場合は管理用サーバの、マルチサーバ構成の場合はデータベースサーバのセットアッ プ項目です。

保存用の変更履歴の出力を設定すると、CSV ファイルに保存用の変更履歴が定期的に出力されます。保存 用の変更履歴を出力しておけば、変更履歴が 600,000 件を超える場合も変更の内容を保持できます。

#### 保存用の変更履歴の出力を設定するには:

- 1. Administrator 権限を持つユーザーで OS にログオンします。
- 2. Windows の [スタート] メニューから [すべてのプログラム] [JP1\_IT Desktop Management - Manager]−[ツール]−[セットアップ]を選択します。
- 3. セットアップ画面で [次へ] ボタンをクリックします。
- 4.[セットアップの選択]画面で、[設定変更]を選択して [次へ] ボタンをクリックします。
- 5. [保存用の変更履歴の出力設定] 画面が表示されるまで、[次へ] ボタンをクリックします。

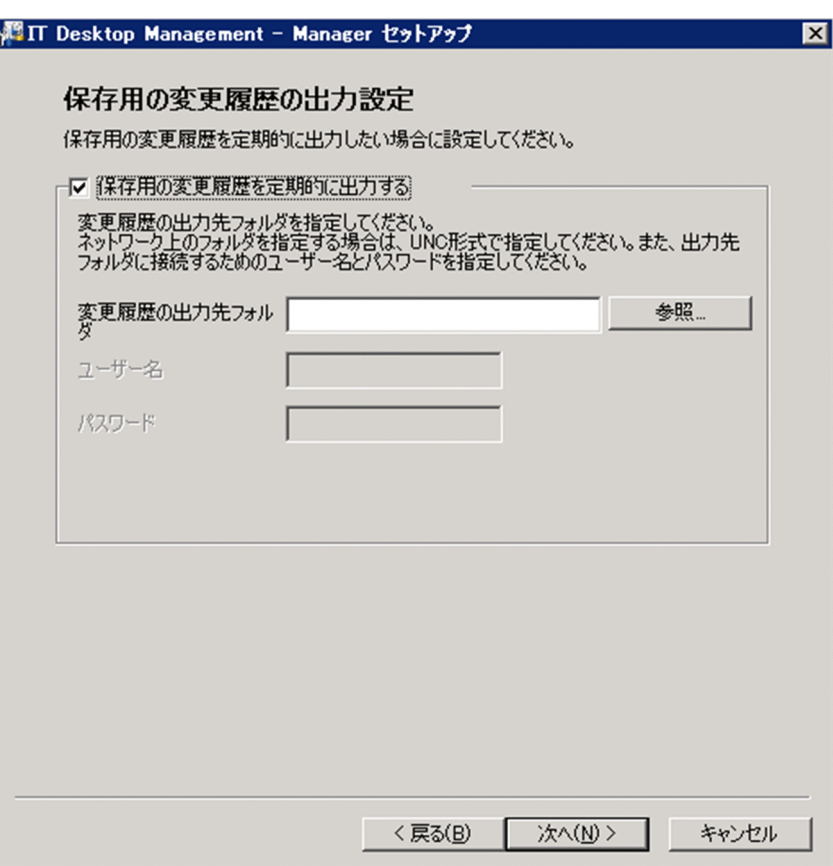

6.[保存用の変更履歴を定期的に出力する]をチェックして[変更履歴の出力先フォルダ]を指定します。

### ■注意事項

コンピュータが Windows 8 の場合、フォルダの設定時に次のフォルダは指定しないでください。

- システムドライブ:¥program files¥WindowsApps 配下のフォルダ
- 仮想プロビジョニングによって作成した記憶域のフォルダ

#### 7.[セットアップの確認]画面が表示されるまで、[次へ]ボタンをクリックします。

#### 8.[セットアップの確認]画面で設定内容を確認して、[次へ]ボタンをクリックします。

セットアップが開始され、処理中を示すダイアログが表示されます。セットアップが終了する と、[セッ トアップを終了します]画面が表示されます。

サービスの停止が必要な場合は、サービスの停止を確認するダイアログが表示されます。[OK] ボタ ンをクリックしてサービスを停止してください。

#### 9.[セットアップを終了します]画面で、[OK] ボタンをクリックします。

保存用の変更履歴が定期的に出力されるようになります。保存用の変更履歴では、次の項目が CSV ファ イルに出力されます。

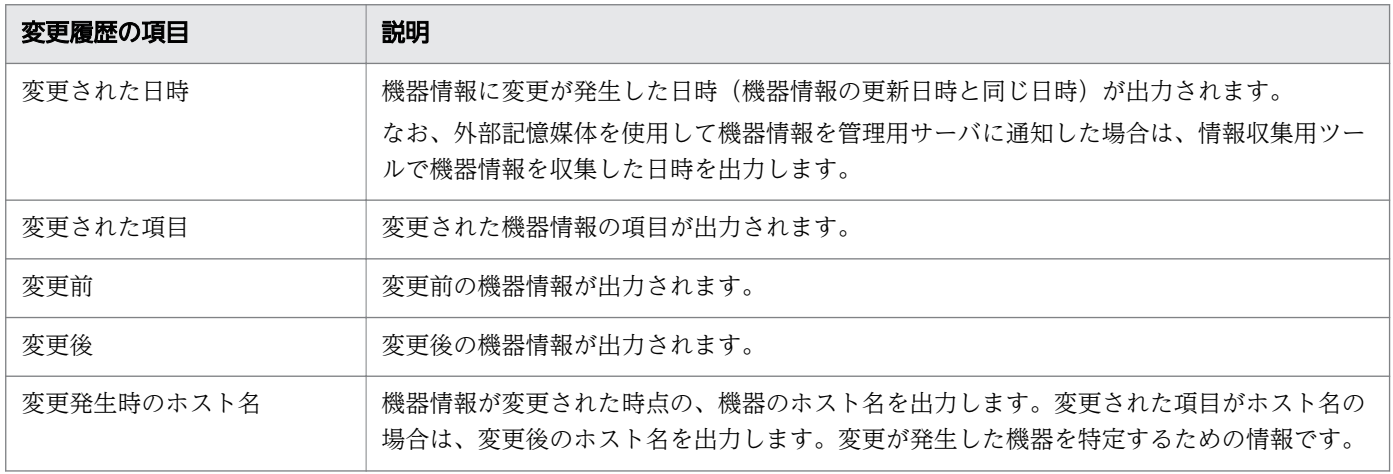

# 3.6 ポート番号を変更する手順

管理用サーバまたはサイトサーバで使用するポート番号を変更できます。

マルチサーバ構成システムでポート番号を変更するには、データベースサーバで次の手順を実行してくだ さい。そのあとで、管理用サーバで[設定変更]を選択してセットアップを再実行してください。管理用 サーバのセットアップの設定内容は変更不要です。

### 注意事項

運用中にポート番号を変更すると、エージェントからの接続ができなくなります。ポート番号を変 更する場合は、エージェントでもポート番号の設定を変更してください。

#### ポート番号を変更するには:

- 1. Administrator 権限を持つユーザーで OS にログオンします。
- 2. Windows の [スタート] メニューから [すべてのプログラム] [JP1\_IT Desktop Management - Manager]−[ツール]−[セットアップ]、または[すべてのプログラム]−[JP1\_IT Desktop Management - Remote Site Server] – [セットアップ]を選択します。
- 3. セットアップ画面で [次へ] ボタンをクリックします。
- 4.[セットアップの選択]画面で、[設定変更]を選択して「次へ]ボタンをクリックします。
- 5.[ポート番号の設定]画面が表示されるまで、[次へ]ボタンをクリックします。

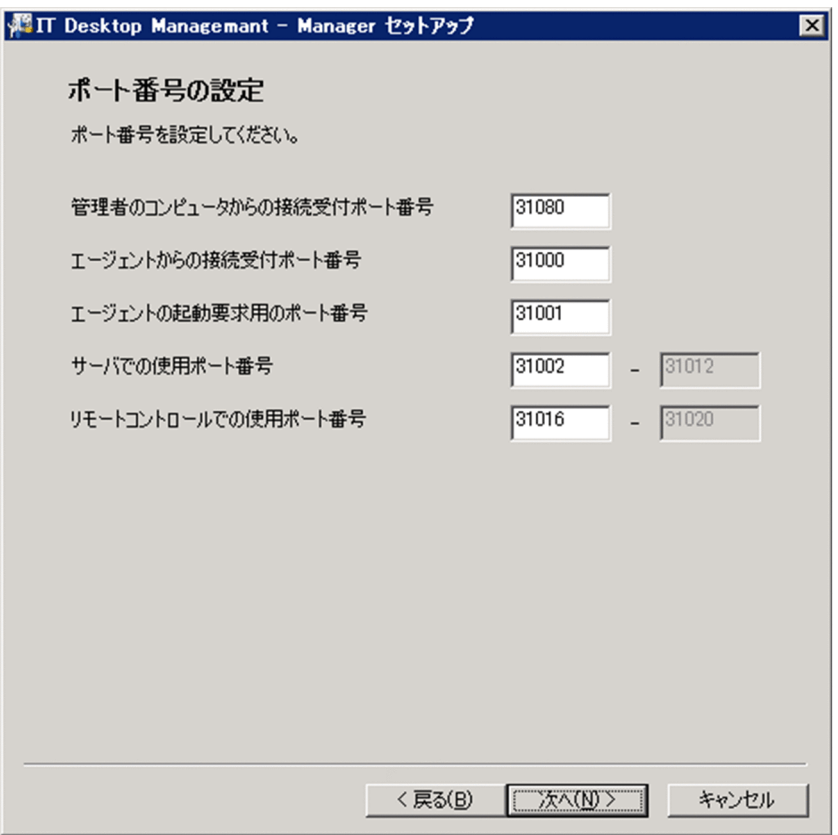

#### 6. 必要に応じてポート番号を変更します。

管理用サーバの場合に変更できる内容を次に示します。

[管理者のコンピュータからの接続受付ポート番号]

JP1/IT Desktop Management を操作するコンピュータから管理用サーバの接続に使用するポート 番号を入力します。

[エージェントからの接続受付ポート番号]

エージェントから管理用サーバの接続に使用するポート番号を入力します。

[エージェントの起動要求用のポート番号]

管理用サーバからエージェントへの通信に使用するポート番号を入力します。

[サーバでの使用ポート番号]

JP1/IT Desktop Management が使用するポート番号を入力します。

[リモートコントロールでの使用ポート番号]

リモートコントロール機能で使用するポート番号を入力します。

サイトサーバの場合に変更できる内容を次に示します。

[サイトサーバで使用するポート番号]

サイトサーバで使用するポート番号を入力します。

ポート番号の詳細については、[「付録 A.1 ポート番号一覧](#page-237-0)」を参照してください。

#### 7.[セットアップの確認]画面が表示されるまで、[次へ]ボタンをクリックします。

3. セットアップ内容の変更

### 8.[セットアップの確認]画面で設定内容を確認して、[次へ]ボタンをクリックします。

セットアップが開始され、処理中を示すダイアログが表示されます。セットアップが終了すると、[セッ トアップを終了します]画面が表示されます。

サービスの停止が必要な場合は、サービスの停止を確認するダイアログが表示されます。[OK]ボタン をクリックしてサービスを停止してください。

### 9.[セットアップを終了します]画面で、[OK] ボタンをクリックします。

ポート番号が変更されます。

<sup>3.</sup> セットアップ内容の変更

# 3.7 配布時に使用されるネットワーク帯域を制御する手順

管理用サーバまたはサイトサーバから、管理対象のコンピュータにソフトウェアやファイルを配布すると きに、すべてのネットワーク帯域を使用しないように最大転送速度を設定して、ネットワーク帯域を制御 できます。

マルチサーバ構成システムでネットワーク帯域を制御するには、データベースサーバで次の手順を実行し てください。そのあとで、管理用サーバで[設定変更]を選択してセットアップを再実行してください。 管理用サーバのセットアップの設定内容は変更不要です。

#### ネットワーク帯域を制御するには:

- 1. Administrator 権限を持つユーザーで OS にログオンします。
- 2. Windows の [スタート] メニューから [すべてのプログラム] − [JP1\_IT Desktop Management - Manager]−[ツール]−[セットアップ]、または[すべてのプログラム]−[JP1\_IT Desktop Management - Remote Site Server]−[セットアップ]を選択します。
- 3. セットアップ画面で [次へ] ボタンをクリックします。
- 4.[セットアップの選択]画面で、[設定変更]を選択して [次へ] ボタンをクリックします。
- 5.[その他の設定]画面が表示されるまで、[次へ]ボタンをクリックします。

管理用サーバの場合の画面の例を次に示します。

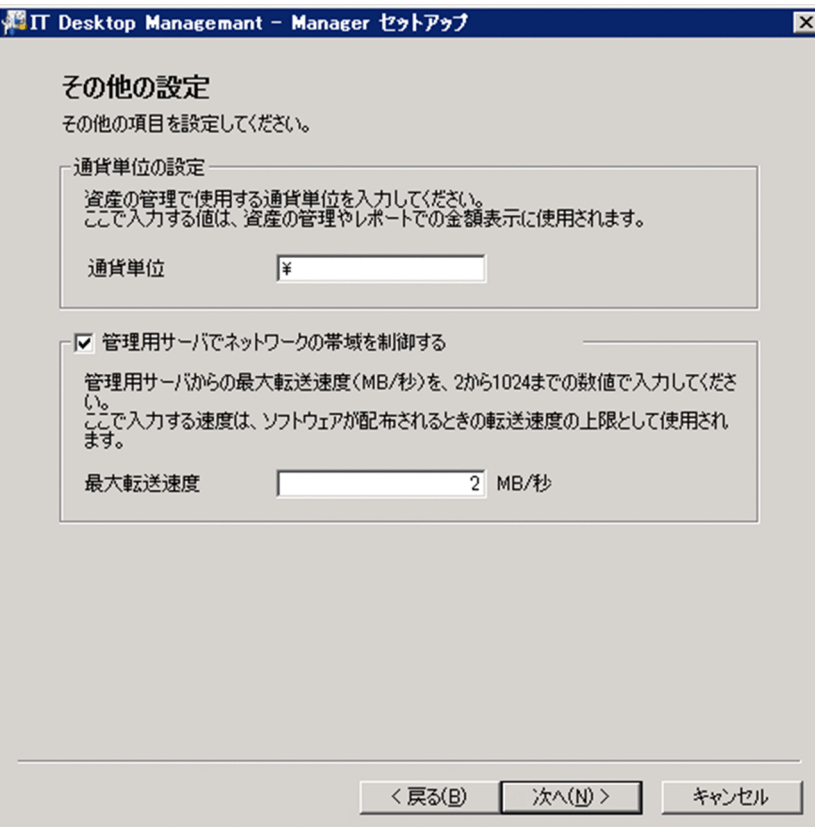

6.[管理用サーバでネットワークの帯域を制御する]または[サイトサーバでネットワークの帯域を制御 する]をチェックして [最大転送速度] を入力し、[次へ] ボタンをクリックします。

#### 7.[セットアップの確認]画面で設定内容を確認して、[次へ]ボタンをクリックします。

セットアップが開始され、処理中を示すダイアログが表示されます。セットアップが終了すると、[セッ トアップを終了します]画面が表示されます。

サービスの停止が必要な場合は、サービスの停止を確認するダイアログが表示されます。[OK]ボタン をクリックしてサービスを停止してください。

#### 8.[セットアップを終了します]画面で、[OK]ボタンをクリックします。

ネットワーク帯域が制御されるようになります。

<sup>3.</sup> セットアップ内容の変更

# 3.8 通貨単位を変更する手順

管理用サーバのセットアップ項目です。

資産管理で使用する通貨単位を変更できます。

マルチサーバ構成システムで通貨単位を変更するには、データベースサーバで次の手順を実行してくださ い。そのあとで、管理用サーバで[設定変更]を選択してセットアップを再実行してください。管理用サー バのセットアップの設定内容は変更不要です。

#### 通貨単位を変更するには:

- 1. Administrator 権限を持つユーザーで OS にログオンします。
- 2. Windows の [スタート] メニューから [すべてのプログラム] [JP1\_IT Desktop Management - Manager]−[ツール]−[セットアップ]を選択します。
- 3. セットアップ画面で [次へ] ボタンをクリックします。
- 4.[セットアップの選択]画面で、[設定変更]を選択して [次へ] ボタンをクリックします。
- 5. [その他の設定] 画面が表示されるまで、[次へ] ボタンをクリックします。

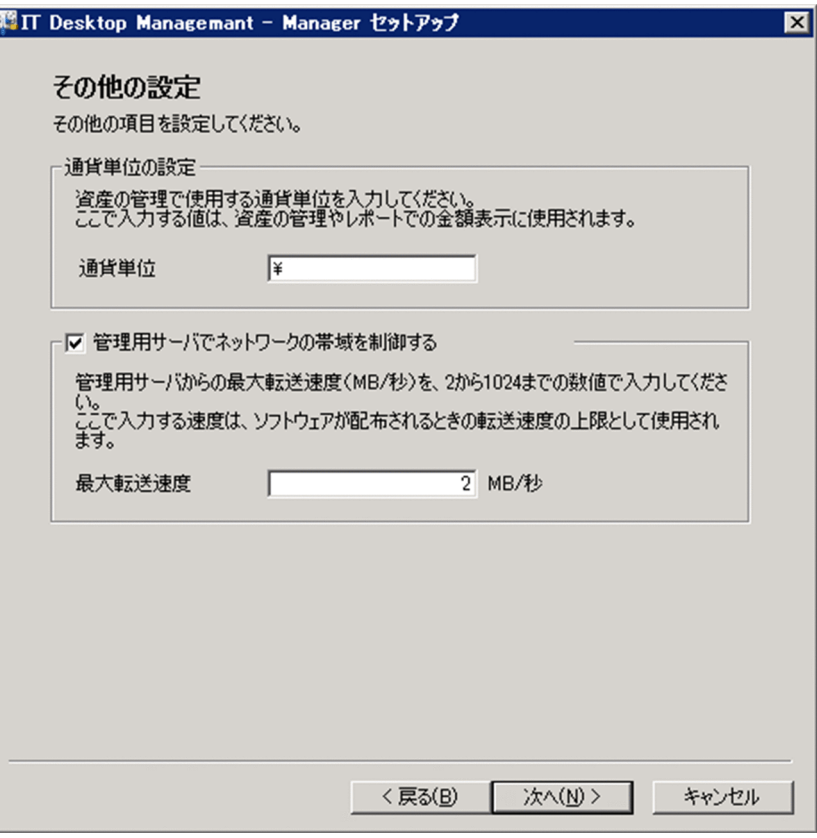

- 6. [通貨単位の設定] で [通貨単位] を入力し、[次へ] ボタンをクリックします。
- 7.[セットアップの確認]画面で設定内容を確認して、[次へ] ボタンをクリックします。
- 3. セットアップ内容の変更

セットアップが開始され、処理中を示すダイアログが表示されます。セットアップが終了すると、[セッ トアップを終了します]画面が表示されます。

サービスの停止が必要な場合は、サービスの停止を確認するダイアログが表示されます。[OK]ボタン をクリックしてサービスを停止してください。

### 8.[セットアップを終了します]画面で、[OK]ボタンをクリックします。

通貨単位が変更されます。

<sup>3.</sup> セットアップ内容の変更

# 3.9 データベースをアップグレードする手順

管理用サーバのセットアップ項目です。

JP1/IT Desktop Management を上書きインストールした場合に、データベースのアップグレードが必要 なときは、セットアップからデータベースをアップグレードしてください。

マルチサーバ構成システムの場合、データベースサーバでセットアップを起動してください。

#### データベースをアップグレードするには:

1. Administrator 権限を持つユーザーで OS にログオンします。

- 2. Windows の [スタート] メニューから [すべてのプログラム] [JP1\_IT Desktop Management - Manager]−[ツール]−[セットアップ]を選択します。
- 3. セットアップ画面で [次へ] ボタンをクリックします。
- 4.[セットアップの選択]画面で [データベースアップグレード] を選択して、[次へ] ボタンをクリック します。
- 5.[データベースアップグレード]画面でアップグレードの設定をして、[次へ]ボタンをクリックします。
- 6.[セットアップの確認]画面で設定内容を確認して、[次へ]ボタンをクリックします。

#### 7. セットアップの完了を示すダイアログで、セットアップに続いてコンポーネントを登録するかどうかを 設定して [OK] ボタンをクリックします。

コンポーネントとは、エージェント、サイトサーバプログラム、およびネットワークモニタエージェン トを指します。これらのプログラムを管理用サーバに登録しておくことで、エージェントを配信した り、サイトサーバプログラムやネットワークモニタエージェントを操作画面からインストールしたりで きるようになります。

コンポーネントを登録する場合は、[コンポーネントの登録]ダイアログが表示されるので、コンポー ネントの登録とアップデートについて設定します。

### ■ ポイント

インストールの続きでセットアップを起動した場合は、セットアップの完了を示すダイアログ 上でコンポーネントのアップデートについて設定できます。

コンポーネントのアップデートについては、[「5.7 コンポーネントのアップデート方法](#page-139-0)」を参照してく ださい。

データベースがアップグレードされます。

# 3.10 データベースを初期化する手順

JP1/IT Desktop Management が使用するデータベースを初期化できます。

マルチサーバ構成システムの場合、データベースサーバでセットアップを起動してください。

#### データベースを初期化するには:

- 1. Administrator 権限を持つユーザーで OS にログオンします。
- 2. Windows の [スタート] メニューから [すべてのプログラム] [JP1\_IT Desktop Management - Manager]−[ツール]−[セットアップ]、または[すべてのプログラム]−[JP1\_IT Desktop Management - Remote Site Server]−[セットアップ]を選択します。
- 3. セットアップ画面で [次へ] ボタンをクリックします。
- 4.[セットアップの選択]画面で、[サーバの再構築]を選択します。
- 5.[次へ]ボタンをクリックして、各画面でデータベースの設定をします。
- 6.[セットアップの確認]画面で設定内容を確認して、[次へ]ボタンをクリックします。

### 7. セットアップの完了を示すダイアログで、セットアップに続いてコンポーネントを登録するかどうかを 設定して [OK] ボタンをクリックします。

サイトサーバの場合は、コンポーネントの登録に関する設定は表示されません。

コンポーネントとは、エージェント、サイトサーバプログラム、およびネットワークモニタエージェン トを指します。これらのプログラムを管理用サーバに登録しておくことで、エージェントを配信した り、サイトサーバプログラムやネットワークモニタエージェントを操作画面からインストールしたりで きるようになります。

コンポーネントを登録する場合は、[コンポーネントの登録]ダイアログが表示されるので、コンポー ネントの登録とアップデートについて設定します。

コンポーネントのアップデートについては、[「5.7 コンポーネントのアップデート方法](#page-139-0)」を参照してく ださい。

データベースが初期化されます。

#### 注意事項

データベースを初期化しても、フォルダに格納されているファイルは削除されません。作業用フォ ルダや操作ログのバックアップデータの保存フォルダのデータが不要な場合は、手動で削除してく ださい。

なお、サイトサーバ構成システムで管理用サーバのデータベースを初期化する場合は、データベースを初 期化したあとで、サイトサーバで次の操作が必要です。

3. セットアップ内容の変更

操作ログのインデックス情報を通知する

システム内の各サイトサーバでrecreatelogdb コマンドを、引数「-node」を指定して実行してください。

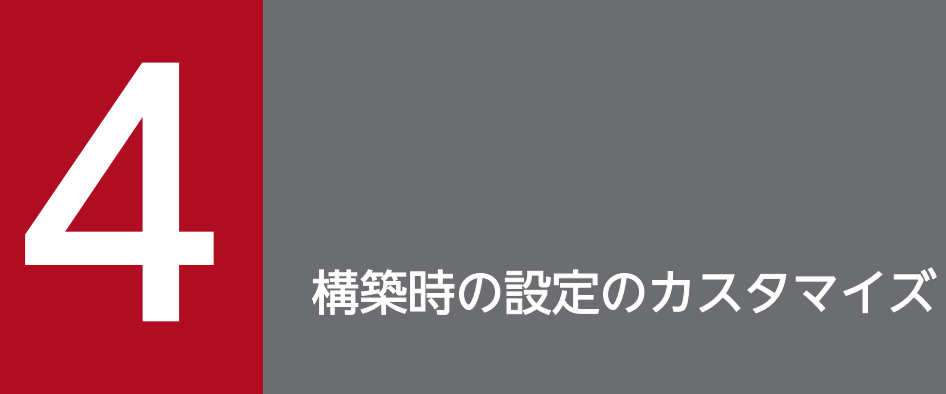

ここでは、構築時の設定で、カスタマイズできる項目について説明します。

### 4.1.1 探索条件を設定する手順(ネットワークの探索)

ネットワークの機器を探索する場合の探索条件を設定できます。

#### 探索条件を設定するには:

1. 設定画面を表示します。

#### 2. メニューエリアで[機器の探索]−[探索条件の設定]−[ネットワークの探索]を選択します。

#### 3.[探索範囲の設定内容]で探索範囲を設定します。

探索範囲には、最初から「管理用サーバヤグメント」という名称の探索範囲が設定されています。管理 用サーバセグメントとは、管理用サーバが含まれるセグメントのことです。

#### 4.[認証情報]で認証情報を設定します。

認証情報を利用して探索する場合に、認証情報を設定してください。認証情報を登録したら、[探索範 囲の設定内容]で探索範囲ごとに認証情報を割り当ててください。

#### 5.[探索スケジュール]を編集します。

スケジュールを決めて定期的に探索を実行する場合に、スケジュールを設定してください。

#### 6.[発見した機器への操作]を編集します。

機器の探索時に新しい機器が発見された場合の操作を設定してください。

#### 7.[完了通知]を編集します。

機器の探索が完了したら JP1/IT Desktop Management の管理者にメールで通知する場合に、通知先 を設定してください。

利用するメールサーバ (SMTP サーバ)の情報を設定していない場合は、[メールサーバの設定へ]の リンクをクリックして表示される画面で、メールサーバの情報を設定してください。

探索条件の設定が完了します。

設定した探索条件で探索を即時実行する場合は、[探索を開始]ボタンをクリックしてください。即時実行 しない場合は、[探索スケジュール]に従って実行されます。

探索の実行状況と実行結果は、設定画面の[探索履歴の確認]−[ネットワークの探索]画面で確認でき ます。

#### 関連リンク

- [1.7.3 機器の探索状況の確認](#page-44-0)
- [4.1.2 ネットワークの探索時に使用する認証情報](#page-107-0)
- 4. 構築時の設定のカスタマイズ

JP1/IT Desktop Management 構築ガイド 107

# <span id="page-107-0"></span>4.1.2 ネットワークの探索時に使用する認証情報

ネットワークの探索では、ARP と ICMP を利用して機器が発見されますが、それだけでは機器の詳細情報 は収集されません。探索時に機器の詳細情報も収集するためには、発見された機器に対して SNMP または Windows の管理共有を利用して接続できるように認証情報を設定する必要があります。

SNMP の認証情報

コミュニティ名

Windows の管理共有の認証情報

- Administrator 権限のユーザー ID
- パスワード

SNMP を利用できる機器の場合、コミュニティの認証ができるときは、発見と同時に機器種別の判別、お よび一部の機器情報を収集できます。

Windows の管理共有が有効なコンピュータの場合、Administrator 権限でログオン認証できるときは、 コンピュータを発見すると同時に機器種別の判別、および大部分の機器情報を収集できます。さらに、エー ジェントを配信してインストールすることもできます。

#### 注意事項

OS が Windows Me、Windows 98、Windows 95、および Windows NT 4.0 のコンピュータ は、発見されても機器種別が「不明な機器」として扱われることがあります。

### 注意事項

1 台の機器にネットワークカードが複数ある場合、ICMP が使用されて探索されたとき、複数台の 機器として発見されます。

## ■ ポイント

Windows の管理共有の認証で使用するユーザー ID は、ドメインユーザーで認証する場合は、「ユー ザー ID@FQDN(完全修飾ドメイン名)」または「ドメイン名¥ユーザー ID」の形式で指定してく ださい。FQDN とは、ホスト名やドメイン名を省略しないで記述する形式です。例えば、 「User001@PC001.hitachi.com」のように指定します。

# ■ ポイント

Windows の管理共有の認証を利用する場合、コンピュータ側で管理共有の設定を有効にしておく 必要があります。
探索は、各探索範囲に対して認証情報を組み合わせて実行します。デフォルトでは、設定したすべての認 証情報が使われますが、部署ごとに SNMP のコミュニティ名を分けている場合や、Windows の認証情報 がコンピュータによって異なる場合などでは、探索範囲ごとに必要な認証情報だけを選択して実行するこ ともできます。

なお、ネットワークの探索で使用する認証情報は、エージェントを配信するときにも利用されます。探索 したあとでエージェントを配信する場合は、設定画面の[機器の探索]−[探索条件の設定]−[ネット ワークの探索]画面で、配信先のコンピュータが含まれる探索範囲に対して Windows の管理共有の認証 情報を設定しておく必要があります。

# 4.1.3 エージェント設定を追加する手順

コンピュータによって監視間隔の設定を分けたい場合や、流量制御の有無を使い分けたい場合、エージェ ント設定を追加できます。

### エージェント設定を追加するには:

### 1. 設定画面を表示します。

2. メニューエリアで [エージェント] − [エージェント設定] を選択します。

3. インフォメーションエリアで [エージェント設定を追加] ボタンをクリックします。

## 4. 表示されるダイアログでエージェント設定の情報を入力して、[OK]ボタンをクリックします。

エージェント設定が追加され、エージェント設定の一覧に表示されます。

追加したエージェント設定は、[エージェント設定の割り当て]画面でエージェント設定を割り当てること で、エージェント導入済みのコンピュータにも適用できます。

# 4.2.1 エージェントレスの機器の情報を定期的に更新する手順

エージェントを導入していない(エージェントレスの)機器から定期的に情報を収集して更新するかどう か、また、更新する頻度を設定できます。

エージェントレスの機器の情報を定期的に更新するには:

1. 設定画面を表示します。

2. メニューエリアで「エージェント]−「エージェントレス管理の設定]を選択します。

3. インフォメーションエリアで、[定期的に更新する]にチェックします。

### 4. [更新間隔]に、何時間ごとに更新するかを設定します。

# ■ ポイント

情報を効率良く収集・更新するためには、エージェントレスの機器 1,000 台ごとに 1 時間の間 隔を設定してください。例えば、エージェントレスの機器が 800 台ある場合は、1 時間ごとに 更新されるように設定します。

### 5.[適用]ボタンをクリックします。

設定した更新頻度で、エージェントレスの機器から情報が収集されて更新されます。

[定期的に更新する]のチェックを外すと、エージェントレスの機器から情報が収集されなくなります。

# ポイント

JP1/IT Desktop Management では、より安全なセキュリティ管理をするため、管理対象のコン ピュータにエージェントを導入することをお勧めしています。

# 4.3.1 サーバ構成の管理

JP1/IT Desktop Management のサーバには管理用サーバとサイトサーバがあります。サイトサーバは、 管理用サーバやネットワークの負荷を分散するために、パッケージ配布の中継や操作ログの保管に利用し ます。サイトサーバを利用する場合は、設定画面の[サーバ構成の管理]画面でサイトサーバグループを 定義し、ネットワークセグメントごとのパッケージ配布の中継地点または操作ログの保管先として設定し ます。

ここでは、サーバ構成の設定方法、およびサイトサーバグループの管理方法について説明します。

# 4.3.2 サーバ構成を設定する手順

ネットワークセグメントごとに、パッケージ配布の中継地点および操作ログの保管先を設定します。デフォ ルトでは、すべてのネットワークセグメントについて管理用サーバが設定されています。

# ■ ポイント

パッケージ配布の中継地点および操作ログの保管先は、サイトサーバグループ単位で指定します。 このため、サーバ構成の設定前に対象とするサイトサーバグループを追加しておくと、スムーズに 操作を進められます。

#### サーバ構成を設定するには:

1. 設定画面を表示します。

- 2. メニューエリアで[サーバ構成]−[サーバ構成の管理]を選択します。
- 3. インフォメーションエリアの [サーバ構成の設定] で、サーバ構成を設定したいネットワークセグメン トの[編集]ボタンをクリックします。
- 4. 表示されるダイアログで、項目ごとに対象のサイトサーバグループ(または管理用サーバ)を選択し て、[OK]ボタンをクリックします。

選択したネットワークセグメントの、パッケージ配布の中継地点および操作ログの保管先が設定され、一 覧に表示されます。

# 4.3.3 サイトサーバグループを追加する手順

システム内のサイトサーバを幾つか選択し、グループとして定義します。

<sup>4.</sup> 構築時の設定のカスタマイズ

JP1/IT Desktop Management 構築ガイド しょうきょうきょう しょうきょう しょうしゅう しょうしゅう しょうしゅう インター・コード

パッケージ配布の中継地点や操作ログの保管先は、サイトサーバグループ単位で指定します。1 台のサイ トサーバをグループとして定義することも、複数のサイトサーバをグルーピングすることもできます。グ ルーピングした各サイトサーバについては、接続時の優先順位を設定できます。

# ■ ポイント

サイトサーバを操作ログの保管先として利用する場合、各ネットワークセグメントに指定するサイ トサーバグループには、1 台のサイトサーバだけを設定することをお勧めします。これによって、 1 台のコンピュータの操作ログが 1 台のサイトサーバに集約され、操作ログを管理しやすくなりま す。

### サイトサーバグループを追加するには:

### 1. 設定画面を表示します。

- 2. メニューエリアで [サーバ構成] − [サーバ構成の管理] を選択します。
- 3. インフォメーションエリアの [サイトサーバのグループ設定] で [追加] ボタンをクリックします。
- 4. 表示されるダイアログでサイトサーバグループの情報を入力して、[OK] ボタンをクリックします。

サイトサーバグループが追加され、一覧に表示されます。

# 4.3.4 サイトサーバグループの情報を編集する手順

登録済みのサイトサーバグループの情報を編集します。

### サイトサーバグループの情報を編集するには:

1. 設定画面を表示します。

- 2. メニューエリアで [サーバ構成] − [サーバ構成の管理] を選択します。
- 3. インフォメーションエリアの [サイトサーバのグループ設定] で、編集したいサイトサーバグループの [編集]ボタンをクリックします。
- 4. 表示されるダイアログでサイトサーバグループの情報を編集して、[OK]ボタンをクリックします。

サイトサーバグループの情報が更新されます。

# 4.3.5 サイトサーバグループを削除する手順

不要になったサイトサーバグループを削除します。

JP1/IT Desktop Management 構築ガイド しょうきょうきょう しょうしゅう しょうしゅう しょうしゅう しょうしゅう インター・コンピュータ しょうしょう

# ポイント

各ネットワークセグメントの、パッケージ配布の中継地点または操作ログの保管先として設定され ているサイトサーバグループは削除できません。

# サイトサーバグループを削除するには:

1. 設定画面を表示します。

- 2. メニューエリアで [サーバ構成] − [サーバ構成の管理] を選択します。
- 3. インフォメーションエリアの [サイトサーバのグループ設定]で、削除対象のサイトサーバグループを 選択して [削除] ボタンをクリックします。

サイトサーバグループが削除されます。

<sup>4.</sup> 構築時の設定のカスタマイズ

# 4.4.1 サポートサービスと接続するための情報を設定する手順

Windows の更新プログラムが最新かどうかを判定する場合や、最新のウィルス対策製品をセキュリティ ポリシーの判定項目にする場合、最新の更新プログラムやウィルス対策製品の情報をサポートサービスサ イトから定期的にダウンロードする必要があります。このために、サポートサービスサイトと接続するた めの情報を設定しておく必要があります。

サポートサービスサイトに接続すると、更新プログラムの情報とウィルス対策製品の情報が自動的に最新 の情報に更新されるようになります。

サポートサービスサイトから最新の情報を取得すると、管理対象のコンピュータに最新の更新プログラム やウィルス対策製品が適用されているかどうかを、セキュリティポリシーで判定できるようになります。

### 注意事項

サポートサービスサイトと接続するためには、サポートサービス契約をしている必要があります。

#### サポートサービスと接続するための情報を設定するには:

1. 設定画面を表示します。

#### 2. メニューエリアで「他システムとの接続]−「サポートサービスの設定】を選択します。

#### 3. インフォメーションエリアで、接続するサポートサービスの情報を設定します。

接続するサポートサービスの情報については、リリースノートを確認してください。[接続テスト]ボ タンをクリックすると、設定したサポートサービスに接続できるかどうかを確認できます。

[更新スケジュールの編集]で、サポートサービスサイトから最新の更新プログラム情報およびウィル ス対策製品情報を取得するスケジュールを設定できます。

また、[更新プログラム一覧の更新通知先]で、セキュリティ画面の更新プログラム一覧が更新された ことをメール通知する宛先も設定できます。

### 4. [適用] ボタンをクリックします。

[更新スケジュールの編集]で設定したスケジュールに従って、サポートサービスサイトから最新のサポー ト情報がダウンロードされます。また、ダウンロードされた結果、更新プログラム一覧が更新された場合 は、設定した宛先にメール通知されます。

<sup>4.</sup> 構築時の設定のカスタマイズ

# ポイント

管理用サーバが外部のネットワークに接続できない場合は、外部に接続できるコンピュータを利用 してサポートサービスサイトからサポート情報をダウンロードしてください。ダウンロードしたサ ポート情報は、updatesupportinfo コマンドを利用して管理用サーバに登録できます。

# ポイント

サポートサービスサイトから情報を取得してセキュリティポリシーが更新されると、更新のタイミ ングで機器のセキュリティ状況が判定されます。

# 関連リンク

• 8.3 updatesupportinfo (サポートサービスからの情報の登録)

<sup>4.</sup> 構築時の設定のカスタマイズ

# 4.5.1 Active Directory と接続するための情報を設定する手順

Active Directory に登録されている機器を JP1/IT Desktop Management の管理対象にしたり、組織階 層の情報を取り込んだりするためには、探索対象の Active Directory のドメイン情報を設定する必要があ ります。

Active Directory と接続するための情報を設定するには:

### 1. 設定画面を表示します。

2. メニューエリアで [他システムとの接続] − [Active Directory の設定] を選択します。

3. Active Directory から組織階層の情報を取得したい場合は、インフォメーションエリアの [Active Directory の組織の情報を取得して、部署の情報に反映する]にチェックします。

### 4. 接続する Active Directory の情報を設定します。

Active Directory の情報を複数設定する場合は、[追加]ボタンをクリックして情報を追加します。

### 5. [接続テスト] ボタンをクリックして、設定した Active Directory に接続できるかどうかを確認します。

### 6. 接続に問題がないことを確認できたら、[適用]ボタンをクリックします。

Active Directory の探索を開始すると、ここで設定した Active Directory の情報が収集されます。

Active Directory の探索と同時にエージェントを配信する場合は、この画面で設定した認証情報が利用さ れます。

# 関連リンク

• [4.5.4 探索条件を設定する手順\(Active Directory の探索\)](#page-117-0)

# 4.5.2 追加管理項目として Active Directory から取得する情報を設定する 手順

Active Directory で管理されている各機器の詳細情報を、追加管理項目として取得できます。Active Directory で管理されている情報を追加管理項目として取得するには、追加管理項目の入力方法に[Active Directory から取得]を指定します。取得対象となる Active Directory の管理項目も設定します。

# 追加管理項目として Active Directory から取得する情報を設定するには:

## 1. 設定画面を表示します。

<sup>4.</sup> 構築時の設定のカスタマイズ

JP1/IT Desktop Management 構築ガイド 116

### 2.[資産管理] − [資産管理項目の設定] を選択します。

#### 3. Active Directory から情報を取得する項目を作成または編集します。

項目を新規作成する場合は[項目を追加]ボタンをクリックします。項目を編集する場合は、項目を選 択して [編集] ボタンをクリックします。

### 4. 表示されるダイアログで [入力方法] を [Active Directory から取得] に設定します。

### 5. 取得対象となる Active Directory の管理項目を設定します。

このように設定することで、Active Directory で管理されている情報が、各機器の追加管理項目として取 得されるようになります。

# 4.5.3 Active Directory に登録されている機器を探索する手順

機器を探索する方法の一つです。[機器の管理を始めましょう]ウィザードを使って、Active Directory に登録されている機器を探索できます。

[機器の管理を始めましょう]ウィザードでは、探索する Active Directory のドメイン情報や探索スケ ジュールなどを設定します。ウィザードを完了すると、設定したスケジュールに従って探索が開始されます。

#### Active Directory に登録されている機器を探索するには:

- 1. 画面上部の[実行]メニュー−[機器の管理を始めましょう]を選択します。
- 2. [はじめに...]画面で、機器を管理するための設定を確認して、[次へ] ボタンをクリックします。
- 3.「機器を探索する方法]を選択して、「次へ】ボタンをクリックします。
- 4.[Active Directory を探索する方法]を選択して、[次へ]ボタンをクリックします。
- 5. 接続する Active Directory のドメイン情報を設定して、[次へ]ボタンをクリックします。

[接続テスト]ボタンをクリックすると、設定した Active Directory に接続できるかどうかを確認でき ます。

- 6. 探索スケジュールを設定して、[次へ] ボタンをクリックします。
- 7. 機器を発見した場合に、発見した機器を自動的に管理対象にするかどうか、エージェントを自動配信す るかどうかを設定して、[次へ]ボタンをクリックします。
- 8. 探索の完了を管理者にメールで通知したい場合は、通知先とメールサーバの情報を設定して、[次へ] ボタンをクリックします。
- 9.[設定内容を確認する]画面で、設定内容を確認して [完了] ボタンをクリックします。
- 10.[完了!]画面が表示されるので、[閉じる]ボタンをクリックします。

<sup>4.</sup> 構築時の設定のカスタマイズ

<span id="page-117-0"></span>設定した探索スケジュールに従って探索が実行されます。

探索結果は、設定画面の [機器の探索] − [探索履歴の確認] − [Active Directory の探索]画面で確認 できます。

# ポイント

ウィザードで設定した内容は、設定画面の[機器の探索]−[探索条件の設定]−[Active Directory の探索]画面にも反映されます。この画面で探索条件を設定して、探索を開始すること もできます。

# 関連リンク

- 4.5.4 探索条件を設定する手順(Active Directory の探索)
- [1.7.3 機器の探索状況の確認](#page-44-0)

# 4.5.4 探索条件を設定する手順(Active Directory の探索)

Active Directory に登録されている機器を探索する場合の探索条件を設定できます。

### 探索条件を設定するには:

- 1. 設定画面を表示します。
- 2. メニューエリアで [機器の探索] − [探索条件の設定] − [Active Directory の探索] を選択します。
- 3.[探索スケジュール]を編集します。

スケジュールを決めて定期的に探索を実行する場合に、スケジュールを設定してください。

### 4.[発見した機器への操作]を編集します。

機器の探索時に新しい機器が発見された場合の操作を設定してください。

### 5.[完了通知]を編集します。

機器の探索が完了したら JP1/IT Desktop Management の管理者にメールで通知する場合に、通知先 を設定してください。

JP1/IT Desktop Management が利用するメールサーバ (SMTP サーバ)の情報を設定していない場 合は、[メールサーバの設定へ]のリンクをクリックして表示される画面で、メールサーバの情報を設 定してください。

# 注意事項

接続する Active Directory のドメインを設定していないと探索は実行できません。[Active Directory の設定]画面で、Active Directory のドメインを設定してください。

4. 構築時の設定のカスタマイズ

探索条件の設定が完了します。

設定した探索条件で探索を即時実行する場合は、[探索を開始]ボタンをクリックしてください。即時実行 しない場合は、[探索スケジュール]に従って実行されます。

探索の実行状況と実行結果は、設定画面の[探索履歴の確認]− [Active Directory の探索]画面で確認 できます。

### 関連リンク

• [1.7.3 機器の探索状況の確認](#page-44-0)

# 4.5.5 機器を管理対象にする手順

探索で発見された機器や除外対象の機器のうち、管理する機器は、管理対象にします。

機器を管理対象にすることで、機器情報を収集したり、セキュリティ状況を把握したりできるようになり ます。

#### 機器を管理対象にするには:

1. 設定画面を表示します。

- 2. メニューエリアで[機器の探索] − [発見した機器] を選択します。
- 3. 管理対象にする機器を選択します。

#### 4. [管理対象にする] ボタンをクリックします。

機器が管理対象になります。

管理対象の機器は、機器画面で収集された機器情報を確認できます。

# ポイント

ネットワークモニタ機能が導入されている場合、機器が発見された時点では、ネットワークモニタ 設定やネットワーク制御リストの設定に基づいて、機器のネットワーク接続が制御されます。機器 を管理対象に設定すると、自動的にネットワーク接続が許可されます。

## 注意事項

機器を管理対象にすると、1 台につきライセンスを 1 つ使用します。ライセンスが不足している場 合は、機器を管理対象にできません。この場合、ライセンスを購入して追加する必要があります。

# <span id="page-119-0"></span>4.6.1 MDM システムと連携するための情報を設定する手順

MDM システムからスマートデバイスの情報を取得して JP1/IT Desktop Management で管理するため には、MDM システムとの接続情報や情報の取得スケジュールなどを設定する必要があります。

# 注意事項

MDM 連携の設定は、1 台の MDM サーバにつき 1 つとしてください。1 台の MDM サーバに対 して複数の設定があると、JP1/IT Desktop Management からスマートデバイスを制御できない ことがあります。

#### MDM システムと連携するための情報を設定するには:

#### 1. MDM 製品または MDM サービスのサーバ証明書を入手します。

1. Web ブラウザで MDM 製品または MDM サービスのポータル画面にアクセスします。

2. サーバ証明書をファイルにエクスポートします。

Internet Explorer の場合

(i)画面上で右クリックして[プロパティ]−[証明書]−[詳細]−[ファイルにコピー]を選択 します。

(ii)証明書のエクスポートウィザードで、証明書を「DER encoded binary X.509」形式でエクス ポートします。

Firefox の場合

(i)画面上で右クリックして[ページの情報を表示]−[セキュリティ]−[証明書を表示]−[詳 細] – [エクスポート] を選択します。

(ii)証明書の保存ダイアログで、証明書を「X.509 証明書(DER)」形式で保存します。

### 2. 手順 1.で入手したサーバ証明書を管理用サーバにコピーします。

### 3. サーバ証明書を管理用サーバにインポートします。

管理用サーバのコマンドプロンプトで次のコマンドを実行してください。

JP1/IT Desktop Management - Manager のインストール先フォルダ¥mgr¥uCPSB¥jdk¥jre¥bin ¥keytool.exe -import -keystore JP1/IT Desktop Management - Manager のインストール先フォ ルダ¥mgr¥uCPSB¥jdk¥jre¥lib¥security¥cacerts -file ¥サーバ証明書のパス¥ -alias ¥サーバ証明 書の別名¥※

注※ サーバ証明書のパスとは、手順 2.でコピーしたサーバ証明書のパスです。サーバ証明書の別名と は、インポートするサーバ証明書の別名称のことで、任意の名前を設定できます。

コマンドを実行するとサーバ証明書をインポートするためのパスワードを要求されます。パスワードを 入力してください。デフォルトのパスワードは「changeit」です。

#### 4. JP1/IT Desktop Management の設定画面を表示します。

- 5. メニューエリアで[他システムとの接続]−[MDM 連携の設定]を選択します。
- 6. インフォメーションエリアの[MDM 連携の設定]で、[追加] ボタンをクリックします。

#### 7. 表示されるダイアログで、接続する MDM システムの情報を設定します。

### 8.[接続テスト]ボタンをクリックして、設定した MDM システムに接続できるかどうかを確認します。

9.[取得スケジュール]を編集します。

スケジュールを決めて定期的にスマートデバイスの情報を更新する場合に、スケジュールを設定してく ださい。

#### 10. [OK] ボタンをクリックします。

#### 11. インフォメーションエリアの [発見した機器への操作] で、[編集] ボタンをクリックします。

# 12. 表示されるダイアログで、発見されたスマートデバイスを自動的に管理対象にするかどうかを設定しま す。

[MDM 連携の設定]で設定したスケジュールに従って、MDM システムからスマートデバイスの情報が取 得されます。

なお、MobileIron と連携する場合、[MDM 連携の設定]で指定したユーザー ID に対して、MobileIron で「API」権限を割り当てる必要があります。

また、JP1 スマートデバイス管理サービスと連携する場合、[MDM 連携の設定]で指定するユーザー ID は管理者権限を持つユーザー ID を指定する必要があります。

# ■ ポイント

発見されたスマートデバイスは、[発見した機器への操作]の設定に従って管理対象になります。 発見された機器を自動的に管理対象にする設定にしていない場合、スマートデバイスを管理するた めには、設定画面の[発見した機器]画面で、スマートデバイスを管理対象にする必要があります。

# ■ ポイント

MDM システムから取得したサーバ証明書を、管理用サーバにインポートしたあとで変更する場合 は、変更後のサーバ証明書を再取得し、管理用サーバに再インポートする必要があります。

# 関連リンク

- [1.7.5 発見した機器を確認する手順](#page-45-0)
- [1.7.6 管理対象の機器を確認する手順](#page-46-0)

<sup>4.</sup> 構築時の設定のカスタマイズ

# 4.7.1 ネットワーク制御リストの機器を編集する手順

設定画面の[ネットワーク制御リストの設定]画面のネットワーク制御リストに登録されている機器の設 定を編集できます。

ネットワーク制御リストの機器を編集するには:

1. 設定画面を表示します。

2.メニューエリアで「ネットワーク制御]− 「ネットワーク制御リストの設定]を選択します。

3. インフォメーションエリアで、編集したい機器の[編集]ボタンをクリックします。

#### 4. 表示されるダイアログで情報を編集して、[OK]ボタンをクリックします。

選択した機器のネットワーク制御の設定が更新されます。

# 4.7.2 ネットワーク制御リストの自動更新の設定を編集する手順

設定画面の[ネットワーク制御リストの設定]画面で、ネットワーク制御リストの自動更新の設定を編集 できます。

#### ネットワーク制御リストの自動更新の設定を編集するには:

1. 設定画面を表示します。

- 2. メニューエリアで[ネットワーク制御]−[ネットワーク制御リストの設定]を選択します。
- 3. インフォメーションエリアで、「ネットワーク制御リストの自動更新】の「編集] ボタンをクリックし ます。

# 4. 表示されるダイアログで、ネットワーク制御リストの自動更新について設定します。

### 5. [OK] ボタンをクリックします。

ネットワーク制御リストの自動更新の設定が更新されます。

<sup>4.</sup> 構築時の設定のカスタマイズ

# 4.7.3 ネットワークモニタ設定を追加する手順

設定画面の[ネットワーク制御の設定]画面の一覧に、ネットワークモニタ設定を追加できます。ネット ワークモニタ設定を追加すると、ネットワークセグメントごとに新規に発見された機器のネットワーク接 続を許可するかどうかを設定できるようになります。

#### ネットワークモニタ設定を追加するには:

#### 1. 設定画面を表示します。

2. メニューエリアで [ネットワーク制御] − [ネットワーク制御の設定] を選択します。

3. インフォメーションエリアで [ネットワークモニタ設定] の [追加] ボタンをクリックします。

# 4. 表示されるダイアログでネットワークモニタ設定名と、発見した機器への動作を設定して、「OK]ボタ ンをクリックします。

ネットワークモニタ設定が追加され、[ネットワークモニタ設定]の一覧に表示されます。

なお、ネットワークモニタ設定を追加しただけでは、ネットワークを制御できません。このあと、ネット ワークモニタ設定の割り当てを実施してください。

# 4.7.4 ネットワークモニタ設定の割り当てを変更する手順

設定画面の[ネットワークモニタ設定の割り当て]画面から、ネットワークセグメントに割り当てられて いるネットワークモニタ設定を変更できます。

# ■ ポイント

ネットワークモニタが無効になっている場合、ネットワークモニタ設定の割り当てを変更できませ ん。ネットワークモニタ設定の割り当てを変更する場合、先にネットワークモニタを有効にしてく ださい。

ネットワークモニタ設定の割り当てを変更するには:

1. 設定画面を表示します。

- 2. メニューエリアで [ネットワーク制御] − [ネットワークモニタ設定の割り当て] を選択します。
- 3. インフォメーションエリアの上部で、ネットワークモニタ設定の割り当てを変更するネットワークセグ メントを選択して、[ネットワークモニタ設定を変更]ボタンをクリックします。
- 4.表示されるダイアログで、割り当てるネットワークモニタ設定を選択して、[OK] ボタンをクリックし ます。

<sup>4.</sup> 構築時の設定のカスタマイズ

選択したネットワークセグメントに、ネットワークモニタ設定の割り当てが変更されます。

# 4.7.5 JP1/NETM/NM - Manager 連携の設定を有効にする手順

JP1/NETM/NM - Manager 連携を有効にすると、JP1/NETM/NM - Manager で管理しているネット ワークセグメントを JP1/IT Desktop Management でネットワーク接続制御できます。

JP1/NETM/NM - Manager 連携の設定を有効にするには:

### 1. 設定画面を表示します。

- 2. メニューエリアで[ネットワーク制御] − [ネットワーク制御の設定] を選択します。
- 3. インフォメーションエリアで、[JP1/NETM/NM Manager 連携の設定]の[編集]ボタンをクリッ クします。
- 4. 表示されるダイアログで、[操作を続行する] が表示された場合、表示されたメッセージの内容を確認 した上でチェックします。
- 5.[JP1/NETM/NM Manager と連携する]をチェックします。

## 6. [OK] ボタンをクリックします。

JP1/NETM/NM - Manager 連携の設定が有効になります。

# 4.7.6 ネットワーク制御設定ファイルを編集する手順

JP1/NETM/NM - Manager と連携している場合で、ホワイトリスト方式でネットワーク接続を管理する ときは、ネットワーク制御設定ファイル (jdn\_networkcontrol.conf) を編集する必要があります。ネット ワーク制御設定ファイルを編集すると、発見された機器がネットワーク接続を「許可しない」設定でネッ トワーク制御リストに登録されるようにできます。

ネットワーク制御設定ファイルの設定は、ネットワークモニタで監視しているネットワークセグメントを 除いた、JP1/IT Desktop Management で管理しているすべてのネットワークセグメントに適用されま す。すでにネットワーク制御リストに登録されている機器のネットワーク接続設定には適用されません。

クラスタ構成で運用している場合は、管理用サーバの現用系サーバと管理用サーバの待機系サーバでネッ トワーク制御設定ファイルを編集してください。

## ネットワーク制御設定ファイルを編集するには:

## 1. 管理用サーバでstopservice コマンドを実行します。

管理用サーバのサービスが停止します。

<sup>4.</sup> 構築時の設定のカスタマイズ

# 2. ネットワーク制御設定ファイルで「NetworkControl\_Default」の指定値を「1」に編集します。

ネットワーク制御設定ファイルの格納先は次のとおりです。

JP1/IT Desktop Management のインストール先フォルダ¥mgr¥conf

ネットワーク制御設定ファイルで設定する定義を次の表に示します。

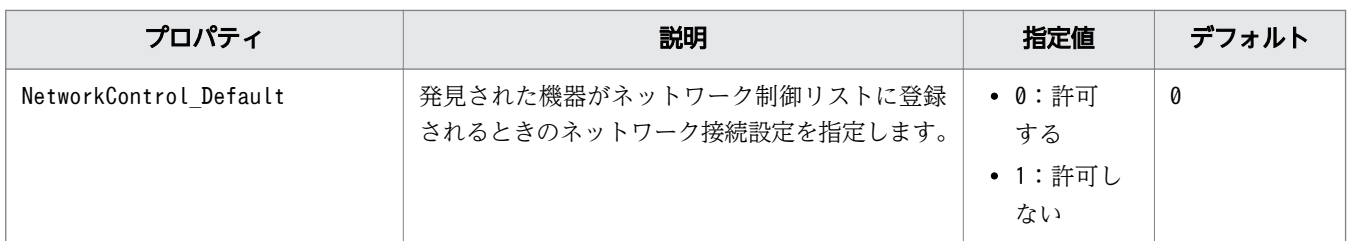

# 3. 管理用サーバでstartservice コマンドを実行します。

管理用サーバのサービスが開始します。

ネットワーク制御設定ファイルの編集が完了します。

ネットワーク制御設定ファイルでネットワーク接続を「許可しない」に設定する例を次に示します。

[NetworkControl] NetworkControl Default=1

# ポイント

ホワイトリスト方式からブラックリスト方式に運用を変更する場合は、ネットワーク制御設定ファ イルでネットワーク接続を「許可する」設定に編集してください。

# 4.7.7 ネットワークモニタを有効にしたコンピュータをネットワーク制御用 アプライアンスにリプレースする手順

ネットワークモニタを有効にしたコンピュータをネットワーク制御用アプライアンスにリプレースするに は、コンピュータのネットワークモニタを無効にしてから、ネットワーク制御用アプライアンスを導入し ます。JP1/NETM/NM - Manager がインストール済を前提とした手順を次に示します。

JP1/NETM/NM - Manager を設定する手順は、マニュアル「JP1 Version 9 JP1/NETM/Network Monitor」またはマニュアル「JP1 Version 10 JP1/NETM/Network Monitor」の操作方法の説明を参照 してください。

## 1. ネットワークモニタを有効にしたコンピュータのネットワークモニタを無効にします。

# 2. ネットワーク制御用アプライアンスを監視対象のネットワークセグメントに配置し、セットアップしま す。

3. JP1/NETM/NM - Manager で監視対象のネットワークセグメントとグループを登録します。

4. JP1/NETM/NM - Manager でネットワーク制御用アプライアンスの環境設定を実施します。

<sup>4.</sup> 構築時の設定のカスタマイズ

# 4.8.1 JP1/IM と連携するためのコンフィグレーションファイルを設定する 手順

JP1/IT Desktop Management の JP1/IM と連携するための機能は、コンフィグレーションファイルの設 定を変更することで有効になります。

コンフィグレーションファイル(jdn\_manager\_config.conf)を設定するには:

# 1. コンフィグレーションファイルに設定を追加します。

コンフィグレーションファイル(jdn\_manager\_config.conf)の格納先は次のとおりです。

JP1/IT Desktop Management のインストール先フォルダ¥mgr¥conf

コンフィグレーションファイルで設定する定義を次の表に示します。

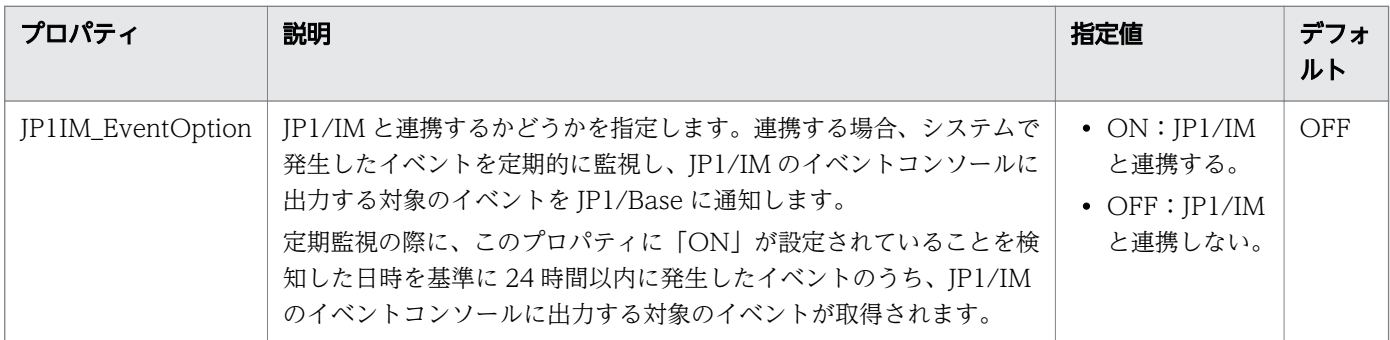

JP1/IM と連携する場合のコンフィグレーションファイルの設定例を次に示します。

# # コンフィグレーションファイル # # サーバカスタマイズオプション JP1IM\_EventOption=ON

なお、JP1/IM と連携しない設定にする場合は、コンフィグレーションファイルに追加した 「JP1IM\_EventOption=ON」の行を削除するか、「JP1IM\_EventOption=OFF」に変更して、JP1/IT Desktop Management のサービスを再起動してください。

<sup>4.</sup> 構築時の設定のカスタマイズ

JP1/IT Desktop Management 構築ガイド インタイム インタイム しゅうしゅう しょうしゅう しゅうしゅう インタイム インタイム コントランド

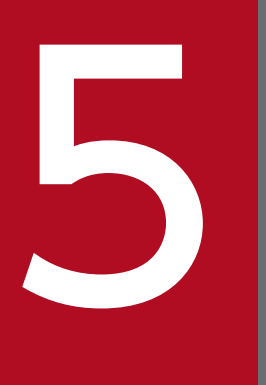

# 5 製品の上書きインストールおよびコンポーネントの アップデート

ここでは、JP1/IT Desktop Management - Manager の上書きインストール、およびコンポー ネント(エージェント、サイトサーバプログラム、およびネットワークモニタエージェント)の アップデートついて説明します。

# <span id="page-129-0"></span>5.1 JP1/IT Desktop Management - Manager を上書きインストールする 手順

JP1/IT Desktop Management - Manager の上書きインストールを実行するには、インストール対象の バージョンが、すでにインストールされているバージョン以上である必要があります。また、上書きイン ストール中は、ハードディスクに最低 2.4 ギガバイトの空き容量が必要です。

# 注意事項

上書きインストールする前に、JP1/IT Desktop Management からログアウトして、操作画面を 閉じてください。操作画面を表示したまま上書きインストールすると、インストール完了後に操作 画面が正しく表示されない場合があります。

### 注意事項

ユーザーアカウント制御 (UAC) がサポートされている Windows のコンピュータにインストー ルする場合は、権限の昇格を求めるダイアログが表示されることがあります。このダイアログが表 示されたときは、権限を昇格してください。

# 注意事項

インストール中に OS をシャットダウンしないでください。途中で OS をシャットダウンした場 合、あとで再インストールしても正常に実行されないおそれがあります。

# 注意事項

インストール前は、すべての Windows アプリケーションを終了させてください。誤って JP1/IT Desktop Management - Manager のプログラムを起動したままインストールを実行した場合は、 インストールの実行結果に関係なく OS を再起動してください。OS を再起動しても、サービスが 起動しない場合や、JP1/IT Desktop Management - Manager のプログラムが動作しない場合 は、次に示す手順でインストールを再実行してください。

1. すべての Windows アプリケーションを終了させてください。

2. サービス (JP1 ITDM Service) を停止してください。

3. 上書きインストールを再実行してください。サービスが開始されます。

#### JP1/IT Desktop Management - Manager を上書きインストールするには:

### 1. 提供媒体を CD/DVD ドライブにセットします。

- 2. 表示される [日立総合インストーラ]ダイアログで、[JP1/IT Desktop Management Manager] を選択して、[インストール実行]ボタンをクリックします。
- 3. インストール開始のダイアログで [次へ] ボタンをクリックします。
- 4.[使用許諾契約]ダイアログで、内容を確認してから [使用許諾契約の条項に同意します]を選択し、 「次へ】ボタンをクリックします。
- 5. インストールの開始準備の完了を示すダイアログで、内容を確認し、[インストール] ボタンをクリッ クします。

インストールが実行されます。なお、クラスタ構成の場合は、必要に応じてサービス停止を促すダイア ログが表示されます。表示内容に従って操作してください。

6. インストールの完了を示すダイアログで、コンポーネントのアップデートに関する設定をして、[完了] ボタンをクリックします。

コンポーネントのアップデートについては、[「5.7 コンポーネントのアップデート方法](#page-139-0)」を参照してく ださい。

### 注意事項

上書きインストールが完了したら、サポートするウィルス対策製品の情報を更新してください。 JP1/IT Desktop Management - Manager を上書きインストールすると、ウィルス対策製品 の情報も上書きインストール後の JP1/IT Desktop Management - Manager がリリースされ たときの状態に上書きされます。そのため、ウィルス対策製品の情報が上書きインストール前 の状態よりも古くなる場合があります。サポートするウィルス対策製品の情報を任意のタイミ ングで更新するには、次に示す方法があります。

自動更新の更新スケジュールを一時的に変更する

サポートサービスと接続している場合は、設定画面の[サポートサービスの設定]画面で更 新スケジュールを一時的に直近の日時に変更してください。設定した日時になると、ウィル ス対策製品の情報が自動的に更新されます。

#### オフライン更新する

サポートサービスサイトからサポート情報ファイルを手動でダウンロードしたあとで、 updatesupportinfo コマンド、またはセキュリティ画面の「更新プログラム一覧]画面、資 産画面の[管理ソフトウェア一覧]画面、および機器画面の[ソフトウェア一覧]画面の操 作メニューからウィルス対策製品の情報を更新してください。

# ■ ポイント

データベースのアップグレードが必要な場合は、上書きインストールの完了を示すダイアログ に、セットアップを起動するための [セットアップ]が表示されます。ここをチェックするか、 またはスタートメニューからセットアップを起動して実行してください。この場合、コンポー ネントに関する設定は、セットアップの完了を示すダイアログに表示されます。

JP1/IT Desktop Management - Manager の上書きインストールが完了します。再起動を要求するメッ セージが表示された場合は、コンピュータを再起動してください。

# 関連リンク

• [1.2.3 シングルサーバ構成の管理用サーバをセットアップする手順](#page-18-0)

5. 製品の上書きインストールおよびコンポーネントのアップデート

# 5.2 エージェントを提供媒体から上書きインストールする手順

エージェントの上書きインストールを実行するには、インストール対象のバージョンが、すでにインストー ルされているバージョン以上である必要があります。また、Administrator 権限を持つユーザーで OS に ログオンしている必要があります。

# 注意事項

ユーザーアカウント制御(UAC)がサポートされている Windows のコンピュータにインストー ルする場合は、権限の昇格を求めるダイアログが表示されることがあります。このダイアログが表 示されたときは、権限を昇格してください。

# 注意事項

インストール中に OS をシャットダウンしないでください。途中で OS をシャットダウンした場 合、あとで再インストールしても正常に実行されないおそれがあります。

# エージェントを上書きインストールするには:

- 1. 提供媒体を CD/DVD ドライブにセットします。
- 2. 表示される [日立総合インストーラ]ダイアログで、[JP1/IT Desktop Management Agent]を選 択して、[インストール実行] ボタンをクリックします。
- 3. インストール開始のダイアログで「次へ] ボタンをクリックします。
- 4. インストールの開始準備の完了を示すダイアログで、[インストール] ボタンをクリックします。 インストールが実行されます。

#### 5. インストールの完了を示すダイアログで、[完了]ボタンをクリックします。

エージェントの上書きインストールが完了します。再起動を要求するメッセージが表示された場合は、コ ンピュータを再起動してください。

5. 製品の上書きインストールおよびコンポーネントのアップデート

# 5.3 サイトサーバプログラムを提供媒体から上書きインストールする手順

サイトサーバプログラムの上書きインストールを実行するには、インストール対象のバージョンが、すで にインストールされているバージョン以上である必要があります。

# 注意事項

ユーザーアカウント制御(UAC)がサポートされている Windows のコンピュータにインストー ルする場合は、権限の昇格を求めるダイアログが表示されることがあります。このダイアログが表 示されたときは、権限を昇格してください。

### 注意事項

インストール中に OS をシャットダウンしないでください。途中で OS をシャットダウンした場 合、あとで再インストールしても正常に実行されないおそれがあります。

# サイトサーバプログラムを上書きインストールするには:

### 1. 提供媒体を CD/DVD ドライブにセットします。

- 2. 表示される [日立総合インストーラ]ダイアログで、[JP1/IT Desktop Management Remote Site Server]を選択して、[インストール実行]ボタンをクリックします。
- 3. インストール開始のダイアログで [次へ] ボタンをクリックします。
- 4. インストールの開始準備の完了を示すダイアログで、[インストール] ボタンをクリックします。

インストールが実行されます。

### 5. インストールの完了を示すダイアログで、[完了] ボタンをクリックします。

サイトサーバプログラムの上書きインストールが完了します。再起動を要求するメッセージが表示された 場合は、コンピュータを再起動してください。

<sup>5.</sup> 製品の上書きインストールおよびコンポーネントのアップデート

# 5.4 ネットワークモニタエージェントを提供媒体から上書きインストールす る手順

ネットワークモニタエージェントの上書きインストールを実行するには、インストール対象のバージョン が、すでにインストールされているバージョン以上である必要があります。また、Administrator 権限を 持つユーザーで OS にログオンしている必要があります。

# 注意事項

ユーザーアカウント制御 (UAC) がサポートされている Windows のコンピュータにインストー ルする場合は、権限の昇格を求めるダイアログが表示されることがあります。このダイアログが表 示されたときは、権限を昇格してください。

# 注意事項

インストール中に OS をシャットダウンしないでください。途中で OS をシャットダウンした場 合、あとで再インストールしても正常に実行されないおそれがあります。

### ネットワークモニタエージェントを上書きインストールするには:

- 1. 提供媒体を CD/DVD ドライブにセットします。
- 2. 表示される [日立総合インストーラ]ダイアログで、[JP1/IT Desktop Management Network Monitor]を選択して、[インストール実行]ボタンをクリックします。
- 3. インストール開始のダイアログで「次へ】ボタンをクリックします。
- 4. インストールの開始準備の完了を示すダイアログで、[インストール] ボタンをクリックします。 インストールが実行されます。

### 5. インストールの完了を示すダイアログで、[完了] ボタンをクリックします。

ネットワークモニタエージェントの上書きインストールが完了します。再起動は不要です。

5. 製品の上書きインストールおよびコンポーネントのアップデート

# <span id="page-135-0"></span>5.5 JP1/IT Desktop Management のシステム全体をバージョンアップす る流れ

JP1/IT Desktop Management のシステム全体のバージョンアップは、配布機能または提供媒体を使用す る場合と、管理用サーバに登録されたプログラムでコンポーネントを自動的にアップデートする場合とで、 流れが異なります。

### 配布機能または提供媒体を使用してバージョンアップするには:

管理者が任意のタイミングでバージョンアップする場合は、事前に、管理用サーバに登録されたプログラ ムの自動アップデートの機能を無効にしてください。

1. 管理用サーバおよびデータベースサーバで、新しいバージョンのプログラムを上書きインストールする ことで、JP1/IT Desktop Management - Manager をバージョンアップします。

## 2. 次のコンポーネントをアップデートします。

- サイトサーバプログラムがインストールされているコンピュータのエージェントおよびサイトサー バプログラム
- ネットワークモニタエージェントがインストールされているコンピュータのエージェントおよびネッ トワークモニタエージェント
- 管理者のコンピュータにインストールされているリモートコントロール機能のコントローラ

# 3. サイトサーバプログラムおよびネットワークモニタエージェントがどちらもインストールされていない コンピュータのエージェントをアップデートします。

管理用サーバに登録されたプログラムでコンポーネントを自動的にアップデートすることでバージョンアッ プするには:

## 注意事項

コンポーネントを自動的にアップデートする場合は、管理用サーバおよびデータベースサーバを バージョンアップする前に、サイトサーバが稼働していることを確認してください。

- 1. 管理用サーバおよびデータベースサーバで、新しいバージョンのプログラムを上書きインストールする ことで、JP1/IT Desktop Management - Manager をバージョンアップします。
- 2. 管理用サーバにエージェント、サイトサーバプログラムおよびネットワークモニタのコンポーネントを 登録し、自動的にアップデートするよう設定します。

## 注意事項

JP1/IT Desktop Management - Manager のバージョンアップ後に、リモートコントロール を実行する場合は、事前にコントローラをバージョンアップしてください。

<sup>5.</sup> 製品の上書きインストールおよびコンポーネントのアップデート

# ■ ポイント

JP1/IT Desktop Management 10-00 以降の場合、MDM システムと連携するときは、MDM シ ステムのサーバ証明書を確認されたあと連携が開始されます。そのため 09-51 から 10-00 以降に バージョンアップする場合は、「4.6 MDM [連携構成システムの構築時の設定](#page-119-0)」を参照して設定し てください。また、MDM サーバのホスト名が正しく設定されているかを確認してください。詳細 については、マニュアル「JP1 Version 10 JP1/IT Desktop Management 導入・設計ガイド」 の、MDM 連携の設定のパラメーターの説明を参照してください。

# 関連リンク

- [5.6 JP1/IT Desktop Management Manager をバージョンアップする手順](#page-137-0)
- [5.7 コンポーネントのアップデート方法](#page-139-0)

<sup>5.</sup> 製品の上書きインストールおよびコンポーネントのアップデート

# <span id="page-137-0"></span>5.6 JP1/IT Desktop Management - Manager をバージョンアップする 手順

管理用サーバで、新しいバージョンのプログラムを上書きインストールすることで、JP1/IT Desktop Management - Manager をバージョンアップします。

# 注意事項

バージョンアップする前に、JP1/IT Desktop Management からログアウトして、操作画面を閉 じてください。操作画面を表示したままバージョンアップすると、バージョンアップ後に操作画面 が正しく表示されない場合があります。

### JP1/IT Desktop Management - Manager をバージョンアップするには:

### 1. データベースのバックアップを取得します。

障害に備えて、バックアップを取得してください。

データベースのバックアップは、データベースマネージャを利用してください。バックアップ先フォル ダのドライブは、目安として 20 ギガバイト以上の空き容量を確保してください。

#### 2. 管理用サーバの JP1/IT Desktop Management - Manager を上書きインストールします。

上書きインストール中は、ハードディスクに最低 2.4 ギガバイトの空き容量が必要です。

# 注意事項

上書きインストールに失敗した場合は、上書きインストール前の環境に戻してから手順 2.以降 の作業をしてください。上書きインストール前の環境に戻すには、旧バージョンの JP1/IT Desktop Management - Manager をインストールしてライセンスを登録したあと、手順 1.で バックアップしたデータベースをリストアします。データベースのリストアは、データベース マネージャを利用してください。なお、旧バージョンのプログラムが手元にない場合は、サポー トサービスへお問い合わせください。

# ポイント

上書きインストール時にコンポーネントを自動的にアップデートする設定にしている場合、利 用者のコンピュータにインストールされているエージェント、ネットワークモニタエージェン トおよびサイトサーバプログラムが自動的に更新されます。

# ■ ポイント

エージェント、ネットワークモニタエージェントおよびサイトサーバプログラムが自動的に更 新される際に、管理用サーバから各コンピュータにデータが送信されます。エージェント導入

5. 製品の上書きインストールおよびコンポーネントのアップデート

済みのコンピュータには 1 台当たり約 30 メガバイトのデータが送信されます。これに追加し て、ネットワークモニタエージェントがインストールされているエージェント導入済みのコン ピュータには、1 台当たり約 4 メガバイトのデータが、サイトサーバプログラムがインストー ルされているエージェント導入済みのコンピュータには、1 台当たり約 120 メガバイトのデー タが送信されます。

# 3. データベースをアップグレードします。

セットアップで、データベースをアップグレードします。

# ■ ポイント

データベースのアップグレードが完了したら、手順 1.で取得したデータベースのバックアップ を削除してかまいません。

JP1/IT Desktop Management - Manager のバージョンアップが完了します。

# ■ ポイント

JP1/IT Desktop Management 10-00 以降の場合、MDM システムと連携するときは、MDM シ ステムのサーバ証明書が確認されたあと連携が開始されます。そのため 09-51 から 10-00 以降に バージョンアップする場合は、「4.6 MDM [連携構成システムの構築時の設定](#page-119-0)」を参照して設定し てください。また、MDM サーバのホスト名が正しく設定されているかを確認してください。詳細 については、マニュアル「JP1 Version 10 JP1/IT Desktop Management 導入・設計ガイド」 の、MDM 連携の設定のパラメーターの説明を参照してください。

<sup>5.</sup> 製品の上書きインストールおよびコンポーネントのアップデート

# <span id="page-139-0"></span>5.7 コンポーネントのアップデート方法

コンポーネントとは、エージェント、サイトサーバプログラム、およびネットワークモニタエージェント を指します。これらのプログラムには、次に示すアップデート方法があります。

#### 管理用サーバに登録されたプログラムで自動的にアップデートする

管理用サーバに新しいバージョンのプログラムを登録し、自動配信してアップデートします。

システム全体のバージョンアップの際など、JP1/IT Desktop Management - Manager を含めて複数 のプログラムをアップデートする場合は、JP1/IT Desktop Management - Manager の上書きインス トール時にコンポーネントの自動アップデートを設定することで、新しいバージョンのエージェント、 サイトサーバプログラム、およびネットワークモニタエージェントが管理用サーバに自動で登録され、 配信されます。

コンポーネントの自動アップデートの設定、および各プログラムの管理用サーバへの登録は、JP1/IT Desktop Management - Manager の上書きインストール完了を示すダイアログ、または管理用サー バの [スタート] メニューから表示する [コンポーネントの登録] ダイアログで実施できます。

#### 配布機能を使用してアップデートする

管理用サーバにパッケージを登録し、タスクを作成して配布することでアップデートします。ネット ワークに負荷が掛かるタイミングを制御したいなどの理由で、自動ではアップデートしたくない場合に 便利です。自動アップデートしたくない場合は事前に管理用サーバに登録されたプログラムの自動アッ プデートの機能を無効にする必要があります。

システム全体のバージョンアップの際など、JP1/IT Desktop Management - Manager を含めて複数 のプログラムをアップデートする場合は、JP1/IT Desktop Management - Manager の上書きインス トール時にコンポーネントのパッケージ登録を設定することで、新しいバージョンのエージェント、サ イトサーバプログラム、およびネットワークモニタエージェントがパッケージとして管理用サーバに自 動で登録されます。

コンポーネントのパッケージ登録の設定、および各プログラムの管理用サーバへの登録は、JP1/IT Desktop Management - Manager の上書きインストール完了を示すダイアログ、または管理用サー バの [スタート] メニューから表示する [コンポーネントの登録] ダイアログで実施できます。

自動的に登録されるパッケージの名称は [プログラム形名 バージョン番号 各コンポーネントのプログ ラム名] (例: [P-2642-7794 0950 JP1\_IT Desktop Management - Agent]) です。このパッケー ジを指定したタスクを追加して配布してください。タスクを追加する際は、コンポーネントが「[5.5](#page-135-0)  [JP1/IT Desktop Management のシステム全体をバージョンアップする流れ」](#page-135-0)に記載されている順番 でアップデートされるようにしてください。

# ポイント

すでに同じバージョンのパッケージが登録されている場合、上書き登録はされません。

提供媒体を使用してアップデートする

新しいバージョンの提供媒体から各プログラムを上書きインストールすることでアップデートします。

<sup>5.</sup> 製品の上書きインストールおよびコンポーネントのアップデート

上書きインストールは、[「5.5 JP1/IT Desktop Management のシステム全体をバージョンアップす](#page-135-0) [る流れ」](#page-135-0)に記載されている順番でアップデートされるようにしてください。

コントローラをアップデートする

JP1/IT Desktop Management のバージョンアップに伴ってコントローラが更新された場合は、操作 画面からリモートコントロールを実行したタイミングで自動的に上書きインストールされます。

なお、[スタート]メニューからリモートコントロールを実行しても、コントローラは上書きインストー ルされません。[スタート]メニューからリモートコントロールを実行する運用のときは、エージェン トをアップデートする前に、操作画面からリモートコントロールを実行して、コントローラをバージョ ンアップしてください。

# 注意事項

次の場合、コントローラは自動的に上書きインストールされません。

- 使用している Web ブラウザが Internet Explorer 6 の場合
- プロキシサーバを介して JP1/IT Desktop Management に接続している環境で、インター ネットオプションのプロキシサーバが正しく設定されていない場合
- Internet Explorer がオフラインモードになっている場合

# 関連リンク

• [5.8 コンポーネントを登録する手順](#page-141-0)

<sup>5.</sup> 製品の上書きインストールおよびコンポーネントのアップデート

# <span id="page-141-0"></span>5.8 コンポーネントを登録する手順

コンポーネントとは、エージェント、サイトサーバプログラム、およびネットワークモニタエージェント のことです。

アップデート版のコンポーネントまたは修正パッチがリリースされた場合、それらのプログラムを管理用 サーバに登録して、自動アップデートするように設定すると便利です。

ネットワークに負荷が掛かるタイミングを制御したいなどの理由で、自動ではアップデートしたくない場 合も、管理用サーバにアップデート版のプログラムを登録することで、パッケージの自動登録ができます。 この場合は、自動登録されたパッケージを指定してタスクを作成し、配布します。

# ポイント

JP1/IT Desktop Management - Manager をバージョンアップする場合は、JP1/IT Desktop Management - Manager の上書きインストールの際にコンポーネントの自動アップデートやパッ ケージ登録を設定できます。この場合、アップデート版のコンポーネントが自動的に管理用サーバ に登録されて配信またはパッケージ登録されるので、ここで説明する操作は不要です。

# ■ ポイント

エージェント、ネットワークモニタエージェントおよびサイトサーバプログラムが自動的に更新さ れる際に、管理用サーバから各コンピュータにデータが送信されます。エージェント導入済みのコ ンピュータには 1 台当たり約 30 メガバイトのデータが送信されます。これに追加して、ネット ワークモニタエージェントがインストールされているエージェント導入済みのコンピュータには、 1 台当たり約 4 メガバイトのデータが、サイトサーバプログラムがインストールされているエー ジェント導入済みのコンピュータには、1 台当たり約 120 メガバイトのデータが送信されます。

## コンポーネントを登録するには:

- 1. Windows の [スタート] メニューから [すべてのプログラム] − [JP1\_IT Desktop Management - Manager] - [ツール] - [コンポーネントの登録]を選択します。
- 2. 表示されるダイアログで [参照] ボタンをクリックして、ダウンロードしたフォルダにあるアップグ レード版のコンポーネントまたは修正パッチを指定します。

### 3. 登録したコンポーネントについて、自動アップデートおよびパッケージ登録について設定します。

### 4.[OK]ボタンをクリックします。

アップグレード版のコンポーネントまたは修正パッチが管理用サーバに登録され、設定内容に応じて、配 信またはパッケージ登録されます。

<sup>5.</sup> 製品の上書きインストールおよびコンポーネントのアップデート

# 5.9 マルチサーバ構成システムで JP1/IT Desktop Management - Manager を上書きインストールする流れ

マルチサーバ構成システムで JP1/IT Desktop Management を上書きインストールするには、データベー スサーバで上書きインストールしたあとで、管理用サーバで上書きインストールします。

# ■ ポイント

データベースサーバと管理用サーバをクラスタ構成で使用している環境で、JP1/IT Desktop Management - Manager を上書きインストールする流れについては、[「5.12 マルチサーバ構成](#page-146-0) [システムのクラスタシステムで上書きインストールする流れ」](#page-146-0)を参照してください。

# マルチサーバ構成システムで JP1/IT Desktop Management - Manager を上書きインストールするには:

### 1. 管理用サーバでstopservice コマンドを実行します。

管理用サーバのサービスが停止します。

2. データベースサーバで JP1/IT Desktop Management - Manager を上書きインストールします。 データベースのアップグレードが不要な場合は、手順 3.は不要です。

# 3. データベースサーバでセットアップを起動し、データベースをアップグレードします。

# 4. 管理用サーバで JP1/IT Desktop Management - Manager を上書きインストールします。

マルチサーバ構成システムでの JP1/IT Desktop Management - Manager の上書きインストールが完了 します。

## 関連リンク

- 8.7 stopservice (サービス停止)
- [5.1 JP1/IT Desktop Management Manager を上書きインストールする手順](#page-129-0)

<sup>5.</sup> 製品の上書きインストールおよびコンポーネントのアップデート

# 5.10 マルチサーバ構成システムで JP1/IT Desktop Management - Manager をバージョンアップする流れ

管理用サーバおよびデータベースサーバで、新しいバージョンのプログラムを上書きインストールするこ とで、JP1/IT Desktop Management - Manager をバージョンアップします。

マルチサーバ構成システムで JP1/IT Desktop Management をバージョンアップするには、データベー スサーバで上書きインストールしたあとで、管理用サーバで上書きインストールします。管理用サーバと データベースサーバの JP1/IT Desktop Management - Manager は、同じバージョンにする必要があり ます。

### マルチサーバ構成システムで JP1/IT Desktop Management - Manager をバージョンアップするには:

### 1. データベースのバックアップを取得します。

障害に備えて、バックアップを取得してください。

データベースのバックアップは、データベースマネージャを利用してください。バックアップ先フォル ダのドライブは、目安として 20 ギガバイト以上の空き容量を確保してください。

### 2. 管理用サーバでstopservice コマンドを実行します。

管理用サーバのサービスが停止します。

3. データベースサーバで JP1/IT Desktop Management - Manager を上書きインストールします。

上書きインストール中は、ハードディスクに最低 2.4 ギガバイトの空き容量が必要です。 データベースのアップグレードが不要な場合は、手順 4.は不要です。

## 4. データベースサーバでセットアップを起動し、データベースをアップグレードします。

# ■ ポイント

データベースのアップグレードが完了したら、手順 1.で取得したデータベースのバックアップ を削除してかまいません。

## 5. 管理用サーバの JP1/IT Desktop Management - Manager を上書きインストールします。

上書きインストール中は、ハードディスクに最低 2.4 ギガバイトの空き容量が必要です。

# 注意事項

上書きインストールに失敗した場合は、バージョンアップ前の環境に戻してから手順 2.以降の 作業をしてください。上書きインストール前の環境に戻すには、旧バージョンの JP1/IT Desktop Management - Manager をインストールしてライセンスを登録したあと、手順 1.でバックアッ プしたデータベースをリストアします。データベースのリストアは、データベースマネージャ を利用してください。なお、旧バージョンのプログラムが手元にない場合は、サポートサービ スへお問い合わせください。
# ■ ポイント

上書きインストール時にコンポーネントを自動的にアップデートする設定にしている場合、利 用者のコンピュータにインストールされているエージェント、サイトサーバプログラム、およ びネットワークモニタエージェントが自動的に更新されます。

# ■ ポイント

エージェント、ネットワークモニタエージェントおよびサイトサーバプログラムが自動的に更 新される際に、管理用サーバから各コンピュータにデータが送信されます。エージェント導入 済みのコンピュータには 1 台当たり約 30 メガバイトのデータが送信されます。これに追加し て、ネットワークモニタエージェントがインストールされているエージェント導入済みのコン ピュータには、1 台当たり約 4 メガバイトのデータが、サイトサーバプログラムがインストー ルされているエージェント導入済みのコンピュータには、1 台当たり約 120 メガバイトのデー タが送信されます。

JP1/IT Desktop Management - Manager のバージョンアップが完了します。

# ポイント

JP1/IT Desktop Management 10-00 移行の場合、MDM システムと連携するときは、MDM シ ステムのサーバ証明書を確認されたあと連携が開始されます。そのため 09-51 から 10-00 以降に バージョンアップする場合は、「4.6 MDM [連携構成システムの構築時の設定](#page-119-0)」を参照して設定し てください。また、MDM サーバのホスト名が正しく設定されているかを確認してください。詳細 については、マニュアル「JP1 Version 10 JP1/IT Desktop Management 導入・設計ガイド」 の、MDM 連携の設定のパラメーターの説明を参照してください。

# 5.11 シングルサーバ構成システムのクラスタシステムで上書きインストー ルする流れ

シングルサーバ構成システムのクラスタシステムで JP1/IT Desktop Management を上書きインストー ルするには、現用系サーバで上書きインストールしたあと、待機系サーバで上書きインストールします。

### シングルサーバ構成システムのクラスタシステムを上書きインストールするには:

#### 1. 現用系サーバの JP1/IT Desktop Management のサービスリソースをオフラインにします。

オフラインにするサービスリソースについては、[「2.11.3 現用系サーバでグループリソースを作成す](#page-74-0) [る手順」](#page-74-0)の、グループに登録が必要なリソースの表にある「JP1/IT Desktop Management のサービ スリソース(汎用サービス)」を参照してください。IP アドレスリソース、ネットワーク名リソース、 および共有ディスク(物理ディスク)リソースは、オンラインのままです。

#### 2. 現用系サーバで JP1/IT Desktop Management - Manager を上書きインストールします。

#### 3. 現用系サーバでセットアップを起動し、データベースアップグレードを実行します。

データベースのアップグレードが不要な場合は、この手順は実行不要です。

#### 4. 現用系サーバのセットアップ完了時に出力されるファイルを待機系サーバにコピーします。

#### 5. グループリソースの所有者を待機系サーバに移動します。

6. 待機系サーバで JP1/IT Desktop Management - Manager を上書きインストールします。

#### 7. 待機系サーバでセットアップを起動し、データベースアップグレードを実行します。

データベースのアップグレードが不要な場合は、この手順は実行不要です。

#### 8. グループリソースの所有者を現用系サーバに移動します。

#### 9. 手順 1.でオフラインにしたサービスリソースをオンラインにします。

シングルサーバ構成システムのクラスタシステムの上書きインストールが完了します。

#### 関連リンク

• [5.1 JP1/IT Desktop Management - Manager を上書きインストールする手順](#page-129-0)

5. 製品の上書きインストールおよびコンポーネントのアップデート

# 5.12 マルチサーバ構成システムのクラスタシステムで上書きインストール する流れ

マルチサーバ構成システムのクラスタシステムで、JP1/IT Desktop Management を上書きインストール するには、データベースサーバの現用系サーバ、待機系サーバで上書きインストールしたあとで、管理用 サーバの現用系サーバ、待機系サーバで上書きインストールします。

#### マルチサーバ構成システムのクラスタシステムを上書きインストールするには:

1. 管理用サーバの現用系サーバで、JP1/IT Desktop Management のサービスリソースをオフラインに します。

オフラインにするサービスリソースについては、[「2.11.3 現用系サーバでグループリソースを作成す](#page-74-0) [る手順」](#page-74-0)の、グループに登録が必要なリソースの表にある「JP1/IT Desktop Management のサービ スリソース(汎用サービス)」を参照してください。IP アドレスリソース、ネットワーク名リソース、 および共有ディスク(物理ディスク)リソースは、オンラインのままです。

2. データベースサーバの現用系サーバで、JP1/IT Desktop Management のサービスリソースをオフラ インにします。

オフラインにするサービスリソースについては、[「2.11.3 現用系サーバでグループリソースを作成す](#page-74-0) [る手順」](#page-74-0)の、グループに登録が必要なリソースの表にある「JP1/IT Desktop Management のサービ スリソース(汎用サービス)」を参照してください。IP アドレスリソース、ネットワーク名リソース、 および共有ディスク(物理ディスク)リソースは、オンラインのままです。

- 3. データベースサーバの現用系サーバで JP1/IT Desktop Management Manager を上書きインストー ルします。
- 4. データベースサーバの現用系サーバでセットアップを起動し、データベースアップグレードを実行しま す。

データベースのアップグレードが不要な場合は、この手順は実行不要です。

- 5. 現用系サーバのセットアップ完了時に出力されるファイルを待機系サーバにコピーします。
- 6. データベースサーバのグループリソースの所有者を待機系サーバに移動します。
- 7. データベースサーバの待機系サーバで JP1/IT Desktop Management Manager を上書きインストー ルします。
- 8. データベースサーバの待機系サーバでセットアップを起動し、データベースアップグレードを実行しま す。

データベースのアップグレードが不要な場合は、この手順は実行不要です。

#### 9. データベースサーバのグループリソースの所有者を現用系サーバに移動します。

#### 10. データベースサーバで、手順 2.でオフラインにしたサービスリソースをオンラインにします。

<sup>5.</sup> 製品の上書きインストールおよびコンポーネントのアップデート

# 11. 管理用サーバの現用系サーバで JP1/IT Desktop Management を上書きインストールします。

## 12. 管理用サーバの待機系サーバで JP1/IT Desktop Management を上書きインストールします。

# 13. 管理用サーバで、手順 1.でオフラインにしたサービスリソースをオンラインにします。

マルチサーバ構成システムのクラスタシステムの上書きインストールが完了します。

# 関連リンク

• [5.1 JP1/IT Desktop Management - Manager を上書きインストールする手順](#page-129-0)

<sup>5.</sup> 製品の上書きインストールおよびコンポーネントのアップデート

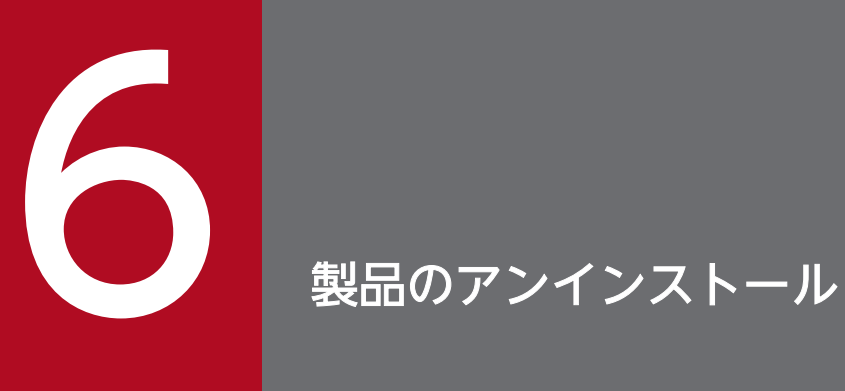

ここでは、JP1/IT Desktop Management の各種プログラムをアンインストールする方法につ いて説明します。

# 6.1 システム全体でのアンインストールの流れ

1. サイトサーバを設置している場合は、サイトサーバからサイトサーバプログラムをアンインストールし ます。また、機器のネットワーク接続を監視している場合は、各ネットワークセグメントのネットワー クモニタを無効にします。これらの作業は、どちらが先でも問題ありません。

#### 2. エージェント導入済みのコンピュータからエージェントをアンインストールします。

3. 管理用サーバから JP1/IT Desktop Management - Manager をアンインストールします。

このほか、リモートコントロール機能を使用している場合は、管理者のコンピュータからコントローラを アンインストールする必要があります。コントローラのアンインストールは、どのタイミングで実施して も問題ありません。

# ■ ポイント

リモコンエージェントは、エージェントをアンインストールすると自動的にアンインストールされ ます。

#### 関連リンク

- [6.5 ネットワークモニタを無効にする手順](#page-156-0)
- [6.3 エージェントをアンインストールする手順](#page-152-0)
- [6.2 JP1/IT Desktop Management Manager をアンインストールする手順](#page-150-0)
- [6.6 コントローラをアンインストールする手順](#page-158-0)

<sup>6.</sup> 製品のアンインストール

# <span id="page-150-0"></span>6.2 JP1/IT Desktop Management - Manager をアンインストールする 手順

JP1/IT Desktop Management - Manager を再インストールする場合や管理用サーバを変更したい場合 は、JP1/IT Desktop Management - Manager をアンインストールします。

# 注意事項

アンインストールの実行中に、OS をシャットダウンしないでください。シャットダウンすると、 アンインストールを再実行した場合に、正常にアンインストールされないことがあります。

# 注意事項

アンインストール前は、すべての Windows アプリケーションを終了させてください。誤って JP1/ IT Desktop Management - Manager のプログラムを起動したままアンインストールを実行した 場合は、アンインストールの実行結果に関係なく OS を再起動してください。

JP1/IT Desktop Management - Manager をアンインストールするには:

- 1. Windows のコントロールパネルで「プログラムと機能]を起動します。
- 2.「JP1/IT Desktop Management Manager」を選択し、[変更]ボタンをクリックします。
- 3. JP1/IT Desktop Management Manager 用のインストールウィザードで [次へ] ボタンをクリッ クします。

4. アンインストールの確認画面で [削除] ボタンをクリックします。

#### 5. アンインストールの終了画面で [完了] ボタンをクリックします。

JP1/IT Desktop Management - Manager がアンインストールされます。

# ■ ポイント

JP1/IT Desktop Management - Manager をアンインストールしても、各コンピュータのエー ジェントをアンインストールする必要はありません。ただし、コンピュータに常駐するプロセスが あるため、JP1/IT Desktop Management を利用しない場合は、エージェントはアンインストー ルすることをお勧めします。

#### 関連リンク

• [6.6 コントローラをアンインストールする手順](#page-158-0)

• [6.7 シングルサーバ構成システムのクラスタシステムで JP1/IT Desktop Management - Manager](#page-159-0) [をアンインストールする手順](#page-159-0)

6. 製品のアンインストール

# <span id="page-152-0"></span>6.3 エージェントをアンインストールする手順

JP1/IT Desktop Management で詳細な情報を管理する必要がなくなったコンピュータからは、エージェ ントをアンインストールします。エージェントをアンインストールしたオンライン管理のコンピュータは、 自動的にエージェントレスのコンピュータになります。

# 注意事項

ネットワークモニタが有効になっていると、エージェントをアンインストールできません。対象の コンピュータのネットワークモニタを無効にしてから、エージェントをアンインストールしてくだ さい。

#### エージェントをアンインストールするには:

- 1. Windows のコントロールパネルで[プログラムと機能]を起動します。
- 2. 「JP1/IT Desktop Management Agent」を選択し、[アンインストール]ボタンをクリックします。
- 3. アンインストールの確認画面で [はい]ボタンをクリックします。

JP1/IT Desktop Management のエージェントがアンインストールされます。

### 4. コンピュータを再起動します。

### 注意事項

エージェントのアンインストール後にコンピュータを再起動しない場合、ほかのアプリケーショ ンのネットワーク通信が失敗することがあります。

コンピュータの廃棄やリース返却などに伴い、JP1/IT Desktop Management での管理が不要になったコ ンピュータは、機器情報を削除します。

#### 注意事項

エージェントにパスワード保護が設定されている場合、手順 3.のあとにパスワードの入力画面が表 示されます。該当するエージェント設定に設定したパスワードを入力してください。パスワードの デフォルトは「manager」です。

### 注意事項

オンライン管理用のエージェントをアンインストールする際、管理用サーバと接続できなかった場 合は、アンインストール続行の確認画面が表示されます。再度管理用サーバに接続を試みるか、接 続を確認しないでアンインストールを続行するかを選択できます。管理用サーバに接続しないでア

ンインストールした場合、管理用サーバでは対象のコンピュータをエージェント導入済みのコン ピュータとして扱います。エージェントレスのコンピュータとして管理するためには、いったん機 器情報を削除してから探索で発見するなどして、コンピュータを登録し直してください。

オフライン管理用のエージェントをアンインストールする際は、アンインストール続行の確認画面 は表示されません。

#### 関連リンク

• [6.5 ネットワークモニタを無効にする手順](#page-156-0)

<sup>6.</sup> 製品のアンインストール

# 6.4 サイトサーバプログラムをアンインストールする手順

サイトサーバプログラムを再インストールする場合やサイトサーバを変更したい場合は、サイトサーバプ ログラムをアンインストールします。

### 注意事項

アンインストール中に OS をシャットダウンしないでください。途中で OS をシャットダウンした 場合、あとで再インストールしても正常に実行されないおそれがあります。

### 注意事項

サイトサーバプログラムを機器画面からアンインストールする場合、あらかじめ管理用サーバにコ ンポーネント(サイトサーバプログラム)が登録されている必要があります。

# ■ ポイント

サイトサーバプログラムをアンインストールしても、操作ログのデータは削除されません。不要な 場合は、サイトサーバのセットアップで[操作ログのデータフォルダ]に指定されているフォルダ から手動で削除してください。

#### サイトサーバプログラムをアンインストールするには:

#### 1. 機器画面を表示します。

2. メニューエリアの[機器情報]から任意の機器一覧を選択し、アンインストールを実施したいサイト サーバをインフォメーションエリアに表示します。

#### 3. インフォメーションエリアで、対象のサイトサーバを 1 つ選択します。

サイトサーバは、管理種別に 合き または 合い が表示されているコンピュータです。

#### 4.[操作メニュー]の[サイトサーバプログラムをアンインストールする]を選択します。

#### 5.[サイトサーバプログラムのアンインストール]ダイアログで、[OK]ボタンをクリックします。

選択したコンピュータからサイトサーバプログラムがアンインストールされます。

サイトサーバプログラムがアンインストールされると、管理種別は 置 または 置 み に戻ります。

#### 6. 製品のアンインストール

# ポイント

サイトサーバが管理用サーバに接続できない環境の場合、そのコンピュータで、Windows のコン トロールパネルの [プログラムと機能]から [JP1/IT Desktop Management - Remote Site Server]を選択して削除することで、アンインストールできます。ただし、この方法でアンインス トールするときも、まずは操作画面からのアンインストール手順に従って操作し、管理用サーバ上 の情報(対象のコンピュータの管理種別)を変更する必要があります。

<sup>6.</sup> 製品のアンインストール

# <span id="page-156-0"></span>6.5 ネットワークモニタを無効にする手順

特定のネットワークセグメントだけネットワーク接続を監視しないで運用したい場合や、ネットワークの 監視を中止したい場合は、ネットワークモニタを無効にします。

#### ネットワークモニタを無効にするには:

#### 1. 機器画面を表示します。

- 2. メニューエリアの[機器情報]で、[機器一覧(ネットワーク)]から該当するネットワークセグメント のグループを選択します。
- 3. インフォメーションエリアでネットワークモニタを有効にしているコンピュータを選択します。

ネットワークモニタが有効になっているコンピュータは、管理種別に スム または 胃鼻■ が表示され ています。

#### 4.[操作メニュー]の[ネットワークモニタを無効にする]を選択します。

選択したコンピュータのネットワークモニタが無効になり、ネットワークが監視されなくなります。

# ■ ポイント

ネットワークモニタを無効にすると、対象のコンピュータからネットワークモニタエージェントが アンインストールされます。

ネットワークモニタが無効になると、管理種別は ス または 思し に戻ります。

なお、メニューエリアに表示されるネットワークモニタの動作状態が「ネットワークモニタを無効化して います」の場合は、ネットワークモニタを無効にできません。

#### 注意事項

ネットワークモニタエージェントをインストールしているコンピュータの動作状態が「ネットワー クモニタを無効化しています」または「ネットワークモニタの無効化に失敗しました」の場合は、 コンピュータを「除外対象」にできません。

#### 注意事項

ネットワークモニタを無効にする場合、あらかじめ管理用サーバにコンポーネント(ネットワーク モニタエージェント)が登録されている必要があります。

# ■ ポイント

設定画面の[ネットワーク制御]−[ネットワークモニタ設定の割り当て]画面でもネットワーク モニタを無効にできます。

# ■ ポイント

ネットワークモニタを無効にしたコンピュータが複数のネットワークセグメントに所属している場 合、所属しているすべてのネットワークセグメントでネットワークモニタが無効になります。

# ポイント

ネットワークモニタエージェントをインストールしているコンピュータが管理用サーバに接続でき ない環境の場合、そのコンピュータで、Windows のコントロールパネルの [プログラムと機能] から[JP1/IT Desktop Management - Network Monitor]を選択して削除することで、ネット ワークモニタを無効にできます。ただし、この方法で無効にするときも、まずは操作画面からの無 効化の手順に従って操作し、管理用サーバ上の情報(対象のコンピュータの管理種別)を変更する 必要があります。

### 関連リンク

• [2.8.2 ネットワークモニタを有効にする手順](#page-66-0)

<sup>6.</sup> 製品のアンインストール

# <span id="page-158-0"></span>6.6 コントローラをアンインストールする手順

リモートコントロールを実行する必要のないコンピュータからは、コントローラをアンインストールします。

#### コントローラをアンインストールするには:

1. Windows のコントロールパネルで [プログラムと機能] を起動します。

2. [JP1/IT Desktop Management - RC Manager」を選択し、[アンインストール]ボタンをクリック します。

3. 表示されるダイアログで [はい] ボタンをクリックします。

コントローラがアンインストールされます。

# ■ ポイント

リモコンエージェントは、エージェントをアンインストールすると自動的にアンインストールされ ます。

<sup>6.</sup> 製品のアンインストール

# <span id="page-159-0"></span>6.7 シングルサーバ構成システムのクラスタシステムで JP1/IT Desktop Management - Manager をアンインストールする手順

シングルサーバ構成システムのクラスタシステムで、JP1/IT Desktop Management - Manager をアン インストールするには、現用系サーバでアンインストールしたあとで、待機系サーバでアンインストール します。

# シングルサーバ構成システムのクラスタシステムで JP1/IT Desktop Management - Manager をアンイ ンストールするには:

1. 現用系サーバの JP1/IT Desktop Management - Manager のサービスリソースをオフラインにします。 オフラインにするサービスリソースについては、[「2.11.3 現用系サーバでグループリソースを作成す](#page-74-0) [る手順」](#page-74-0)の、グループに登録が必要なリソースの表にある「JP1/IT Desktop Management のサービ スリソース(汎用サービス)」を参照してください。IP アドレスリソース、ネットワーク名リソース、 および共有ディスク(物理ディスク)リソースは、オンラインのままです。

# 2. 現用系サーバで JP1/IT Desktop Management - Manager をアンインストールします。

#### 3. グループリソースの所有者を待機系サーバに移動します。

### 4. 待機系サーバで JP1/IT Desktop Management をアンインストールします。

シングルサーバ構成システムのクラスタシステムでのアンインストールが完了します。

#### 関連リンク

• [6.2 JP1/IT Desktop Management - Manager をアンインストールする手順](#page-150-0)

<sup>6.</sup> 製品のアンインストール

# 6.8 マルチサーバ構成システムのクラスタシステムで JP1/IT Desktop Management - Manager をアンインストールする手順

マルチサーバ構成システムのクラスタシステムで、JP1/IT Desktop Management - Manager をアンイ ンストールするには、管理用サーバの現用系サーバ、待機系サーバをアンインストールしたあとで、デー タベースサーバの現用系サーバ、待機系サーバをアンインストールします。

# マルチサーバ構成システムのクラスタシステムで JP1/IT Desktop Management - Manager をアンイン ストールするには:

1. 管理用サーバの現用系サーバの JP1/IT Desktop Management のサービスリソースをオフラインに します。

オフラインにするサービスリソースについては、[「2.11.3 現用系サーバでグループリソースを作成す](#page-74-0) [る手順」](#page-74-0)の、グループに登録が必要なリソースの表にある「JP1/IT Desktop Management のサービ スリソース(汎用サービス)」を参照してください。IP アドレスリソース、ネットワーク名リソース、 および共有ディスク(物理ディスク)リソースは、オンラインのままです。

2. 管理用サーバの現用系サーバで JP1/IT Desktop Management - Manager をアンインストールします。

#### 3. グループリソースの所有者を管理用サーバの待機系サーバに移動します。

- 4. 管理用サーバの待機系サーバで JP1/IT Desktop Management Manager をアンインストールします。
- 5. データベースサーバの現用系サーバの JP1/IT Desktop Management のサービスリソースをオフラ インにします。

オフラインにするサービスリソースについては、[「2.11.3 現用系サーバでグループリソースを作成す](#page-74-0) [る手順」](#page-74-0)の、グループに登録が必要なリソースの表にある「JP1/IT Desktop Management のサービ スリソース(汎用サービス)」を参照してください。IP アドレスリソース、ネットワーク名リソース、 および共有ディスク(物理ディスク)リソースは、オンラインのままです。

- 6. データベースサーバの現用系サーバで JP1/IT Desktop Management Manager をアンインストー ルします。
- 7. グループリソースの所有者を管理用サーバの待機系サーバに移動します。
- 8. データベースサーバの待機系サーバで JP1/IT Desktop Management Manager をアンインストー ルします。

マルチサーバ構成システムのクラスタシステムでのアンインストールが完了します。

#### 関連リンク

• [6.2 JP1/IT Desktop Management - Manager をアンインストールする手順](#page-150-0)

#### 6. 製品のアンインストール

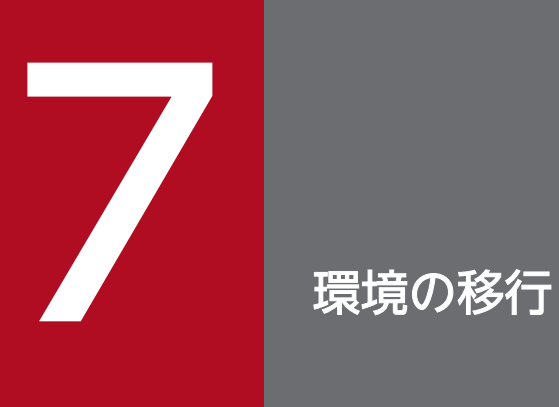

ここでは、JP1/IT Desktop Management で環境を移行する方法について説明します。

# 7.1 シングルサーバ構成システムの管理用サーバをリプレースする手順

管理用サーバのリプレースとは、JP1/IT Desktop Management - Manager がインストールされている コンピュータとは別のコンピュータを、管理用サーバとして利用できるようにすることです。

# 注意事項

リプレース先のコンピュータにインストールする JP1/IT Desktop Management - Manager は、 リプレース元と製品のバージョン情報が一致している必要があります。

# 注意事項

管理用サーバのリプレース時に JP1/IT Desktop Management - Manager のバージョンアップは できません。リプレース完了後にバージョンアップするか、バージョンアップ後にリプレースして ください。バージョンアップの手順については、「[5.6 JP1/IT Desktop Management - Manager](#page-137-0) [をバージョンアップする手順」](#page-137-0)を参照してください。

# 注意事項

コンピュータが Windows 8 の場合、フォルダの設定時に次のフォルダは指定しないでください。

- システムドライブ:¥program files¥WindowsApps 配下のフォルダ
- 仮想プロビジョニングによって作成した記憶域のフォルダ

管理用サーバをリプレースする手順を次に示します。リプレース先のコンピュータに JP1/IT Desktop Management - Manager をインストールして、リプレース元のコンピュータからデータを移行すること で、管理用サーバをリプレースします。

#### 管理用サーバをリプレースするには:

#### 1. JP1/IT Desktop Management のサービスを停止します。

データベースのバックアップ後に、エージェントから通知された操作ログが新規に保管されないよう、 あらかじめサービスを停止しておきます。

Windows の [スタート] メニューから [管理ツール] – [サービス] を選択してください。表示され るダイアログで、サービス名を右クリックして[停止]を選択すると、サービスを停止できます。停止 するサービスを次に示します。

- JP1 ITDM Agent Control
- JP1\_ITDM\_Service
- JP1\_ITDM\_Web Container

# 2. データベースのバックアップを取得します。

リプレース元のコンピュータで、Windows の [スタート] メニュー− [すべてのプログラム] − [JP1\_IT Desktop Management - Manager]−[ツール]−[データベースマネージャ]から JP1/IT Desktop Management - Manager のデータベースマネージャを起動して、データベースの バックアップを実行してください。バックアップ先フォルダのドライブは、目安として 20 ギガバイト 以上の空き容量を確保してください。

# 3. 操作ログのバックアップデータを退避します。

操作ログの自動バックアップを有効にしている場合は、セットアップで指定している「操作ログの保管 先フォルダ」に格納されているバックアップデータを退避してください。

操作ログの自動バックアップが有効かどうかは、Windows の[スタート]メニュー−[すべてのプロ グラム]−[JP1\_IT Desktop Management - Manager]−[ツール]−[セットアップ]から JP1/ IT Desktop Management - Manager のセットアップを起動して、[操作ログの自動保管の設定]画 面で「操作ログを自動的に保管する」がチェックされているかどうかで確認します。チェックされてい る場合は、自動バックアップが有効です。

# 4. リプレース先のコンピュータに、操作ログのバックアップデータを格納します。

手順 3.で操作ログのバックアップデータを退避した場合は、インストール前に、リプレース先のコン ピュータで「操作ログの保管先フォルダ」に指定する予定のフォルダに格納しておきます。なお、この フォルダには、操作ログのバックアップデータ以外のデータは格納しないでください。

# 5. リプレース元のコンピュータをネットワークから切断します。

# 6. リプレース先のコンピュータに、JP1/IT Desktop Management - Manager をインストールします。

# 7. JP1/IT Desktop Management - Manager をセットアップします。

リプレース先のコンピュータで、Windows の [スタート] メニュー− [すべてのプログラム] − [JP1\_IT Desktop Management - Manager]−[ツール]−[セットアップ]から JP1/IT Desktop Management - Manager のセットアップを起動して、セットアップを実行してください。 操作ログの自動バックアップを有効にしている場合は、[操作ログの自動保管の設定]画面で「操作ロ グの保管先フォルダ」に、手順 4.でバックアップデータを格納したフォルダを指定してください。

# 8. 手順 2.でバックアップしたデータベースをリストアします。

リプレース先のコンピュータで、Windows の [スタート] メニュー− [すべてのプログラム] − [JP1\_IT Desktop Management - Manager]−[ツール]−[データベースマネージャ]から JP1/IT Desktop Management - Manager のデータベースマネージャを起動して、データベースのリ ストアを実行してください。

# 9. ライセンスを登録します。

リプレース先のコンピュータにインストールした JP1/IT Desktop Management - Manager のログ イン画面で、「ライセンス]ボタンをクリックします。表示されるダイアログで「ライセンスを登録] ボタンをクリックして、ライセンスを登録します。

# 10. エージェントの接続先を変更します。

リプレース先のコンピュータにインストールした JP1/IT Desktop Management - Manager にログ インし、エージェント設定の[エージェント基本動作]で、[基本設定]−[管理用サーバ]にリプレー ス先のコンピュータの IP アドレスまたはホスト名を設定します。

なお、この手順は、リプレースの前後で管理用サーバの IP アドレスまたはホスト名が変更になる場合 だけ必要です。

#### 11. サイトサーバの接続先を変更します。

設定画面の[サーバ構成の管理]画面で、[管理用サーバ]の設定をリプレース後の管理用サーバに変 更してください。

#### 12. 正しく運用できることを確認します。

リプレース先のコンピュータにインストールした JP1/IT Desktop Management - Manager で、エー ジェントが管理用サーバに接続されたかどうかを確認します。機器画面の「機器一覧]画面で、「最終 接続確認日]が更新されていることを確認してください。

[最終接続確認日]はデフォルトでは表示されていないため、表示されていない場合は [機器一覧] 画 面の一覧の項目を右クリックして、[表示項目の選択]から表示されるダイアログで確認してください。 [最終接続確認日]が更新されない場合、利用者のコンピュータで、Windows の[スタート]メニュー −[すべてのプログラム]−[JP1\_IT Desktop Management - Agent]−[管理者ツール]−[セッ トアップ]からエージェントのセットアップを起動して、接続先にリプレース先の管理用サーバが設定 されているかどうかを確認してください。

# 13. リプレース元のコンピュータで、JP1/IT Desktop Management - Manager をアンインストールし ます。

管理用サーバのリプレースが完了します。

# ポイント

リプレース元のコンピュータで取得したバックアップは、リプレース完了後に、必要に応じて削除 してください。

# ポイント

リプレース完了後にエージェントが管理用サーバに接続されたかどうかは、機器画面の[機器一 覧]画面で、[最終接続確認日]が更新されていることで確認できます。エージェントが接続され ない場合、利用者のコンピュータで、エージェントのセットアップから接続先が正しく設定されて いるかどうか確認してください。

### 注意事項

リプレース先のコンピュータの IP アドレスが、リプレース元のコンピュータから変更になる場合、 エージェントの接続先を変更するには、リプレース先の管理用サーバとエージェントの間で互いに 直接参照できるネットワーク構成が必要です。直接参照できるネットワークとは、ホスト名および IP アドレスで参照できる、相互に ICMP などで通信できるネットワークです。また、管理用サー バとエージェントが使用する TCP プロトコルのポートを通過できるようにしておく必要があります。

#### 注意事項

管理用サーバがリプレース元のシステム構成を引き継ぐためには、管理対象の機器の IP アドレス がリプレースの前後で一致している必要があります。

例えば、管理用サーバのリプレース中に、設置場所の変更によって管理対象のコンピュータの IP アドレスが変更になる場合、そのコンピュータはリプレース先の管理用サーバには接続されませ ん。このようなときは、リプレース先の管理用サーバでインストールセットを作成し、そのコン ピュータにエージェントを導入し直してください。これによって、コンピュータが管理用サーバに 接続されるようになります。

#### 注意事項

リプレース元のコンピュータで取得したデータベースのバックアップは、管理用サーバのユーザー ID/パスワードと同様に、管理者以外が参照できないように管理してください。このバックアップ を不正に入手してリストアすれば、その管理用サーバから管理対象の機器の操作ができてしまうた めです。

#### 注意事項

リプレース元の管理用サーバで管理していた機器を、リプレース先の管理用サーバで引き続き管理 する場合、リプレース元のコンピュータでバックアップしたデータベースを、リプレース先のコン ピュータにリストアしてください。データベースのリストアを実施しないと、管理対象の機器にイ ンストールされているエージェントがリプレース先の管理用サーバに接続されません。

なお、リプレース後の管理用サーバで新たに機器管理を始める場合は、データベースのバックアッ プとリストアは不要です。この場合、リプレース前と同じ機器を管理するには、リプレース完了後 に次のように対処してください。

• エージェント導入済みのコンピュータ:リプレース後の管理用サーバで作成したインストール セットを利用して、エージェントを再インストールしてください。

• エージェントレスの機器:探索を実行して、機器を管理対象にしてください。

# ▋注意事項

JP1/IT Desktop Management - Manager をアンインストールしないで、リプレース元の管理用 サーバをネットワークに接続した場合、リプレース先の管理用サーバで正しくエージェントを管理 できなくなります。

これは、リプレース元とリプレース先の管理用サーバが、それぞれエージェントに接続できてしま うためです。それぞれの管理用サーバから異なる指示があると、エージェントが管理者の意図しな い状態になることがあります。また、エージェントがリプレース元の管理用サーバに接続して通知 した情報は、リプレース先の管理用サーバには通知されないため、管理している情報に差異が発生 してしまいます。

# 関連リンク

- [1.2.2 JP1/IT Desktop Management Manager をインストールする手順](#page-16-0)
- [1.2.3 シングルサーバ構成の管理用サーバをセットアップする手順](#page-18-0)
- [2.11.1 シングルサーバ構成システムでクラスタシステムを構築する流れ](#page-72-0)

# 7.2 マルチサーバ構成システムの管理用サーバをリプレースする手順

管理用サーバのリプレースとは、管理用サーバとして構築されているコンピュータとは別のコンピュータ を、管理用サーバとして利用できるようにすることです。

# 注意事項

リプレース先のコンピュータにインストールする JP1/IT Desktop Management - Manager は、 リプレース元と製品のバージョン情報が一致している必要があります。

# 注意事項

管理用サーバのリプレース時に JP1/IT Desktop Management - Manager のバージョンアップは できません。リプレース完了後にバージョンアップするか、バージョンアップ後にリプレースして ください。

管理用サーバをリプレースする手順を次に示します。リプレース先のコンピュータに JP1/IT Desktop Management - Manager をインストールして、エージェントの接続先を変更することで、管理用サーバ をリプレースします。

#### 管理用サーバをリプレースするには:

1. 管理用サーバで、JP1/IT Desktop Management - Manager のサービスを停止します。

Windows の [スタート] メニューから [管理ツール] – [サービス] を選択してください。表示され るダイアログで、サービス名を右クリックして[停止]を選択すると、サービスを停止できます。停止 するサービスを次に示します。

- JP1\_ITDM\_Agent Control
- JP1\_ITDM\_Service
- JP1 ITDM Web Container

#### 2. リプレース元のコンピュータをネットワークから切断します。

3. リプレース先のコンピュータに、JP1/IT Desktop Management - Manager をインストールします。

#### 4. JP1/IT Desktop Management - Manager を管理用サーバとしてセットアップします。

リプレース先のコンピュータで、Windows の [スタート] メニュー− [すべてのプログラム] − [JP1\_IT Desktop Management - Manager]−[ツール]−[セットアップ]から JP1/IT Desktop Management - Manager のセットアップを起動して、セットアップを実行してください。

#### 5. ライセンスを登録します。

リプレース先のコンピュータにインストールした JP1/IT Desktop Management - Manager のログ イン画面で、[ライセンス]ボタンをクリックします。表示されるダイアログで [ライセンスを登録] ボタンをクリックして、ライセンスを登録します。

#### 6. エージェントの接続先を変更します。

リプレース先のコンピュータにインストールした JP1/IT Desktop Management - Manager にログ インし、エージェント設定の[エージェント基本動作]で、[基本設定]−[管理用サーバ]にリプレー ス先のコンピュータの IP アドレスまたはホスト名を設定します。

なお、この手順は、リプレースの前後で管理用サーバの IP アドレスまたはホスト名が変更になる場合 だけ必要です。

#### 7. サイトサーバの接続先を変更します。

設定画面の[サーバ構成の管理]画面で、[管理用サーバ]の設定を移行後の管理用サーバに変更して ください。

#### 8. 正しく運用できることを確認します。

リプレース先のコンピュータにインストールした JP1/IT Desktop Management - Manager で、エー ジェントが管理用サーバに接続されたかどうかを確認します。機器画面の[機器一覧]画面で、[最終 接続確認日]が更新されていることを確認してください。

なお、[最終接続確認日]はデフォルトでは表示されていません。表示するには、[機器一覧]画面の一 覧の項目(例:ホスト名)を右クリックして、[表示項目の選択]から表示されるダイアログで [最終 接続確認日]をチェックしてください。

[最終接続確認日]が更新されない場合、利用者のコンピュータで、Windows の[スタート]メニュー −[すべてのプログラム]−[JP1\_IT Desktop Management - Agent]−[管理者ツール]−[セッ トアップ]からエージェントのセットアップを起動して、接続先にリプレース先の管理用サーバが設定 されているかどうか確認してください。

# 9. リプレース元のコンピュータで、JP1/IT Desktop Management - Manager をアンインストールし ます。

管理用サーバのリプレースが完了します。

# ■ ポイント

リプレース完了後にエージェントが管理用サーバに接続されたかどうかは、機器画面の[機器一 覧]画面で、[最終接続確認日]が更新されていることで確認できます。エージェントが接続され ない場合、利用者のコンピュータで、エージェントのセットアップから接続先が正しく設定されて いるかどうか確認してください。

# 注意事項

リプレース先のコンピュータの IP アドレスが、リプレース元のコンピュータから変更になる場合、 エージェントの接続先を変更するには、リプレース先の管理用サーバとエージェントの間で互いに 直接参照できるネットワーク構成が必要です。直接参照できるネットワークとは、ホスト名および IP アドレスで参照できる、相互に ICMP などで通信できるネットワークです。また、管理用サー バとエージェントが使用する TCP プロトコルのポートを通過できるようにしておく必要があります。

# 注意事項

管理用サーバがリプレース元のシステム構成を引き継ぐためには、管理対象の機器の IP アドレス がリプレースの前後で一致している必要があります。

例えば、管理用サーバのリプレース中に、設置場所の変更によって管理対象のコンピュータの IP アドレスが変更になる場合、そのコンピュータはリプレース先の管理用サーバには接続されませ ん。このようなときは、リプレース先の管理用サーバでインストールセットを作成し、そのコン ピュータにエージェントを導入し直してください。これによって、コンピュータが管理用サーバに 接続されるようになります。

### 注意事項

JP1/IT Desktop Management - Manager をアンインストールしないで、リプレース元の管理用 サーバをネットワークに接続した場合、リプレース先の管理用サーバで正しくエージェントを管理 できなくなります。

これは、リプレース元とリプレース先の管理用サーバが、それぞれエージェントに接続できてしま うためです。それぞれの管理用サーバから異なる指示があると、エージェントが管理者の意図しな い状態になることがあります。また、エージェントがリプレース元の管理用サーバに接続して通知 した情報は、リプレース先の管理用サーバには通知されないため、管理している情報に差異が発生 してしまいます。

#### 関連リンク

- [1.2.2 JP1/IT Desktop Management Manager をインストールする手順](#page-16-0)
- [2.4.3 マルチサーバ構成システムの管理用サーバをセットアップする手順](#page-60-0)
- [2.11.2 マルチサーバ構成システムのクラスタシステムを構築する流れ](#page-73-0)

# 7.3 エージェント導入済みのコンピュータをリプレースする手順

# エージェント導入済みのコンピュータをリプレースするには:

# 1. コンピュータから、エージェントをアンインストールします。

## 2. コンピュータをリプレースします。

# 3. リプレース後のコンピュータに、エージェントをインストールします。

エージェント導入済みのコンピュータのリプレースが完了します。

# 7.4 サイトサーバをリプレースする手順

サイトサーバのリプレースとは、現在サイトサーバプログラムがインストールされているコンピュータの サイトサーバとしての機能を、別のコンピュータに移し替えることです。リプレース後のコンピュータで は、サイトサーバを新規に構築する操作に加えて、リプレース前のサイトサーバから操作ログのデータを 移行する操作が必要です。

#### 注意事項

リプレース後のコンピュータにインストールするサイトサーバプログラムは、リプレース前と製品 のバージョン情報の上4けた(例えば、製品バージョンが 09-50-01 の場合は「09-50」部分)が 一致している必要があります。

#### 注意事項

サイトサーバのリプレース時にサイトサーバプログラムのバージョンアップはできません。リプ レース完了後にバージョンアップするか、バージョンアップ後にリプレースしてください。

#### サイトサーバをリプレースするには:

- 1. リプレース前のサイトサーバで、サイトサーバのサービス (JP1\_ITDM\_Remote Site Service) を停 止します。
- 2. リプレース後のコンピュータに、リプレース前のサイトサーバから操作ログのデータを手動でコピーし ます。

リプレース前とリプレース後の各サイトサーバで、操作ログのデータフォルダ以下のフォルダ構成が同 じになるようにコピーしてください。操作ログのデータフォルダとは、各サイトサーバのセットアップ で[操作ログのデータフォルダ]に指定しているフォルダです。

### ポイント

ここでコピーする操作ログのデータ数が多いほど、手順 6.で実施するインデックス情報の再作 成に時間が掛かります。コピーの際に、必要なデータだけに絞っておくことをお勧めします。

# ■ ポイント

配布機能の中継に使用するデータについては、手動でのコピーは不要です。管理用サーバから 自動的にダウンロードされます。

#### 3. リプレース後のコンピュータにエージェントを導入します。

#### 4. リプレース後のコンピュータにサイトサーバプログラムをインストールし、セットアップを実行します。

- 5. リプレース後のサイトサーバで、サイトサーバのサービス (JP1\_ITDM\_Remote Site Service) を停 止します。
- 6. リプレース後のサイトサーバで、recreatelogdb コマンドを利用して操作ログのインデックス情報を再 作成します。

コマンドの引数には「-all」を指定してください。

- 7. リプレース後のサイトサーバで、サイトサーバのサービス(JP1\_ITDM\_Remote Site Service)を開 始します。
- 8. 操作画面で、サーバ構成を変更します。

設定画面の[サーバ構成]−[サーバ構成の管理]の[サイトサーバのグループ設定]で、リプレース 前のサイトサーバが含まれるサイトサーバグループについて、[編集]ボタンをクリックすると表示さ れる[サイトサーバグループの編集]ダイアログで、リプレース前のサイトサーバを削除しリプレース 後のサイトサーバを追加して優先順位を調整します。

# ■ ポイント

[サイトサーバグループの編集]ダイアログにリプレース後のサイトサーバが表示されない場合 は、対象のコンピュータがネットワークに接続されていることを確認した上で、しばらくお待 ちください。

#### 9. リプレース前のサイトサーバから、サイトサーバプログラムをアンインストールします。

操作ログのデータは削除されないため、操作ログのデータフォルダから手動で削除してください。

サイトサーバのリプレースが完了します。

#### 注意事項

recreatelogdb コマンド完了後、サイトサーバを開始したタイミングで、操作ログのインデックス 情報の作成を開始します。インデックス情報の作成中はサイトサーバの負荷が高くなるため、操作 ログのデータ量によっては、作成が完了するまでに数日掛かることがあります。また、インデック ス情報の作成中に発生した操作ログは、インデックス情報の作成が完了するまで確認できません。 これらの事項の影響を考慮してrecreatelogdb コマンドを実行してください。

#### 関連リンク

- [2.3.2 サイトサーバプログラムのインストール方法](#page-52-0)
- [2.3.5 サイトサーバをセットアップする手順](#page-55-0)
- [4.3.1 サーバ構成の管理](#page-110-0)
- [8.6 recreatelogdb\(サイトサーバ上での操作ログのインデックス情報の再作成\)](#page-206-0)

# 7.5 サイトサーバを別の管理用サーバに接続する手順

システムの統合や管轄範囲の変更などの事情によって、次に示す状況が発生した場合に必要な操作につい て説明します。

- あるシステムで使用していたサイトサーバの接続先を、別のシステムの管理用サーバに変更する場合
- あるシステムで使用していたサイトサーバの接続先を、新規に構築した管理用サーバ※に変更する場合

注※ リプレースした(元のシステムの管理用サーバからバックアップしたデータでデータベースをリス トアした)管理用サーバは含みません。

サイトサーバに格納されている操作ログのデータについて、移動先のシステムに引き継ぐか、削除して新 しいサイトサーバとして利用するかで途中の操作が異なります。

#### サイトサーバを別の管理用サーバに接続するには:

#### 1. 対象のサイトサーバの接続先を変更します。

サイトサーバの接続先は、エージェントのセットアップで変更できます。Windows の[スタート]メ ニューから [すべてのプログラム] − [JP1\_IT Desktop Management - Agent] − [管理者ツール] −[セットアップ]を選択し、表示されるセットアップ画面の[接続する管理用サーバ]で管理用サー バの IP アドレスを変更してください。

# ■ ポイント

エージェントにパスワード保護が設定されている場合、エージェントのセットアップ起動時に パスワードの入力画面が表示されます。

# ■ ポイント

接続先を変更したいサイトサーバの台数が多い場合は、移動元のシステムに、接続先の管理用 サーバを変更したエージェント設定を追加し、対象のコンピュータに割り当てる方法もあります。

操作ログのデータを移動先に引き継がない場合は手順 3.に進んでください。

# 2. 格納されている操作ログのデータを移動先に引き継ぐ場合は、操作ログのインデックス情報を管理用 サーバに通知します。

対象のサイトサーバでrecreatelogdb コマンドを、引数「-node」を指定して実行してください。 この場合、コマンドの実行後、手順 4.に進んでください。

# ポイント

コマンドの実行に失敗した場合は、エージェント設定の[管理用サーバからの情報取得の間隔] に設定されている時間(デフォルトは30分)が経過してから再実行してください。

# 3. 操作ログのデータを引き継がない場合は、サイトサーバのデータベースを初期化して、操作ログのデー タを削除します。

Windows の[スタート]メニューから[すべてのプログラム]−[JP1\_IT Desktop Management - Remote Site Server] - [セットアップ]を選択し、表示されるセットアップ画面で[サーバの再構 築]を選択して実行してください。セットアップの完了を示すダイアログでは、[再構築したサーバの データベースに操作ログの情報を格納する]のチェックを外してください。

また、操作ログのデータフォルダ下のすべてのファイル、フォルダを削除してください。

操作ログのデータフォルダは、サイトサーバのセットアップで[操作ログのデータフォルダ]に指定し ているフォルダです。

#### 4. サイトサーバのサービスを停止し、格納されている配布用のデータを削除します。

対象のサイトサーバで、サイトサーバのサービス (IP1\_ITDM\_Remote Site Service) を停止してく ださい。

また、次に示すフォルダ下のすべてのファイル、フォルダを削除して、サイトサーバのサービスを開始 してください。

データフォルダ¥AGC¥CDS

データフォルダは、サイトサーバのセットアップで[データフォルダ]に指定しているフォルダです。

#### 5. 移動先のシステムで、サーバ構成を変更します。

設定画面([サーバ構成]−[サーバ構成の管理])で、環境に合わせてサイトサーバのグループ設定 や、サーバ構成の設定を変更してください。必要に応じて、移動元のシステムでも変更してください。

# ポイント

接続先を変更したサイトサーバが、移動先のシステムの「サイトサーバグループの編集]ダイ アログに表示されない場合は、対象のコンピュータがネットワークに接続されていることを確 認した上で、しばらくお待ちください。

サイトサーバの接続先が変更され、移動先のシステムで利用できるようになります。

#### 関連リンク

- [1.6.10 エージェントをセットアップする手順](#page-41-0)
- 8.6 recreatelogdb (サイトサーバ上での操作ログのインデックス情報の再作成)
- [3.10 データベースを初期化する手順](#page-103-0)
- [4.3.1 サーバ構成の管理](#page-110-0)

# 7.6 シングルサーバ構成システムからマルチサーバ構成システムへ移行する 手順

シングルサーバ構成システムで構築した管理用サーバをマルチサーバ構成システムへ移行するには、新規 にマルチサーバ構成システムを構築後、移行元の環境からデータベースサーバにデータを移行します。

# 注意事項

移行先のコンピュータにインストールする JP1/IT Desktop Management - Manager は、移行元 と製品のバージョン情報が一致している必要があります。

# 注意事項

管理用サーバの移行時に JP1/IT Desktop Management - Manager のバージョンアップはできま せん。移行完了後にバージョンアップするか、バージョンアップ後に移行してください。

### 注意事項

管理用サーバで取得した操作ログは、マルチサーバ構成システムに移行すると参照できなくなりま す。サイトサーバで取得した操作ログは、マルチサーバ構成システムに移行後も参照できます。

### 注意事項

コンピュータが Windows 8 の場合、フォルダの設定時に次のフォルダは指定しないでください。

- システムドライブ:¥program files¥WindowsApps 配下のフォルダ
- 仮想プロビジョニングによって作成した記憶域のフォルダ

#### シングルサーバ構成システムからマルチサーバ構成システムへ移行するには:

#### 1. JP1/IT Desktop Management のサービスを停止します。

Windows の「スタート〕メニューから「管理ツール]–「サービス]を選択してください。表示され るダイアログで、サービス名を右クリックして[停止]を選択すると、サービスを停止できます。停止 するサービスを次に示します。

- JP1\_ITDM\_Service
- JP1 ITDM Agent Control
- JP1 ITDM Web Container

#### 2. データベースのバックアップを取得します。

データベースのバックアップは、データベースマネージャを利用してください。バックアップ先フォル ダのドライブは、目安として 20 ギガバイト以上の空き容量を確保してください。

#### 3. 異なるコンピュータに環境を移行する場合は、移行元のコンピュータをネットワークから切断します。

# 4. 移行前と移行後で同じコンピュータを使用する場合は、移行前のコンピュータで JP1/IT Desktop Management - Manager をアンインストールします。

#### 5. データベースサーバを構築します。

データベースサーバ用のコンピュータに、JP1/IT Desktop Management - Manager をカスタムイン ストールしてください。インストール後にセットアップを起動して、[サーバ構成の設定]画面で [マ ルチサーバ構成]、[データベースサーバ]、および [16GB] を選択してください。

また、[フォルダの設定]画面で、共有設定することで管理用サーバからアクセスできるフォルダを [データフォルダ]に指定してください。

# 6. データベースサーバのセットアップで[データフォルダ]に指定したフォルダを、管理用サーバからア クセスできる共有フォルダにします。

#### 7. 管理用サーバを構築します。

管理用サーバ用のコンピュータに、JP1/IT Desktop Management - Manager をカスタムインストー ルしてください。インストール後にセットアップを起動して、「サーバ構成の設定]画面で「マルチサー バ構成]、[管理用サーバ]を選択してください。

また、[共有フォルダの設定]画面で、[サーバ間で共有するデータフォルダ]に手順 6.で共有フォルダ にしたフォルダを指定してください。

#### 8. 手順 2.でバックアップしたデータベースをリストアします。

データベースのリストアは、データベースマネージャを利用してください。

#### 9. JP1/IT Desktop Management の製品ライセンスを登録します。

#### 10. エージェントの接続先を変更します。

JP1/IT Desktop Management - Manager にログインし、エージェント設定の[エージェント基本動 作]で、[基本設定]−[管理用サーバ]にリプレース先のコンピュータの IP アドレスまたはホスト名 を設定します。

なお、この手順は、リプレースの前後で管理用サーバの IP アドレスまたはホスト名が変更になる場合 だけ必要です。

#### 11. サイトサーバの接続先を変更します。

設定画面の[サーバ構成の管理]画面で、[管理用サーバ]の設定を移行後の管理用サーバに変更して ください。

#### 12. 必要に応じて、ネットワーク制御の設定を変更します。

設定画面の[ネットワーク制御の設定]画面で、[ネットワークへの接続を許可しない機器の特例接続] から移行前の管理用サーバの IP アドレスを削除し、移行後の管理用サーバの IP アドレスを追加します。

#### 13. 必要に応じて、ネットワーク探索の設定を変更します。

設定画面の[探索条件の設定]画面から、[ネットワークの探索]−[探索範囲の設定内容]で、管理 用サーバセグメントの設定を移行後の管理用サーバのネットワークセグメントに変更します。

#### 14. 操作ログの保管先を設定します。

操作ログを管理する場合、設定画面の[サーバ構成の管理]画面で、[サーバ構成の設定]−[操作ロ グの保管先]を管理用サーバからサイトサーバグループに変更します。これは、マルチサーバ構成シス テムでは、操作ログの保管先として管理用サーバを指定することができないためです。

# 15. 移行前と移行後で同じコンピュータを使用しない場合は、移行前のコンピュータで JP1/IT Desktop Management - Manager をアンインストールします。

#### 16. 手順 2.で取得したバックアップを削除します。

シングルサーバ構成システムからマルチサーバ構成システムへの移行が完了します。

# ■ ポイント

リプレース元のコンピュータで取得したバックアップは、リプレース完了後に、必要に応じて削除 してください。

# ■ ポイント

リプレース完了後にエージェントが管理用サーバに接続されたかどうかは、機器画面の[機器一 覧]画面で、[最終接続確認日]が更新されていることで確認できます。エージェントが接続され ない場合、利用者のコンピュータで、エージェントのセットアップから接続先が正しく設定されて いるかどうか確認してください。

#### 移行手順に関する注意事項

#### 注意事項

リプレース先のコンピュータの IP アドレスが、リプレース元のコンピュータから変更になる場合、 エージェントの接続先を変更するには、リプレース先の管理用サーバとエージェントの間で互いに 直接参照できるネットワーク構成が必要です。直接参照できるネットワークとは、ホスト名および IP アドレスで参照できる、相互に ICMP などで通信できるネットワークです。また、管理用サー バとエージェントが使用する TCP プロトコルのポートを通過できるようにしておく必要があります。

### 注意事項

管理用サーバがリプレース元のシステム構成を引き継ぐためには、管理対象の機器の IP アドレス がリプレースの前後で一致している必要があります。

例えば、管理用サーバのリプレース中に、設置場所の変更によって管理対象のコンピュータの IP アドレスが変更になる場合、そのコンピュータはリプレース先の管理用サーバには接続されませ ん。このようなときは、リプレース先の管理用サーバでインストールセットを作成し、そのコン ピュータにエージェントを導入し直してください。これによって、コンピュータが管理用サーバに 接続されるようになります。

# 注意事項

リプレース元のコンピュータで取得したデータベースのバックアップは、管理用サーバのユーザー ID/パスワードと同様に、管理者以外が参照できないように管理してください。このバックアップ を不正に入手してリストアすれば、その管理用サーバから管理対象の機器の操作ができてしまうた めです。

### 注意事項

リプレース元の管理用サーバで管理していた機器を、リプレース先の管理用サーバで引き続き管理 する場合、リプレース元のコンピュータでバックアップしたデータベースを、リプレース先のコン ピュータにリストアしてください。データベースのリストアを実施しないと、管理対象の機器にイ ンストールされているエージェントがリプレース先の管理用サーバに接続されません。

なお、リプレース後の管理用サーバで新たに機器管理を始める場合は、データベースのバックアッ プとリストアは不要です。この場合、リプレース前と同じ機器を管理するには、リプレース完了後 に次のように対処してください。

- エージェント導入済みのコンピュータ:リプレース後の管理用サーバで作成したインストール セットを利用して、エージェントを再インストールしてください。
- エージェントレスの機器:探索を実行して、機器を管理対象にしてください。

#### 注意事項

JP1/IT Desktop Management - Manager をアンインストールしないで、リプレース元の管理用 サーバをネットワークに接続した場合、リプレース先の管理用サーバで正しくエージェントを管理 できなくなります。

これは、リプレース元とリプレース先の管理用サーバが、それぞれエージェントに接続できてしま うためです。それぞれの管理用サーバから異なる指示があると、エージェントが管理者の意図しな い状態になることがあります。また、エージェントがリプレース元の管理用サーバに接続して通知 した情報は、リプレース先の管理用サーバには通知されないため、管理している情報に差異が発生 してしまいます。

# 関連リンク

- [1.2.2 JP1/IT Desktop Management Manager をインストールする手順](#page-16-0)
- [6.2 JP1/IT Desktop Management Manager をアンインストールする手順](#page-150-0)
- [2.4.2 データベースサーバをセットアップする手順](#page-58-0)
- [2.4.3 マルチサーバ構成システムの管理用サーバをセットアップする手順](#page-60-0)
- [2.11.2 マルチサーバ構成システムのクラスタシステムを構築する流れ](#page-73-0)
# 7.7 JP1/IT Desktop Management 09-51 以前のシングルサーバ構成シス テムからマルチサーバ構成システムへ移行する手順

JP1/IT Desktop Management 09-51 以前のシングルサーバ構成システムからマルチサーバ構成システ ムへ移行するには、シングルサーバ構成システムの管理用サーバをバージョンアップしてから、マルチサー バ構成システムへ移行します。

JP1/IT Desktop Management 09-51 以前のシングルサーバ構成システムからマルチサーバ構成システ ムへ移行するには:

1. JP1/IT Desktop Management をバージョンアップします。

2. シングルサーバ構成システムからマルチサーバ構成システムへ移行します。

# 注意事項

マルチサーバ構成システムの管理用サーバとデータベースサーバのバージョンは、一致させる 必要があります。

JP1/IT Desktop Management 09-51 以前のシングルサーバ構成システムからマルチサーバ構成システ ムへの移行が完了します。

# 移行手順に関する注意事項

# 注意事項

管理用サーバがリプレース元のシステム構成を引き継ぐためには、管理対象の機器の IP アドレス がリプレースの前後で一致している必要があります。

例えば、管理用サーバのリプレース中に、設置場所の変更によって管理対象のコンピュータの IP アドレスが変更になる場合、そのコンピュータはリプレース先の管理用サーバには接続されませ ん。このようなときは、リプレース先の管理用サーバでインストールセットを作成し、そのコン ピュータにエージェントを導入し直してください。これによって、コンピュータが管理用サーバに 接続されるようになります。

# 関連リンク

- [5.6 JP1/IT Desktop Management Manager をバージョンアップする手順](#page-137-0)
- [7.6 シングルサーバ構成システムからマルチサーバ構成システムへ移行する手順](#page-175-0)

# 7.8 データベースサーバをリプレースする手順

データベースサーバのリプレースとは、データベースサーバとして構築されているコンピュータとは別の コンピュータを、データベースサーバとして利用できるようにすることです。

# 注意事項

リプレース先のコンピュータにインストールする JP1/IT Desktop Management - Manager は、 リプレース元と製品のバージョン情報が一致している必要があります。

# 注意事項

データベースサーバのリプレース時に JP1/IT Desktop Management - Manager のバージョン アップはできません。リプレース完了後にバージョンアップするか、バージョンアップ後にリプ レースしてください。

データベースサーバをリプレースする手順を次に示します。リプレース先のコンピュータに JP1/IT Desktop Management - Manager をインストールして、リプレース元のコンピュータからデータを移行すること で、データベースサーバをリプレースします。

# データベースサーバをリプレースするには:

1. データベースサーバで、JP1/IT Desktop Management - Manager のサービスを停止します。

Windows の [スタート] メニューから [管理ツール] – [サービス] を選択してください。表示され るダイアログで、サービス名を右クリックして[停止]を選択すると、サービスを停止できます。停止 するサービスを次に示します。

- JP1\_ITDM\_Agent Control
- JP1\_ITDM\_Service
- JP1 ITDM Web Container

# 2. データベースのバックアップを取得します。

リプレース元のコンピュータで、Windows の [スタート] メニュー− [すべてのプログラム] − [JP1\_IT Desktop Management - Manager]−[ツール]−[データベースマネージャ]から JP1/IT Desktop Management - Manager のデータベースマネージャを起動して、データベースの バックアップを実行してください。バックアップ先フォルダのドライブは、目安として 20 ギガバイト 以上の空き容量を確保してください。

# 3. リプレース元のコンピュータをネットワークから切断します。

4. リプレース先のコンピュータに、JP1/IT Desktop Management - Manager をインストールします。

# 5. JP1/IT Desktop Management - Manager をデータベースサーバとしてセットアップします。

リプレース先のコンピュータで、Windows の「スタート〕メニュー−「すべてのプログラム]− [JP1\_IT Desktop Management - Manager]−[ツール]−[セットアップ]から JP1/IT Desktop Management - Manager のセットアップを起動して、セットアップを実行してください。

# 6. 管理用サーバを再セットアップします。

管理用サーバで、Windows の [スタート] メニュー− [すべてのプログラム] − [IP1\_IT Desktop Management - Manager]−[ツール]−[セットアップ]から JP1/IT Desktop Management - Manager のセットアップを起動して、管理用サーバを再セットアップしてください。

# 7. 管理用サーバで、JP1/IT Desktop Management - Manager のサービスを停止します。

Windows の [スタート] メニューから [管理ツール] – [サービス] を選択してください。表示され るダイアログで、サービス名を右クリックして[停止]を選択すると、サービスを停止できます。停止 するサービスを次に示します。

- JP1\_ITDM\_Agent Control
- JP1 ITDM Service
- JP1\_ITDM\_Web Container

# 8. データベースサーバで、手順 2.でバックアップしたデータベースをリストアします。

リプレース先のコンピュータで、Windows の [スタート] メニュー− [すべてのプログラム] − [JP1\_IT Desktop Management - Manager]−[ツール]−[データベースマネージャ]から JP1/IT Desktop Management - Manager のデータベースマネージャを起動して、データベースのリ ストアを実行してください。

# 9. 管理用サーバで、JP1/IT Desktop Management - Manager のサービスを開始します。

Windows の「スタート〕メニューから「管理ツール]–「サービス]を選択してください。表示され るダイアログで、サービス名を右クリックして[開始]を選択すると、サービスを開始できます。開始 するサービスを次に示します。

- JP1\_ITDM\_Agent Control
- JP1\_ITDM\_Service
- JP1\_ITDM\_Web Container

# 10. リプレース元のコンピュータで、JP1/IT Desktop Management - Manager をアンインストールし ます。

データベースサーバのリプレースが完了します。

# ポイント

リプレース元のコンピュータで取得したバックアップは、リプレース完了後に、必要に応じて削除 してください。

# ■ ポイント

リプレース完了後にエージェントが管理用サーバに接続されたかどうかは、機器画面の[機器一 覧]画面で、[最終接続確認日]が更新されていることで確認できます。エージェントが接続され ない場合、利用者のコンピュータで、エージェントのセットアップから接続先が正しく設定されて いるかどうか確認してください。

#### 移行手順に関する注意事項

# 注意事項

リプレース元のコンピュータで取得したデータベースのバックアップは、管理用サーバのユーザー ID/パスワードと同様に、管理者以外が参照できないように管理してください。このバックアップ を不正に入手してリストアすれば、その管理用サーバから管理対象の機器の操作ができてしまうた めです。

# 注意事項

リプレース前に管理していた機器を、リプレース後も引き続き管理する場合、リプレース元のコン ピュータでバックアップしたデータベースを、リプレース先のコンピュータにリストアしてくださ い。データベースのリストアを実施しないと、管理対象の機器にインストールされているエージェ ントがリプレース先の管理用サーバに接続されません。

なお、リプレース後の環境で新たに機器管理を始める場合は、データベースのバックアップとリス トアは不要です。この場合、リプレース前と同じ機器を管理するには、リプレース完了後に次のよ うに対処してください。

- エージェント導入済みのコンピュータ:リプレース後に管理用サーバで作成したインストール セットを利用して、エージェントを再インストールしてください。
- エージェントレスの機器:探索を実行して、機器を管理対象にしてください。

# 関連リンク

- [1.2.2 JP1/IT Desktop Management Manager をインストールする手順](#page-16-0)
- [2.4.2 データベースサーバをセットアップする手順](#page-58-0)
- [2.4.3 マルチサーバ構成システムの管理用サーバをセットアップする手順](#page-60-0)
- [2.11.2 マルチサーバ構成システムのクラスタシステムを構築する流れ](#page-73-0)

# 7.9 マルチサーバ構成システムの管理用サーバとデータベースサーバを一度 にリプレースする手順

管理用サーバとデータベースサーバのリプレースとは、コンピュータの入れ替えなどに伴って、管理用サー バまたはデータベースサーバとして構築されている各コンピュータとは別のコンピュータを、管理用サー バおよびデータベースサーバとして利用できるようにすることです。

### 注意事項

リプレース先のコンピュータにインストールする JP1/IT Desktop Management - Manager は、 リプレース元と製品のバージョン情報が一致している必要があります。

#### 注意事項

管理用サーバのリプレース時に JP1/IT Desktop Management - Manager のバージョンアップは できません。リプレース完了後にバージョンアップするか、バージョンアップ後にリプレースして ください。

管理用サーバとデータベースサーバを一度にリプレースする手順を次に示します。リプレース先の各コン ピュータに JP1/IT Desktop Management - Manager をインストールして、データを移行したあとで、 エージェントおよびサイトサーバの接続先を変更することでリプレースします。

#### 管理用サーバとデータベースサーバを一度にリプレースするには:

#### 1. 管理用サーバで、JP1/IT Desktop Management - Manager のサービスを停止します。

Windows の [スタート] メニューから [管理ツール] – [サービス] を選択してください。表示され るダイアログで、サービス名を右クリックして[停止]を選択すると、サービスを停止できます。停止 するサービスを次に示します。

- JP1\_ITDM\_Agent Control
- IP1 ITDM Service
- IP1 ITDM Web Container

#### 2. データベースのバックアップを取得します。

リプレース元のデータベースサーバのコンピュータで、Windows の [スタート] メニュー− [すべて のプログラム]−[JP1\_IT Desktop Management - Manager]−[ツール]−[データベースマ ネージャ]から JP1/IT Desktop Management - Manager のデータベースマネージャを起動して、 データベースのバックアップを実行してください。バックアップ先フォルダのドライブは、目安として 20 ギガバイト以上の空き容量を確保してください。

# 3. リプレース元の管理用サーバとデータベースサーバの各コンピュータをネットワークから切断します。

# 4. リプレース先の各コンピュータに、JP1/IT Desktop Management - Manager をインストールします。

# 5. JP1/IT Desktop Management - Manager をデータベースサーバとしてセットアップします。

リプレース先のコンピュータで、Windows の [スタート] メニュー− [すべてのプログラム] − [JP1\_IT Desktop Management - Manager]−[ツール]−[セットアップ]から JP1/IT Desktop Management - Manager のセットアップを起動して、セットアップを実行してください。

# 6. JP1/IT Desktop Management - Manager を管理用サーバとしてセットアップします。

リプレース先のコンピュータで、Windows の「スタート〕メニュー−「すべてのプログラム]− [JP1\_IT Desktop Management - Manager]−[ツール]−[セットアップ]から JP1/IT Desktop Management - Manager のセットアップを起動して、セットアップを実行してください。

# 7. 管理用サーバで、JP1/IT Desktop Management - Manager のサービスを停止します。

Windows の [スタート] メニューから [管理ツール] – [サービス] を選択してください。表示され るダイアログで、サービス名を右クリックして[停止]を選択すると、サービスを停止できます。停止 するサービスを次に示します。

• IP1 ITDM Web Container

# 8. データベースサーバで、手順 2.でバックアップしたデータベースをリストアします。

リプレース先のコンピュータで、Windows の「スタート〕メニュー−「すべてのプログラム]− [JP1\_IT Desktop Management - Manager]−[ツール]−[データベースマネージャ]から JP1/IT Desktop Management - Manager のデータベースマネージャを起動して、データベースのリ ストアを実行してください。

# 9. リプレース先の管理用サーバで、JP1/IT Desktop Management - Manager のサービスを開始します。

Windows の [スタート] メニューから [管理ツール] – [サービス] を選択してください。表示され るダイアログで、サービス名を右クリックして[開始]を選択すると、サービスを開始できます。開始 するサービスを次に示します。

• IP1 ITDM Web Container

# 10. ライセンスを登録します。

リプレース先のコンピュータにインストールした JP1/IT Desktop Management - Manager のログ イン画面で、[ライセンス]ボタンをクリックします。表示されるダイアログで [ライセンスを登録] ボタンをクリックして、ライセンスを登録します。

# 11. エージェントの接続先を変更します。

リプレース先のコンピュータにインストールした JP1/IT Desktop Management - Manager にログ インし、エージェント設定の[エージェント基本動作]で、[基本設定]−[管理用サーバ]にリプレー ス先のコンピュータの IP アドレスまたはホスト名を設定します。

なお、この手順は、リプレースの前後で管理用サーバの IP アドレスまたはホスト名が変更になる場合 だけ必要です。

# 12. サイトサーバの接続先を変更します。

設定画面の[サーバ構成の管理]画面で、[管理用サーバ]の設定を移行後の管理用サーバに変更して ください。

#### 13. 正しく運用できることを確認します。

リプレース先のコンピュータにインストールした JP1/IT Desktop Management - Manager で、エー ジェントが管理用サーバに接続されたかどうかを確認します。機器画面の「機器一覧]画面で、「最終 接続確認日]が更新されていることを確認してください。

なお、[最終接続確認日]はデフォルトでは表示されていません。表示するには、[機器一覧]画面の一 覧の項目(例:ホスト名)を右クリックして、「表示項目の選択]から表示されるダイアログで「最終 接続確認日]をチェックしてください。

[最終接続確認日]が更新されない場合、利用者のコンピュータで、Windows の [スタート] メニュー −[すべてのプログラム]−[JP1\_IT Desktop Management - Agent]−[管理者ツール]−[セッ トアップ]からエージェントのセットアップを起動して、接続先にリプレース先の管理用サーバが設定 されているかどうか確認してください。

# 14. リプレース元の各コンピュータで、JP1/IT Desktop Management - Manager をアンインストール します。

管理用サーバとデータベースサーバのリプレースが完了します。

# ポイント

リプレース元のコンピュータで取得したバックアップは、リプレース完了後に、必要に応じて削除 してください。

# ポイント

リプレース完了後にエージェントが管理用サーバに接続されたかどうかは、機器画面の[機器一 覧]画面で、[最終接続確認日]が更新されていることで確認できます。エージェントが接続され ない場合、利用者のコンピュータで、エージェントのセットアップから接続先が正しく設定されて いるかどうか確認してください。

#### 移行手順に関する注意事項

# 注意事項

リプレース元のコンピュータで取得したデータベースのバックアップは、管理用サーバのユーザー ID/パスワードと同様に、管理者以外が参照できないように管理してください。このバックアップ を不正に入手してリストアすれば、その管理用サーバから管理対象の機器の操作ができてしまうた めです。

# 注意事項

リプレース先のコンピュータの IP アドレスが、リプレース元のコンピュータから変更になる場合、 エージェントの接続先を変更するには、リプレース先の管理用サーバとエージェントの間で互いに 直接参照できるネットワーク構成が必要です。直接参照できるネットワークとは、ホスト名および IP アドレスで参照できる、相互に ICMP などで通信できるネットワークです。また、管理用サー バとエージェントが使用する TCP プロトコルのポートを通過できるようにしておく必要があります。

# 注意事項

管理用サーバがリプレース元のシステム構成を引き継ぐためには、管理対象の機器の IP アドレス がリプレースの前後で一致している必要があります。

例えば、管理用サーバのリプレース中に、設置場所の変更によって管理対象のコンピュータの IP アドレスが変更になる場合、そのコンピュータはリプレース先の管理用サーバには接続されませ ん。このようなときは、リプレース先の管理用サーバでインストールセットを作成し、そのコン ピュータにエージェントを導入し直してください。これによって、コンピュータが管理用サーバに 接続されるようになります。

# 注意事項

リプレース前に管理していた機器を、リプレース後も引き続き管理する場合、リプレース元のコン ピュータでバックアップしたデータベースを、リプレース先のコンピュータにリストアしてくださ い。データベースのリストアを実施しないと、管理対象の機器にインストールされているエージェ ントがリプレース先の管理用サーバに接続されません。

なお、リプレース後の環境で新たに機器管理を始める場合は、データベースのバックアップとリス トアは不要です。この場合、リプレース前と同じ機器を管理するには、リプレース完了後に次のよ うに対処してください。

- エージェント導入済みのコンピュータ:リプレース後に管理用サーバで作成したインストール セットを利用して、エージェントを再インストールしてください。
- エージェントレスの機器:探索を実行して、機器を管理対象にしてください。

# 注意事項

JP1/IT Desktop Management - Manager をアンインストールしないで、リプレース元の管理用 サーバをネットワークに接続した場合、リプレース先の管理用サーバで正しくエージェントを管理 できなくなります。

これは、リプレース元とリプレース先の管理用サーバが、それぞれエージェントに接続できてしま うためです。それぞれの管理用サーバから異なる指示があると、エージェントが管理者の意図しな い状態になることがあります。また、エージェントがリプレース元の管理用サーバに接続して通知 した情報は、リプレース先の管理用サーバには通知されないため、管理している情報に差異が発生 してしまいます。

# 関連リンク

- [1.2.2 JP1/IT Desktop Management Manager をインストールする手順](#page-16-0)
- [2.4.3 マルチサーバ構成システムの管理用サーバをセットアップする手順](#page-60-0)
- [2.11.2 マルチサーバ構成システムのクラスタシステムを構築する流れ](#page-73-0)

# 7.10 ネットワークモニタを有効にしたコンピュータをリプレースする手順

ネットワークモニタを有効にしたコンピュータをリプレースするには、いったんネットワークモニタを無 効にする必要があります。ネットワークモニタを無効にする手順および有効にする手順については、「[6.5](#page-156-0)  [ネットワークモニタを無効にする手順](#page-156-0)」および「[2.8.2 ネットワークモニタを有効にする手順」](#page-66-0)を参照 してください。

ネットワークモニタを有効にしたコンピュータをリプレースするには:

1. リプレース元のコンピュータのネットワークモニタを無効にします。

2. リプレース元のコンピュータから、エージェントをアンインストールします。

3. コンピュータをリプレースします。

4. リプレース先のコンピュータに、エージェントをインストールします。

#### 5. リプレース先のコンピュータの、ネットワークモニタを有効にします。

ネットワークモニタを有効にしたコンピュータのリプレースが完了します。

7. 環境の移行

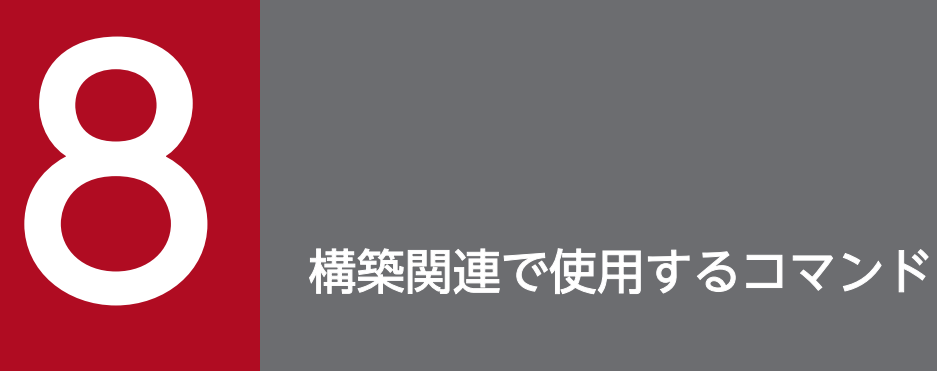

ここでは、システムの構築、設定変更、リプレースなどで使用する JP1/IT Desktop Management のコマンドについて説明します。

# <span id="page-191-0"></span>8.1 コマンドを実行する手順

JP1/IT Desktop Management のコマンドは、専用のコマンドプロンプト([JP1ITDM Utility Consolel)および Windows のコマンドプロンプトから実行できます。

管理用サーバおよびデータベースサーバでコマンドを実行する場合は、[JP1ITDM Utility Console]を 利用すると便利です。[JP1ITDM Utility Console]を利用すると、コマンドを入力する際にコマンドの 実行ファイルの格納先を指定する必要がありません。[JP1ITDM Utility Console]起動時に、自動的に コマンドの実行ファイルの格納先がカレントフォルダになります。Windows のコマンドプロンプトから もコマンドを実行できます。

getinv.vbs コマンド以外のコマンドは、Administrator 権限を持つユーザーで実行してください。コマン ドを実行する OS が Windows 8、Windows Server 2012、Windows 7、Windows Server 2008、ま たは Windows Vista の場合で、ユーザーアカウント制御(UAC)が有効なときは、[JP1ITDM Utility Console]または Windows のコマンドプロンプトを起動する際に、右クリックして[管理者として実行] を選択してください。getinv.vbs コマンドは、getinv.vbs コマンドが格納されているフォルダに対するフ ルコントロールのアクセス権限を持つユーザーで実行してください。

サイトサーバおよびエージェントでコマンドを実行する場合は、Windows のコマンドプロンプトを利用 してください。

#### 管理用サーバおよびデータベースサーバでコマンドを実行するには:

1. Windows の [スタート] メニューから [すべてのプログラム] − [JP1\_IT Desktop Management - Manager]−[コマンド]を選択します。

# 2. 表示されるウィンドウで、実行したいコマンドを入力します。

コマンドが実行されます。

#### サイトサーバおよびエージェントでコマンドを実行するには:

#### 1. Windows のコマンドプロンプトを起動します。

#### 2. 表示されるウィンドウで、実行したいコマンドを入力します。

コマンドが実行されます。

# ■ ポイント

Windows のタスクにコマンドを登録することで、JP1/IT Desktop Management のコマンドを スケジュール実行できます。

データベースのバックアップ、リストア、および再編成をコマンドで実行する場合、管理用サーバ およびデータベースサーバのサービスを停止する必要があります。そのため、これらのコマンドを Windows のタスクに登録する際は、JP1/IT Desktop Management を使用しない曜日、時間な どにコマンドが実行されるよう考慮してください。

#### 注意事項

コマンド実行中には、コマンド実行元の管理用サーバ、サイトサーバ、およびデータベースサーバで、次 の操作をしないでください。コマンド実行中にこれらの操作をすると、コマンドが強制終了され、タイミ ングによってはデータベースなどの重要なデータが破損したりエージェント制御サービスが停止したりす るおそれがあります。また、コマンドの戻り値が正しく出力されません。

- [Ctrl] + [c] キーを押す
- •[JP1ITDM Utility Console]または Windows のコマンドプロンプトを終了する
- Windows からログアウトする
- Windows をシャットダウンする

コマンド実行中にこれらの操作をした場合は、ログファイルのメッセージを確認してください。また、コ マンドが正常終了したメッセージが出力されていない場合は、必要に応じてコマンドを再実行してくださ い。エージェント制御サービスが停止したメッセージが出力されている場合は、エージェント制御サービ スを起動してください。

この注意事項は、次のコマンドには適用されません。

- stopservice
- startservice
- getlogs
- getinstlogs
- addfwlist bat
- resetnid.vbs
- getinv.vbs

コマンドは、機能、形式、引数などの項目に分けて説明しています。コマンドの説明形式を次の表に示し ます。

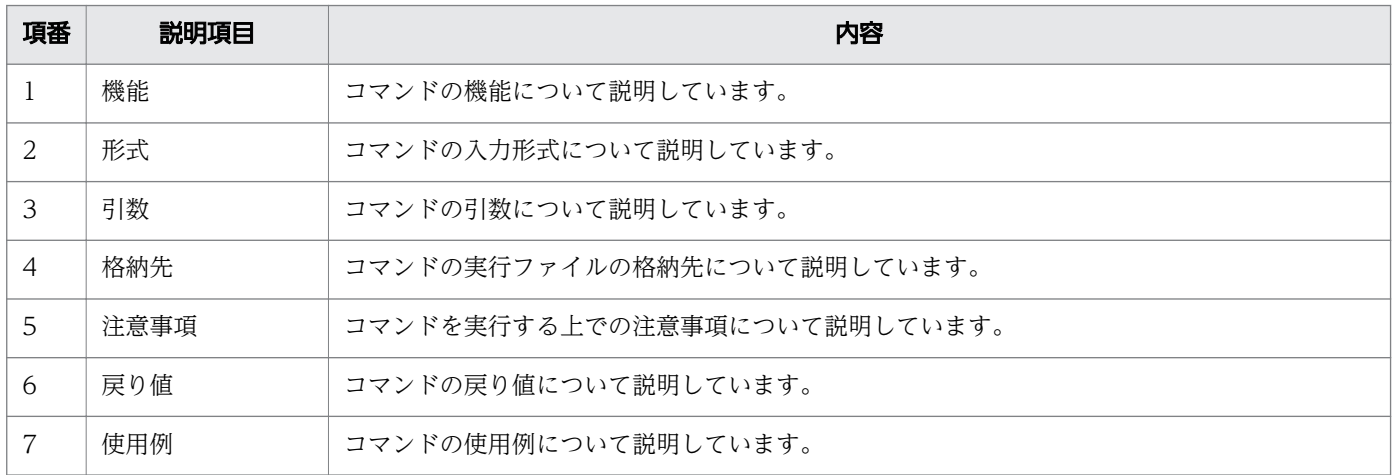

# 8.3 updatesupportinfo (サポートサービスからの情報の登録)

サポートサービスサイトからダウンロードした情報を管理用サーバに登録するupdatesupportinfo コマン ドについて説明します。

#### 機能

管理用サーバがサポートサービスサイトに接続できない場合や、SAMAC 辞書の情報を更新したい場合は、 最新情報を手動で管理用サーバに登録する必要があります。

まず、外部のネットワークに接続できるコンピュータでサポートサービスサイトに接続して、サポートサー ビスから最新情報をダウンロードしてください。ダウンロードした情報を、シングルサーバ構成システム の場合は管理用サーバに、マルチサーバ構成システムの場合はデータベースサーバに手動でコピーしてこ のコマンドを実行すると、最新情報を管理用サーバに登録できます。

なお、このコマンドは、次のサーバ上で実行してください。

- シングルサーバ構成システムの場合:管理用サーバ
- マルチサーバ構成システムの場合:データベースサーバ

#### 形式

updatesupportinfo△-i△サポート情報ファイル名またはSAMACソフトウェア辞書のオフライン更新用 ファイル名

#### 引数

#### -i△サポート情報ファイル名または SAMAC ソフトウェア辞書のオフライン更新用ファイル名

管理用サーバに登録するサポート情報ファイルまたは SAMAC ソフトウェア辞書のオフライン更新用 ファイルの、ファイル名を絶対パスで指定します。空白を含むパスを指定する場合は、パスをダブル クォーテーション(")で囲んでください。

#### 格納先

JP1/IT Desktop Management のインストール先フォルダ¥mgr¥bin¥

JP1/IT Desktop Management が提供するコマンドプロンプトを使用すると、実行ファイルの格納先を指 定しないでコマンドを実行できます。

#### 注意事項

- このコマンドは、次のコマンドと同時に実行できません。
	- exportdb
	- importdb
	- ioassetsfieldutil export

#### 8. 構築関連で使用するコマンド

- ioassetsfieldutil import
- ioutils exportasset
- ioutils exportdevice
- ioutils exportdevicedetail
- ioutils exportfield
- ioutils exportfilter
- ioutils exportoplog
- ioutils exportpolicy
- ioutils exporttemplate
- ioutils exportupdategroup
- ioutils importasset
- ioutils importfield
- ioutils importfilter
- ioutils importpolicy
- ioutils importtemplate
- ioutils importupdategroup
- reorgdb
- startservice
- stopservice
- このコマンドは、管理用サーバまたはデータベースサーバで、セットアップまたはデータベースマネー ジャが実行されている場合は実行できません。

# 戻り値

updatesupportinfo コマンドの戻り値を次の表に示します。

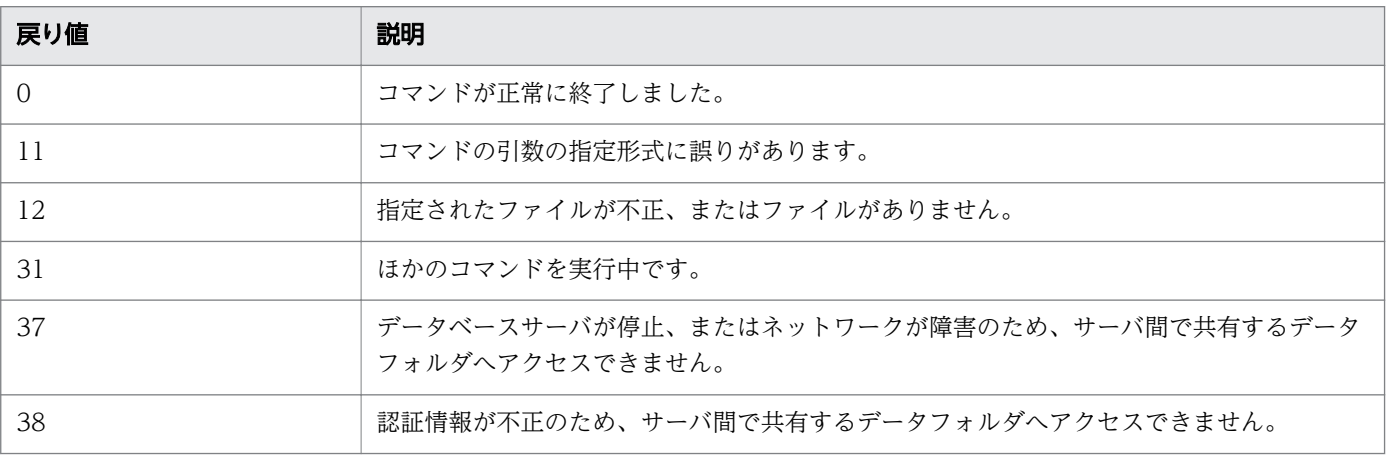

8. 構築関連で使用するコマンド

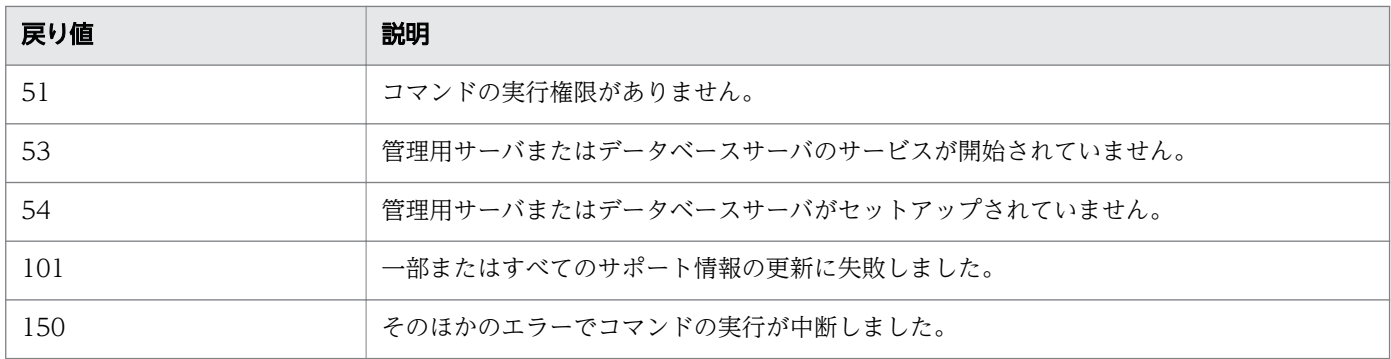

# 使用例

C:¥temp に格納したサポート情報ファイル supportinfo.zip を管理用サーバに登録する場合の使用例を次 に示します。

updatesupportinfo -i C:¥temp¥supportinfo.zip

# 関連リンク

• [8.1 コマンドを実行する手順](#page-191-0)

<sup>8.</sup> 構築関連で使用するコマンド

管理用サーバが管理するデータのバックアップを取得するexportdb コマンドについて説明します。

#### 機能

管理用サーバが管理するデータのバックアップを取得します。取得したバックアップは、トラブル発生時 のデータの復元に利用できます。

このコマンドを実行すると、引数に指定したバックアップ先フォルダに YYYYMMDDhhmmss※のフォル ダ名でバックアップ格納先フォルダが作成され、そのフォルダ内にバックアップファイルが作成されます。

注※ YYYY:年、MM:月、DD:日、hh:時、mm:分、ss:秒

なお、このコマンドは、次のサーバ上で実行してください。

• シングルサーバ構成システムの場合:管理用サーバ

• マルチサーバ構成システムの場合:データベースサーバ

マルチサーバ構成システムの場合は、次の順にコマンドを実行します。

# 1. 管理用サーバで、stopservice コマンドを実行する。または Windows の[スタート]メニューから [管理ツール]−[サービス]を選択して、次のサービスを停止する。

- IP1 DTNAVI WEBCON
- JP1\_DTNAVI\_AGCTRL
- IP1\_DTNAVI\_MGRSRV

# 2. データベースサーバで、stopservice コマンドを実行する。

# 3. データベースサーバで、exportdb コマンドを実行する。

#### 形式

exportdb「△-f△バックアップ先フォルダ名]「△-s]

#### 引数

-f△バックアップ先フォルダ名

バックアップを取得するフォルダを絶対パスで指定します。指定できるフォルダは、ローカルドライブ のフォルダだけです。バックアップファイルの容量は運用内容や JP1/IT Desktop Management の利 用期間によって異なります。バックアップ先フォルダのドライブは、データベースフォルダとデータ フォルダのディスク占有量の合計値以上の空き容量を確保してください。

空白を含むパスを指定する場合は、パスをダブルクォーテーション(")で囲んでください。フォルダ 名は末尾の「¥」を除いて 135 バイト以内で指定してください。また、使用できる文字は、半角英数 字、半角スペース、および次に示す半角記号です。

 $\lceil \frac{\mu}{\kappa} \rceil$ ,  $\lceil (\lceil \frac{\kappa}{\kappa} \rceil \rceil, \lceil (\lceil \frac{\mu}{\kappa} \rceil \rceil, \lceil \frac{\mu}{\kappa} \rceil, \lceil \frac{\mu}{\kappa} \rceil, \lceil \frac{\mu}{\kappa} \rceil, \lceil \frac{\mu}{\kappa} \rceil, \lceil \frac{\mu}{\kappa} \rceil, \lceil \frac{\mu}{\kappa} \rceil, \lceil \frac{\mu}{\kappa} \rceil, \lceil \frac{\mu}{\kappa} \rceil, \lceil \frac{\mu}{\kappa} \rceil, \lceil \frac{\mu}{\kappa}$ 

JP1/IT Desktop Management のインストール先フォルダ名にこれらの文字以外の文字を使用してい る場合は、この引数を必ず指定してください。この引数を省略した場合は、次に示すフォルダがバック アップ先フォルダとなります。

- 引数を指定した場合 引数に指定したフォルダ¥YYYYMMDDhhmmss
- 引数を省略した場合

JP1/IT Desktop Management のインストール先フォルダ\mgr\backup\YYYYMMDDhhmmss (例)

2011 年 1 月 1 日 2 時 30 分 00 秒にこのコマンドを実行した場合

JP1/IT Desktop Management のインストール先フォルダ\mgr\backup\20110101023000

-s

管理用サーバのサービスの停止 (stopservice コマンド)、データのバックアップの取得 (exportdb コ マンド)、および管理用サーバのサービスの開始(startservice コマンド)を自動で実行する場合に指 定します。

# 格納先

JP1/IT Desktop Management のインストール先フォルダ\mgr\bin\

JP1/IT Desktop Management が提供するコマンドプロンプトを使用すると、実行ファイルの格納先を指 定しないでコマンドを実行できます。

# 注意事項

• このコマンドは、次の状態で実行してください。 シングルサーバ構成システムの場合:管理用サーバのセットアップが完了し、かつ管理用サーバが停止 している状態

マルチサーバ構成システムの場合:データベースサーバのセットアップが完了し、かつ 管理用サーバ およびデータベースサーバのサービスが停止している状態

- このコマンドは、同時に複数実行できません。
- このコマンドは、次のコマンドと同時に実行できません。
	- importdb
	- ioassetsfieldutil export
	- ioassetsfieldutil import
	- ioutils exportasset
	- ioutils exportdevice
	- ioutils exportdevicedetail
- ioutils exportfield
- ioutils exportfilter
- ioutils exportoplog
- ioutils exportpolicy
- ioutils exporttemplate
- ioutils exportupdategroup
- ioutils importasset
- ioutils importfield
- ioutils importfilter
- ioutils importpolicy
- ioutils importtemplate
- ioutils importupdategroup
- reorgdb
- startservice
- stopservice
- updatesupportinfo
- 引数「-s」は、クラスタ環境、またはマルチサーバ構成システムでは指定できません。この引数を指定 した場合、コマンドはエラーになります。

#### 戻り値

exportdb コマンドの戻り値を次の表に示します。

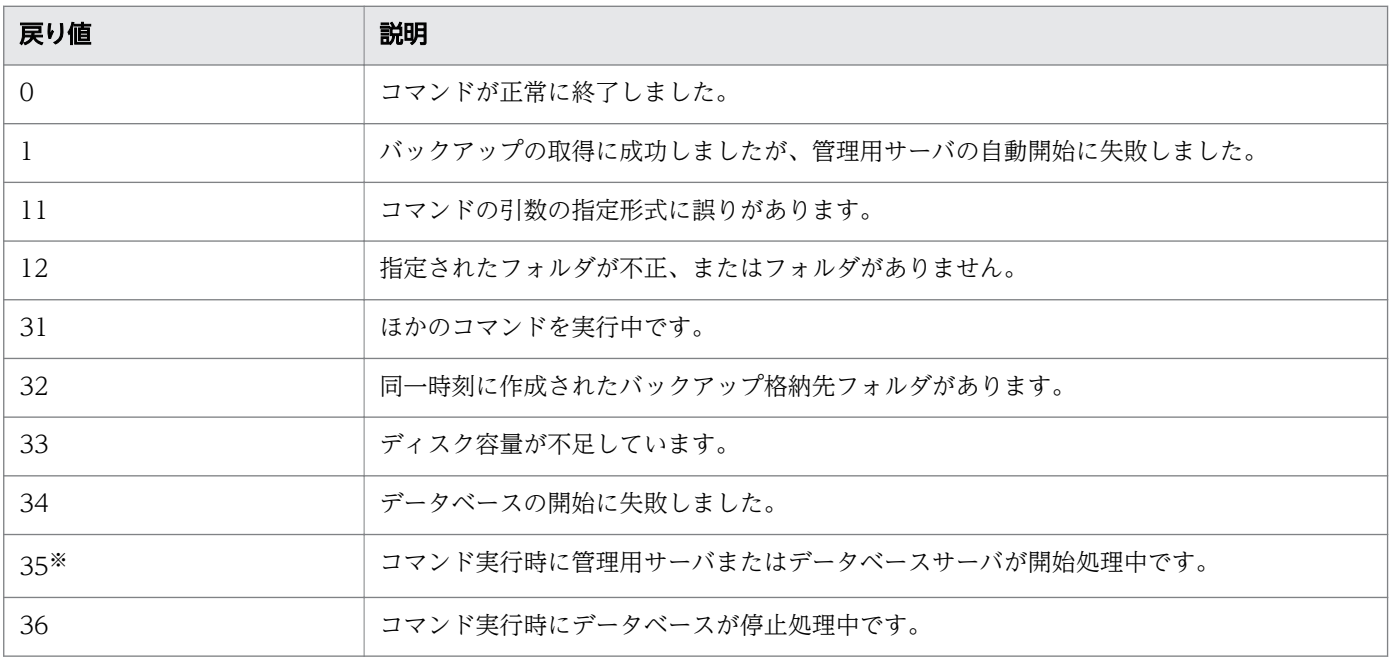

8. 構築関連で使用するコマンド

JP1/IT Desktop Management 構築ガイド インタイム インタイム しゅうしゅう しょうしゅう しゅうしゅう しゅうしゅう しゅうしょく りょうしょく

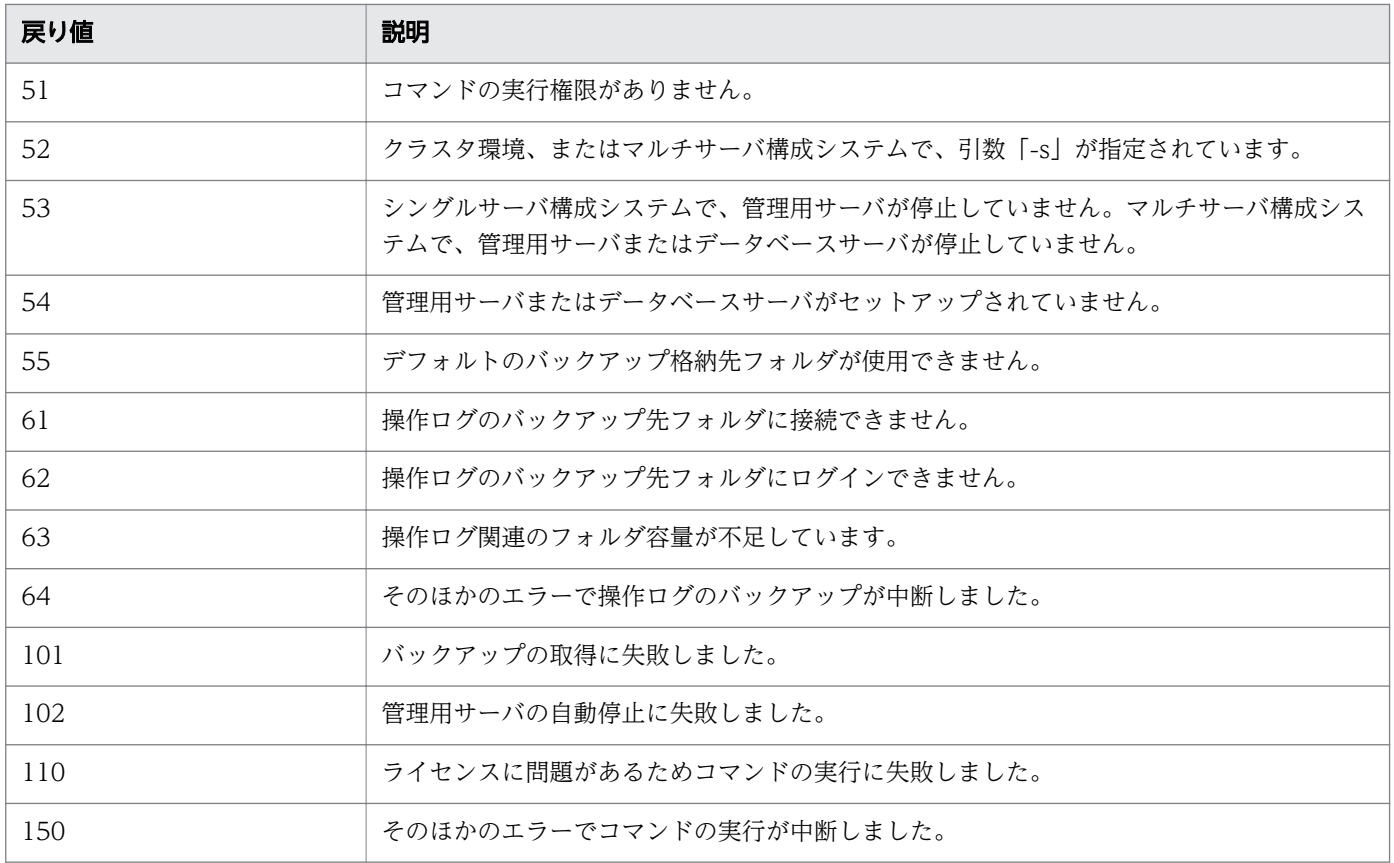

注※ 引数「-s」を指定した場合の戻り値です。

# 使用例

バックアップを C:\tmp\backup に取得し、管理用サーバのサービスの停止、データのバックアップの取 得、および管理用サーバのサービスの開始を自動で実行する場合のコマンドの使用例を示します。

exportdb -f C:\*tmp\*backup -s

# 関連リンク

• [8.1 コマンドを実行する手順](#page-191-0)

# 8.5 importdb (バックアップデータのリストア)

管理用サーバが管理するデータをバックアップ取得時の状態に復元 (リストア) するimportdb コマンドに ついて説明します。

#### 機能

ディスク障害などが発生した場合に、管理用サーバが管理するデータをバックアップ取得時の状態に復元 します。データの復元には、exportdb コマンドで取得したバックアップファイルを使用します。

なお、このコマンドは、次のサーバ上で実行してください。

- シングルサーバ構成システムの場合:管理用サーバ
- マルチサーバ構成システムの場合:データベースサーバ

マルチサーバ構成システムの場合は、次の順にコマンドを実行します。

- 1. 管理用サーバで、stopservice コマンドを実行する。または Windows の[スタート]メニューから [管理ツール]−[サービス]を選択して、次のサービスを停止する。
	- IP1\_DTNAVI\_WEBCON
	- JP1 DTNAVI AGCTRL
	- **IP1 DTNAVI MGRSRV**

#### 2. データベースサーバで、stopservice コマンドを実行する。

#### 3. データベースサーバで、importdb コマンドを実行する。

#### 形式

importdb[△-f△データ格納フォルダ名][△-w△作業用フォルダ名][△-s]

#### 引数

#### -f△データ格納フォルダ名

復元する時点のバックアップファイルが格納されているフォルダを絶対パスで指定します。指定できる フォルダは、ローカルドライブのフォルダだけです。

空白を含むパスを指定する場合は、パスをダブルクォーテーション(")で囲んでください。フォルダ 名は末尾の「¥」を除いて 150 バイト以内で指定してください。また、使用できる文字は、半角英数 字、半角スペース、および次に示す半角記号です。

「#」、「(」、「)」、「.」(ピリオド)、「@」、「\」

JP1/IT Desktop Management のインストール先フォルダ名にこれらの文字以外の文字を使用してい る場合は、この引数を必ず指定してください。

この引数を指定した場合、および省略した場合に、コマンド実行時にデータの復元に使用されるデータ 格納先フォルダを次に示します。

引数を指定した場合

引数で指定したフォルダをデータ格納先フォルダとして使用します。

引数を省略した場合

次のフォルダ下にあるフォルダのうち、フォルダ名から最新のデータ格納先フォルダを判断して使 用します。

JP1/IT Desktop Management のインストール先フォルダ\mgr\backup\

例えば、「\20110101023000」、「\20110102023000」、および「\20110103023000」のフォル ダがある場合、「¥20110103023000」フォルダが復元に使用するデータ格納先フォルダになります。

-w△作業用フォルダ名

バックアップ取得時の状態に復元するときに使用する作業用フォルダを絶対パスで指定します。指定で きるフォルダは、ローカルドライブのフォルダだけです。作業用フォルダのドライブには、10,000 台 の機器を管理する場合は 10 ギガバイト以上の空き容量が必要です。

空白を含むパスを指定する場合は、パスをダブルクォーテーション(")で囲んでください。フォルダ 名は末尾の「¥」を除いて 150 バイト以内で指定してください。また、使用できる文字は、半角英数 字、半角スペース、および次に示す半角記号です。

「#」、「(」、「)」、「.」(ピリオド)、「@」、「\」

JP1/IT Desktop Management のインストール先フォルダ名にこれらの文字以外の文字を使用してい る場合は、この引数を必ず指定してください。指定したフォルダがない場合はエラーとなります。 この引数を省略した場合は、次に示すフォルダが作業用フォルダとなります。

JP1/IT Desktop Management のインストール先フォルダ¥mgr¥temp

-s

管理用サーバのサービスの停止 (stopservice コマンド)、バックアップからのリストア (importdb コ マンド)、および管理用サーバのサービスの開始(startservice コマンド)を自動で実行する場合に指 定します。

# 格納先

JP1/IT Desktop Management のインストール先フォルダ\mgr\bin\

JP1/IT Desktop Management が提供するコマンドプロンプトを使用すると、実行ファイルの格納先を指 定しないでコマンドを実行できます。

# 注意事項

• このコマンドは、次の状態で実行してください。

シングルサーバ構成システムの場合:管理用サーバのセットアップが完了し、かつ管理用サーバが停止 している状態

マルチサーバ構成システムの場合:データベースサーバのセットアップが完了し、かつ 管理用サーバ およびデータベースサーバのサービスが停止している状態

• このコマンドは、同時に複数実行できません。

- このコマンドは、次のコマンドと同時に実行できません。
	- exportdb
	- ioassetsfieldutil export
	- ioassetsfieldutil import
	- ioutils exportasset
	- ioutils exportdevice
	- ioutils exportdevicedetail
	- ioutils exportfield
	- ioutils exportfilter
	- ioutils exportoplog
	- ioutils exportpolicy
	- ioutils exporttemplate
	- ioutils exportupdategroup
	- ioutils importasset
	- ioutils importfield
	- ioutils importfilter
	- ioutils importpolicy
	- ioutils importtemplate
	- ioutils importupdategroup
	- reorgdb
	- startservice
	- stopservice
	- updatesupportinfo
- 引数「-s」は、クラスタ環境、またはマルチサーバ構成システムでは指定できません。この引数を指定 した場合、コマンドはエラーになります。

#### 戻り値

importdb コマンドの戻り値を次の表に示します。

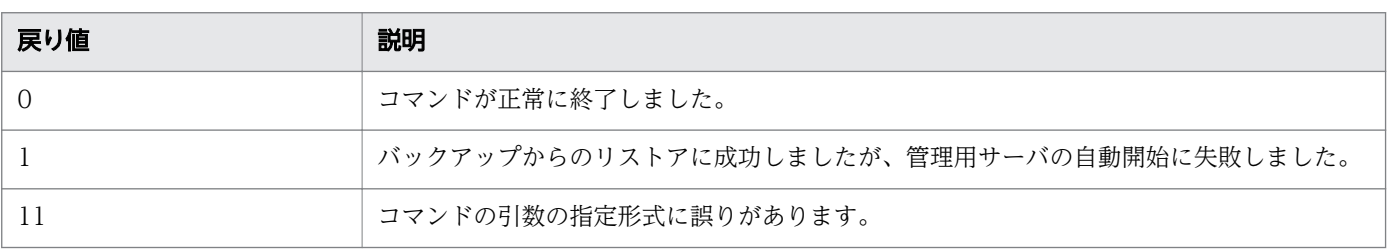

8. 構築関連で使用するコマンド

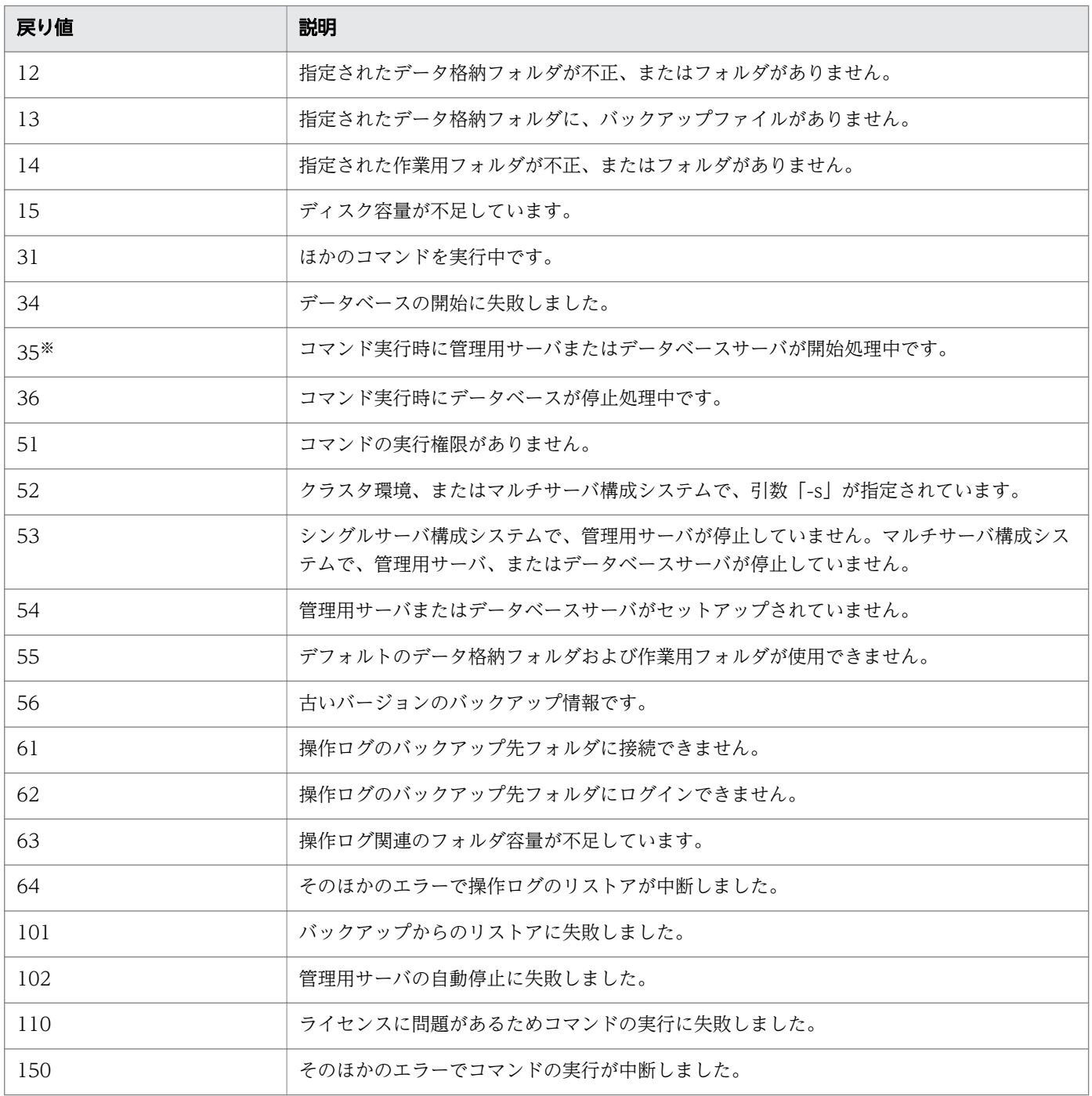

注※ 引数「-s」を指定した場合の戻り値です。

# 使用例

2011 年 1 月 3 日 2 時 30 分 00 秒にバックアップを取得した時点のデータ(バックアップ格納先フォル ダ: C:\tmp\backup\20110103023000)を使用し、管理用サーバのサービスの停止、バックアップから のリストア、および管理用サーバのサービスの開始を自動で実行する場合のコマンドの使用例を示します。

importdb -f C:\tmp\backup\20110103023000 -s

#### 8. 構築関連で使用するコマンド

# 関連リンク

• [8.1 コマンドを実行する手順](#page-191-0)

# 8.6 recreatelogdb (サイトサーバ上での操作ログのインデックス情報の再 作成)

サイトサーバに格納されている操作ログを参照するためのインデックス情報を再作成するrecreatelogdb コマンドについて説明します。

#### 機能

サイトサーバに保管されている操作ログを参照するためのインデックス情報を再作成します。また、サイ トサーバで管理しているエージェントの操作ログ一覧を、管理用サーバに通知します。

インデックス情報は、各サイトサーバで生成され、管理用サーバに通知されます。操作画面から分散操作 ログを参照する場合、インデックス情報を基に操作ログを検索して、サイトサーバ上の操作ログを参照し ます。

このため、操作ログのデータを手動で追加または削除してサイトサーバ上の操作ログのデータとインデッ クス情報が不一致になったり、障害によってインデックス情報が破損したりしたときは、サイトサーバに 格納されている操作ログを正しく参照できなくなります。このようなときに、recreatelogdb コマンドを 実行してください。操作ログのインデックス情報を再作成することで、サイトサーバに格納されている操 作ログを正しく参照できるようになります。

例えば、次のような場合にrecreatelogdb コマンドを実行します。

- サイトサーバで、操作ログの保管先フォルダ内のデータを削除した場合
- サイトサーバで、バックアップした操作ログを取り込んだ(追加した)場合
- ほかのサイトサーバから操作ログのデータをコピーまたは移動してきた場合
- サイトサーバで操作ログのデータベースが壊れた場合
- 管理用サーバのデータベースが壊れた場合

なお、このコマンドはサイトサーバ上で実行してください。

#### 形式

recreatelogdb{△-all|△-add|△-node}

#### 引数

-all

サイトサーバに格納されている操作ログのインデックス情報を再作成します。インデックス情報は、コ マンド完了後にサイトサーバを開始したタイミングで再作成されます。操作ログのデータを移動した、 サイトサーバのデータベースが破損したなど、インデックス情報を再作成する必要がある場合に指定し てください。

この引数を指定する場合、サイトサーバが開始している状態でコマンドを実行すると、コマンド実行中 はサイトサーバを停止し、コマンドの終了時に自動的に開始します。また、サイトサーバが停止してい る状態でコマンドを実行すると、コマンド終了後もサイトサーバは停止したままです。

-add

追加された操作ログのインデックス情報を作成します。インデックス情報は、コマンド完了後にサイト サーバを開始したタイミングで作成されます。サイトサーバに操作ログのデータが追加された場合に指 定してください。例えば、ほかのサイトサーバから操作ログのデータを移動してきたときに指定します。 この引数を指定する場合、サイトサーバが開始している状態でコマンドを実行すると、コマンド実行中 はサイトサーバを停止し、コマンドの終了時に自動的に開始します。また、サイトサーバが停止してい る状態でコマンドを実行すると、コマンド終了後もサイトサーバは停止したままです。

-node

サイトサーバで管理しているエージェントの操作ログ一覧を、管理用サーバに通知します。再作成は実 行されません。次の場合に指定してください。

- サイトサーバのデータベースは問題ないが、管理用サーバのデータベースが壊れて正しく操作ログ を検索できない場合
- サイトサーバの接続先を、別のシステムの管理用サーバに変更した場合
- 管理用サーバでデータベースの再構築を実施 updatesupportinfo した場合

#### 格納先

サイトサーバのインストール先フォルダ¥mgr¥bin¥

# 注意事項

- 引数「-node」以外を指定した場合、recreatelogdb コマンドの実行中はサイトサーバが停止するため、 その間に発生した操作ログは、コマンド実行が完了するまで確認できません。recreatelogdb コマンド 完了後、サイトサーバを開始したタイミングで、操作ログのインデックス情報の作成を開始します。イ ンデックス情報の作成中はサイトサーバの負荷が高くなるため、操作ログのデータ量によっては、作成 が完了するまでに数日掛かることがあります。また、インデックス情報の作成中に発生した操作ログ は、インデックス情報の作成が完了するまで確認できません。これらの事項の影響を考慮して recreatelogdb コマンドを実行してください。
- deletelog コマンド実行時の作業用フォルダに、実行状況の記録ファイル (deletelog\_lasttime.txt) が 存在している場合、recreatelogdb コマンドはエラーになります。このようなときは、deletelog コマ ンドを再実行して操作ログの削除が完了したあとで、recreatelogdb コマンドを実行してください。
- 操作ログのデータフォルダに操作ログを移動したあとに、引数「-all」または「-add」を指定して操作 ログのインデックス情報を再作成する場合は、再作成後に、引数「-node」を指定してrecreatelogdb コマンドを再実行し、エージェントの操作ログ一覧を管理用サーバに通知してください。通知しない と、操作ログを正しく検索できないおそれがあります。
- このコマンドは、サイトサーバのセットアップが完了している状態で実行してください。
- このコマンドは、同時に複数実行できません。

# 戻り値

recreatelogdb コマンドの戻り値を次の表に示します。

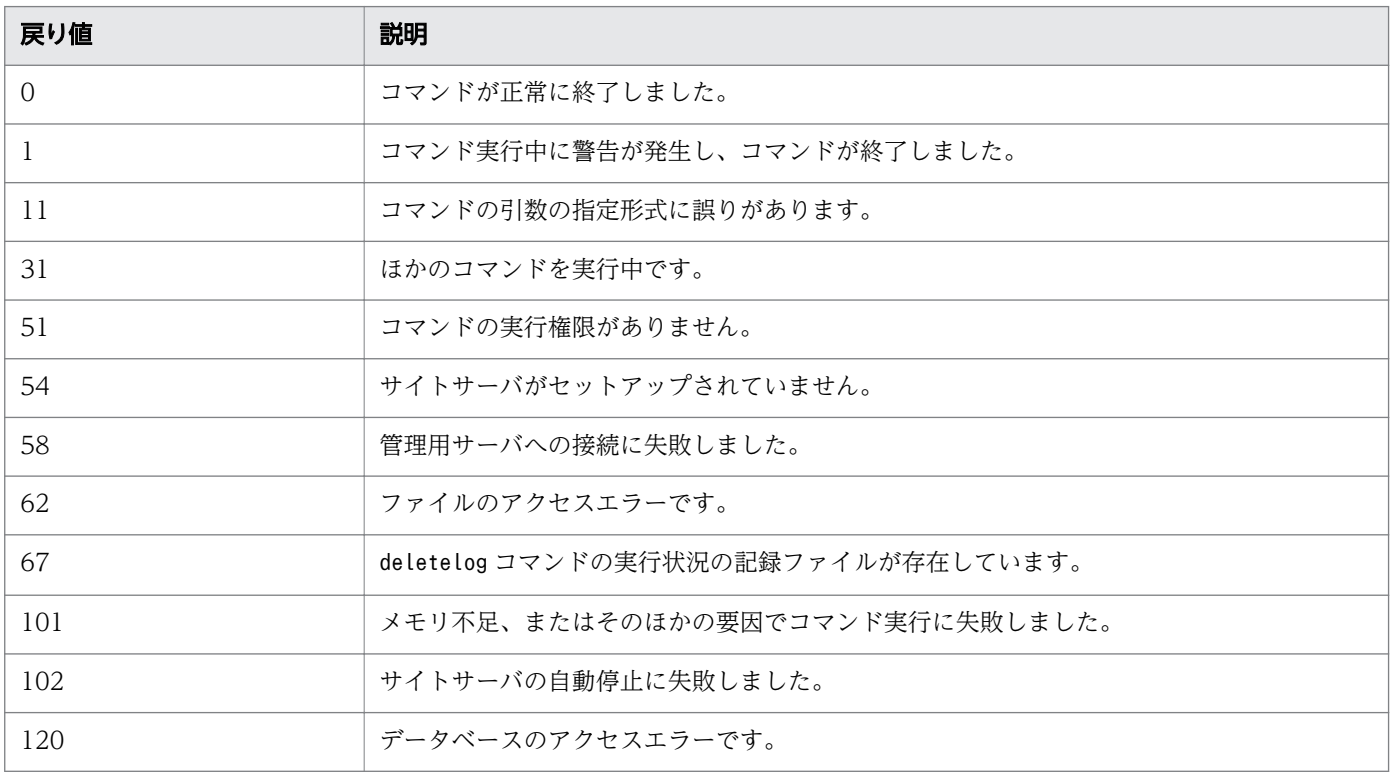

# 使用例

サイトサーバの操作ログのデータベースが壊れた場合に、操作ログのインデックス情報を再作成する場合 のコマンドの使用例を次に示します。

recreatelogdb -all

# 関連リンク

• [8.1 コマンドを実行する手順](#page-191-0)

#### 機能

管理用サーバまたはデータベースサーバの関連サービスを停止して、管理用サーバまたはデータベースサー バを停止状態にします。

なお、このコマンドは、シングルサーバ構成システムの場合は、管理用サーバ上で実行してください。

マルチサーバ構成システムの場合は、次の順にコマンドを実行します。順番を誤ると、サービスの停止に 時間がかったり、エラーが発生したりすることがあります。

#### 1. 管理用サーバで、stopservice コマンドを実行する。

#### 2. データベースサーバで、stopservice コマンドを実行する。

#### 形式

stopservice

# 引数

引数はありません。

#### 格納先

JP1/IT Desktop Management のインストール先フォルダ¥mgr¥bin¥

JP1/IT Desktop Management が提供するコマンドプロンプトを使用すると、実行ファイルの格納先を指 定しないでコマンドを実行できます。

# 注意事項

- このコマンドは、管理用サーバまたはデータベースサーバのセットアップが完了している状態で実行し てください。
- このコマンドは、同時に複数実行できません。
- このコマンドは、次のコマンドと同時に実行できません。
	- exportdb
	- importdb
	- ioassetsfieldutil export
	- ioassetsfieldutil import
	- ioutils exportasset
	- ioutils exportdevice
	- ioutils exportdevicedetail

<sup>8.</sup> 構築関連で使用するコマンド

JP1/IT Desktop Management 構築ガイド インタイム インタイム こうしゃ インタイム こうしゃ 210

- ioutils exportfield
- ioutils exportfilter
- ioutils exportoplog
- ioutils exportpolicy
- ioutils exporttemplate
- ioutils exportupdategroup
- ioutils importasset
- ioutils importfield
- ioutils importfilter
- ioutils importpolicy
- ioutils importtemplate
- ioutils importupdategroup
- reorgdb
- startservice
- updatesupportinfo

#### 戻り値

stopservice コマンドの戻り値を次の表に示します。

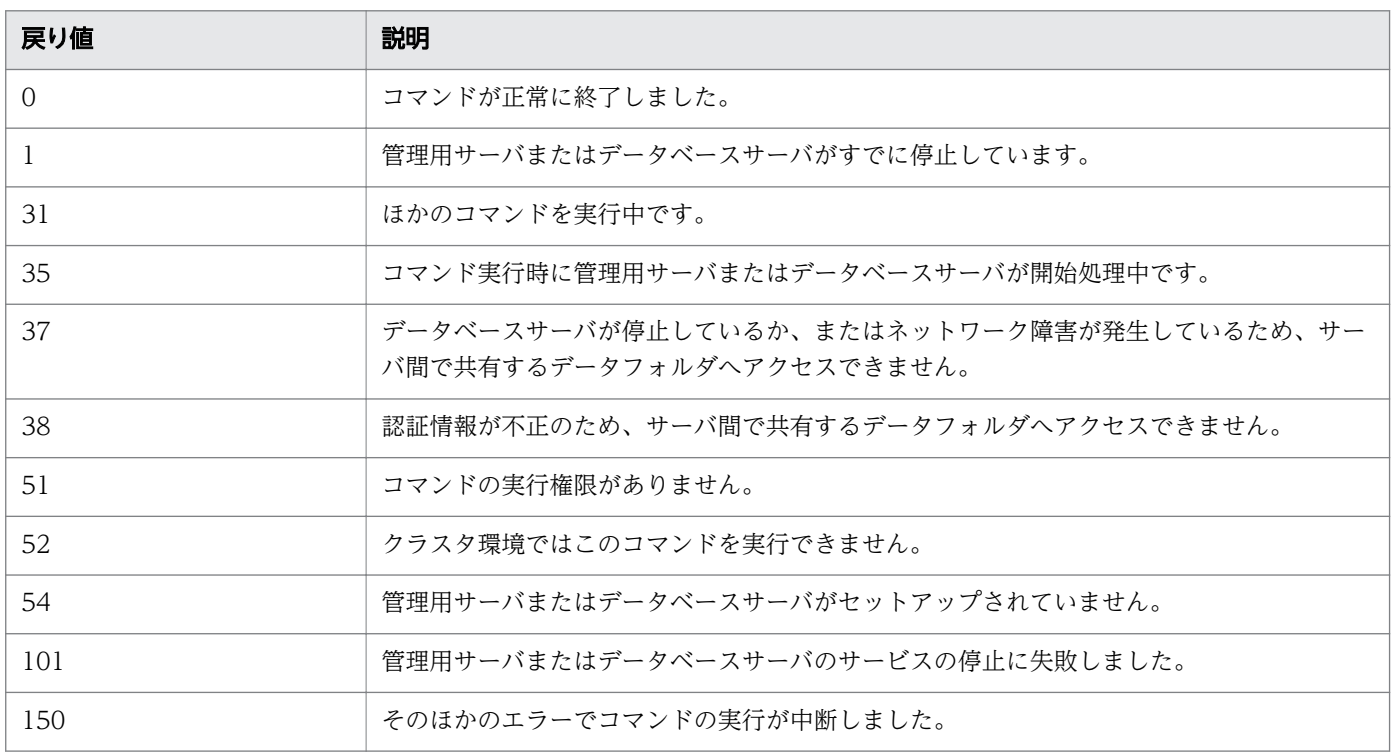

# 使用例

管理用サーバのサービスを停止するコマンドの使用例を次に示します。

stopservice

# 関連リンク

• [8.1 コマンドを実行する手順](#page-191-0)

<sup>8.</sup> 構築関連で使用するコマンド

# 8.8 getlogs(トラブルシュート用情報の取得)

#### 機能

原因不明なトラブルや、解決が困難なトラブルなどが発生した場合に、サポートサービスに問い合わせる ときに必要なトラブルシュート用情報を一括で取得します。

取得できるトラブルシュート用情報は、一次用ファイル (tsinf\_1st.dat) と二次用ファイル (tsinf\_2nd.dat)の 2 つのファイルに分けて出力されます。

なお、このコマンドは、シングルサーバ構成システムの場合は、管理用サーバ上で実行してください。マ ルチサーバ構成システムの場合は、管理用サーバおよびデータベースサーバの各サーバ上で実行してくだ さい。

#### 形式

getlogs[△-f△トラブルシュート用情報格納先フォルダ名]

#### 引数

-f△トラブルシュート用情報格納先フォルダ名

トラブルシュート用情報格納先フォルダを絶対パスで指定します。なお、指定できるフォルダは、ロー カルドライブのフォルダだけです。

空白を含むパスを指定する場合は、パスをダブルクォーテーション(")で囲んでください。フォルダ 名は末尾の「¥」を除いて 150 バイト以内で指定してください。また、使用できる文字は Windows でフォルダ名に使用できる文字です。

この引数を省略した場合、トラブルシュート用情報ファイルは次に示すフォルダに格納されます。

JP1/IT Desktop Management のインストール先フォルダ¥mgr¥troubleshoot

なお、トラブルシュート用情報の取得時に、トラブルシュート用情報格納先フォルダに一時フォルダと して tsinf フォルダが作成され、コマンド終了時に削除されます。

#### 格納先

JP1/IT Desktop Management のインストール先フォルダ¥mgr¥bin¥

JP1/IT Desktop Management が提供するコマンドプロンプトを使用すると、実行ファイルの格納先を指 定しないでコマンドを実行できます。

#### 注意事項

- トラブルシュート用情報格納先フォルダに次に示すフォルダまたはファイルがすでに存在した場合、こ れらのフォルダまたはファイルが削除されてから、コマンドが実行されます。
	- tsinf フォルダ
	- tsinf\_1st.dat
	- tsinf\_2nd.dat

<sup>8.</sup> 構築関連で使用するコマンド

• getlogs コマンドでは、一時フォルダとしてユーザー環境変数 TEMP に設定したフォルダを使用しま す。getlogs コマンドでメッセージ(KDEX4041-E)が出力される場合は、このフォルダの空き容量 が十分かどうかを確認してください。

# 戻り値

getlogs コマンドの戻り値を次の表に示します。

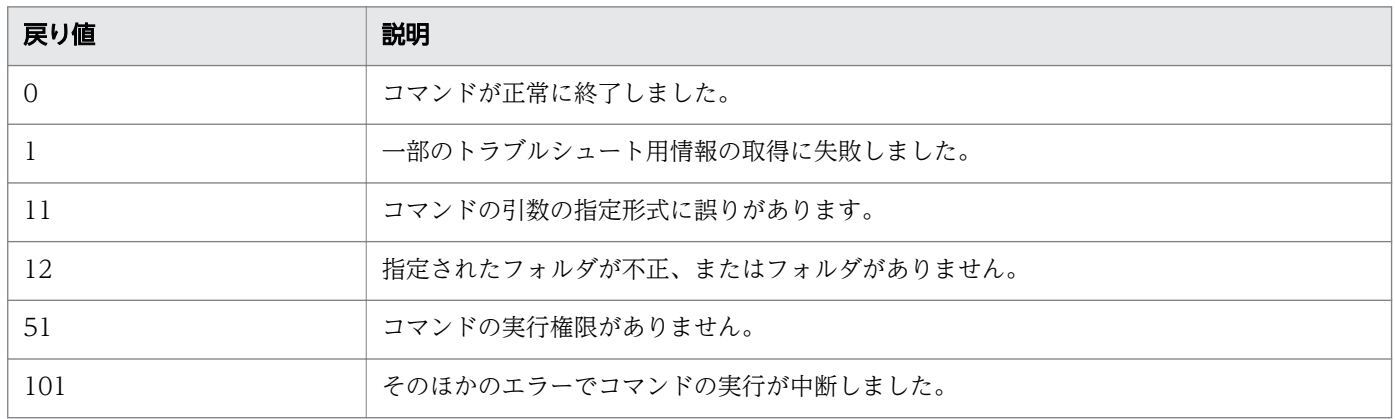

# 使用例

トラブルシュート用情報を C:¥tmp¥troubleshoot に取得する場合のコマンドの使用例を次に示します。

getlogs -f C:¥tmp¥troubleshoot

# 関連リンク

• [8.1 コマンドを実行する手順](#page-191-0)

<sup>8.</sup> 構築関連で使用するコマンド

# 8.9 getinstlogs(インストール時のトラブルシュート用情報の取得)

管理用サーバおよびデータベースサーバのインストール時のトラブルシュート用情報を取得するための getinstlogs コマンドについて説明します。

#### 機能

管理者が JP1/IT Desktop Management - Manager をインストールした際に、原因不明なトラブルや、 解決が困難なトラブルなどが発生した場合に、サポートサービスに問い合わせるときに必要なトラブル シュート用情報を一括で取得します。

なお、このコマンドは、シングルサーバ構成システムの場合は、管理用サーバ上で実行してください。マ ルチサーバ構成システムの場合は、管理用サーバおよびデータベースサーバの各サーバ上で実行してくだ さい。

#### 形式

getinstlogs[△-f△トラブルシュート用情報格納先フォルダ名]

#### 引数

-f△トラブルシュート用情報格納先フォルダ名

トラブルシュート用情報格納先フォルダを絶対パスで指定します。ネットワークドライブも指定できま す。

空白を含むパスを指定する場合は、パスをダブルクォーテーション(")で囲んでください。フォルダ 名は末尾の「¥」を除いて 150 バイト以内で指定してください。また、使用できる文字は Windows で フォルダ名に使用できる文字です。

この引数を省略した場合、トラブルシュート用情報ファイルはデスクトップに格納されます。

#### 格納先

JP1/IT Desktop Management の提供媒体のルート¥\_PPDIR¥P064274A¥DISK1¥

#### 注意事項

- トラブルシュート用情報格納先フォルダに JDNINST フォルダまたはファイルがすでに存在した場合、 このフォルダまたはファイルが削除されてから、コマンドが実行されます。
- トラブルシュート用情報格納先フォルダを指定する場合、すでに存在するフォルダを指定してください。

#### 戻り値

getinstlogs コマンドの戻り値を次の表に示します。

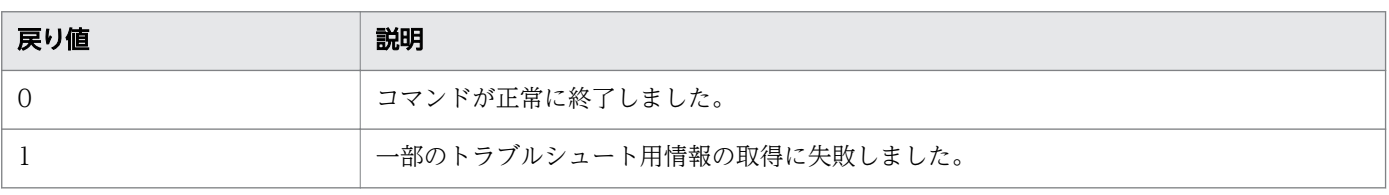

8. 構築関連で使用するコマンド

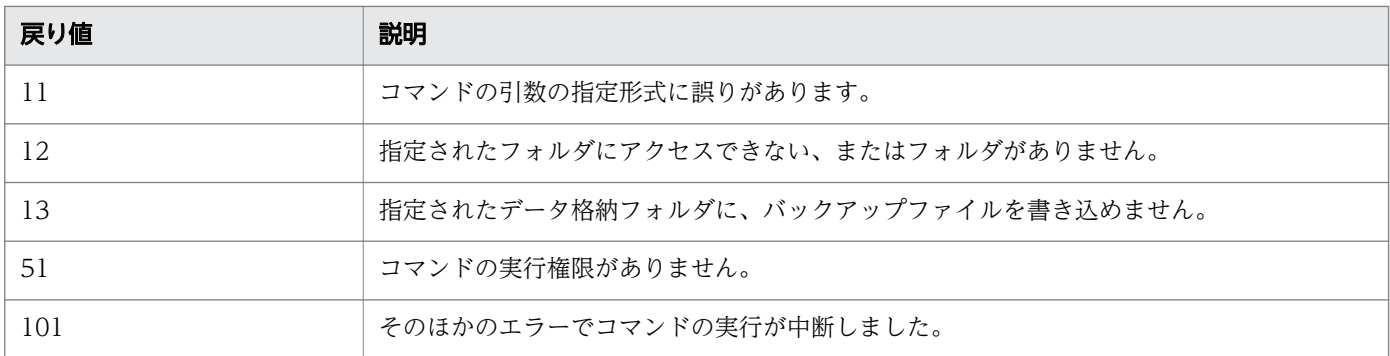

# 使用例

インストール時のトラブルシュート用情報を C:\tmp\troubleshoot\install に取得する場合のコマンドの 使用例を次に示します。

getinstlogs -f C:\tmp\troubleshoot\install

# 関連リンク

● [8.1 コマンドを実行する手順](#page-191-0)

<sup>8.</sup> 構築関連で使用するコマンド
<span id="page-216-0"></span>エージェントによって生成された、機器を識別するためのユニークな ID (ホスト識別子) をリセットする ためのresetnid.vbs コマンドについて説明します。

#### 機能

エージェントを導入すると、自動的にホスト識別子が生成されます。

ディスクコピーによってエージェントを導入する場合、コピー先のコンピュータのホスト識別子が新規に 生成されるよう、あらかじめコピー元のコンピュータでホスト識別子をリセットしておく必要があります。 コピー元のコンピュータでresetnid.vbs コマンドを実行することで、エージェントのホスト識別子がリ セットされます。これによって、ディスクコピーを利用してエージェントを導入したときに、新規にホス ト識別子が生成され、コンピュータがユニークに識別されるようになります。

# ポイント

resetnid.vbs コマンドを実行しないままディスクコピーしてエージェントを導入した場合、ディス クコピー先のコンピュータが、ディスクコピー元のコンピュータと同一の機器として識別されま す。複数のコンピュータが同一の機器として識別されてしまったときは、それらのコンピュータ上 でresetnid.vbs コマンドを実行したあとに、設定画面の[機器の探索]−[管理対象機器]でコン ピュータの機器情報をいったん削除してください。

一度 JP1/IT Desktop Management に識別されたコンピュータでresetnid.vbs コマンドを実行す ると、コマンドの実行前と実行後のホスト識別子が JP1/IT Desktop Management に両方登録さ れます。そのため、1 台のコンピュータに対して 2 つの機器情報が表示されますが、設定画面の [機器の探索]−[管理対象機器]で 2 つの機器情報をいったん削除すれば、新しい機器情報だけ が表示されるようになります。

# ポイント

サイトサーバをインストールしたコンピュータでホスト識別子をリセットする場合は、次の手順を 実行してください。実行しない場合、サイトサーバで管理している操作ログを検索できません。

1. resetnid.vbs コマンドを実行します。

- 2. サイトサーバのサービス(JP1\_ITDM\_Remote Site Service)を再起動します。
- 3. -node オプションを指定してrecreatelogdb コマンドを実行します。

# 注意事項

ネットワークモニタを導入している機器ではresetnid.vbs コマンドを実行しないでください。

resetnid.vbs コマンドを実行すると、1 台のコンピュータに対して 2 つの機器情報が表示されます が、ネットワークモニタを導入している機器でこれを解消するためには、一度ネットワークモニタ を無効にしたあとで、設定画面の[機器の探索]−[管理対象機器]で 2 つの機器情報をいったん 削除する必要があります。

なお、このコマンドは、エージェント導入済みのコンピュータ上で実行してください。

### 形式

resetnid.vbs $\Delta$ /nodeid  $[\Delta/i]$ 

#### 引数

/nodeid

この引数は必ず指定してください。引数を省略した場合、コマンドは実行されません。

/i

利用者のコンピュータに、コマンドを実行するかどうかを選択させるダイアログと、実行結果を示すダ イアログを表示します。

#### 格納先

エージェントのインストール先フォルダ¥bin¥

#### 注意事項

resetnid.vbs コマンドを実行してから新規のホスト識別子が生成されるまでには、エージェント設定の [エージェント基本動作]−[基本設定]に設定した次の項目のうち、最も短い間隔だけ時間が掛かります。

- 監視間隔(セキュリティ項目)(分)
- 監視間隔(セキュリティ項目以外)(分)
- 管理用サーバからの情報取得の間隔(分)

#### 戻り値

resetnid.vbs コマンドの戻り値を次の表に示します。

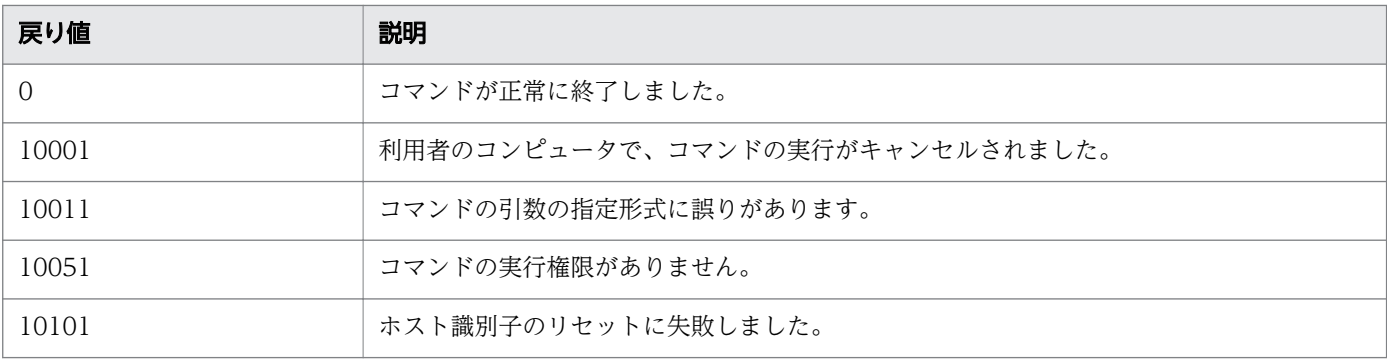

8. 構築関連で使用するコマンド

JP1/IT Desktop Management 構築ガイド インタイム インタイム インタイム しょうしゅう しょうしゅう はんしょう 218

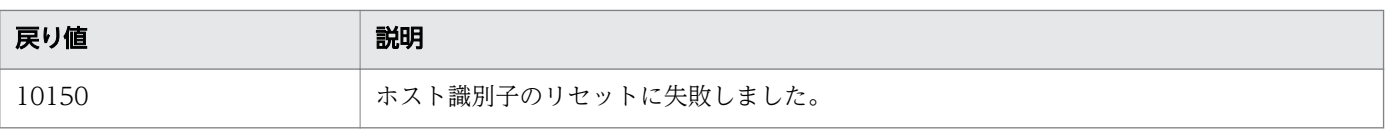

# 使用例

ホスト識別子をリセットするコマンドの使用例を次に示します。

resetnid.vbs /nodeid

# 関連リンク

• [8.1 コマンドを実行する手順](#page-191-0)

<sup>8.</sup> 構築関連で使用するコマンド

<span id="page-219-0"></span>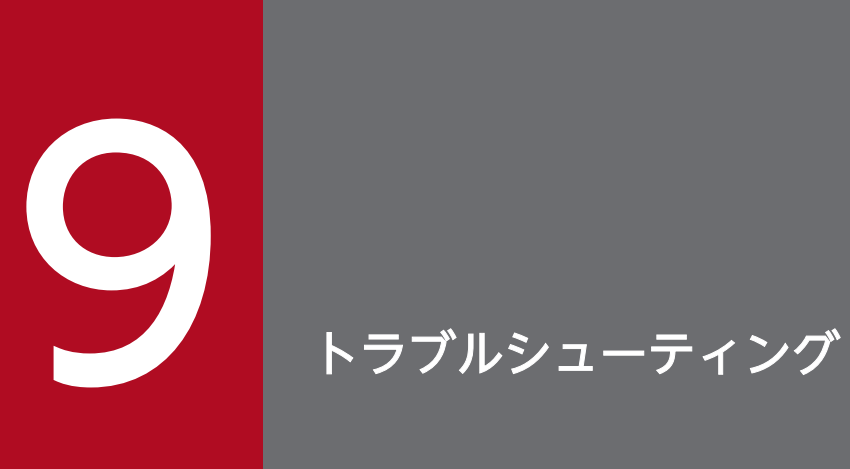

ここでは、JP1/IT Desktop Management でトラブルが発生した場合の対処方法について説明 します。

# <span id="page-220-0"></span>9.1 構築時のトラブルシューティングの流れ

サーバおよびエージェントの環境を構築しているときにトラブルが発生した場合は、次の手順で対処して ください。

1.エラーメッセージを確認する

ログファイルに出力されたエラーメッセージの内容を確認してください。

# ポイント

エラーを通知するダイアログから、エラーメッセージの内容を確認することもできます。

2.トラブルの要因および対処方法を確認して、エラーを対処する

ログファイルに出力されたメッセージから、トラブルの要因およびエラーの対処方法を確認して、エ ラーを対処します。

発生したトラブルに対処できます。

### メッセージの出力形式

出力されるメッセージの形式を次に示します。

- KDEXnnnn-Z メッセージテキスト
- KFPHnnnnn-Z メッセージテキスト
- メッセージ ID は、次の内容を示しています。
- K

システム識別子を示します。

DEX

JP1/IT Desktop Management のメッセージ(データベース以外)であることを示します。

#### FPH

JP1/IT Desktop Management のデータベースに関するメッセージであることを示します。

#### nnnn

メッセージの通し番号を示します。JP1/IT Desktop Management のデータベースに関するメッセー ジの通し番号は 5 けたです。

#### Z

メッセージの種類を示します。

- E:エラーメッセージを示します。
- W:警告メッセージを示します。
- I:通知メッセージを示します。

```
9. トラブルシューティング
```
• Q:ユーザーが応答する必要のあるメッセージを示します。

# 関連リンク

- [9.2 基本構成システムの構築時のトラブルシューティング](#page-222-0)
- [9.2.1 管理用サーバ構築時のトラブルシューティング](#page-222-0)
- [9.2.2 エージェントインストール時のトラブルシューティング](#page-223-0)
- [9.4 エージェントレス構成システムの構築時のトラブルシューティング](#page-227-0)
- [9.7 サポートサービス連携構成システムの構築時のトラブルシューティング](#page-230-0)
- [9.8 Active Directory 連携構成システムの構築時のトラブルシューティング](#page-231-0)
- [9.9 MDM 連携構成システムの構築時のトラブルシューティング](#page-232-0)
- [9.10 ネットワーク監視構成システムの構築時のトラブルシューティング](#page-233-0)
- [9.11 クラスタシステムの構築時のトラブルシューティング](#page-234-0)

# <span id="page-222-0"></span>9.2 基本構成システムの構築時のトラブルシューティング

#### 機器を探索しても発見できない

ネットワークに接続した機器を探索しても発見できない場合は、設定画面の[機器の探索]−[探索条件 の設定]画面で、探索範囲や認証情報の設定内容が正しいか確認してください。

#### 管理対象の機器と管理用サーバ間で通信できない

提供媒体を使用して管理対象の機器にエージェントを導入した場合、エージェントのセットアップ情報は 自動で設定されません。セットアップ情報が設定されていることを確認してください。設定されている場 合は、次に示す内容を確認してください。

- 管理対象の機器に導入されているエージェントのセットアップ情報で、接続先の管理用サーバの名称お よびポート番号の設定が正しいか。
- 管理用サーバのセットアップ情報で、ポート番号の設定が正しいか。

# 9.2.1 管理用サーバ構築時のトラブルシューティング

管理用サーバに JP1/IT Desktop Management - Manager をインストールできない場合は、次に示す内 容を確認してください。

- JP1/IT Desktop Management Manager に対応している OS かどうか。
- Administrator 権限を持つアカウントで Windows にログオンしたかどうか。

必要に応じて、インストール時のトラブルシュート用情報をgetinstlogs コマンドで取得できます。 getinstlogs コマンドについては、「8.9 getinstlogs (インストール時のトラブルシュート用情報の取得)」 を参照してください。

# 取得できるログの種類

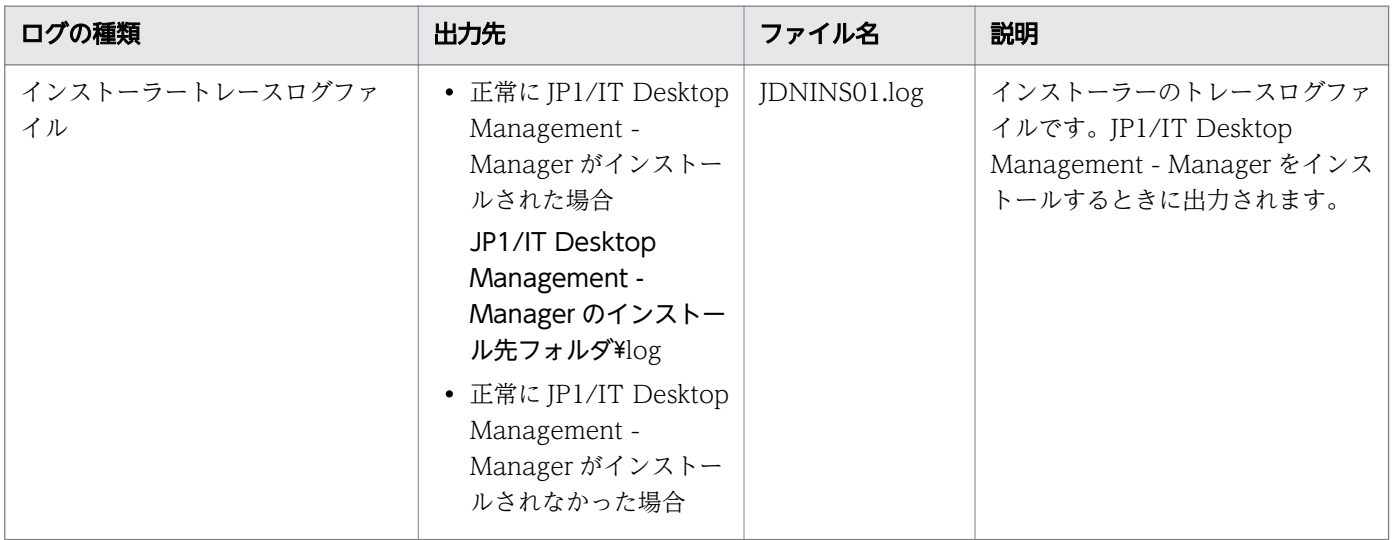

<span id="page-223-0"></span>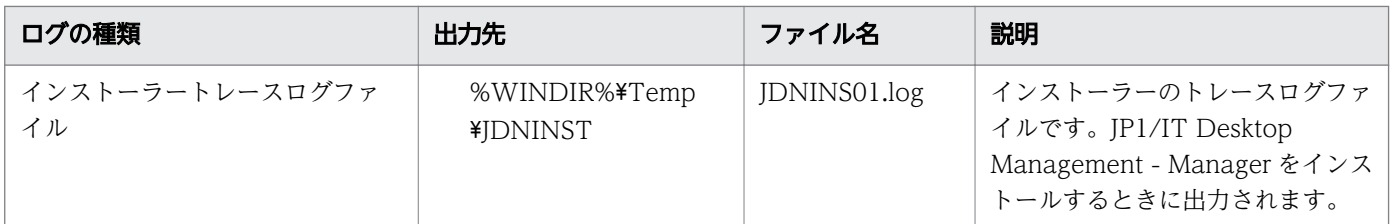

# 9.2.2 エージェントインストール時のトラブルシューティング

コンピュータにエージェントをインストールできない場合、次に示す内容を確認してください。

- エージェントを導入するコンピュータの前提となる OS かどうか。
- Administrator 権限を持つアカウントで Windows にログオンしたかどうか。
- すでにインストールされているエージェントより古いバージョンのエージェントをインストールしよう としていないか。

また、必要に応じてエージェントのトラブルシュート用情報を採取してください。

# エージェントのトラブルシュート用情報を採取するには:

トラブルシュート用情報の採取は、トラブルが発生したコンピュータで実行してください。なお、 Administrator 権限を持つユーザーで実行してください。

1.getlogs.vbs をダブルクリックする

getlogs.vbs の格納場所を次に示します。

### JP1/IT Desktop Management - Agent のインストール先フォルダ\bin

トラブルシュート用情報の取得を確認するダイアログが表示されます。

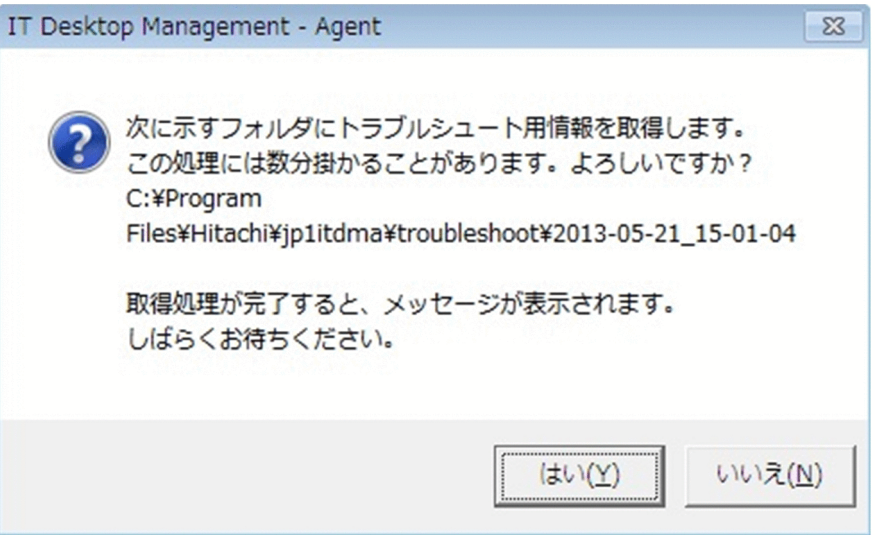

2.[はい]ボタンをクリックする

トラブルシュート用情報の採取が開始されます。トラブルシュート用情報の採取が終了すると、トラブ ルシュート用情報の採取が終了したことを示すダイアログが表示されます。

9. トラブルシューティング

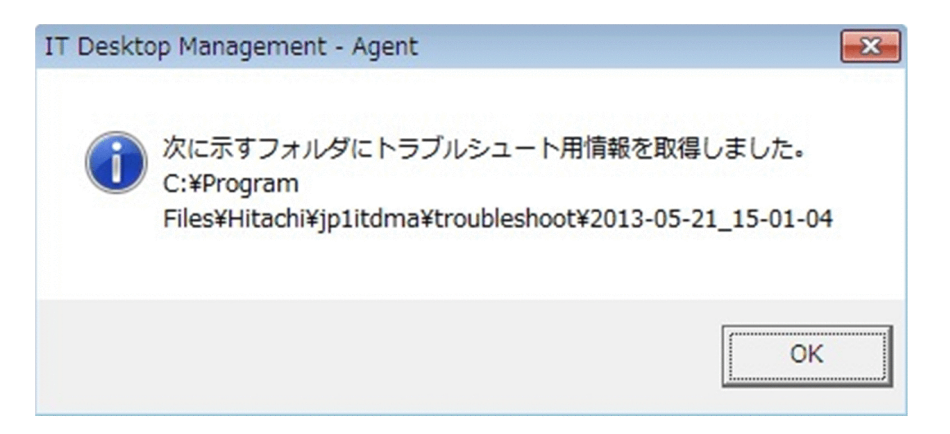

採取したトラブルシュート用情報は、次に示す場所に格納されます。

JP1/IT Desktop Management - Agent のインストールフォルダ\troubleshoot\YYYY-MM-DD\_hhmm-ss※

注※ YYYY:年、MM:月、DD:日、hh:時、mm:分、ss:秒

3. [OK] ボタンをクリックする

トラブルシュート用情報の採取が終了したことを示すダイアログが閉じます。

上記の方法で採取できるトラブルシュート用情報を次の表に示します。

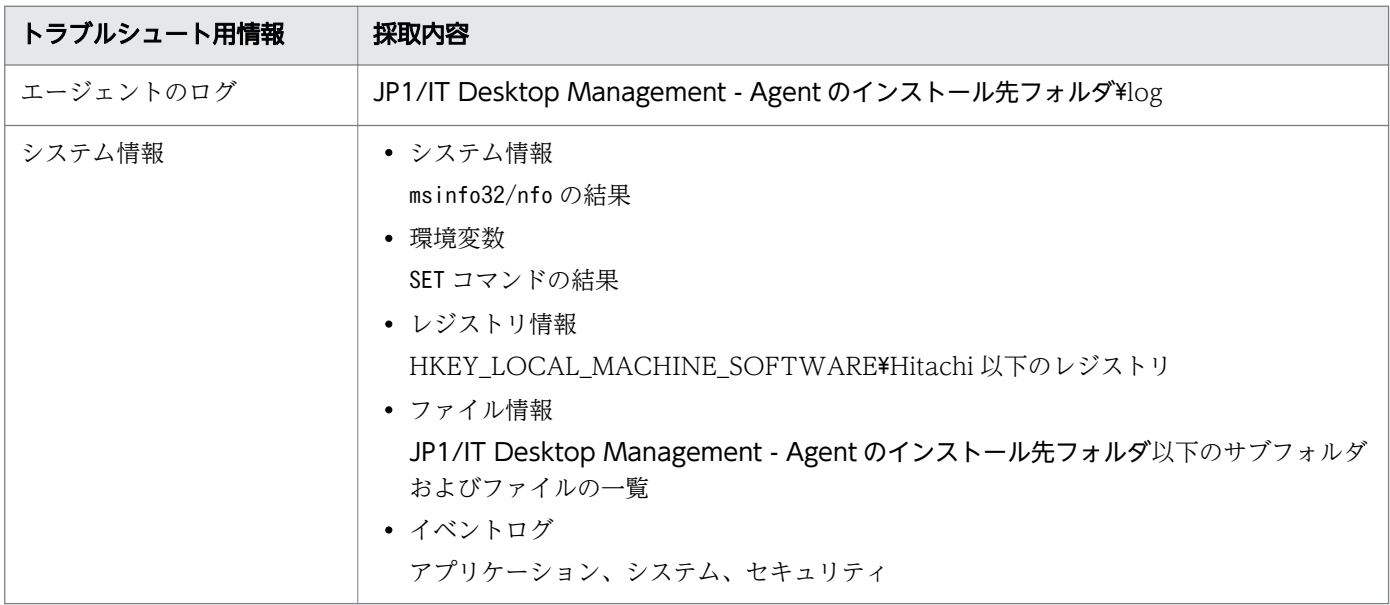

# <span id="page-225-0"></span>9.3 オフライン管理構成システムの構築時のトラブルシューティング

次に示す場合は、管理形態を切り替えてください。管理形態を切り替える手順については、「9.3.1 オフ ライン管理からオンライン管理に切り替える手順」または「[9.3.2 オンライン管理からオフライン管理に](#page-226-0) [切り替える手順](#page-226-0)」を参照してください。

- オフライン管理したいコンピュータに対して、誤ってオンライン管理用のエージェントをインストール した場合
- オンライン管理したいコンピュータに対して、誤ってオフライン管理用のエージェントをインストール した場合

誤ったエージェントをインストールしたかどうかを判断するには、エージェントのセットアップ内容を確 認してください。

また、サイトサーバおよびネットワークモニタを有効化するコンピュータに対して、誤ったエージェント 設定を割り当てた場合は、設定の内容に応じて次の手順で対処してください。

#### [管理用サーバと接続する]のチェックを外したエージェント設定を割り当てた場合に対処するには:

#### 1. 管理形態をオフライン管理からオンライン管理に切り替えます。

2. サイトサーバおよびネットワークモニタのサービスを、手動で開始します。

[コンピュータから収集した情報を、定期的に管理用サーバに通知する]のチェックを外したエージェント 設定を割り当てた場合に対処するには:

1. エージェント設定の [エージェント基本動作] − [基本設定] で、[コンピュータから収集した情報を、 定期的に管理用サーバに通知する]をチェックします。

# 9.3.1 オフライン管理からオンライン管理に切り替える手順

利用者のコンピュータをオフライン管理からオンライン管理に切り替える場合は、エージェント設定を変 更してから、利用者のコンピュータでセットアップを実行する必要があります。オンライン管理に切り替 える手順を次に示します。

### オンライン管理に切り替えるには(エージェント設定の変更):

# 1. エージェント設定の [エージェント基本動作] で、[管理用サーバと接続する] をチェックして [OK] ボタンをクリックします。

エージェント設定の変更が完了したら、利用者のコンピュータでのセットアップを実行します。

#### オンライン管理に切り替えるには(利用者のコンピュータでのセットアップ):

#### 1. エージェントをインストールしているコンピュータにログインします。

- <span id="page-226-0"></span>2. Windows の [スタート] メニューから [すべてのプログラム] − [JP1\_IT Desktop Management - Agent]−[管理者ツール]−[セットアップ]を選択します。
- 3.[セットアップ]ダイアログで、[管理用サーバと接続する]をチェックして [OK] ボタンをクリック します。

### 4. 表示される確認ダイアログで [OK] ボタンをクリックします。

設定が完了し、対象のコンピュータはオンライン管理となります。

# 9.3.2 オンライン管理からオフライン管理に切り替える手順

利用者のコンピュータをオンライン管理からオフライン管理に切り替える場合は、エージェント設定を変 更します。オフライン管理に切り替える手順を次に示します。

# 注意事項

オフライン管理に切り替える場合、再度オンライン管理に切り替える際の作業を考慮しておく必要 があります。ネットワークに接続されていないコンピュータをオフライン管理からオンライン管理 に切り替える場合は、切り替え対象となるすべてのコンピュータの、エージェントのセットアップ でも変更が必要です。

#### オフライン管理に切り替えるには(エージェント設定の変更):

#### 注意事項

対象のコンピュータに操作ログの取得を有効にしたセキュリティポリシーを割り当てている場合 は、操作ログの取得を無効にしたセキュリティポリシーを割り当てたあとで、オンライン管理に切 り替えてください。操作ログの取得を有効にしたセキュリティポリシーを割り当てたままにした場 合、利用者のコンピュータに操作ログのファイルが取得され続けます。

# 1. エージェント設定の [エージェント基本動作]で、[管理用サーバと接続する]のチェックを外して [OK]ボタンをクリックします。

# 2. 表示されるダイアログで、[OK] ボタンをクリックします。

設定が完了し、対象のコンピュータはオフライン管理となります。

# <span id="page-227-0"></span>9.4 エージェントレス構成システムの構築時のトラブルシューティング

エージェントレスのコンピュータを認証できない場合は、次に示す内容を確認してください。

### 管理用サーバの確認

- SNMP を利用して機器に接続するためのコミュニティ名が正しいか。
- Windows の管理共有のユーザー ID やパスワードが正しいか。

### コンピュータの確認

- SNMP エージェントのサービスが正しく動作しているか。
- エージェントレスでの管理に必要な条件が満たされているか。

# <span id="page-228-0"></span>9.5 サイトサーバ構築時のトラブルシューティング

コンピュータにサイトサーバプログラムをインストールできない場合、次に示す内容を確認してください。

- サイトサーバの前提となる OS かどうか。
- Administrator 権限を持つアカウントで Windows にログオンしたかどうか。
- すでにインストールされているサイトサーバプログラムより古いバージョンのサイトサーバプログラム をインストールしようとしていないか。

必要に応じて、インストール時のトラブルシュート用情報をgetlogs.vbs コマンドで取得できます。 getlogs.vbs コマンドは、次のフォルダに格納されています。

JP1/IT Desktop Management - Agent のインストール先フォルダ\bin

# 取得できるログの種類

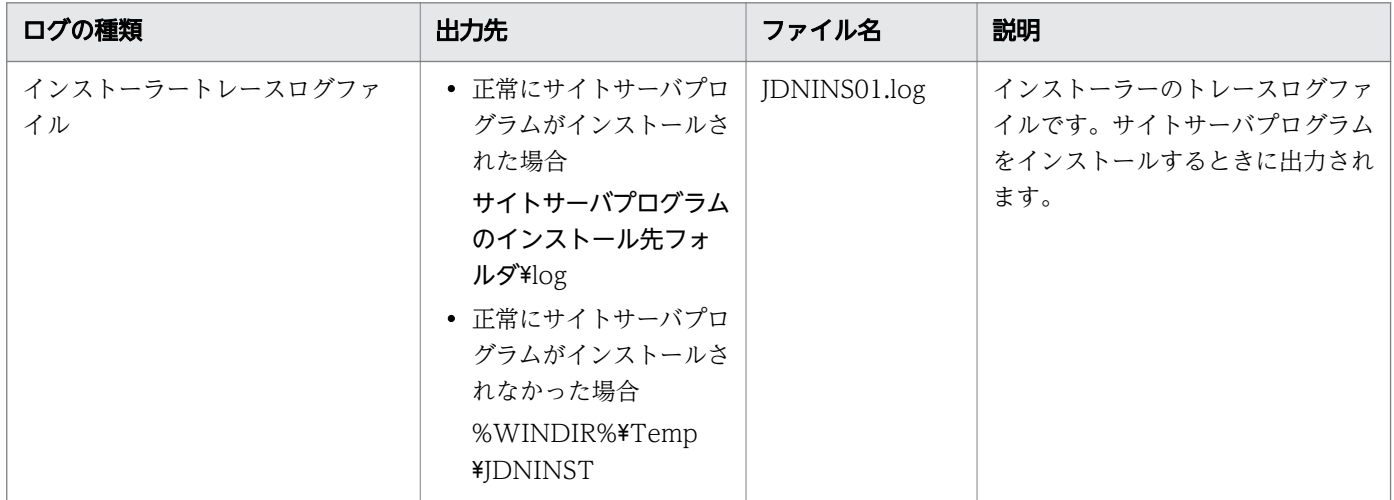

また、必要に応じてサイトサーバのトラブルシュート用情報を採取してください。サイトサーバのトラブ ルシュート情報は、同じコンピュータ上のエージェントのトラブルシュート情報に含まれます。採取方法 については、「[9.2.2 エージェントインストール時のトラブルシューティング」](#page-223-0)を参照してください。

# <span id="page-229-0"></span>9.6 マルチサーバ構成システムの構築時のトラブルシューティング

JP1/IT Desktop Management - Manager をインストールできない場合は、次に示す内容を確認してく ださい。

- JP1/IT Desktop Management Manager に対応している OS かどうか。
- Administrator 権限を持つアカウントで Windows にログオンしたかどうか。

必要に応じて、インストール時のトラブルシュート用情報をgetinstlogs コマンドで取得できます。 getinstlogs コマンドについては、「8.9 getinstlogs (インストール時のトラブルシュート用情報の取得)」 を参照してください。

#### 取得できるログの種類

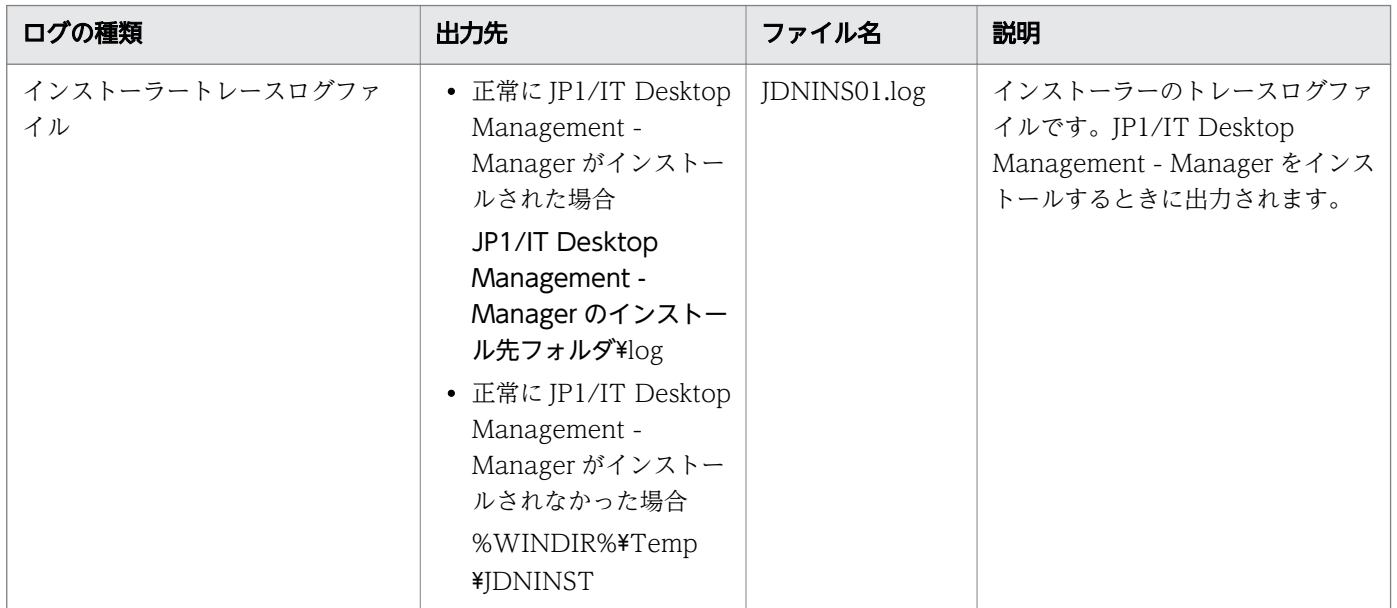

管理用サーバのセットアップで、サーバ間で共有するデータフォルダの設定に失敗する場合は、次に示す 内容を確認してください。

- 管理用サーバのセットアップの「サーバ間で共有するデータフォルダ」で設定している値が正しいか。
- 管理用サーバとデータベースサーバ間でネットワーク障害が発生していないか。
- データベースサーバをセットアップしているか。

また、環境構築直後にログインできない場合は、次に示す内容を確認してください。

- データベースサーバが稼働しているか 。
- 管理用サーバとデータベースサーバ間でネットワーク障害が発生していないか。

# <span id="page-230-0"></span>9.7 サポートサービス連携構成システムの構築時のトラブルシューティング

更新プログラム情報やウィルス対策製品情報を取得する際に、サポートサービスサイトに接続できない場 合は、設定画面の[他システムとの接続]−[サポートサービスの設定]画面で設定した URL、ダウン ロードご利用 ID、パスワードなどが正しいか確認してください。設定内容を変更した場合、[接続テスト] ボタンをクリックして、接続できるかどうか確認してください。

<span id="page-231-0"></span>Active Directory に接続できない場合は、設定画面の[他システムとの接続] - [Active Directory の設 定]画面で設定した内容が正しいか確認してください。

<span id="page-232-0"></span>MDM 連携構成システムの構築時に、トラブルが発生した場合の対処方法について説明します。

# スマートデバイスの情報が取得されない

接続先の MDM システムで認証できていない場合、スマートデバイスの情報は取得できません。

対処方法

イベント番号「1118」のイベント、またはメッセージ ID「KDEX5427-E」のメッセージが出力され ていないか確認してください。出力されていた場合は、設定画面の[MDM 連携の設定]画面で設定し たパスワードが誤っているおそれがあります。正しいパスワードを設定してください。

# <span id="page-233-0"></span>9.10 ネットワーク監視構成システムの構築時のトラブルシューティング

ネットワークモニタを有効にした場合に、ネットワークセグメント内に設置されているすべての機器がネッ トワーク接続できなくなったときは、ルータなどのネットワーク機器のネットワーク接続が許可されてい るか確認してください。許可されていない場合は、ルータなどのネットワーク機器のネットワーク接続を 許可するように設定してください。

# <span id="page-234-0"></span>9.11 クラスタシステムの構築時のトラブルシューティング

稼働中の管理用サーバにトラブルが発生した場合に、バックアップ用のサーバへ自動的に運用が切り替わ らない場合、セットアップで設定した内容を確認してください。

# [クラスタ環境]画面での設定内容の確認

- •[クラスタ構成で IT Desktop Management Manager を運用する]がチェックされているか。
- 一方の管理用サーバで [現用系] が、もう一方の管理用サーバで [待機系] が選択されているか。
- 指定されている論理ホスト名、論理 IP アドレスは正しいか。

# [フォルダの設定]画面での設定内容の確認

- 共有ディスクのフォルダが指定されているか。
- 指定されているフォルダのパスが正しいか。

# <span id="page-235-0"></span>9.12 JP1/NETM/NM - Manager 連携時のトラブルシューティング

JP1/NETM/NM - Manager 連携時にトラブルが発生した場合、JP1/NETM/NM - Manager の障害情報 を収集します。収集した障害情報を、JP1/IT Desktop Management のトラブルシュートの情報とあわせ て、サポートサービスへ連絡してください。

収集の方法については、マニュアル「JP1 Version 9 JP1/NETM/Network Monitor - Manager」または マニュアル「JP1 Version 10 JP1/NETM/Network Monitor - Manager」の障害時の対応の説明を参照 してください。

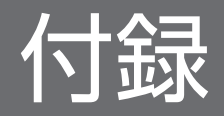

# <span id="page-237-0"></span>付録 A 参考情報

ここでは、JP1/IT Desktop Management を使用する上での参考情報について説明します。

# 付録 A.1 ポート番号一覧

JP1/IT Desktop Management で使用するポート番号について説明します。

# JP1/IT Desktop Management - Manager のポート番号一覧

シングルサーバ構成の場合

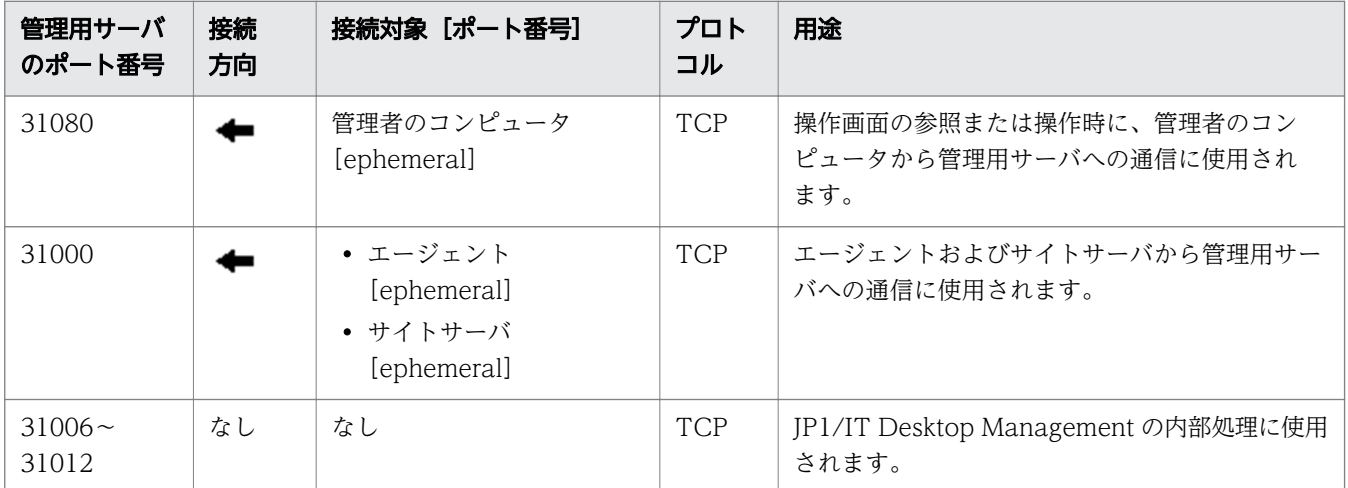

各ポート番号は、製品の提供時にデフォルトとして設定されています。ご利用のシステム環境で、表に 示すポート番号をすでに使用している場合は、セットアップで、重複しないポート番号に変更してくだ さい。

管理用サーバで、Windows ファイアウォールによってポート番号を制御している場合は、これらの ポートを通過できるように設定してください。なお、Windows ファイアウォールが有効になっている 環境に JP1/IT Desktop Management - Manager をインストールすると、自動的に Windows ファ イアウォールを通過できるように設定されます(例外設定に登録されます)。

マルチサーバ構成の場合

管理用サーバ

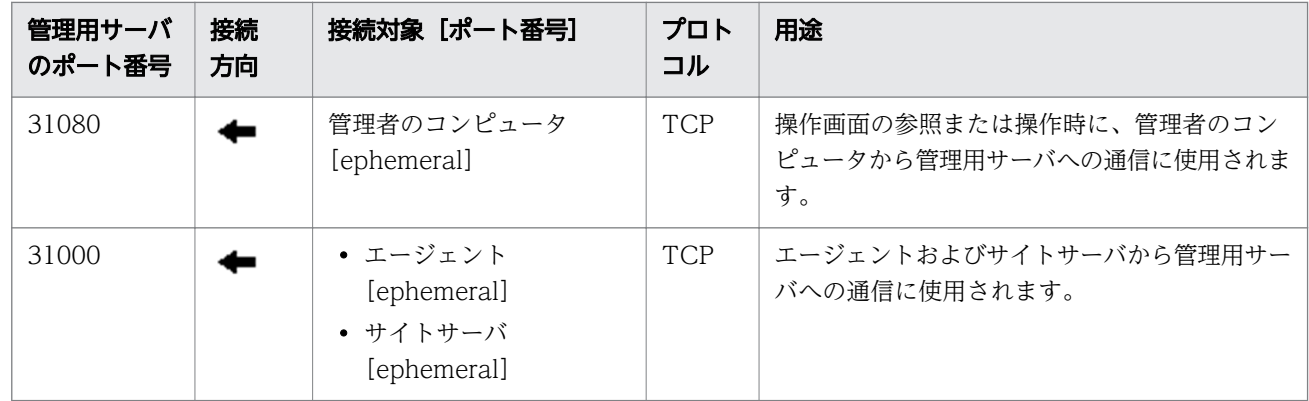

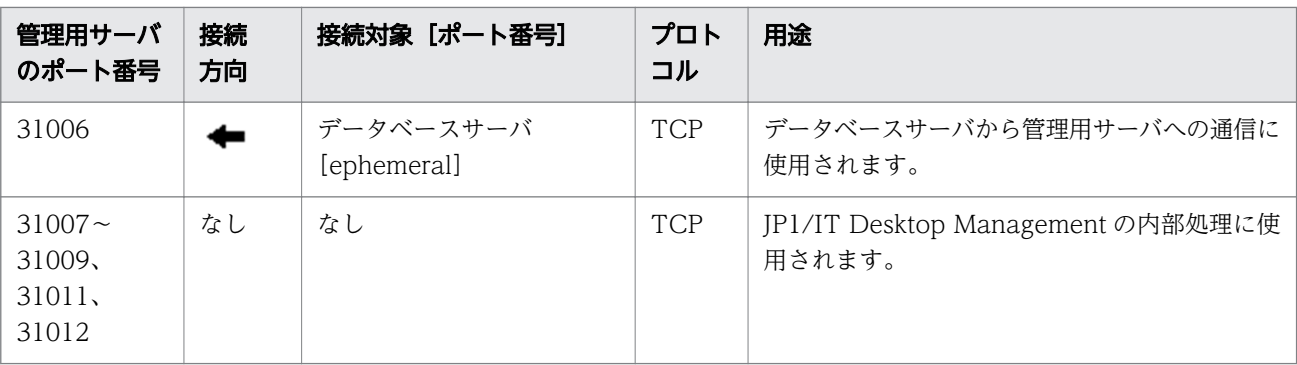

各ポート番号は、製品の提供時にデフォルトとして設定されています。ご利用のシステム環境で、 表に示すポート番号をすでに使用している場合は、セットアップで、重複しないポート番号に変更 してください。

管理用サーバで、Windows ファイアウォールによってポート番号を制御している場合は、これら のポートを通過できるように設定してください。なお、Windows ファイアウォールが有効になっ ている環境に JP1/IT Desktop Management - Manager をインストールすると、自動的に Windows ファイアウォールを通過できるように設定されます(例外設定に登録されます)。

データベースサーバ

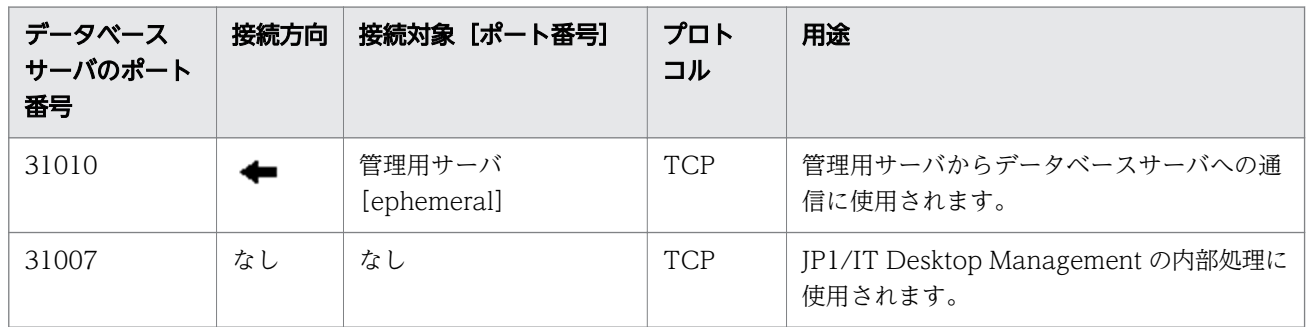

各ポート番号は、製品の提供時にデフォルトとして設定されています。ご利用のシステム環境で、表に 示すポート番号をすでに使用している場合は、セットアップで、重複しないポート番号に変更してくだ さい。

データベースサーバで、Windows ファイアウォールによってポート番号を制御している場合は、これ らのポートを通過できるように設定してください。なお、Windows ファイアウォールが有効になって いる環境に JP1/IT Desktop Management - Manager をインストールすると、自動的に Windows ファイアウォールを通過できるように設定されます(例外設定に登録されます)。

JP1/IT Desktop Management - Manager とエージェントレスのコンピュータの間のネットワークでは、 次に示すポートを通過できるように設定してください。

「ファイルとプリンタの共有」で使用するポート

- プロトコル:TCP および UDP、ポート番号:445
- プロトコル:TCP、ポート番号:139
- プロトコル:UDP、ポート番号:137 および 138

SNMP プロトコルで使用するポート

• プロトコル:UDP、ポート番号:161

なお、プロトコルのポートは次の手順で設定できます。

#### 1. Windows のコントロールパネルの[Windows ファイアウォール]−[詳細設定]を選択します。

# 2. 表示されるダイアログのツリーから[受信の規則]を選択してから、操作ウィンドウの[新しい規則] を選択します。

表示される [新規の受信の規則ウイザード]に従って、プロトコルのポートを設定してください。

#### サイトサーバのポート番号一覧

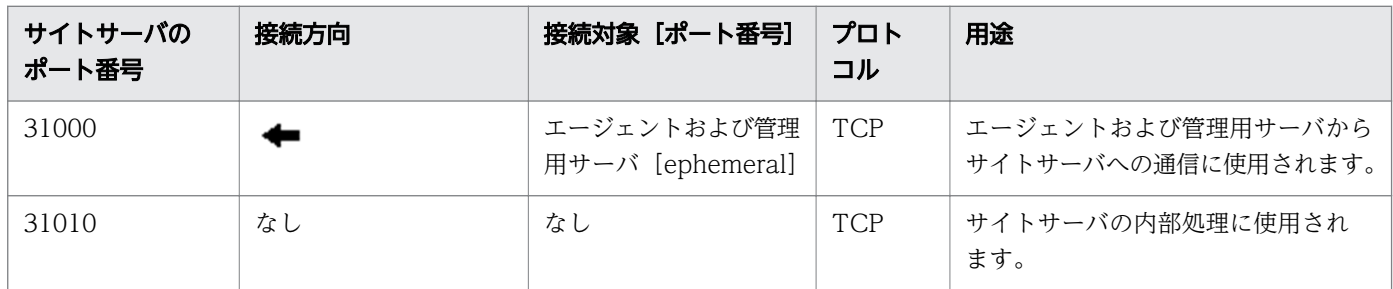

このポート番号は、製品の提供時にデフォルトとして設定されています。ご利用のシステム環境で、表に 示すポート番号をすでに使用している場合は、サイトサーバのセットアップで重複しないポート番号に変 更してください。

サイトサーバで、Windows ファイアウォールによってポート番号を制御している場合は、これらのポー トを通過できるように設定してください。なお、Windows ファイアウォールが有効になっている環境に サイトサーバプログラムをインストールすると、自動的に Windows ファイアウォールを通過できるよう に設定されます(例外設定に登録されます)。

JP1/IT Desktop Management - Remote Site Server とエージェントレスのコンピュータの間のネット ワークでは、次に示すポートを通過できるように設定してください。

「ファイルとプリンタの共有」で使用するポート

- プロトコル:TCP および UDP、ポート番号:445
- プロトコル:TCP、ポート番号:139
- プロトコル:UDP、ポート番号:137 および 138

SNMP プロトコルで使用するポート

• プロトコル:UDP、ポート番号:161

なお、プロトコルのポートは次の手順で設定できます。

1. Windows のコントロールパネルの [Windows ファイアウォール] – [詳細設定]を選択します。

付録 A 参考情報

2. 表示されるダイアログのツリーから「受信の規則]を選択してから、操作ウィンドウの「新しい規則] を選択します。

表示される [新規の受信の規則ウイザード]に従って、プロトコルのポートを設定してください。

# コントローラおよびリモコンエージェントのポート番号一覧

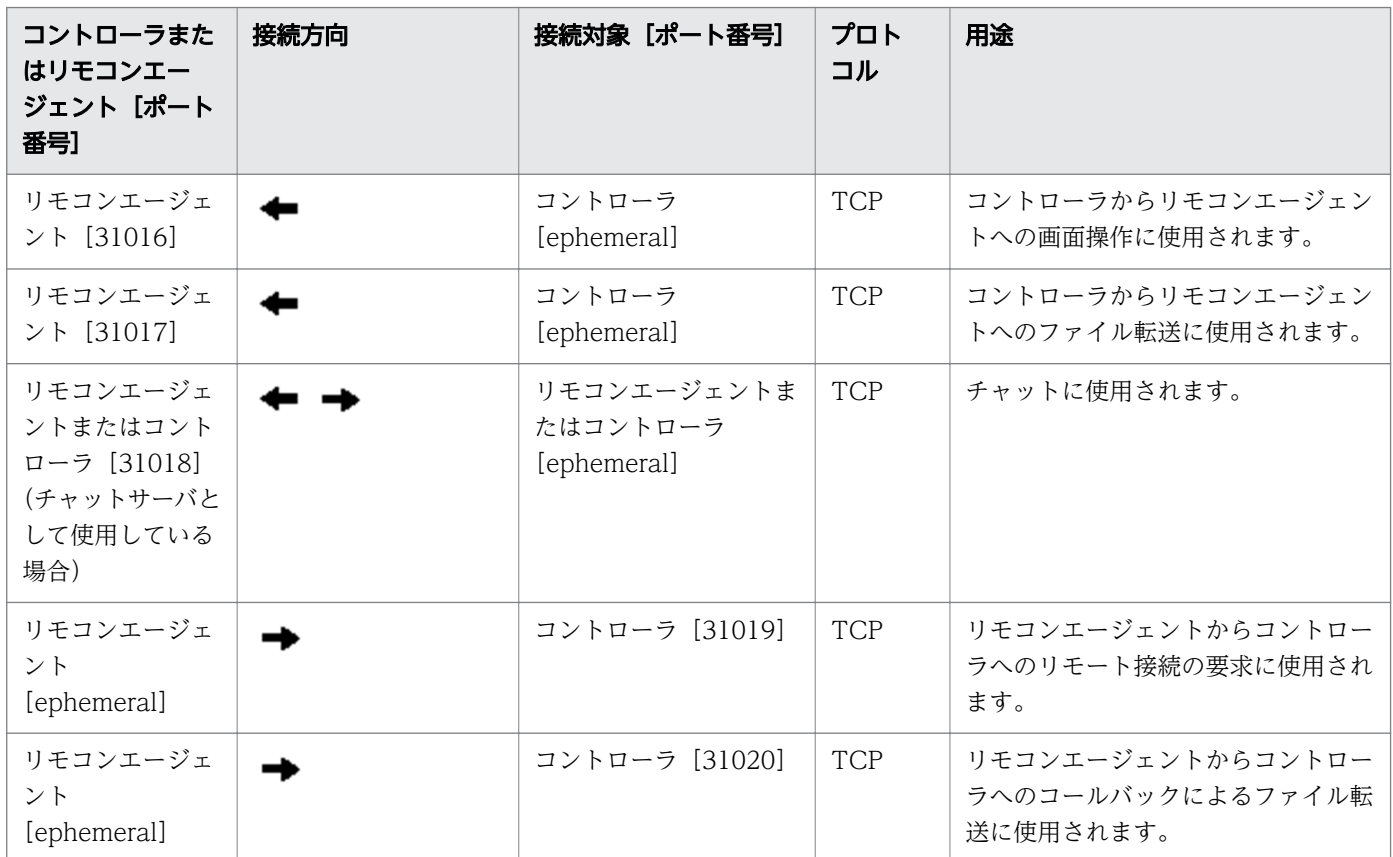

コントローラをインストールしたコンピュータおよびリモートコントロールの対象のコンピュータで、 Windows ファイアウォールによってポート番号を制御している場合は、これらのポートを通過できるよ うに設定してください。なお、Windows ファイアウォールが有効になっている環境にコントローラおよ びリモコンエージェントをインストールすると、自動的に Windows ファイアウォールを通過できるよう に設定されます(例外設定に登録されます)。

各ポート番号は、製品の提供時にデフォルトとして設定されています。ご利用のシステム環境で、表に示 すポート番号をすでに使用している場合は、次のようにして重複しないポート番号に変更してください。

• コントローラのポート番号

コントローラの[環境の設定]ダイアログで設定する。

- リモコンエージェントのポート番号 エージェント設定の[リモートコントロールの動作設定]で設定する。
- チャット機能のポート番号

[チャット]ウィンドウの[環境の設定]ダイアログ−[接続]タブで設定する。

<span id="page-241-0"></span>JP1/IT Desktop Management - Agent のポート番号一覧

| エージェントの<br>ポート番号 | 接続方向 | 接続対象 [ポート番号]          | プロト<br>コル  | 用途                              |
|------------------|------|-----------------------|------------|---------------------------------|
| 31001            |      | 管理用サーバ<br>[ephemeral] | <b>TCP</b> | 管理用サーバからエージェントへの通<br>信に使用されます。  |
| 16992            |      | 管理用サーバ<br>[ephemeral] | <b>TCP</b> | AMTを使用したコンピュータの電源<br>制御に使用されます。 |

各ポート番号は、製品の提供時にデフォルトとして設定されています。ご利用のシステム環境で、表に示 すポート番号をすでに使用している場合は、管理用サーバのセットアップで重複しないポート番号に変更 してください。

エージェント導入済みのコンピュータで、Windows ファイアウォールによってポート番号を制御してい る場合は、ポートを通過できるように設定してください。なお、Windows ファイアウォールが有効になっ ている環境にエージェントをインストールすると、自動的に Windows ファイアウォールを通過できるよ うに設定されます(例外設定に登録されます)。

また、JP1/IT Desktop Management - Manager と JP1/IT Desktop Management - Agent の間のネッ トワークで、ファイアウォールによってポートを制御している場合は、表に示すポートを通過できるよう に設定してください。

# エージェントレスの機器のポート番号

エージェントレスの機器の場合、機器の認証状態によって、Windows の管理共有または SNMP のポート 番号が使用されます。

# 付録 A.2 エージェントの環境を変更した場合の認識方法

エージェントを導入したコンピュータは、機器を識別するためのユニークな ID (ホスト識別子) が生成さ れます。

コンピュータの環境を変更した場合、変更方法によってホスト識別子が再生成されるかどうかが異なりま す。ホスト識別子が再生成されると、環境を変更する前の機器とは異なる機器として認識されます。

ホスト識別子は、次のような場合に再生成されます。

- OS を再インストールした場合
- OS がインストールされたハードディスクを交換した場合
- マザーボードを交換した場合※
- ディスクコピーを利用して、ほかのコンピュータにエージェントを導入した場合※

注※ すでにホスト識別子が再生成されていた場合は、環境を変更する前の機器と同じ機器として認識さ れます。

付録 A 参考情報

上記以外の場合は、ホスト識別子は再生成されません。例えば、次のような場合は、ホスト識別子は再生 成されません。

- エージェントをアンインストールした場合
- エージェントをアンインストールしたあとに、エージェントを再インストールした場合
- エージェントを上書きインストールした場合
- CPU、メモリ、またはネットワークカードを交換した場合
- OS をアップグレードした場合
- ハードディスクを増設した場合

# ■ ポイント

異なる機器として認識された場合は、環境を変更する前の機器情報やハードウェア資産情報が管理 用サーバに残った状態になります。必要に応じて情報を削除してください。

# 付録 A.3 各バージョンの変更内容

### 10-02 の変更内容

- 次のプログラムの適用 OS に、Windows 8 および Windows Server 2012 を追加した。
	- JP1/IT Desktop Management Manager
	- JP1/IT Desktop Management Remote Site Server
	- JP1/IT Desktop Management Network Monitor
- 機器情報の変更履歴を取得できるようにした。
- エージェント導入済みのコンピュータでコマンドを実行する手順を追記した。
- 共通管理項目と追加管理項目の定義を、CSV 形式でエクスポートおよびインポートできるようにした。
- 次のコマンドで利用するフォルダ名に指定できる文字についての説明を追記した。
	- exportdb コマンド
	- getlogs コマンド
	- getinstlogs コマンド
	- importdb コマンド
- サイトサーバをインストールしたコンピュータでホスト識別子をリセットする場合の手順を記載した。
- ネットワークモニタを導入している機器ではresetnid.vbs コマンドを実行しないよう、注意事項を記 載した。

# 10-01 の変更内容

- インストールセットのデフォルトのファイル名が「ITDMAgt.exe」であることを記載した。
- CD-R をエージェントインストール用の媒体にする場合に、Autorun.inf を使用してエージェントのイ ンストールを自動で開始できることを記載した。
- オフライン管理機能によって、管理用サーバにネットワーク接続していないコンピュータも管理できる ようにした。
- ウィルス対策製品情報を含むサポートサービスの情報を取得して、JP1/IT Desktop Management の 情報を更新できるようにした。
- JP1/IM 連携システムで、JP1/IM と JP1/Base が接続できていない場合の注意事項の説明を改善した。
- 機器をエージェントレスで管理している場合に、その機器に対する探索範囲、認証情報、またはその機 器が登録されている Active Directory の設定を削除したときの注意事項を、マニュアル「JP1 Version 10 JP1/IT Desktop Management 導入・設計ガイド」に集約した。
- サポートサービスサイトからウィルス対策製品情報を取得して、JP1/IT Desktop Management の情 報を更新できるようにした。
- MDM システムと連携するための情報を設定する手順を訂正した。
- JP1/IT Desktop Management のシステム全体をバージョンアップする流れを記載した。
- JP1/IT Desktop Management Manager をバージョンアップする手順を訂正した。
- コンポーネントのアップデート方法の説明を訂正した。
- マルチサーバ構成システムで、JP1/IT Desktop Management Manager を上書きインストールする 流れを記載した。
- マルチサーバ構成システムで、JP1/IT Desktop Management Manager をバージョンアップする流 れを記載した。
- サイトサーバをリプレースする手順、およびサイトサーバをリプレースする場合のrecreatelogdb コマ ンドについての注意事項を訂正した。
- ネットワークモニタを有効にしたコンピュータをリプレースする手順を記載した。
- サポートサービスサイトから SAMAC ソフトウェア辞書のオフライン更新用ファイルを取得して、JP1/ IT Desktop Management の情報を更新できるようにした。
- 引数「-node」以外を指定してrecreatelogdb コマンドを実行した場合の注意事項を訂正した。
- 構築関連で使用するコマンドとして、stopservice(サービス停止)コマンドの説明を記載した。
- getlogs コマンドでは、一時フォルダとしてユーザー環境変数 TEMP に設定したフォルダを使用する ことを記載した。
- resetnid.vbs コマンドを実行しないままディスクコピーしてエージェントを導入した場合の参考情報 の説明を改善した。
- JP1/IT Desktop Management Manager で使用するポート番号を、シングルサーバ構成の場合とマ ルチサーバ構成の場合に分けて記載した。

付録 A 参考情報

# 10-00 の変更内容

- マルチサーバ構成システムでの運用によって、最大で 50,000 台の機器を管理できるようにした。
- JP1/IM と連携して、JP1 イベントを通知できるようにした。
- JP1/IT Desktop Management のログイン画面の URL を記載した。
- •[インストールセットの作成]ダイアログの[エージェントをインストールする際の、管理者権限を持 つアカウントを設定する]で設定する内容は、OS が Windows 2000、Windows XP、および Windows Server 2003 のコンピュータにエージェントをインストールする場合に限り有効であること を記載した。
- 設定画面の [他システムとの接続] − [サポートサービスの設定] にある [更新スケジュールの編集] で、サポートサービスサイトから最新の更新プログラム情報を取得するスケジュールを設定できること を記載した。
- ディスクコピーでエージェントを導入する際に、複数の機器が 1 つの機器として識別されてしまった場 合の対処方法を記載した。
- resetnid.vbs コマンドを実行してから新規のホスト名が生成されるまでに掛かる時間を記載した。
- コントローラおよびリモコンエージェントのポート番号を修正した。
- ホスト識別子が再生成されるタイミングを記載した。
- 次の情報をマニュアル「JP1 Version 10 JP1/IT Desktop Management 導入・設計ガイド」に集約 した。
	- マイクロソフト製品の表記について
	- マニュアルで使用しているアイコンと書式について
	- オンラインヘルプについて
	- 関連マニュアル
	- 関連ドキュメント
	- このマニュアルでの表記
	- このマニュアルで使用する英略語
	- KB(キロバイト)などの単位表記について
	- 用語解説

#### 09-51 の変更内容

- ログイン時にパスワードの変更が要求されるタイミングを記載した。また、パスワードを設定してから 180 日が経過すると、ログイン時にパスワードの変更が必要になることを記載した。
- ユーザーアカウントのロックを解除する手順を記載した。
- MDM 製品と連携してスマートデバイスを管理できるようにした。
- Windows の管理共有の認証で使用するユーザー ID は、ドメインユーザーで認証する場合は、「ユー ザー ID@FQDN(完全修飾ドメイン名)」または「ドメイン名¥ユーザー ID」の形式で指定すること を記載した。
- 管理用サーバをリプレースする手順を詳細に記載した。
- サイトサーバの操作ログを削除するコマンド(deletelog コマンド)を実行した場合の作業用フォルダ に、実行状況の記録ファイル (deletelog\_lasttime.txt) が存在しているときの対処方法について記載 した。
- サイトサーバのポート番号一覧に、ポート番号 31000 を追加した。

# 索引

### A

Active Directory に登録されている機器の探索手順 [117](#page-116-0)

Active Directory の接続設定手順 [116](#page-115-0)

Active Directory の探索条件の設定手順 [118](#page-117-0)

Active Directory 連携構成システムの構築 [64](#page-63-0)

Active Directory 連携構成システムの構築時の設定 [116](#page-115-0)

Active Directory 連携構成システムの構築時のトラ ブルシューティング [232](#page-231-0)

Active Directory 連携構成システムを構築する流[れ64](#page-63-0)

### E

exportdb コマンド [198](#page-197-0)

# G

getinstlogs コマンド [215](#page-214-0) getlogs コマンド [213](#page-212-0)

# I

importdb コマンド [202](#page-201-0)

# J

JP1/IT Desktop Management 09-51 以前のシング ルサーバ構成システムからマルチサーバ構成システム へ移行する手順 [181](#page-180-0) JP1/IT Desktop Management - Manager のアン インストール手順 [151](#page-150-0) JP1/IT Desktop Management - Manager のアン インストール手順〔シングルサーバ構成システムのク ラスタシステム〕 [160](#page-159-0) JP1/IT Desktop Management - Manager のアン インストール手順〔マルチサーバ構成システムのクラ スタシステム〕 [161](#page-160-0) JP1/IT Desktop Management - Manager のイン ストールタイプ [17](#page-16-0) JP1/IT Desktop Management - Manager のイン ストール手順 [17](#page-16-0)

JP1/IT Desktop Management - Manager の上書 きインストール手順 [130](#page-129-0) JP1/IT Desktop Management のシステム全体を バージョンアップする流れ [136](#page-135-0) JP1/IT Desktop Management のセットアップ〔ク ラスタシステム(現用系サーバ)〕 [80](#page-79-0) JP1/IT Desktop Management のセットアップ〔ク ラスタシステム(待機系サーバ)〕 [83](#page-82-0) JP1/NETM/NM - Manager 連携構成システムの 構築 [69](#page-68-0) JP1/NETM/NM - Manager 連携構成システムを構 築する流れ [69](#page-68-0) JP1/NETM/NM - Manager 連携時のトラブルシュー ティング [236](#page-235-0) JP1/NETM/NM - Manager 連携の設定を有効にす る手順 [125](#page-124-0)

# M

MDM システムと連携するための情報を設定する手順 [120](#page-119-0) MDM 連携構成システムの構築 [65](#page-64-0) MDM 連携構成システムの構築時の設定 [120](#page-119-0) MDM 連携構成システムの構築時のトラブルシュー ティング [233](#page-232-0) MDM 連携構成システムを構築する流れ [65](#page-64-0)

# R

recreatelogdb コマンド [207](#page-206-0) resetnid.vbs コマンド [217](#page-216-0)

# S

SNMP の認証情報 [108](#page-107-0) stopservice コマンド [210](#page-209-0)

# $\overline{U}$

updatesupportinfo コマンド [195](#page-194-0)

# W

Windows の管理共有の認証情報 [108](#page-107-0)

#### あ

アップデート〔コンポーネント〕 [129](#page-128-0) アンインストール手順〔JP1/IT Desktop Management - Manager〕 [151](#page-150-0) アンインストール手順〔エージェント〕 [153](#page-152-0) アンインストール手順〔コントローラ〕 [159](#page-158-0) アンインストール手順〔サイトサーバプログラム〕 [155](#page-154-0) アンインストールの流れ〔システム全体〕 [150](#page-149-0) アンインストール〔シングルサーバ構成システムのク ラスタシステム〕 [160](#page-159-0)

### い

インストール時のトラブルシュート用情報の取得 〔getinstlogs コマンド〕 [215](#page-214-0) インストールセットの作成手順 [30](#page-29-0) インストールタイプ〔JP1/IT Desktop Management - Manager〕 [17](#page-16-0) インストール手順〔JP1/IT Desktop Management - Manager〕 [17](#page-16-0) インストール手順〔エージェント(提供媒体)〕 [40](#page-39-0) インストール手順〔サイトサーバプログラム(操作画 面)〕 [55](#page-54-0) インストール手順〔サイトサーバプログラム(提供媒 体)〕 [54](#page-53-0) インストール方法〔サイトサーバプログラム〕 [53](#page-52-0)

# う

ウィザード〔[機器の管理を始めましょう]ウィザー ド〕−〔Active Directory の探索〕 [117](#page-116-0) ウィザード〔[機器の管理を始めましょう]ウィザー ド〕−〔ネットワークの探索〕 [26](#page-25-0) 上書きインストール手順〔JP1/IT Desktop Management - Manager〕 [130](#page-129-0) 上書きインストール手順〔エージェント(提供媒体)〕 [133](#page-132-0) 上書きインストール手順〔サイトサーバプログラム (提供媒体)〕 [134](#page-133-0) 上書きインストール手順〔ネットワークモニタエー ジェント(提供媒体)〕 [135](#page-134-0)

上書きインストール〔シングルサーバ構成システムの クラスタシステム〕 [146](#page-145-0) 上書きインストール〔製品〕 [129](#page-128-0) 上書きインストール〔マルチサーバ構成システムの JP1/IT Desktop Management - Manager〕 [143](#page-142-0) 上書きインストール〔マルチサーバ構成システムのク ラスタシステム〕 [147](#page-146-0)

# え

エージェントインストール時のトラブルシューティ ング [224](#page-223-0) エージェント設定の追加手順 [109](#page-108-0) エージェント導入済みのコンピュータのリプレー ス手順 [171](#page-170-0) エージェントのアンインストール手順 [153](#page-152-0) エージェントのインストール状況を確認する流れ [43](#page-42-0) エージェントのインストール〔自動〕 [43](#page-42-0) エージェントのインストール〔手動〕 [30](#page-29-0) エージェントの環境を変更した場合の認識方法 [242](#page-241-0) エージェントのセットアップ手順 [42](#page-41-0) エージェントの提供媒体からのインストール手順 [40](#page-39-0) エージェントの提供媒体からの上書きインストー ル手順 [133](#page-132-0) エージェントの導入計画 [28](#page-27-0) エージェントの導入方法 [32](#page-31-0) エージェントの導入〔Web サーバで公開〕 [33](#page-32-0) エージェントの導入〔ディスクコピー〕 [39](#page-38-0) エージェントの導入〔媒体で配布〕 [35](#page-34-0) エージェントの導入〔ファイルサーバで公開〕 [34](#page-33-0) エージェントの導入〔メールで配布〕 [36](#page-35-0) エージェントの導入〔ログオンスクリプト〕 [37](#page-36-0) エージェント未導入のコンピュータに配信する手順 〔個別配信〕 [48](#page-47-0) エージェントレス構成システムの構築 [52](#page-51-0) エージェントレス構成システムの構築時の設定 [110](#page-109-0) エージェントレス構成システムの構築時のトラブル シューティング [228](#page-227-0) エージェントレス構成システムを構築する流れ [52](#page-51-0)

オフライン管理からオンライン管理への切り替え手順 [226](#page-225-0) オフライン管理構成システムの構築 [51](#page-50-0) オフライン管理構成システムの構築時のトラブルシュー ティング [226](#page-225-0) オフライン管理構成システムを構築する流れ [51](#page-50-0) オンライン管理からオフライン管理への切り替え手順

#### か

[227](#page-226-0)

各システム構成の構築 [50](#page-49-0) 環境構築〔管理用サーバ〕 [17](#page-16-0) 環境の移行 [162](#page-161-0) 管理対象の機器の確認手順 [47](#page-46-0) 管理対象の設定手順 [119](#page-118-0) 管理用サーバ構築時のトラブルシューティング [223](#page-222-0) 管理用サーバの環境構築 [17](#page-16-0) 管理用サーバのリプレース手順〔シングルサーバ構成 システム〕 [163](#page-162-0) 管理〔サーバ構成〕 [111](#page-110-0)

# き

[機器の管理を始めましょう]ウィザード〔Active Directory の探索〕 [117](#page-116-0) [機器の管理を始めましょう]ウィザード〔ネットワー クの探索〕 [26](#page-25-0) 機器の把握 [26](#page-25-0) 基本構成システムの構築 [15](#page-14-0) 基本構成システムの構築時の設定 [107](#page-106-0) 基本構成システムの構築時のトラブルシューティング [223](#page-222-0) 基本構成システムを構築する流れ [16](#page-15-0)

# く

クラスタシステムの構築 [73](#page-72-0) クラスタシステムの構築時のトラブルシューティング [235](#page-234-0) クラスタシステムの構築の流れ〔シングルサーバ構成 システム〕 [73](#page-72-0)

クラスタシステムの構築の流れ〔マルチサーバ構成シ ステム〕 [74](#page-73-0)

グループリソースの作成手順〔現用系サーバ〕 [75](#page-74-0)

# こ

更新頻度の設定手順〔エージェントレス〕 [110](#page-109-0) 構築関連で使用するコマンド [191](#page-190-0) 構築時の設定のカスタマイズ [106](#page-105-0) 構築時の設定〔Active Directory 連携構成システム〕 [116](#page-115-0) 構築時の設定〔MDM 連携構成システム〕 [120](#page-119-0) 構築時の設定〔エージェントレス構成システム〕 [110](#page-109-0) 構築時の設定〔基本構成システム〕 [107](#page-106-0) 構築時の設定〔サイトサーバ構成システム〕 [111](#page-110-0) 構築時の設定〔サポートサービス連携構成システム〕 [114](#page-113-0) 構築時の設定〔ネットワーク監視構成システム〕 [123](#page-122-0) 構築時のトラブルシューティングの流れ [221](#page-220-0) 構築の流れ〔Active Directory 連携構成システム〕 [64](#page-63-0) 構築の流れ〔JP1/NETM/NM - Manager 連携構成 システム〕 [69](#page-68-0) 構築の流れ〔MDM 連携構成システム〕 [65](#page-64-0) 構築の流れ〔エージェントレス構成システム〕 [52](#page-51-0) 構築の流れ〔オフライン管理構成システム〕 [51](#page-50-0) 構築の流れ〔基本構成システム〕 [16](#page-15-0) 構築の流れ〔クラスタシステム(シングルサーバ構成 システム)〕 [73](#page-72-0) 構築の流れ〔クラスタシステム(マルチサーバ構成シ ステム)〕 [74](#page-73-0) 構築の流れ〔サイトサーバ構成システム〕 [53](#page-52-0) 構築の流れ〔サポートサービス連携構成システム〕 [63](#page-62-0) 構築の流れ〔ネットワーク監視構成システム〕 [66](#page-65-0) 構築の流れ〔マルチサーバ構成システム〕 [58](#page-57-0) 構築〔Active Directory 連携構成システム〕 [64](#page-63-0) 構築〔JP1/NETM/NM - Manager 連携構成シス テム〕 [69](#page-68-0) 構築〔MDM 連携構成システム〕 [65](#page-64-0) 構築〔エージェントレス構成システム〕 [52](#page-51-0) 構築〔オフライン管理構成システム〕 [51](#page-50-0)

構築〔各システム構成〕 [50](#page-49-0) 構築〔基本構成システム〕 [15](#page-14-0) 構築〔クラスタシステム〕 [73](#page-72-0) 構築〔サイトサーバ構成システム〕 [53](#page-52-0) 構築〔サポートサービス連携構成システム〕 [63](#page-62-0) 構築〔ネットワーク監視構成システム〕 [66](#page-65-0) 構築〔マルチサーバ構成システム〕 [58](#page-57-0) コマンドの実行手順 [192](#page-191-0) コマンドの説明形式 [194](#page-193-0) コマンド〔構築関連〕 [191](#page-190-0) コントローラのアンインストール手順 [159](#page-158-0) コンポーネントのアップデート [129](#page-128-0) コンポーネントのアップデート方法 [140](#page-139-0) コンポーネントの登録手順 [142](#page-141-0)

#### さ

サーバ間で共有するデータフォルダを変更する手順 [88](#page-87-0) サーバ構成の管理 [111](#page-110-0) サーバ構成の設定手順 [111](#page-110-0) サービス停止〔stopservice コマンド〕 [210](#page-209-0) 最新の探索状況の確認手順 [46](#page-45-0) サイトサーバグループの削除手順 [112](#page-111-0) サイトサーバグループの情報の編集手順 [112](#page-111-0) サイトサーバグループの追加手順 [111](#page-110-0) サイトサーバ構成システムの構築 [53](#page-52-0) サイトサーバ構成システムの構築時の設定 [111](#page-110-0) サイトサーバ構成システムを構築する流れ [53](#page-52-0) サイトサーバ構築時のトラブルシューティング [229](#page-228-0) サイトサーバ上での操作ログのインデックス情報の再 作成〔recreatelogdb コマンド〕 [207](#page-206-0) サイトサーバのセットアップ手順 [56](#page-55-0) サイトサーバの別の管理用サーバへの接続手順 [174](#page-173-0) サイトサーバのリプレース手順 [172](#page-171-0) サイトサーバプログラムのアンインストール手順 [155](#page-154-0) サイトサーバプログラムのインストール方法 [53](#page-52-0) サイトサーバプログラムの操作画面からのインストー ル手順 [55](#page-54-0) サイトサーバプログラムの提供媒体からのインストー ル手順 [54](#page-53-0)

サイトサーバプログラムの提供媒体からの上書きイン ストール手順 [134](#page-133-0) 削除手順〔サイトサーバグループ〕 [112](#page-111-0) サポートサービスからの情報の登録 [195](#page-194-0) サポートサービスの接続設定手順 [114](#page-113-0) サポートサービス連携構成システムの構築 [63](#page-62-0) サポートサービス連携構成システムの構築時の設定 [114](#page-113-0) サポートサービス連携構成システムの構築時のトラブ ルシューティング [231](#page-230-0) サポートサービス連携構成システムを構築する流れ [63](#page-62-0) 参考情報 [238](#page-237-0)

# し

システム全体でのアンインストールの流れ [150](#page-149-0) 使用するフォルダの変更手順 [87](#page-86-0) 除外対象の機器の確認手順 [47](#page-46-0) シングルサーバ構成システムからマルチサーバ構成シ ステムへ移行する手順 [176](#page-175-0) シングルサーバ構成システムの管理用サーバのリプ レース手順 [163](#page-162-0) シングルサーバ構成システムのクラスタシステムで上 書きインストールする流れ [146](#page-145-0) シングルサーバ構成の管理用サーバのセットアッ プ手順 [19](#page-18-0)

### せ

製品のアンインストール [149](#page-148-0) 製品の上書きインストール [129](#page-128-0) 製品ライセンスの追加手順 [21](#page-20-0) 製品ライセンスの登録 [21](#page-20-0) 製品ライセンスの登録手順 [21](#page-20-0) セットアップ手順〔エージェント〕 [42](#page-41-0) セットアップ手順〔サイトサーバ〕 [56](#page-55-0) セットアップ手順〔シングルサーバ構成の管理用サー バ〕 [19](#page-18-0) セットアップ手順〔データベースサーバ〕 [59](#page-58-0) セットアップ手順〔マルチサーバ構成システムの管理 用サーバ〕 [61](#page-60-0) セットアップ内容の変更 [84](#page-83-0)

### そ

操作画面へのログイン [23](#page-22-0) 操作ログの取得手順〔シングルサーバ構成システムの 管理用サーバ〕 [90](#page-89-0) 組織内の機器の把握 [26](#page-25-0)

### た

探索状況の確認 [45](#page-44-0)

探索条件の設定手順〔Active Directory の探索〕[118](#page-117-0) 探索条件の設定手順〔ネットワークの探索〕 [107](#page-106-0) 探索手順〔Active Directory に登録されている機器〕 [117](#page-116-0)

探索手順〔ネットワークに接続されている機器〕 [26](#page-25-0) 探索と同時にエージェントを配信する手順(ネット ワークの探索)〔自動配信〕 [44](#page-43-0)

#### つ

追加管理項目の設定手順〔Active Directory から取 得する情報〕 [116](#page-115-0) 追加手順〔エージェント設定〕 [109](#page-108-0) 追加手順〔サイトサーバグループ〕 [111](#page-110-0) 追加手順〔製品ライセンス〕 [21](#page-20-0) 追加手順〔ネットワークモニタ設定〕 [124](#page-123-0) 通貨単位の変更手順 [101](#page-100-0)

# て

データベースサーバをセットアップする手順 [59](#page-58-0) データベースサーバをリプレースする手順 [182](#page-181-0) データベースのアップグレード手順 [103](#page-102-0) データベースの初期化手順 [104](#page-103-0) データベースへの接続設定を変更する手順 [85](#page-84-0) デフォルトパスワードの変更手順 [24](#page-23-0)

### と

トラブルシューティング [220](#page-219-0) トラブルシューティング〔Active Directory 連携構 成システムの構築時〕 [232](#page-231-0) トラブルシューティング〔JP1/NETM/NM - Manager 連携時〕 [236](#page-235-0)

トラブルシューティング〔MDM 連携構成システムの 構築時〕 [233](#page-232-0) トラブルシューティング〔エージェントインストール 時〕 [224](#page-223-0) トラブルシューティング〔エージェントレス構成シス テムの構築時〕 [228](#page-227-0) トラブルシューティング〔オフライン管理構成システ ムの構築時〕 [226](#page-225-0) トラブルシューティング〔管理用サーバ構築時〕 [223](#page-222-0) トラブルシューティング〔基本構成システムの構 築時〕 [223](#page-222-0) トラブルシューティング〔クラスタシステムの構 築時〕 [235](#page-234-0) トラブルシューティング〔構築時〕 [221](#page-220-0) トラブルシューティング〔サイトサーバ構築時〕 [229](#page-228-0) トラブルシューティング〔サポートサービス連携構成 システムの構築〕 [231](#page-230-0) トラブルシューティング〔ネットワーク監視構成シス テムの構築時〕 [234](#page-233-0) トラブルシューティング〔マルチサーバ構成システム の構築時〕 [230](#page-229-0) トラブルシュート用情報 [224](#page-223-0) トラブルシュート用情報の取得〔getlogs コマンド〕 [213](#page-212-0)

# に

認証情報〔SNMP〕 [108](#page-107-0) 認証情報〔Windows の管理共有〕 [108](#page-107-0) 認証情報〔ネットワークの探索〕 [108](#page-107-0)

# ね

ネットワーク監視構成システムの構築 [66](#page-65-0) ネットワーク監視構成システムの構築時の設定 [123](#page-122-0) ネットワーク監視構成システムの構築時のトラブル シューティング [234](#page-233-0) ネットワーク監視構成システムを構築する流れ [66](#page-65-0) ネットワーク制御設定ファイルの編集手順 [125](#page-124-0) ネットワーク制御リストの自動更新の設定を編集する 手順 [123](#page-122-0) ネットワーク制御リストの編集手順 [123](#page-122-0) ネットワーク帯域の制御手順 [99](#page-98-0)

ネットワークに接続されている機器の探索手順 [26](#page-25-0) ネットワークの探索時に使用する認証情報 [108](#page-107-0) ネットワークの探索条件の設定手順 [107](#page-106-0) ネットワークモニタエージェントの提供媒体からの上 書きインストール手順 [135](#page-134-0) ネットワークモニタ設定の追加手順 [124](#page-123-0) ネットワークモニタ設定の割り当ての変更手順 [124](#page-123-0) ネットワークモニタの無効化手順 [157](#page-156-0) ネットワークモニタの有効化手順 [67](#page-66-0) ネットワークモニタを有効にしたコンピュータをネッ トワーク制御用アプライアンスにリプレースする手順 [126](#page-125-0) ネットワークモニタを有効にしたコンピュータをリプ レースする手順 [190](#page-189-0)

#### は

バージョンアップ手順 [138](#page-137-0) バージョンアップの流れ〔JP1/IT Desktop Management のシステム全体〕 [136](#page-135-0) バージョンアップの流れ〔マルチサーバ構成システム の JP1/IT Desktop Management - Manager〕 [144](#page-143-0) バックアップデータのリストア〔importdb コマ ンド〕 [202](#page-201-0) バックアップの取得〔exportdb コマンド〕 [198](#page-197-0) 発見した機器の確認手順 [46](#page-45-0)

#### へ

編集手順〔サイトサーバグループの情報〕 [112](#page-111-0) 編集手順〔ネットワーク制御設定ファイル〕 [125](#page-124-0) 編集手順〔ネットワーク制御リスト〕 [123](#page-122-0)

#### ほ

ポート番号一覧 [238](#page-237-0) ポート番号の変更手順 [96](#page-95-0) ホスト識別子のリセット〔resrtnid.vbs コマンド〕 [217](#page-216-0)

ま

マルチサーバ構成システムで JP1/IT Desktop Management - Manager を上書きインストールする 流れ [143](#page-142-0) マルチサーバ構成システムで JP1/IT Desktop Management - Manager をバージョンアップす る流れ [144](#page-143-0) マルチサーバ構成システムの管理用サーバとデータ ベースサーバを一度にリプレースする手順 [185](#page-184-0) マルチサーバ構成システムの管理用サーバをセット アップする手順 [61](#page-60-0) マルチサーバ構成システムの管理用サーバをリプレー スする手順 [168](#page-167-0) マルチサーバ構成システムのクラスタシステムで上書 きインストールする流れ [147](#page-146-0) マルチサーバ構成システムの構築 [58](#page-57-0) マルチサーバ構成システムの構築時のトラブルシュー ティング [230](#page-229-0) マルチサーバ構成システムを構築する流れ [58](#page-57-0)

### め

メール通知〔Active Directory の探索〕 [118](#page-117-0) メール通知〔ネットワークの探索〕 [107](#page-106-0) メッセージの出力形式 [221](#page-220-0)

#### ゆ

ユーザーアカウントの情報の設定手順 [24](#page-23-0) ユーザーアカウントのロックの解除手順 [25](#page-24-0)

# ら

ライセンス登録手順 [21](#page-20-0)

#### り

リプレース手順〔エージェント導入済みのコンピュー タ〕 [171](#page-170-0) リプレース手順〔サイトサーバ〕 [172](#page-171-0) リプレース手順〔シングルサーバ構成システムの管理 用サーバ〕 [163](#page-162-0) リプレース手順〔データベースサーバ〕 [182](#page-181-0) リプレース手順〔ネットワークモニタを有効にしたコ ンピュータ〕 [190](#page-189-0)
リプレース手順〔マルチサーバ構成システムの管理用 サーバとデータベースサーバ〕 [185](#page-184-0) リプレース手順〔マルチサーバ構成システムの管理用 サーバ〕 [168](#page-167-0)

## ろ

ログイン [23](#page-22-0) ログイン手順 [23](#page-22-0) ロックの解除〔ユーザーアカウント〕 [25](#page-24-0)